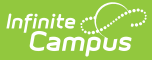

# **Evaluation (Hawaii)**

Last Modified on 02/27/2025 1:02 pm

#### Tool Search: Special Ed Documents

Evaluations are used to document the student's educational needs and the student's determination of eligibility for special education. This document describes each editor, the section(s) of the print format that include the entered information, a description of each field on the editor, and any special considerations and instructions for using the editor and fields.

**An evaluation must be created whether or not the student is determined to have a disability.** A copy of the evaluation summary report, including the documentation of eligibility, is given to the student's parents by the school district. For information on general functionality, navigation, and additional plan and evaluation features, see the core Plan and Evaluation [Information](http://kb.infinitecampus.com/help/plan-and-evaluation-information) article.

The current format of this document is the **HI Eval 2022**. Evaluation formats are selected in the Eval [Types](http://kb.infinitecampus.com/help/eval-types-special-ed) tool.

## **Evaluation Status**

The Evaluation Status editor includes general information about the evaluation, including relevant dates, the type of evaluation, and basic student information.

This editor must be saved before continuing to other parts of the evaluation.

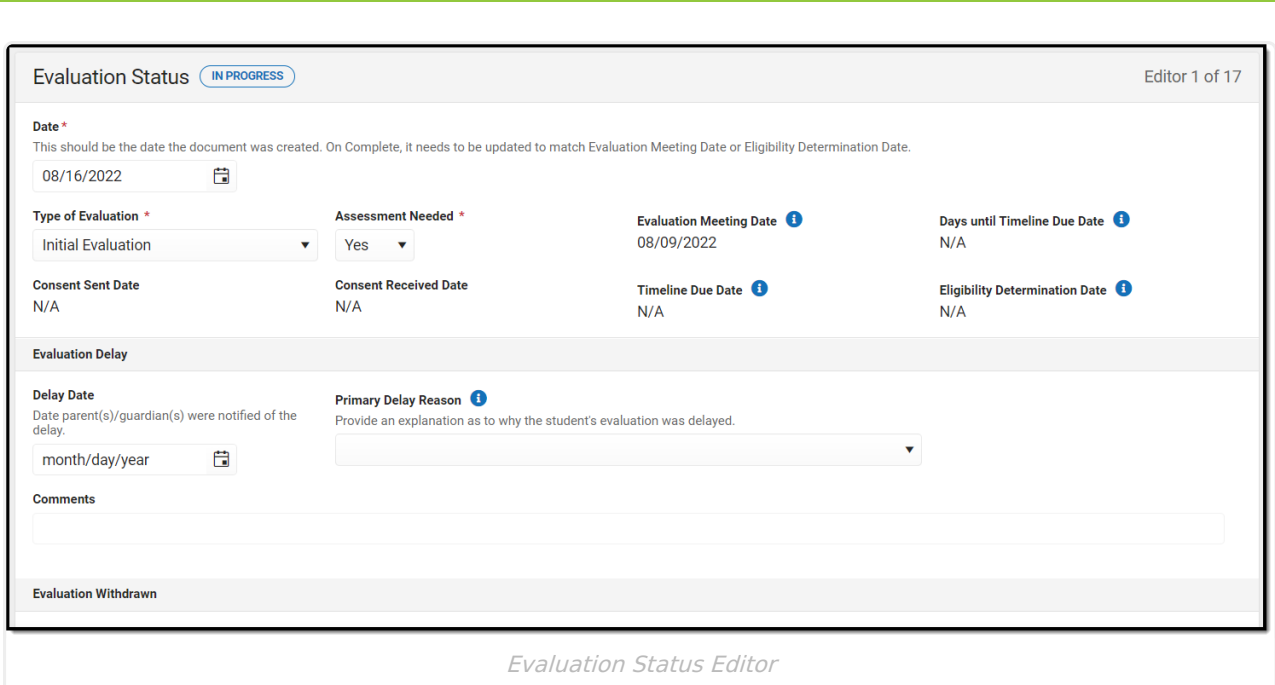

#### Click here to expand...

Infinite<br>Campus

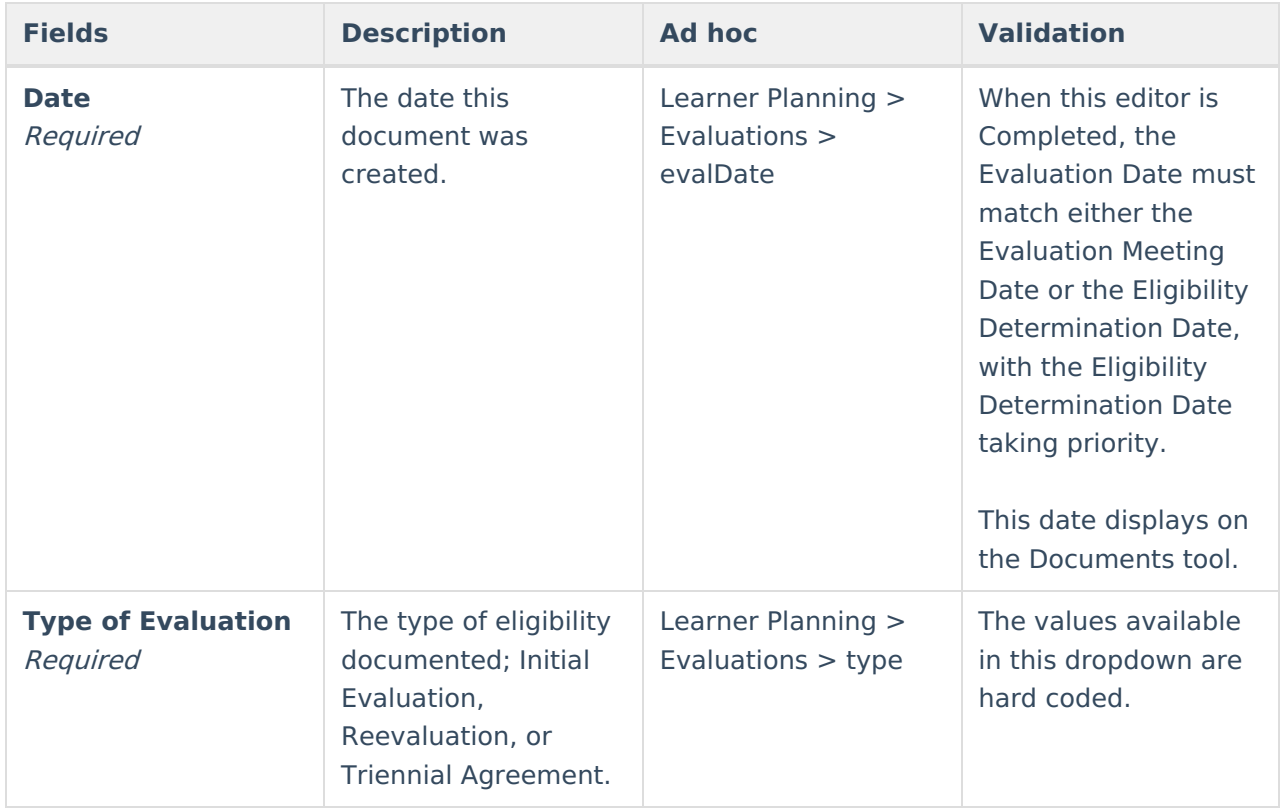

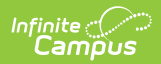

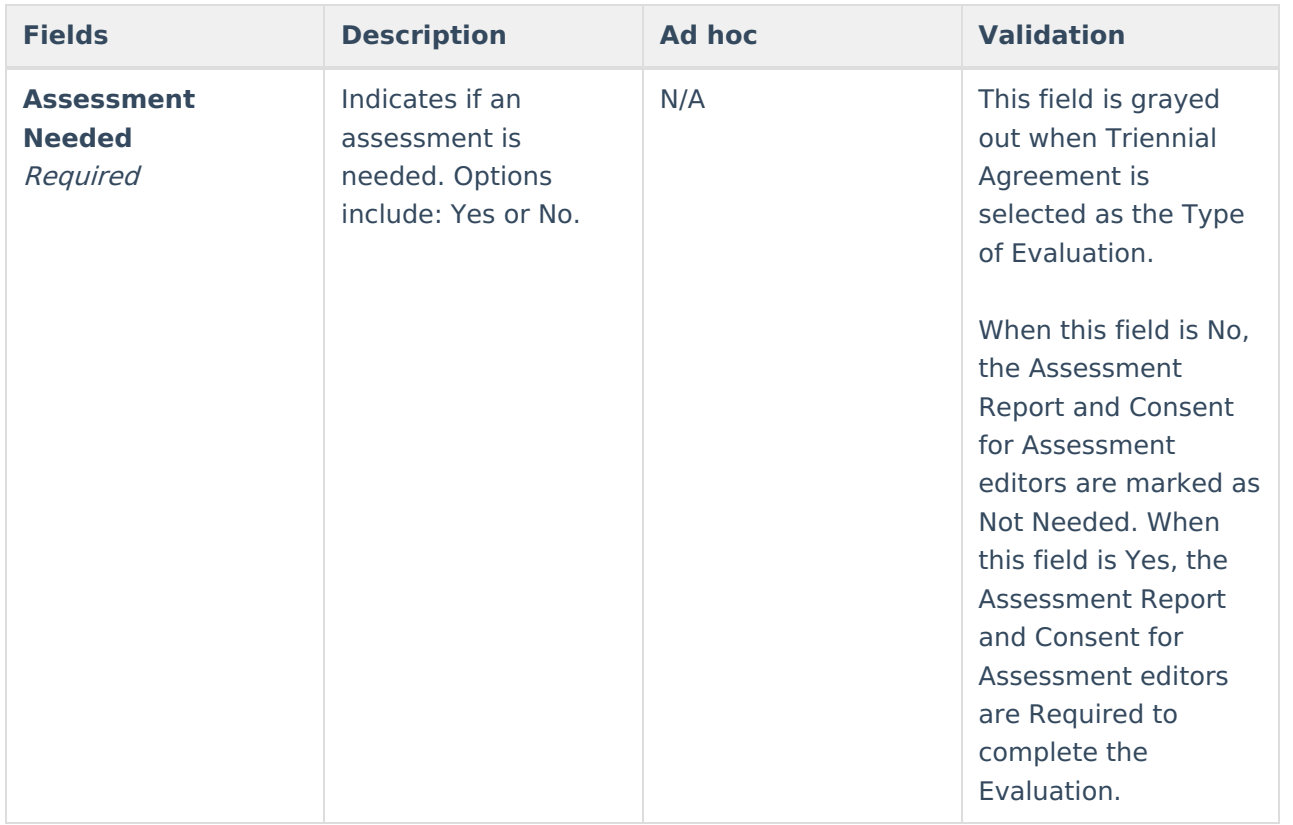

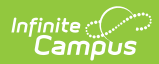

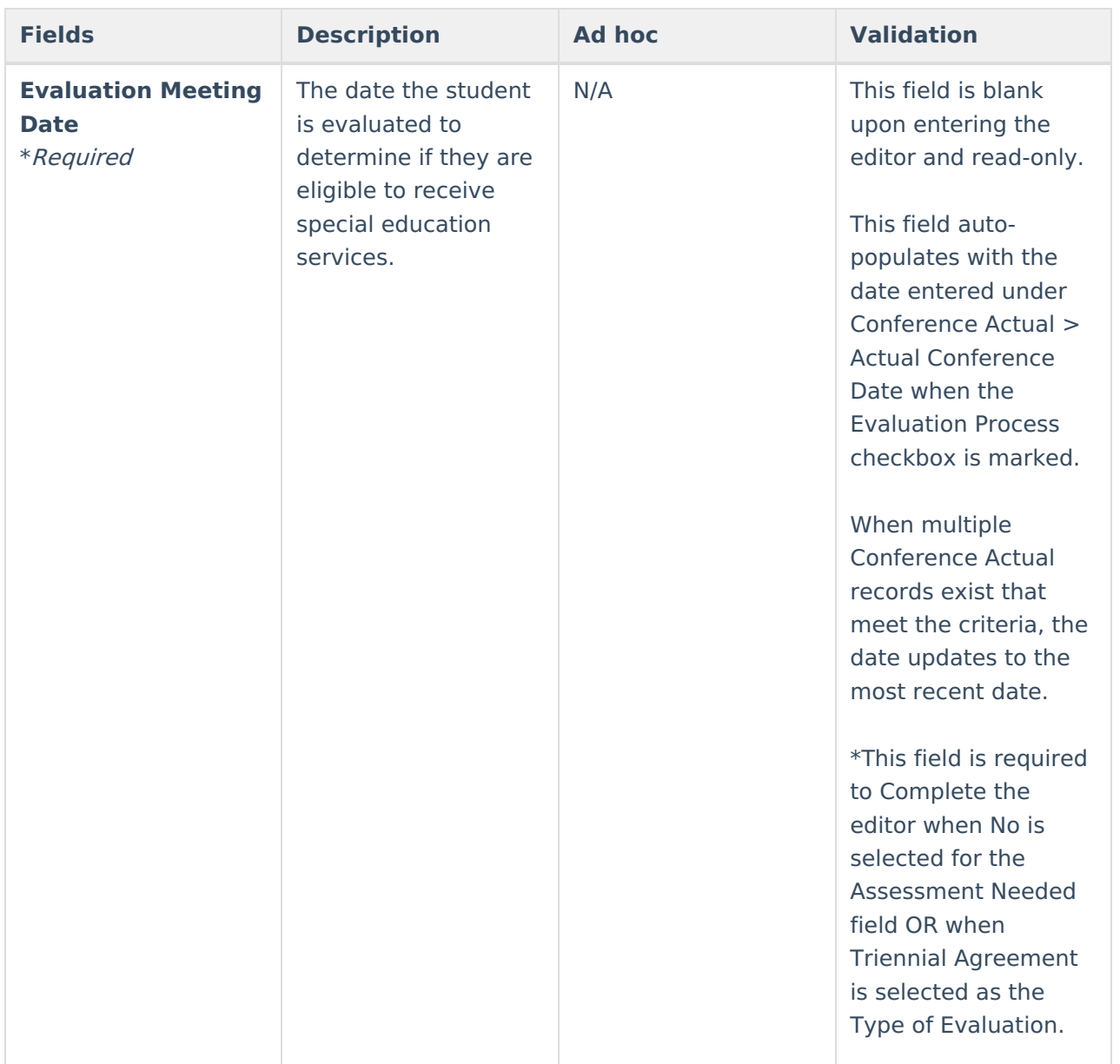

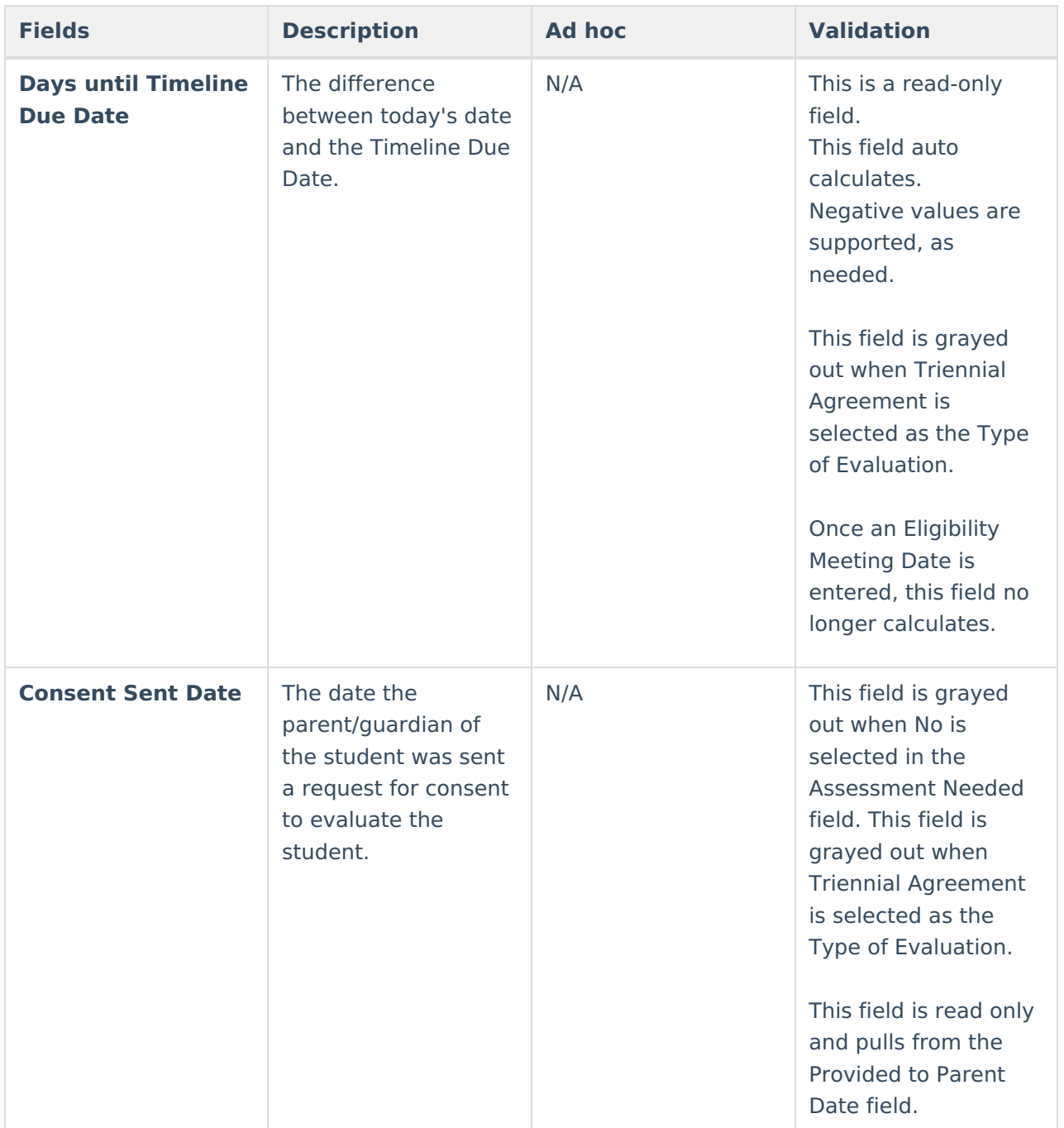

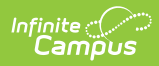

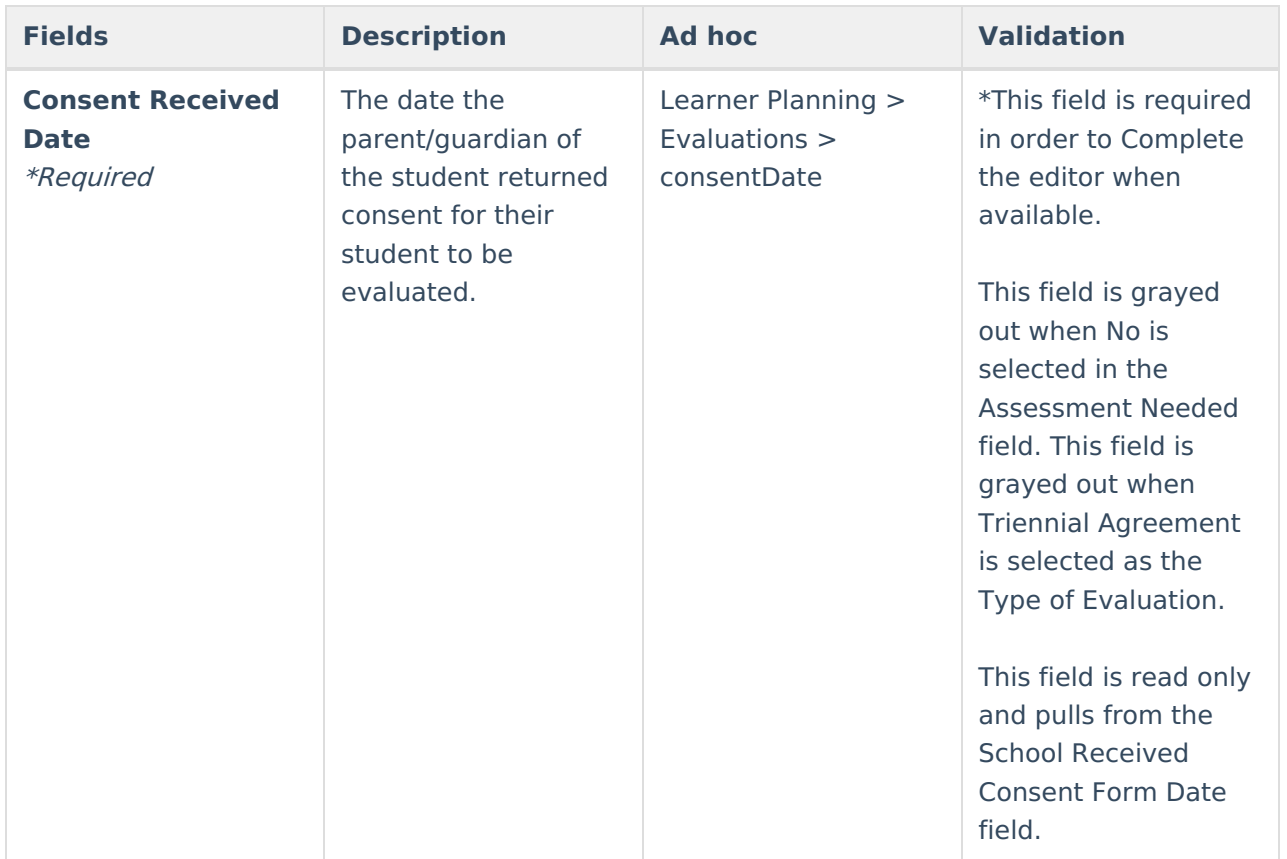

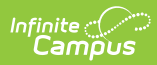

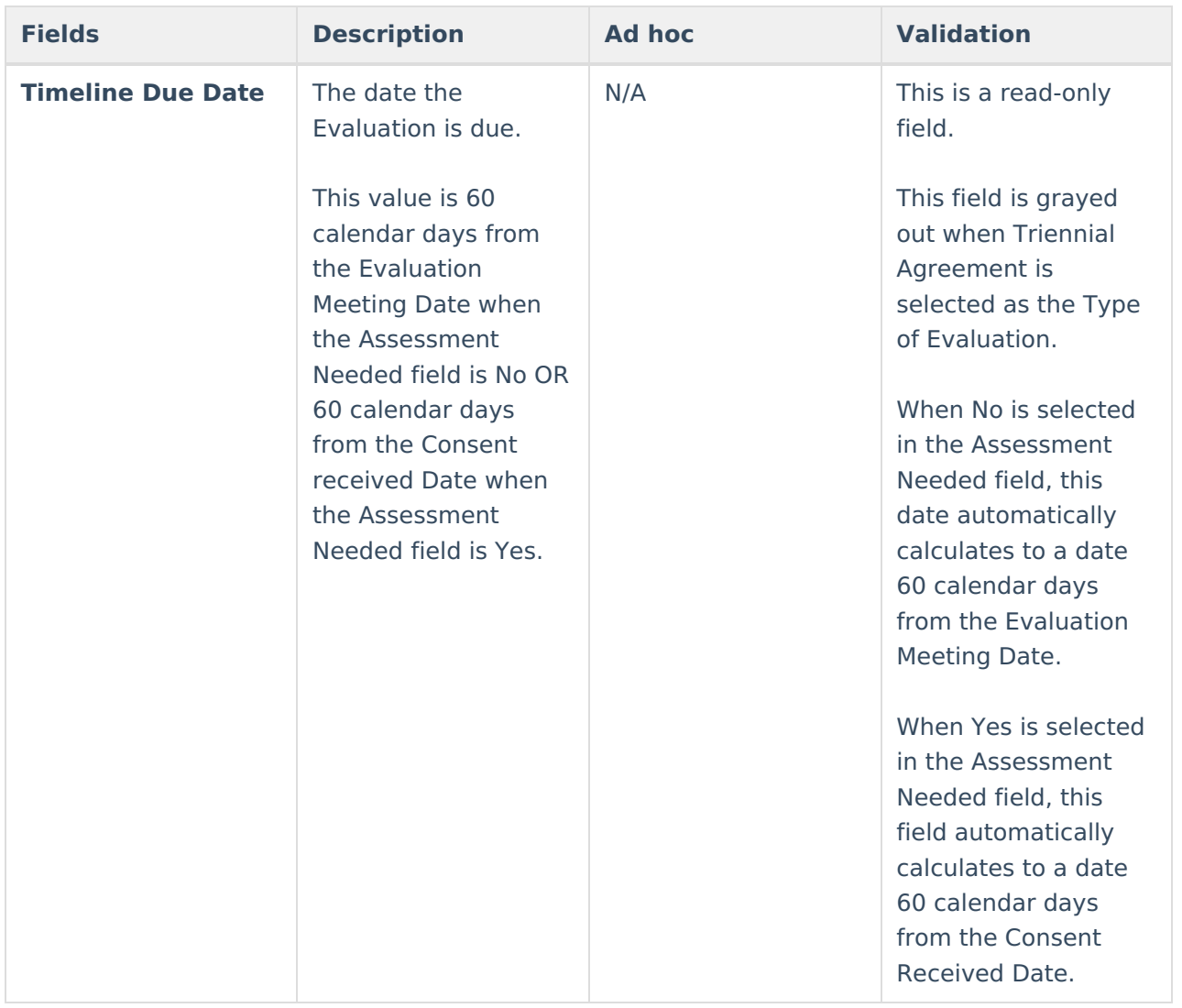

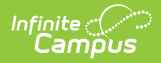

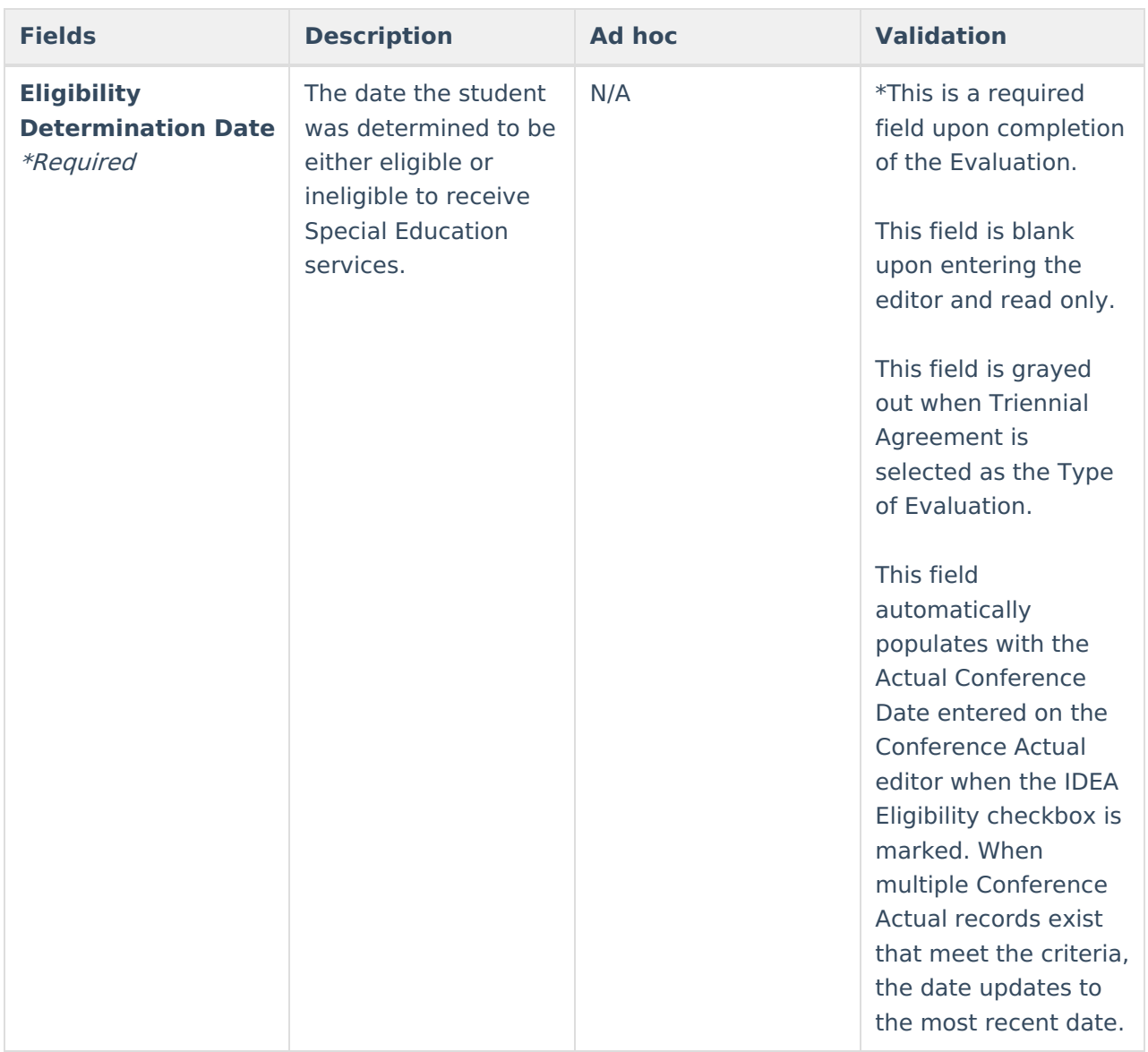

### **Evaluation Delay**

This section is grayed out when Triennial Agreement is selected as the Type of Evaluation.

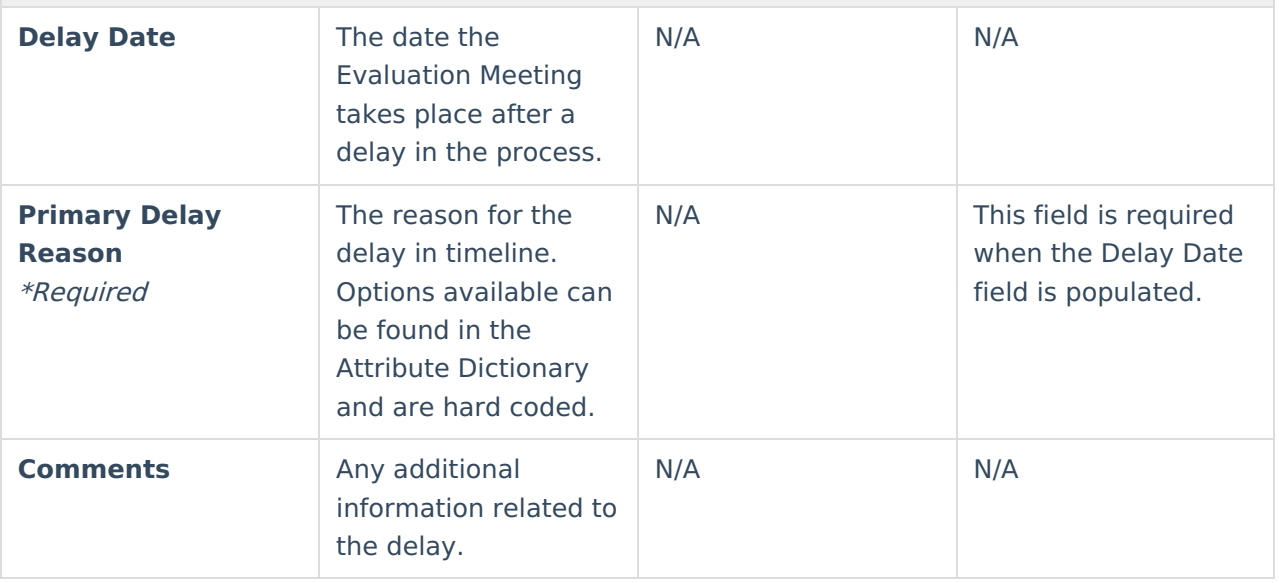

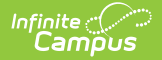

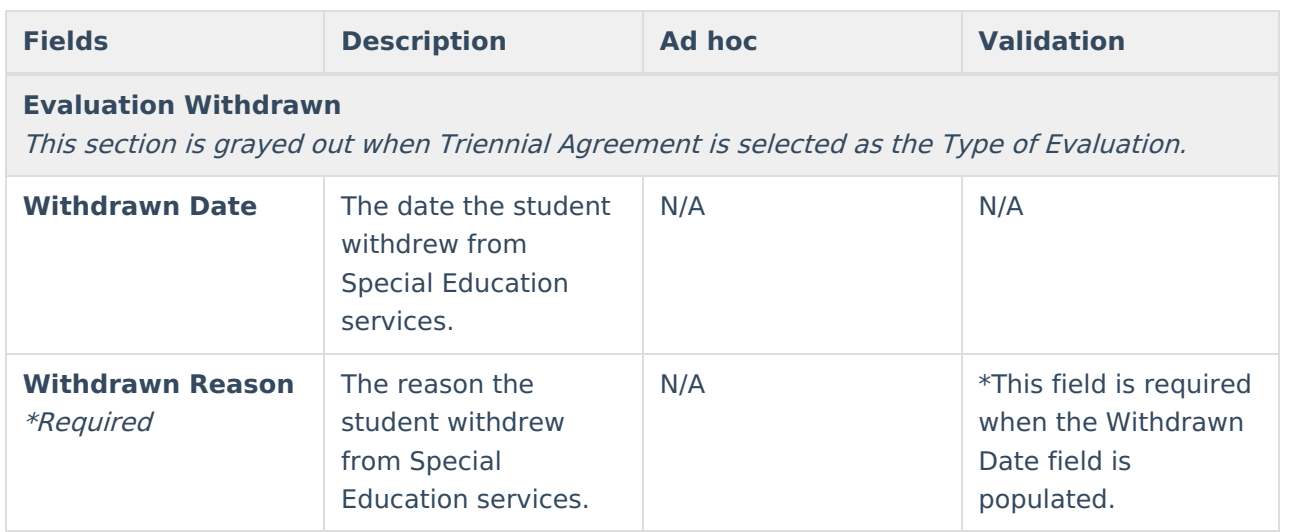

# **Enrollment Information**

The Enrollment Information editor reports Special Education information from the student's Enrollment record. This editor is read only.

The **Refresh** button retrieves a fresh copy of data from the student's record. See the General Evaluation Information section for additional [information.](http://kb.infinitecampus.com/#general-evaluation-information)

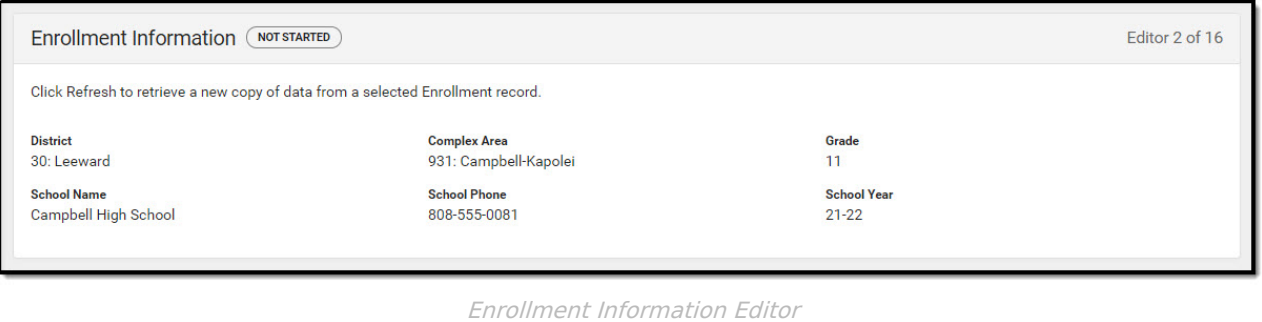

#### ▶ Click here to expand...

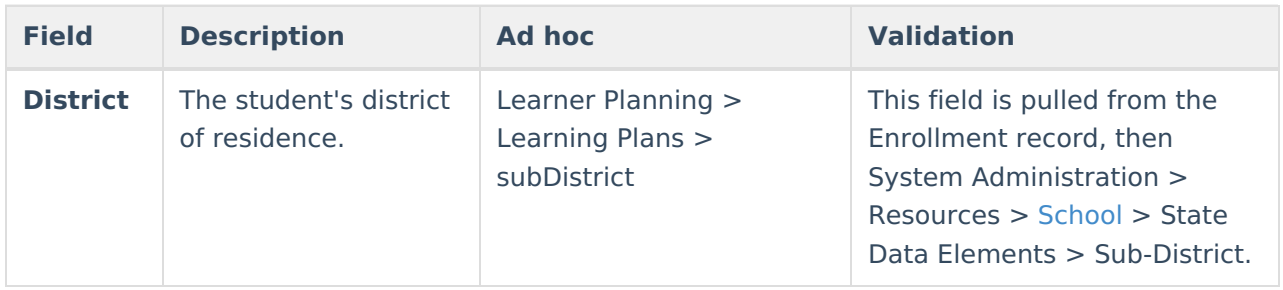

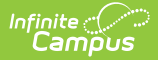

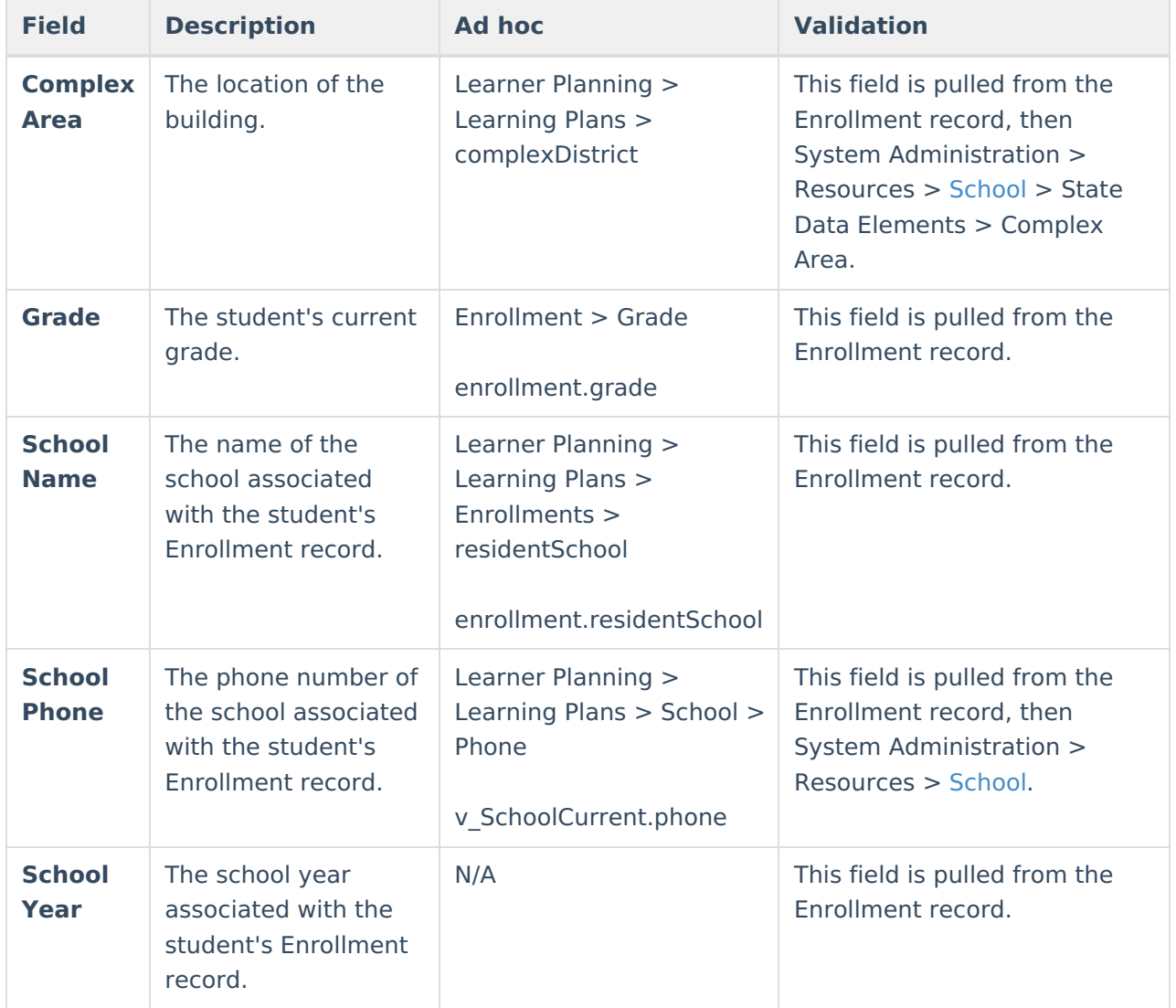

# **Student Information**

The Student Information editor displays basic information about the student such as demographic information. This is a read-only editor.

The **Refresh** button retrieves a fresh copy of data from the student's record. See the General Evaluation Information section for additional [information.](http://kb.infinitecampus.com/#general-evaluation-information)

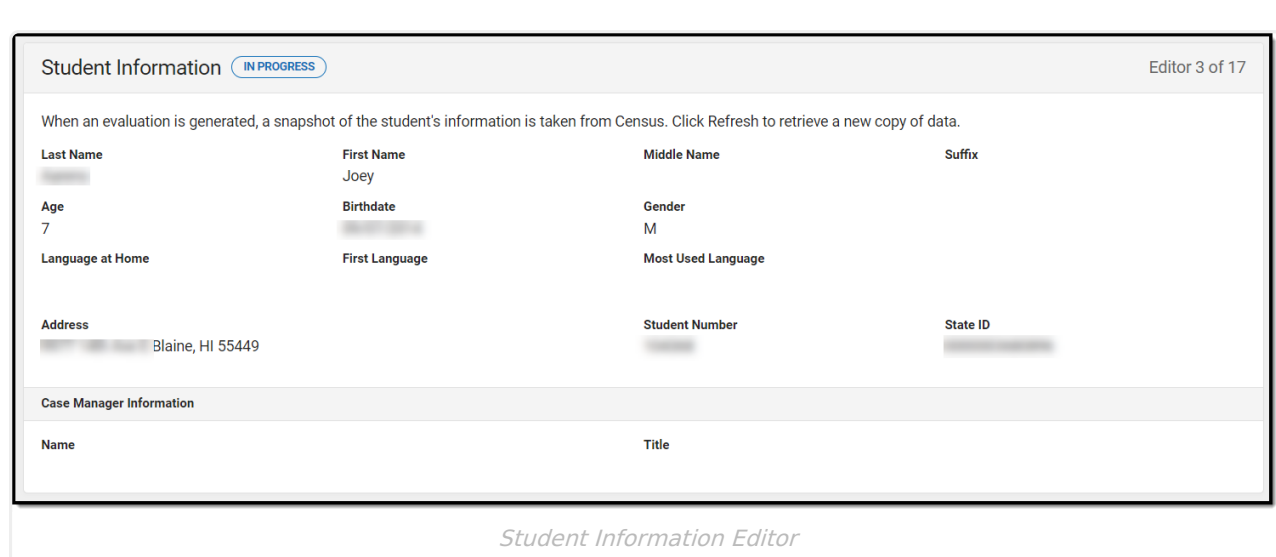

### Click here to expand...

Infinite<br>Campus

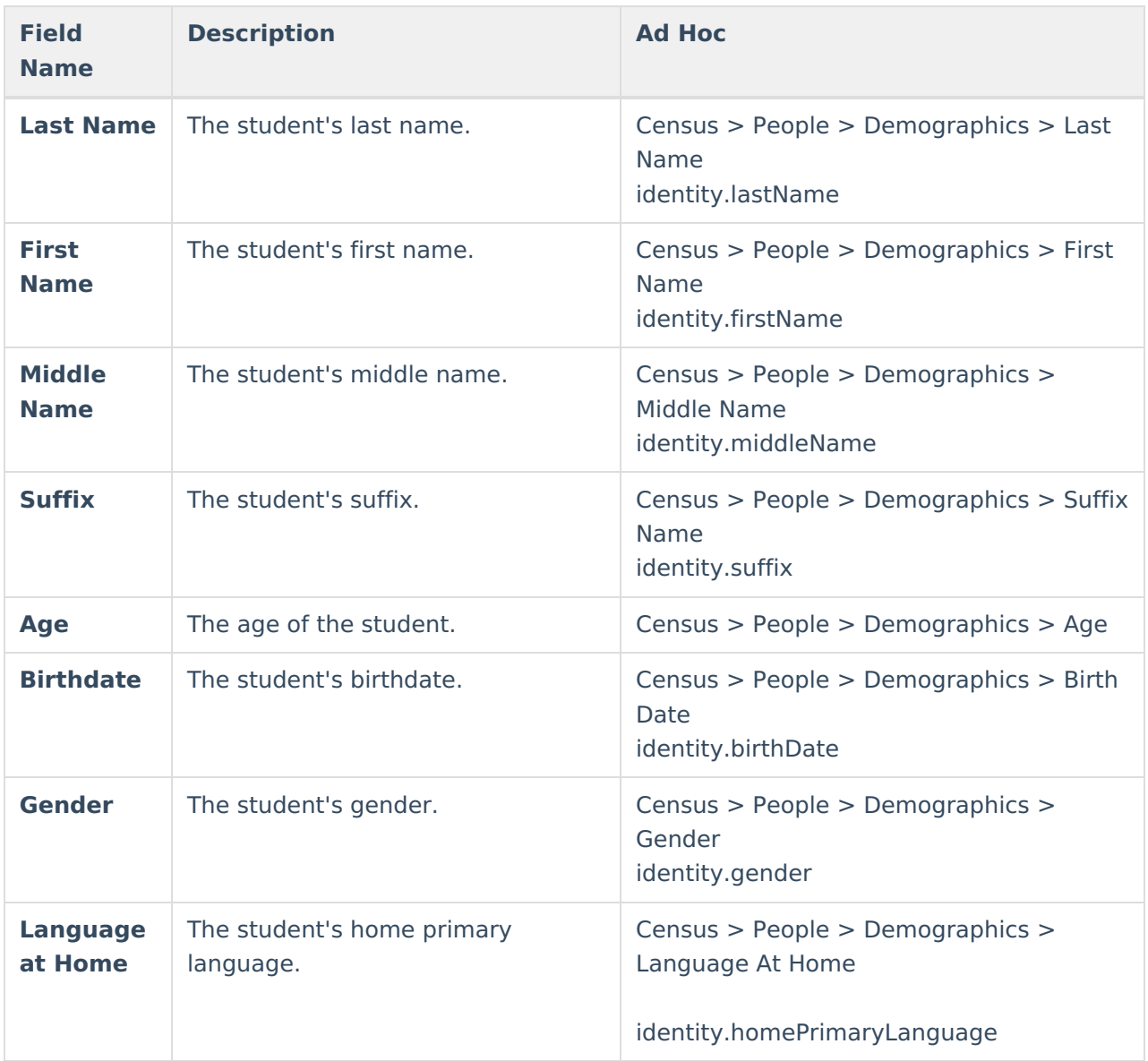

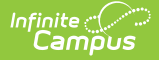

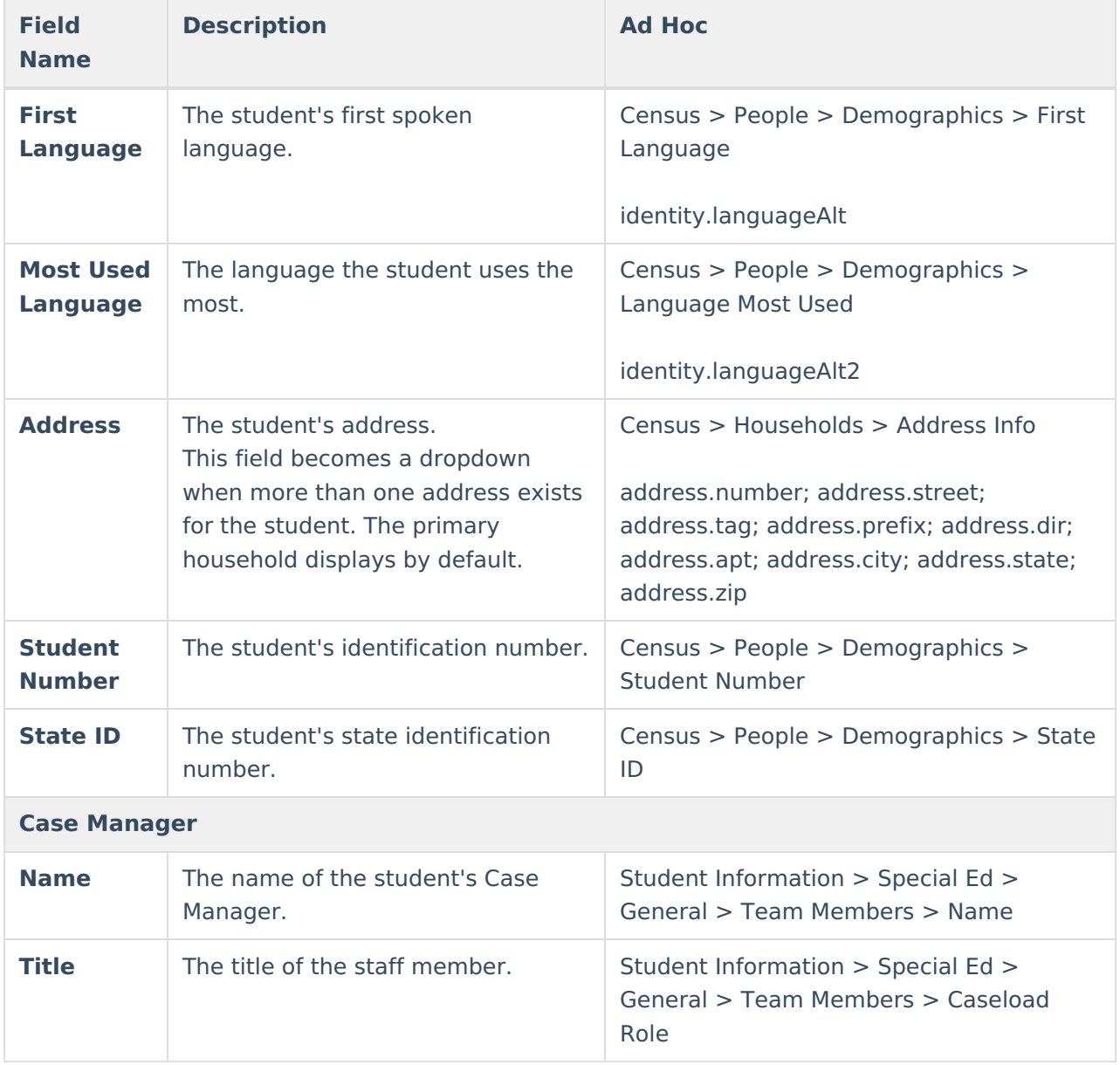

# **Parent/Guardian Information**

The Parent/Guardian Information editor populates based on the guardian checkbox on the student's Relationships tool. The editor includes Demographics information for the student's guardian.

The **Delete** button next to each parent/guardian can be used to remove a parent/guardian from the Evaluation.

The **Refresh** button retrieves a new copy of parent/guardians' data. This also returns any accidentally deleted people. Manually entered fields do not change when the refresh button is clicked. The user must **Save** after clicking Refresh to capture changes.

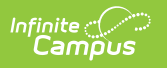

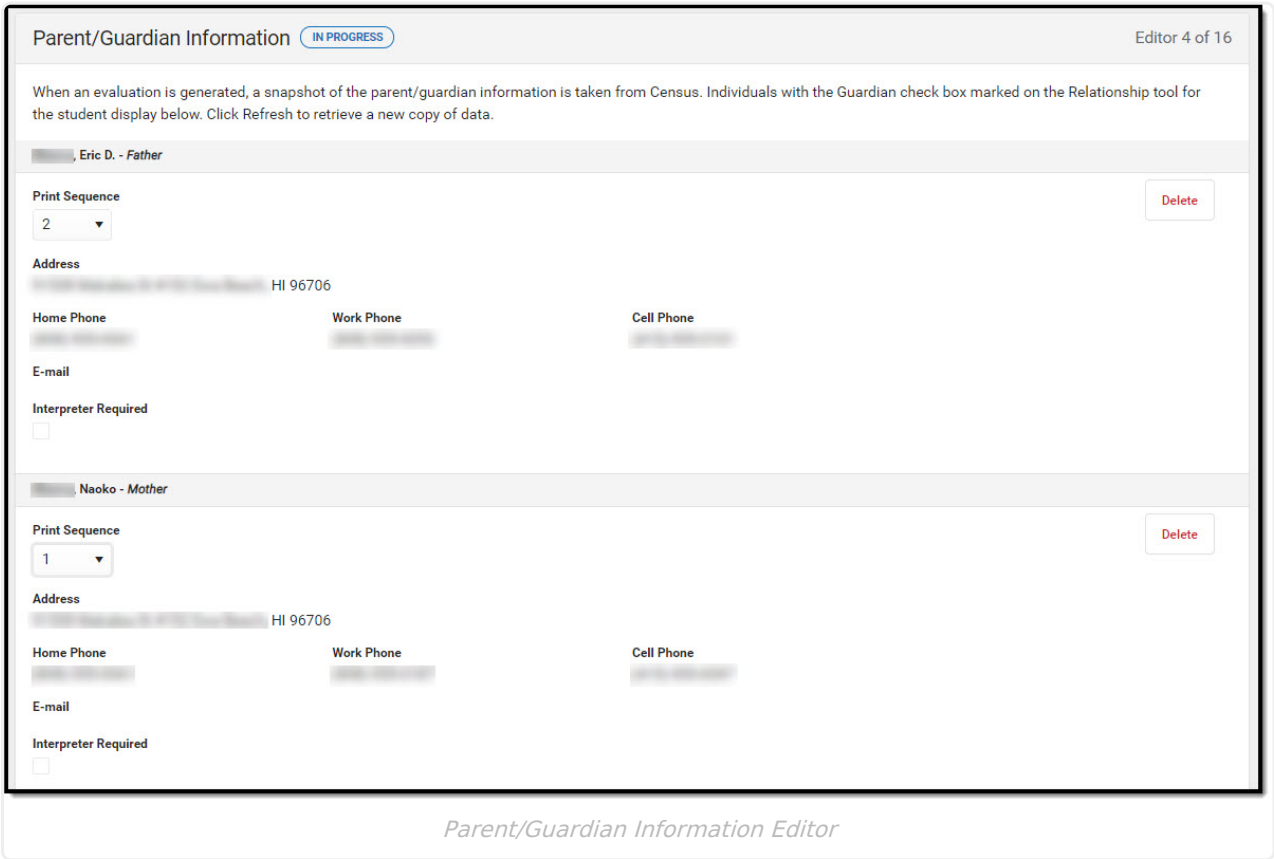

### ▶ Click here to expand...

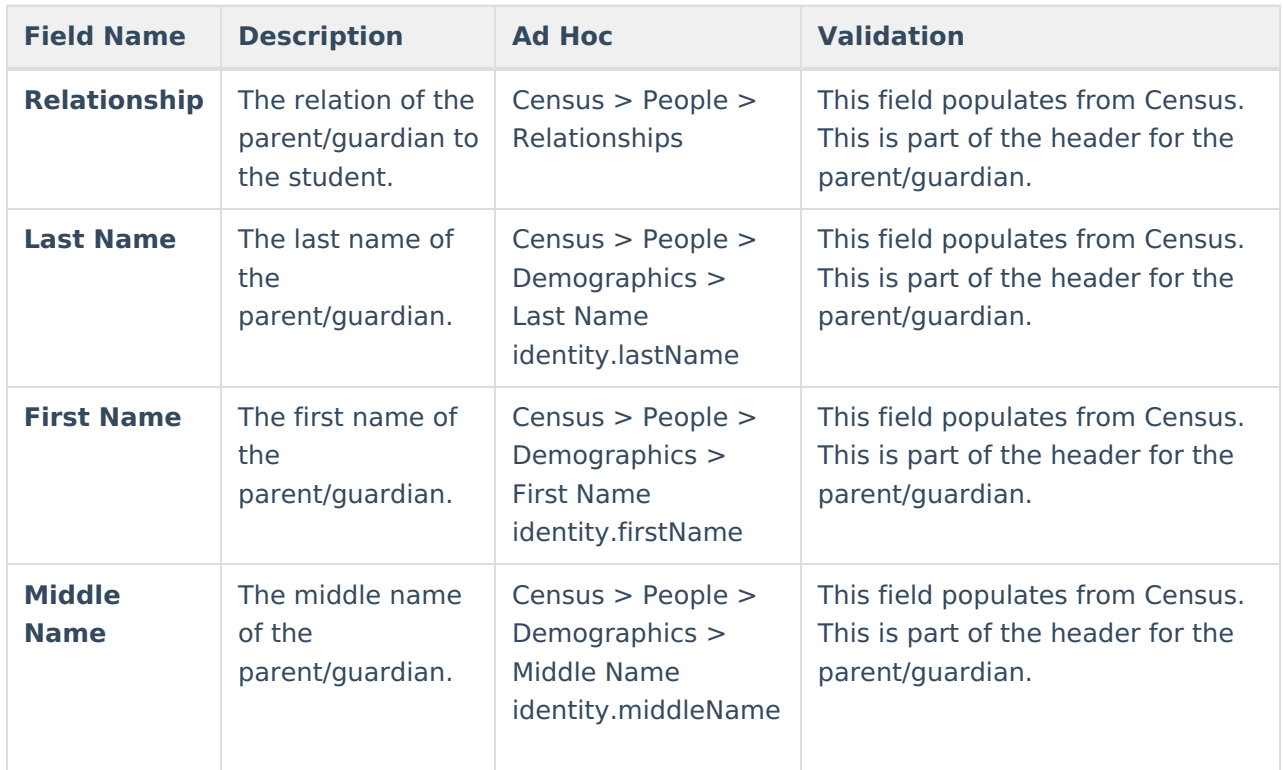

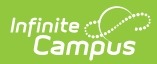

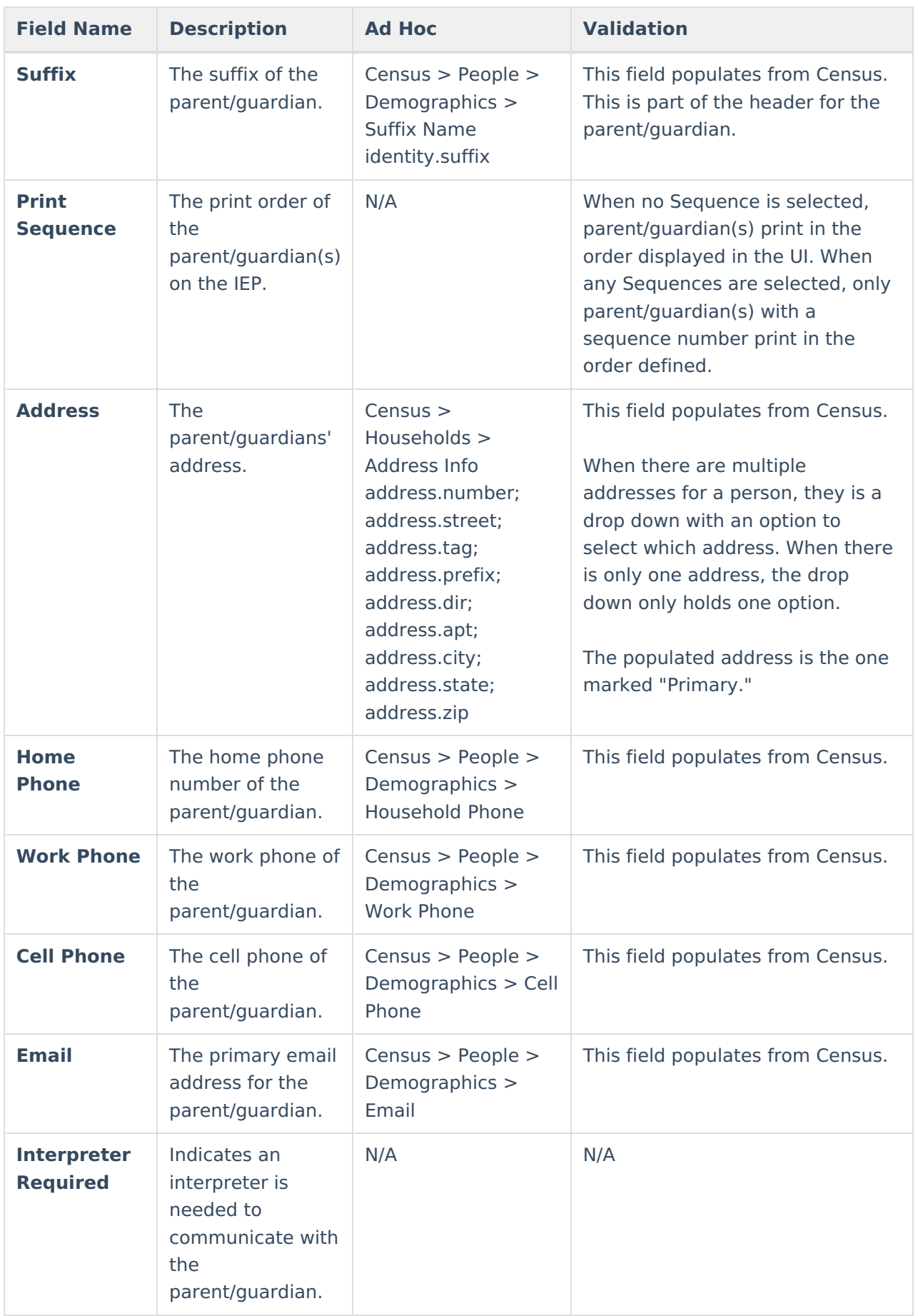

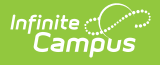

## **Conference Announcement**

The Conference Announcement editor is used to document planned meetings of the Evaluation team.

This editor is not optional and must be completed.

#### ▶ Click here to expand...

### **Conference Announcement List Screen**

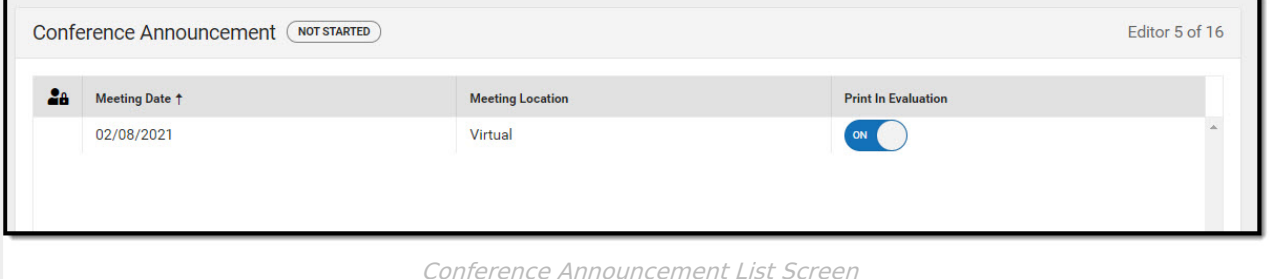

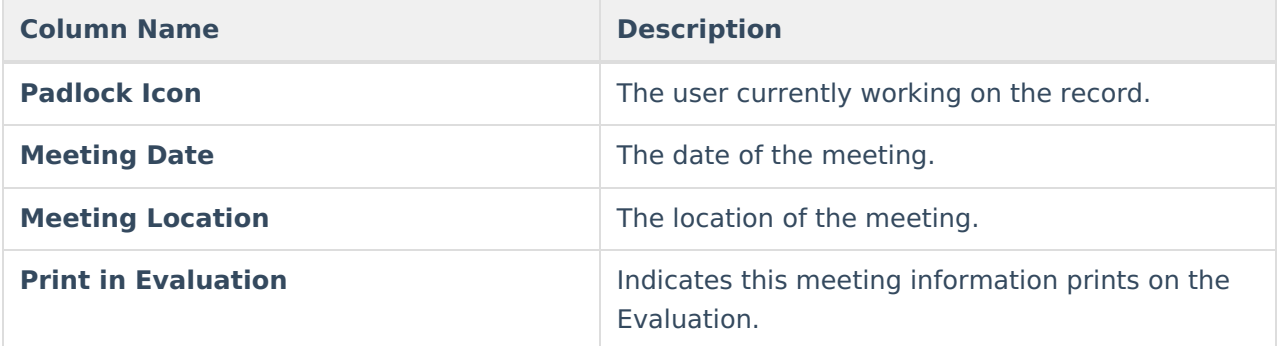

## **Conference Announcement Detail Screen**

Click an existing record or **New** to view the detail screen.

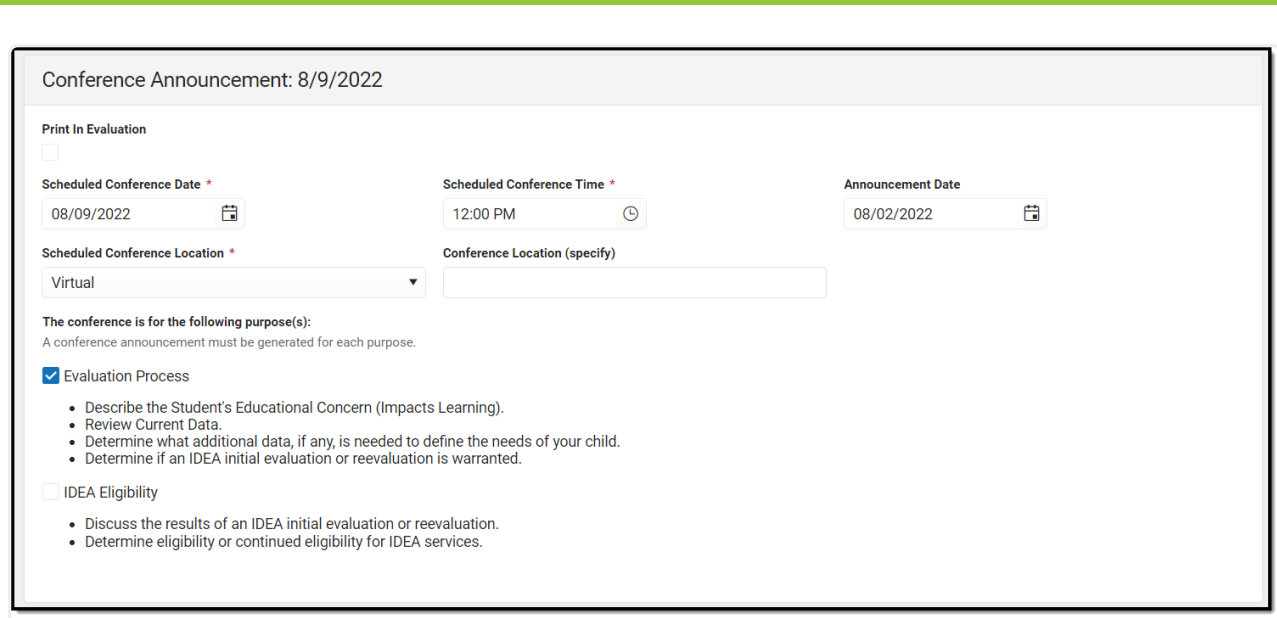

Infinite<br>Campus

Conference Announcement Detail Screen

| <b>Field</b>                                               | <b>Description</b>                                                                | <b>Validation</b>          |
|------------------------------------------------------------|-----------------------------------------------------------------------------------|----------------------------|
| <b>Print in Evaluation</b>                                 | Indicates this meeting<br>information prints on the<br>Evaluation.                | This defaults to unmarked. |
| <b>Scheduled Conference</b><br><b>Date</b><br>Required     | The meeting date.                                                                 | N/A                        |
| <b>Scheduled Conference</b><br><b>Time</b><br>Required     | The meeting time.                                                                 | N/A                        |
| <b>Announcement Date</b>                                   | The date a notification was<br>sent notifying the team<br>members of the meeting. | N/A                        |
| <b>Scheduled Conference</b><br><b>Location</b><br>Required | The location of the meeting.<br>Options include: Virtual,<br>Phone, or In-Person. | N/A                        |
| <b>Conference Location</b><br>(specify)                    | The location of the meeting, if<br>clarification or details are<br>needed.        | N/A                        |

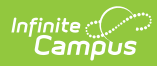

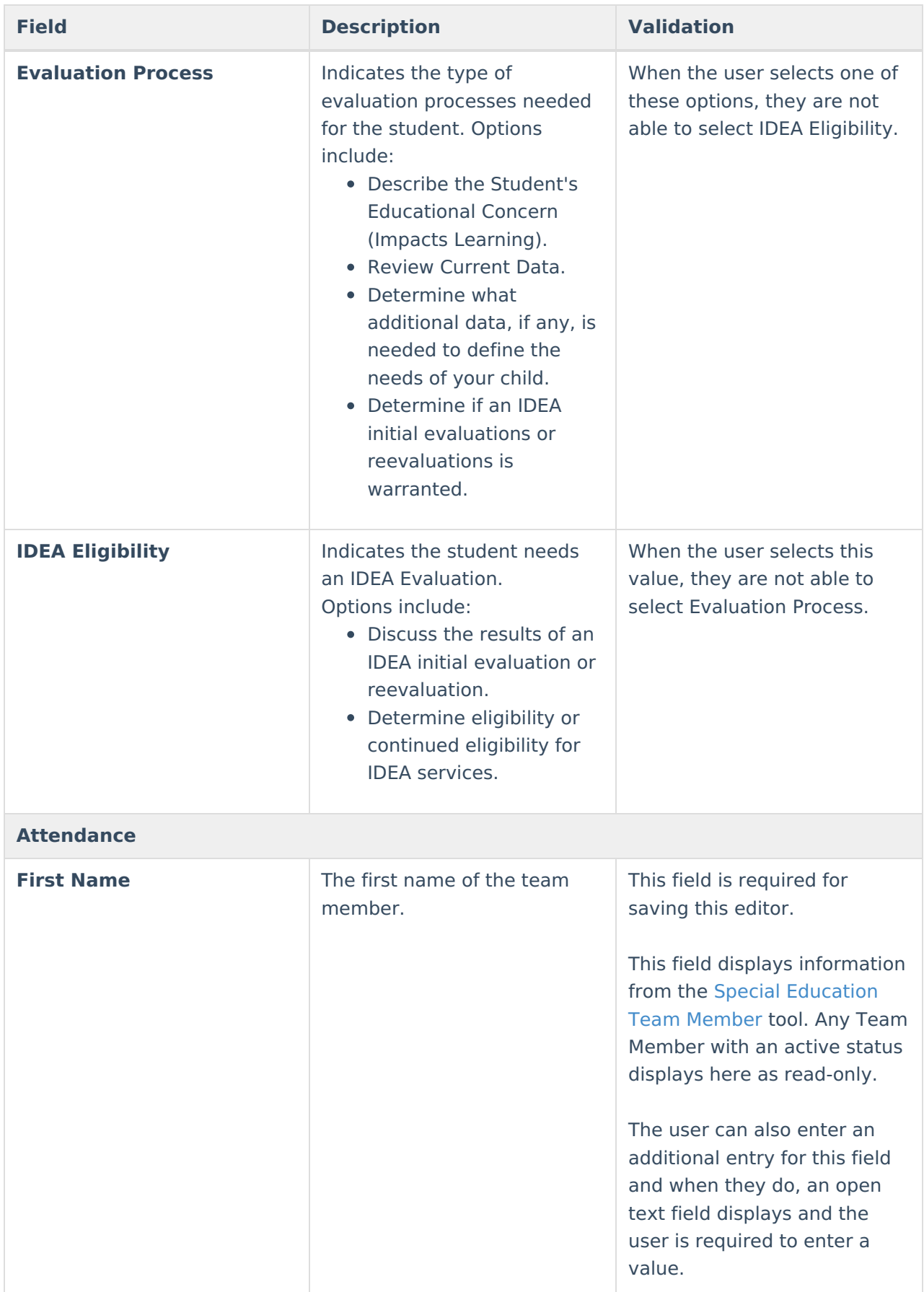

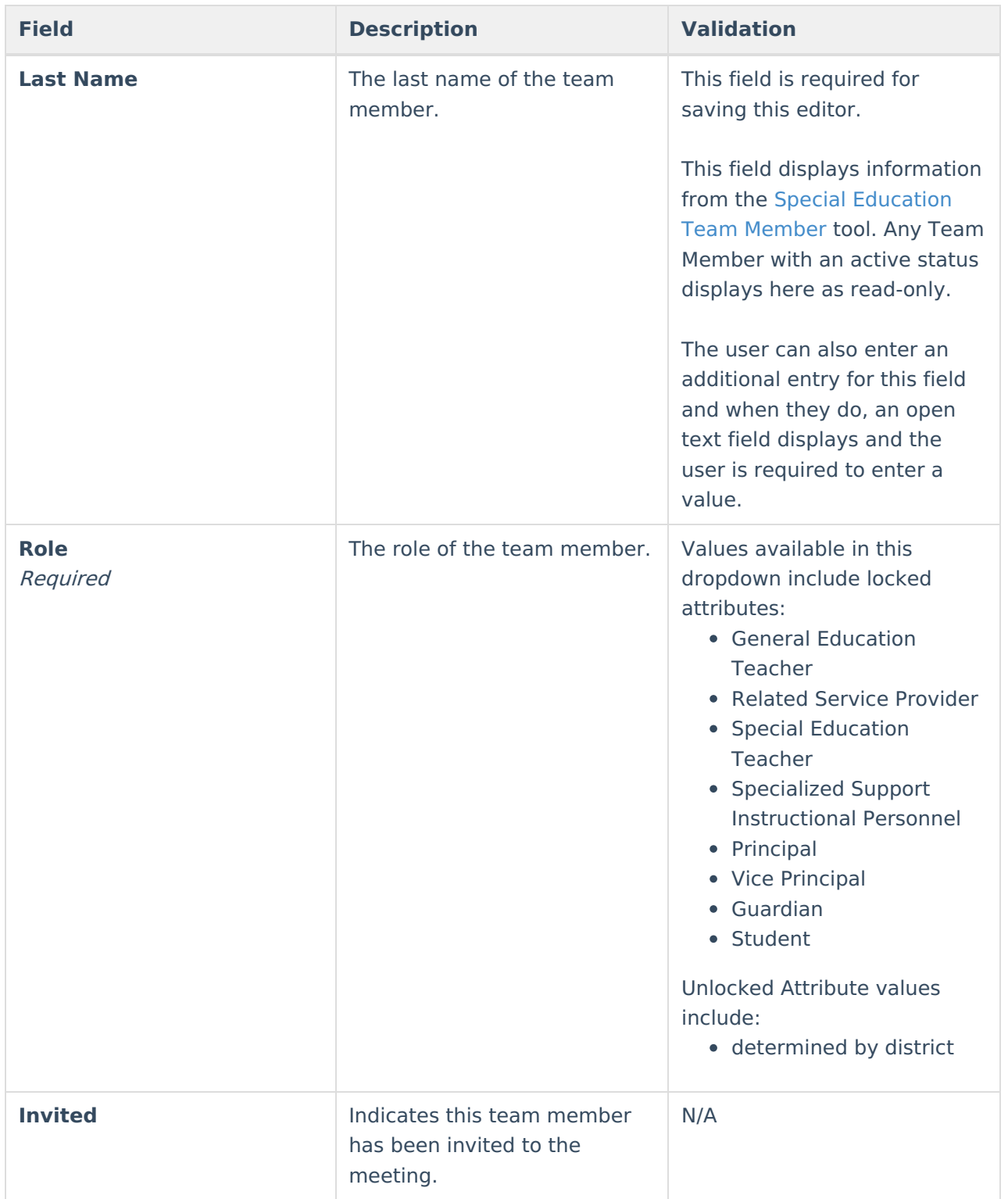

# **Conference Notification**

The Conference Notification editor is used to document when notifications were sent out informing the team of meetings.

▶ Click here to expand...

**Conference Notification List Screen**

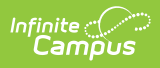

### **Conference Notification List Screen**

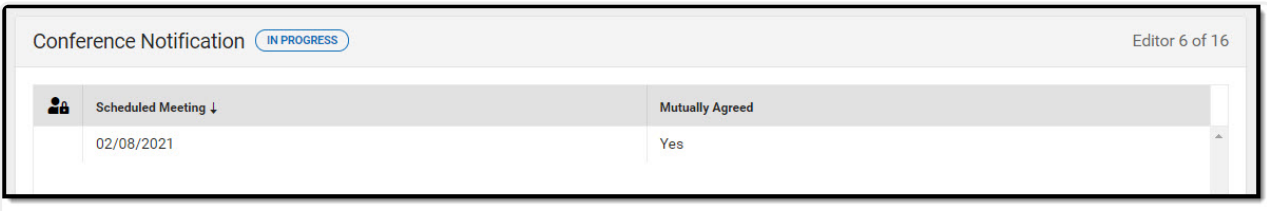

Conference Notification List Screen

| <b>Column Name</b>       | <b>Description</b>                                                 |  |
|--------------------------|--------------------------------------------------------------------|--|
| <b>Padlock Icon</b>      | The user currently working on the record.                          |  |
| <b>Scheduled Meeting</b> | The date of the planned meeting.                                   |  |
| <b>Mutually Agreed</b>   | Indicates if the parent/guardian consented to the<br>meeting date. |  |

## **Conference Notification Detail Screen**

Click an existing record or **New** to view the detail screen.

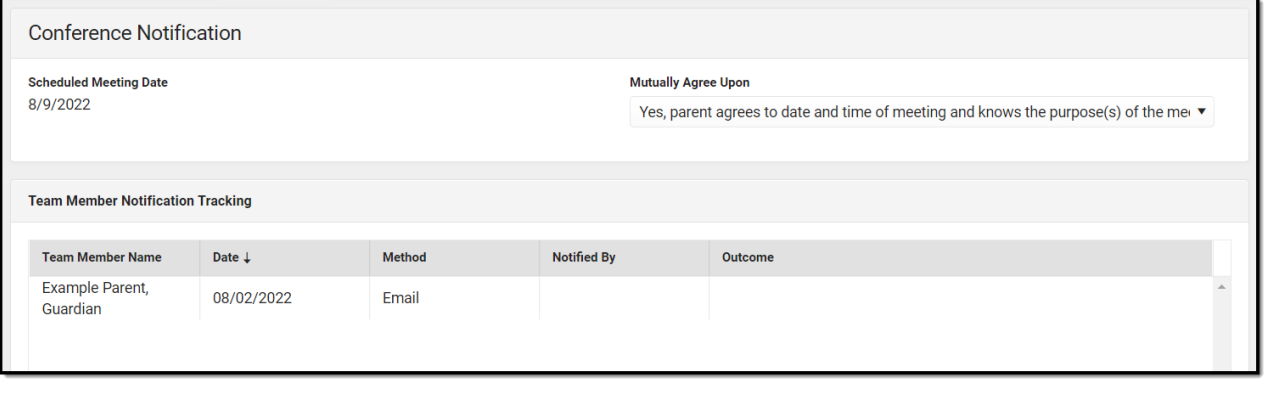

Conference Notification Detail Screen

| <b>Field</b>                   | <b>Description</b>                    | <b>Validation</b>                                                                                                    |  |  |
|--------------------------------|---------------------------------------|----------------------------------------------------------------------------------------------------|--|--|
| <b>Conference Notification</b> |                                       |                                                                                                    |  |  |
| <b>Scheduled Meeting Date</b>  | The date of the scheduled<br>meeting. | This field is required for<br>saving the editor.<br>The options in this field are<br>determined from the<br>Conference Announcement<br>entries. |  |  |

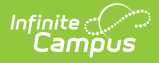

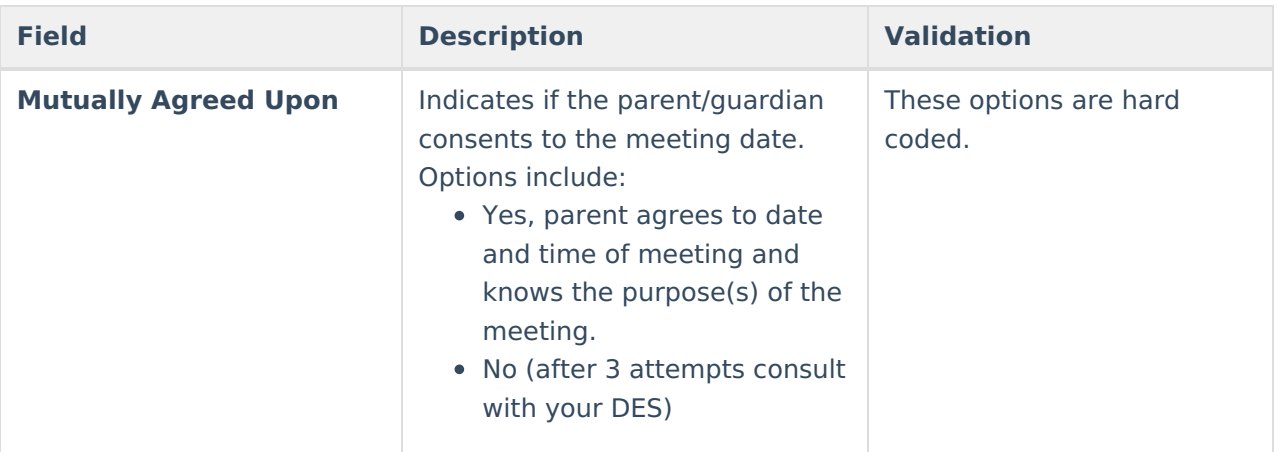

### **Team Member Notification Tracking**

This table is read only and displays the following columns:

- Team Member Name
- Date
- Method
- Notified By
- Outcome
- $\bullet$  >

All of these read only values come from the user selecting the **Add Notification** button and entering information on a side panel recording when notifications were made to certain team members.

#### **Notification Tracking** (side panel)

This displays when the user clicks **Add Notification** or on the ">" from a previous entry in the table.

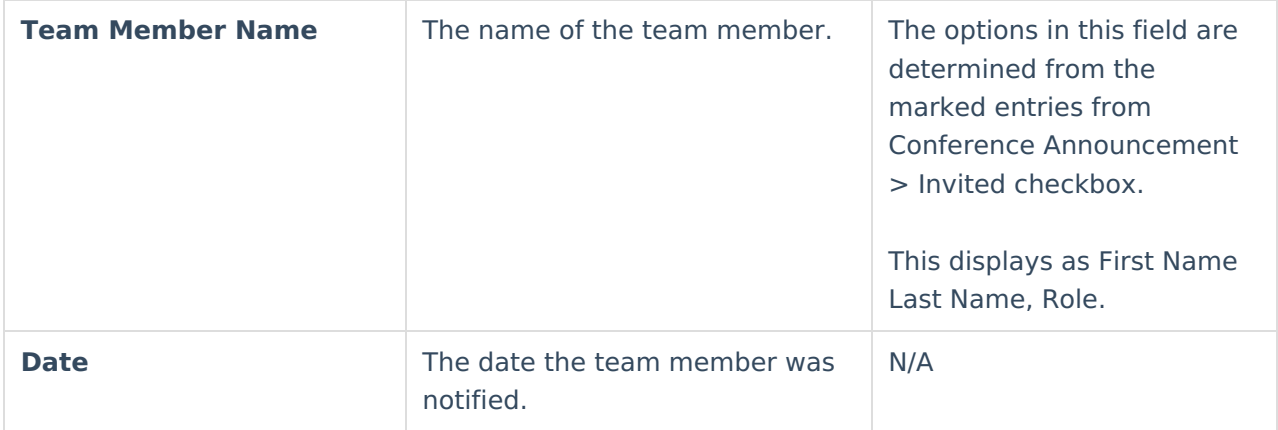

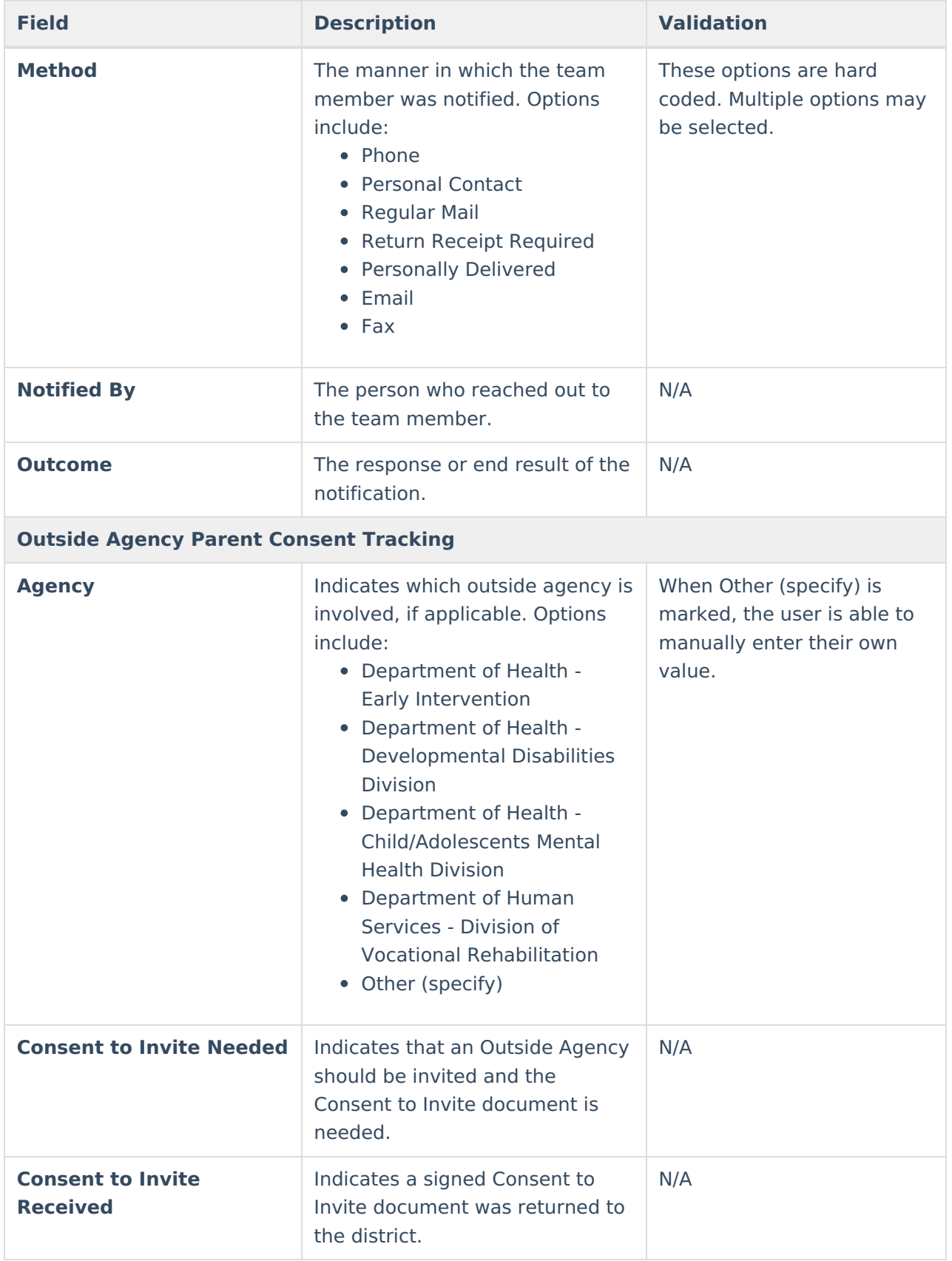

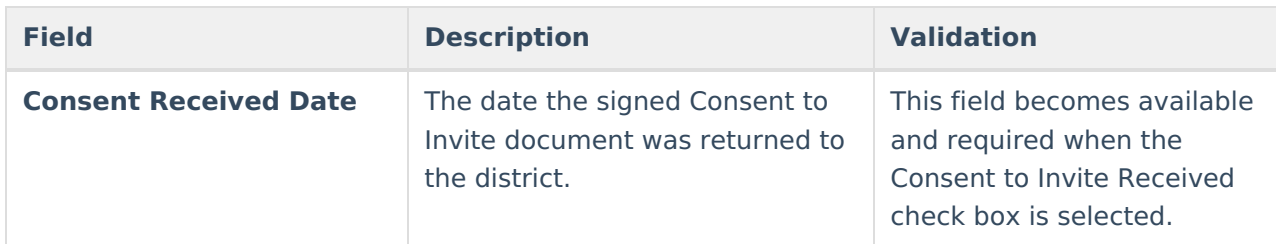

# **Conference Actual**

The Conference Actual editor is used to document meetings that took place.

Click here to expand...

## **Conference Actual List Screen**

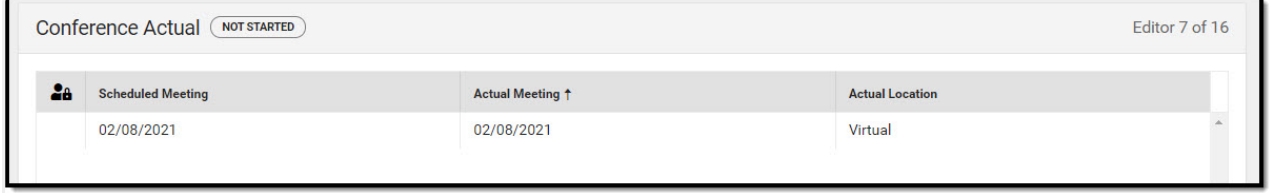

Conference Actual List

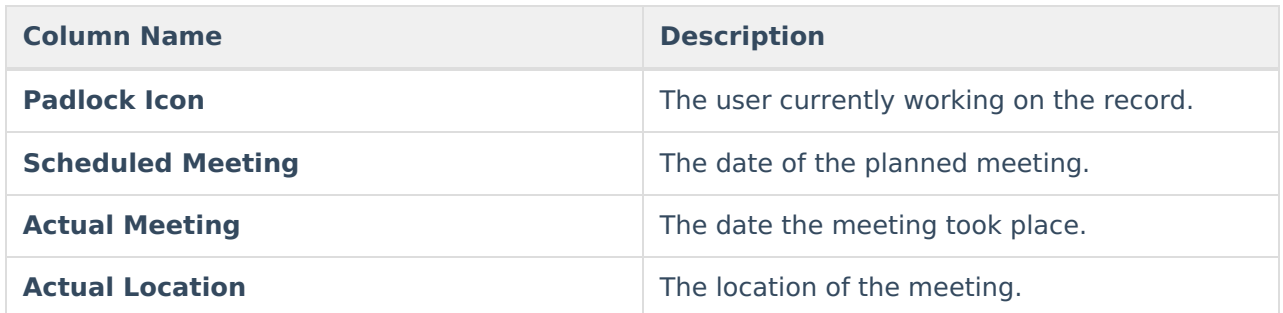

## **Conference Actual Detail Screen**

Click an existing record or **New** to view the detail screen.

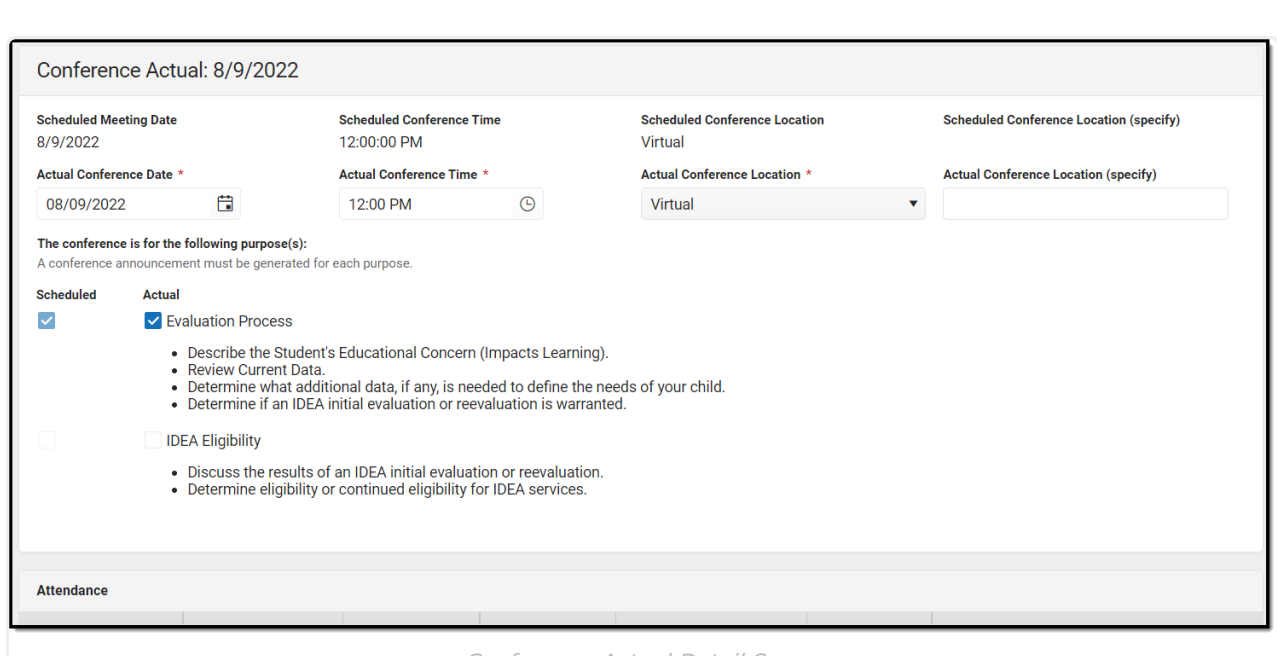

Infinite<br>Campus

Conference Actual Detail Screen

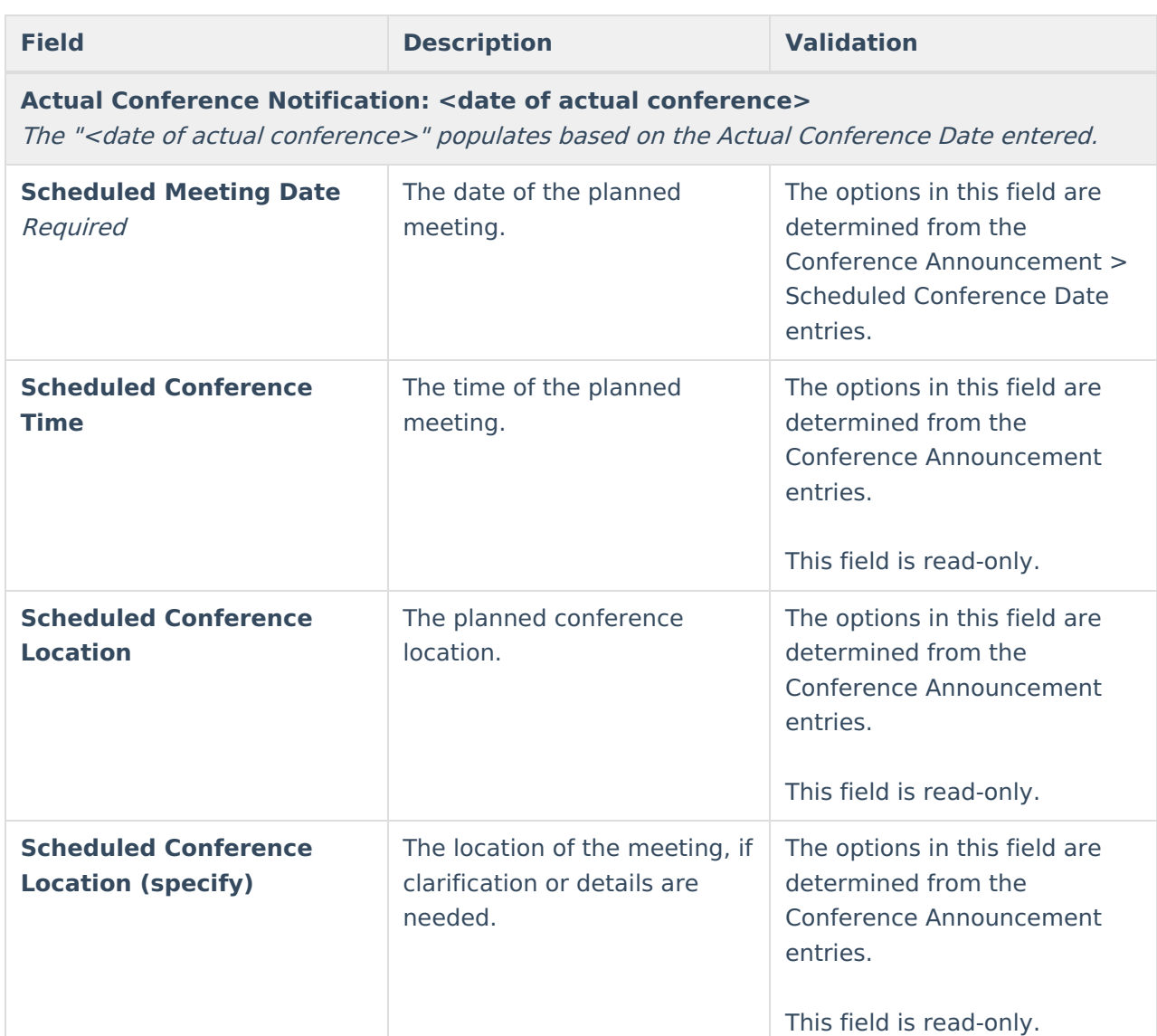

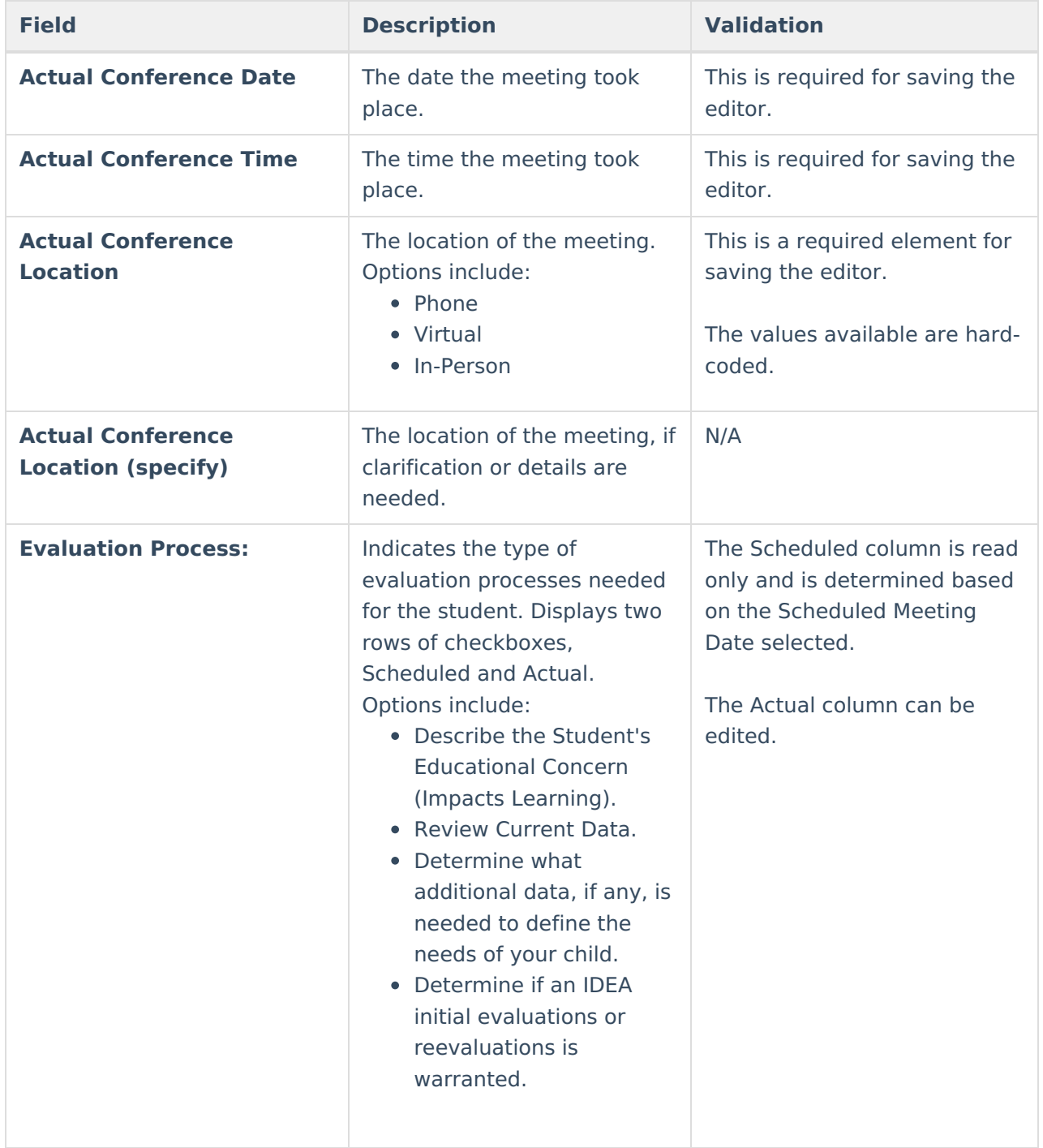

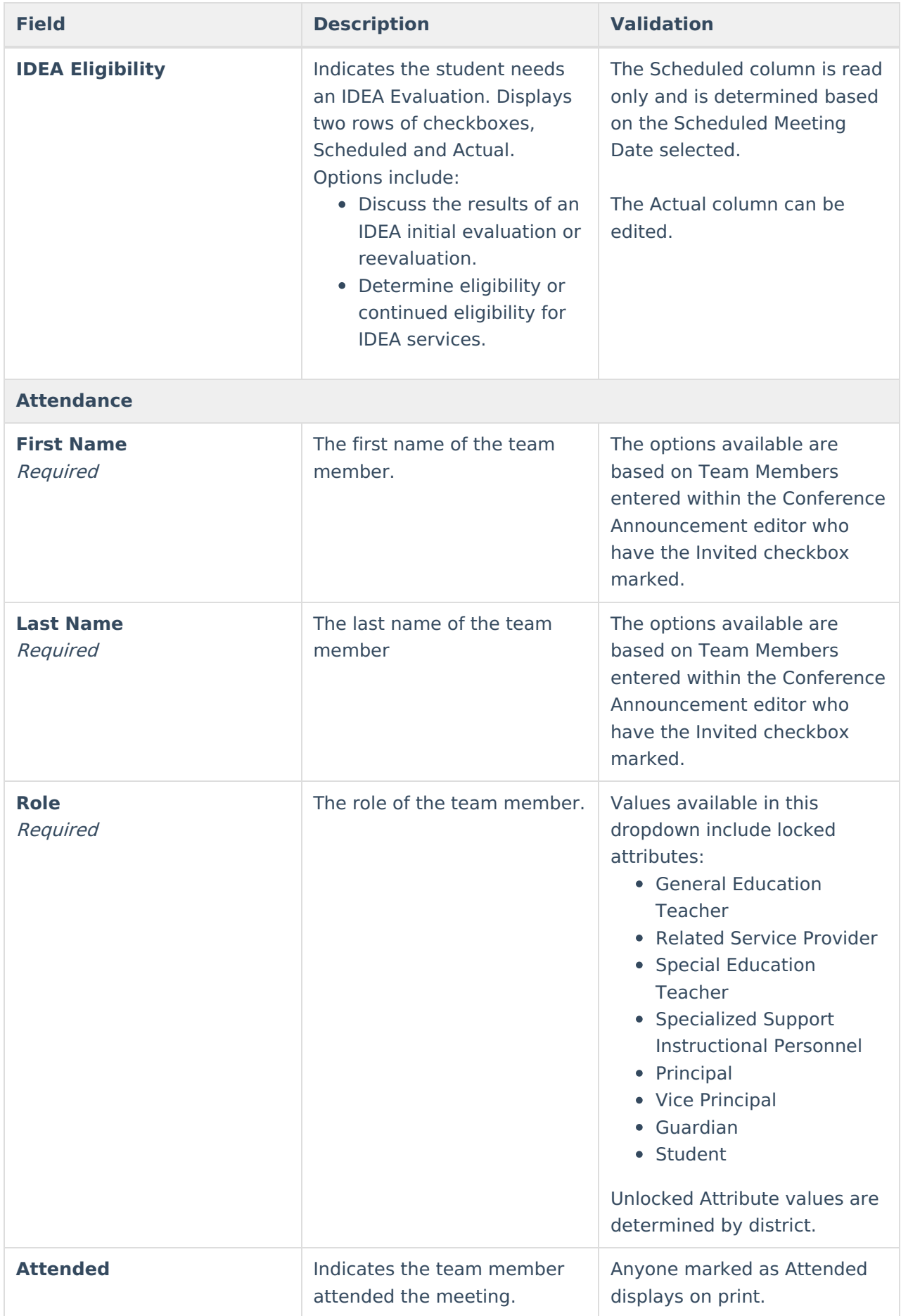

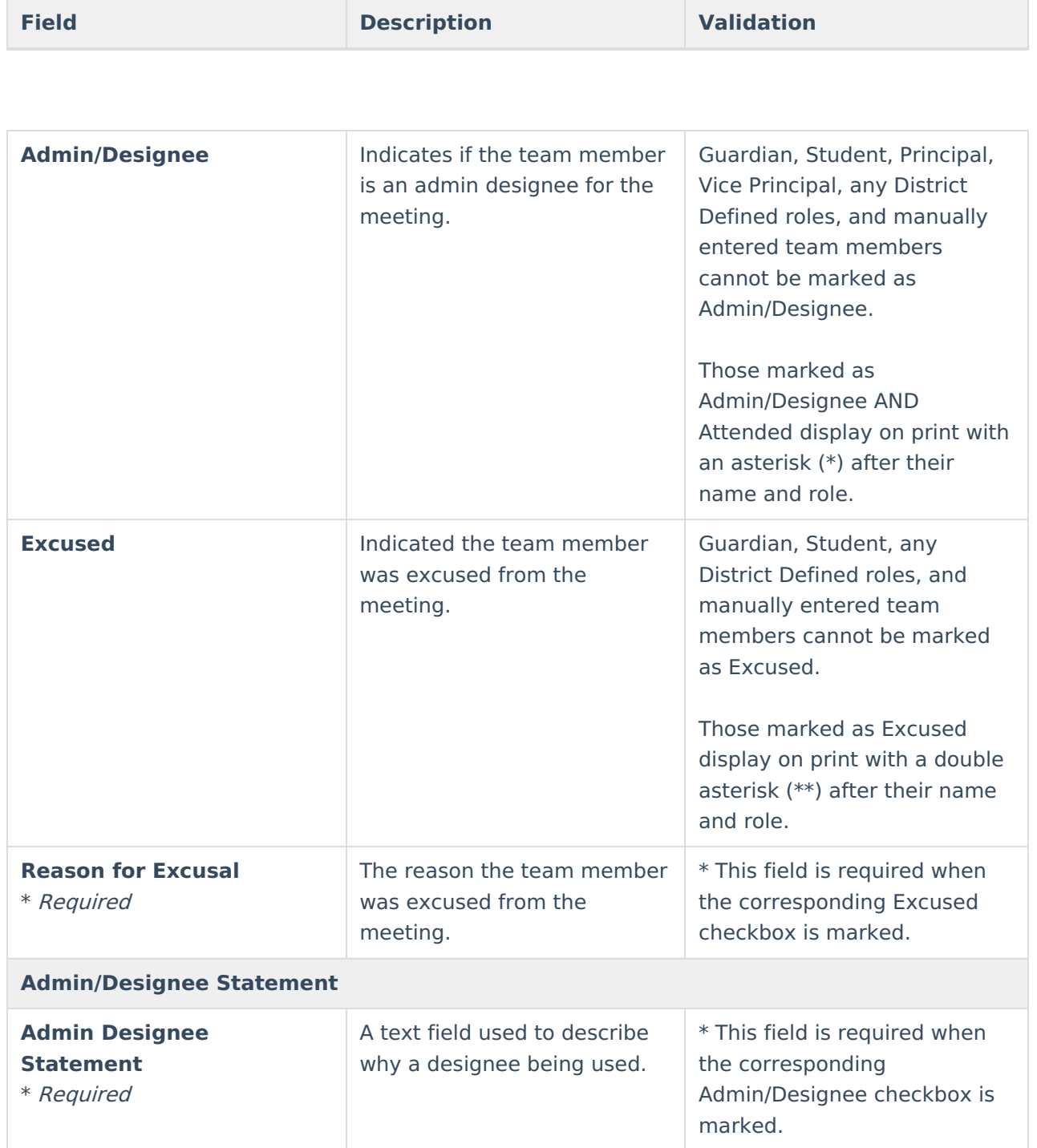

# **Consent for Assessment**

The Consent for Assessment editor is used to document the consent gathered to assess the student.

This editor is not available when Triennial Agreement is selected as the Evaluation Type. This

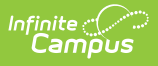

editor is also not available when No is selected in the Assessment Needed field on the Evaluation Status editor.

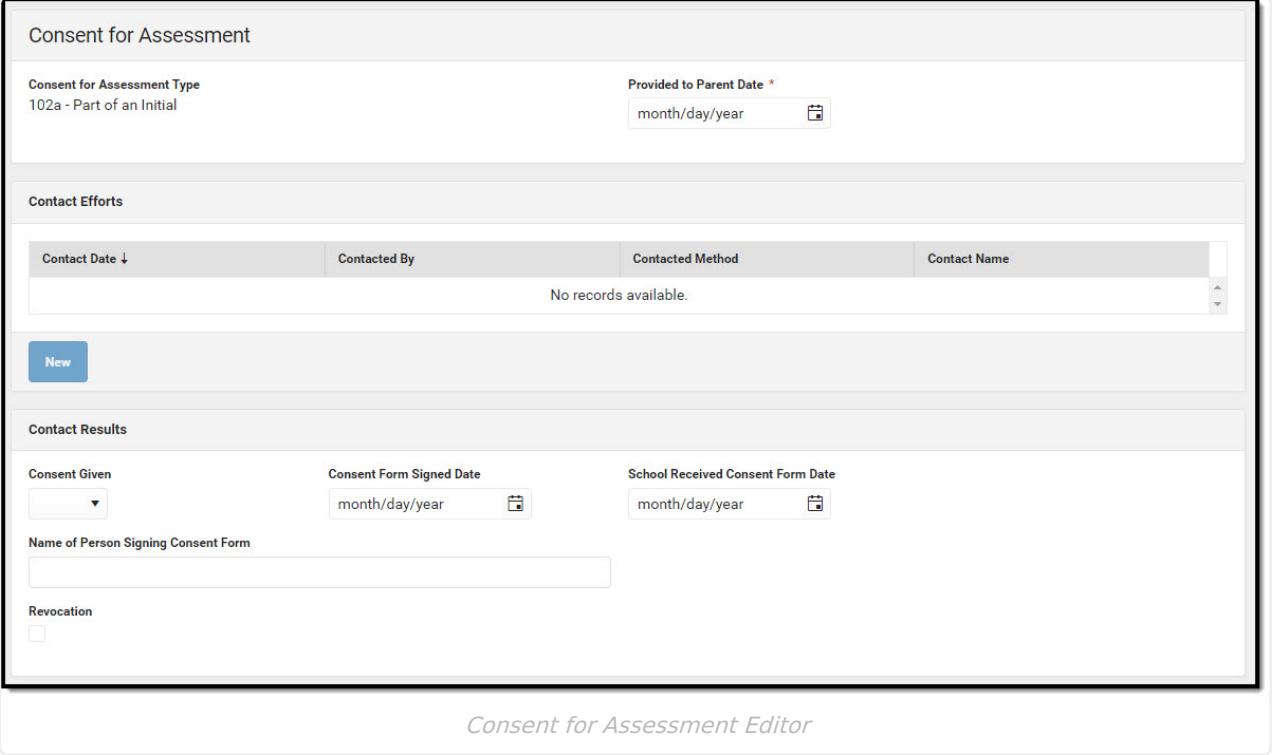

### Click here to expand...

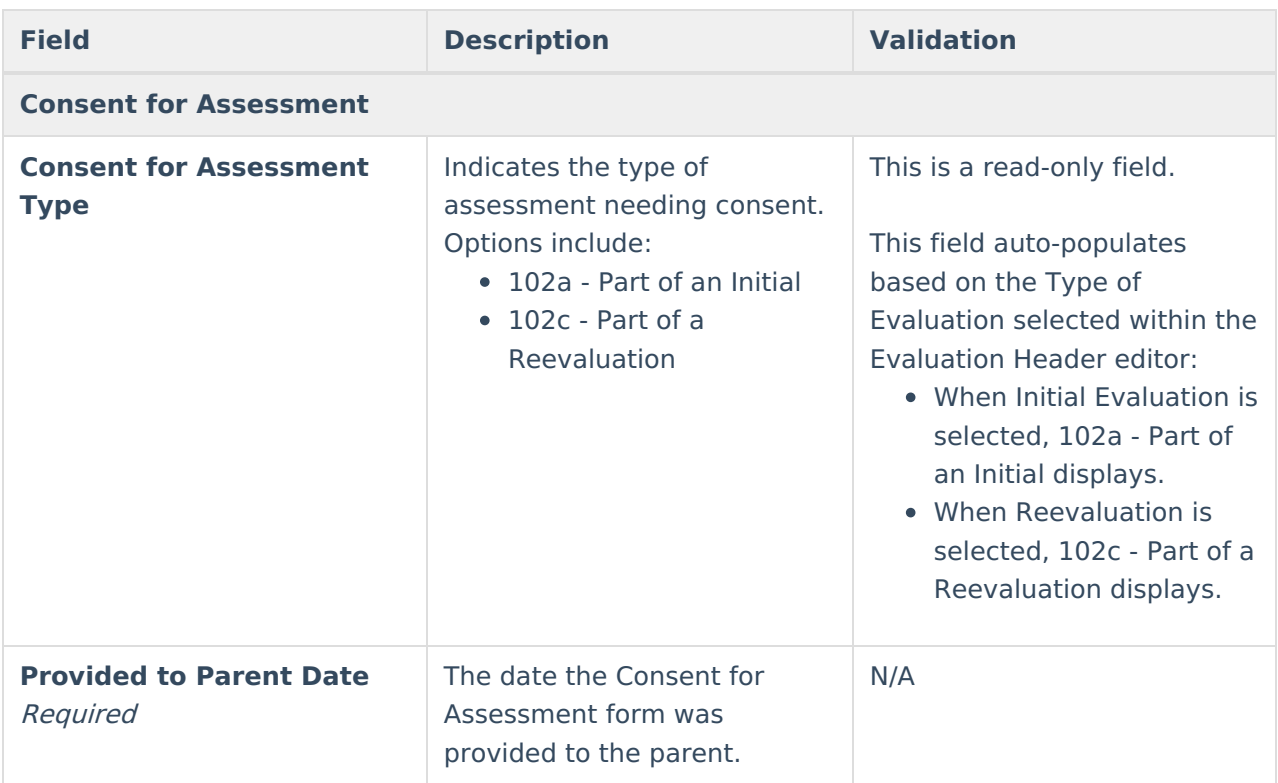

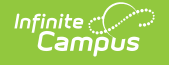

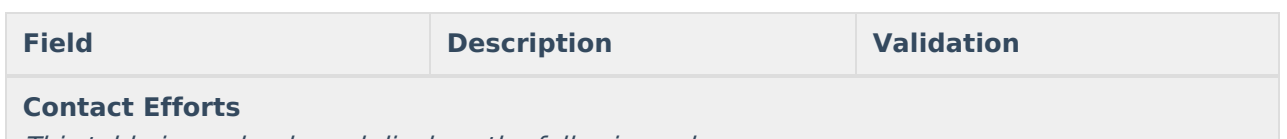

This table is read-only and displays the following columns:

- $+/-$ 
	- Contact Efforts
	- $\bullet$  >

All of these read-only values come from the user selecting the **Add** button and entering information on <sup>a</sup> side panel recording what Contact Efforts were made.

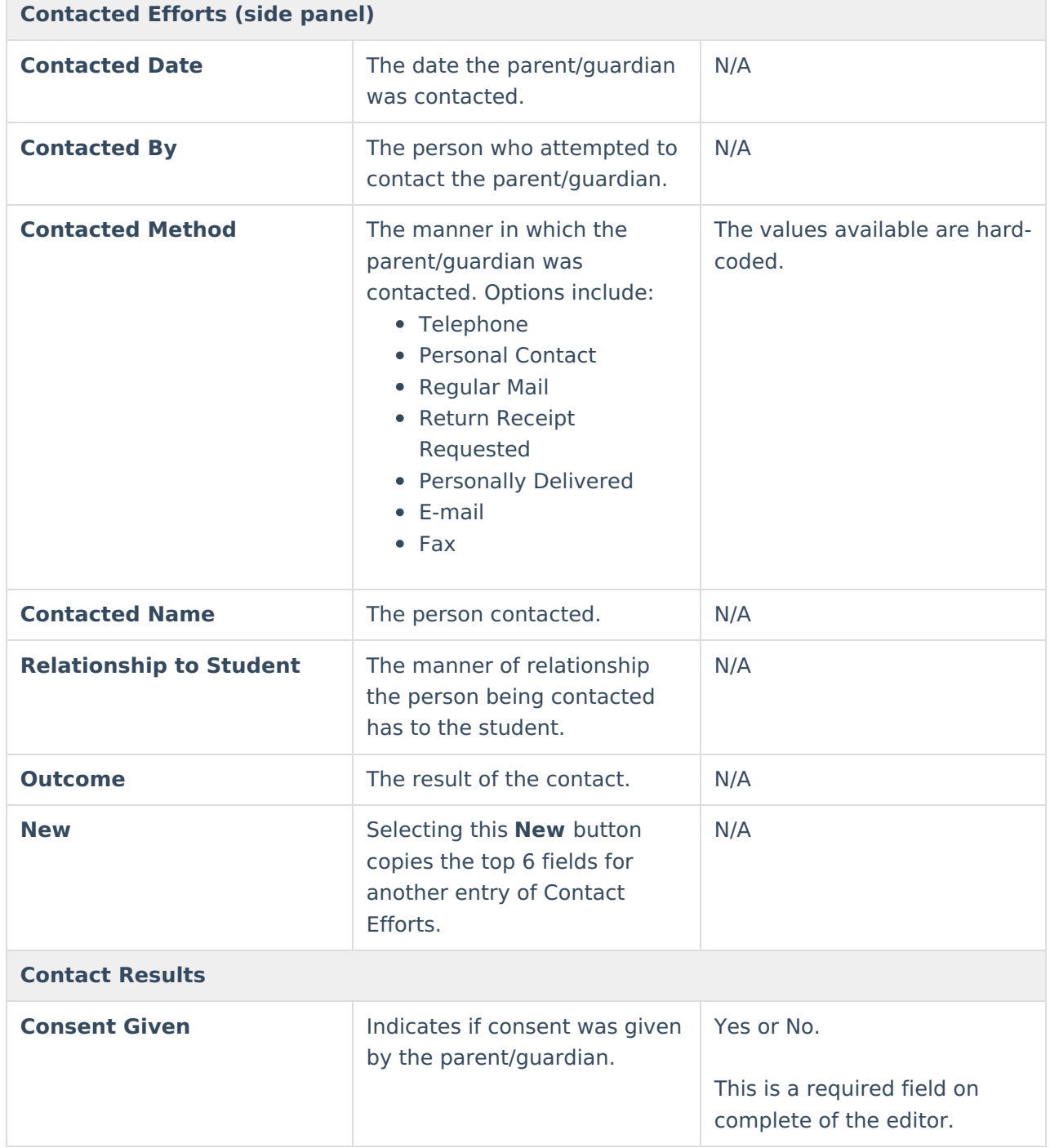

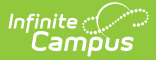

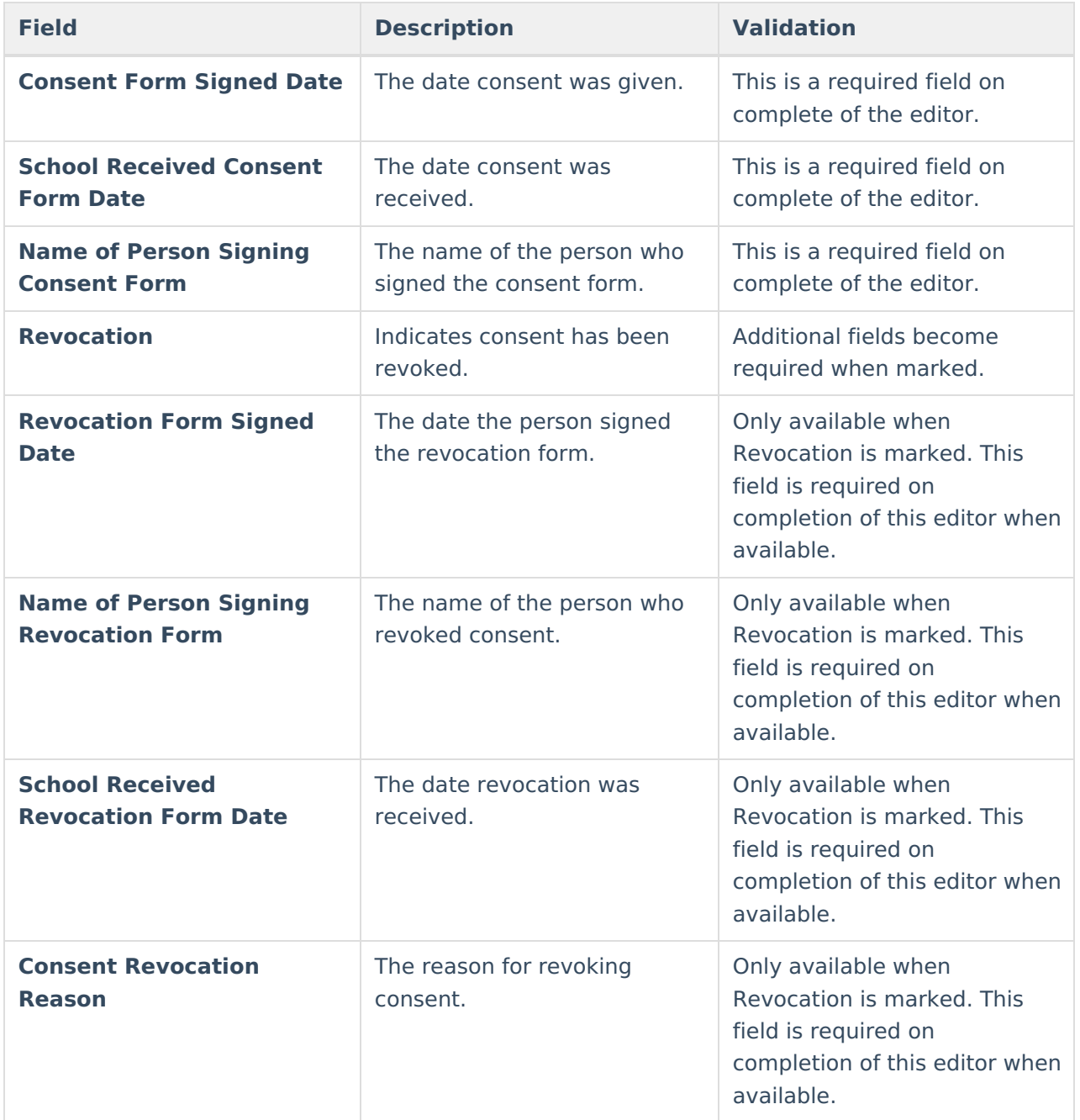

## **Assessment Report**

The Assessment Report editor is used to document how data has been gathered concerning the student.

**Note**: Information from this editor displays at the end of the Evaluation document when printed.

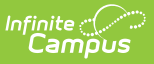

▶ Click here to expand...

## **Assessment Report List Screen**

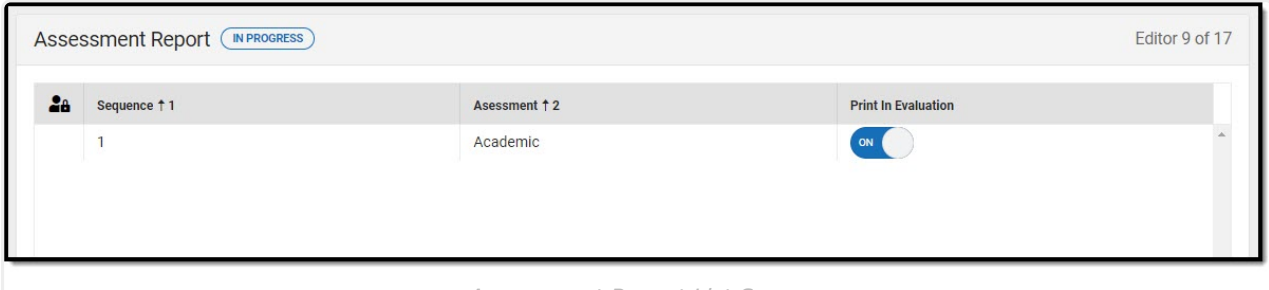

Assessment Report List Screen

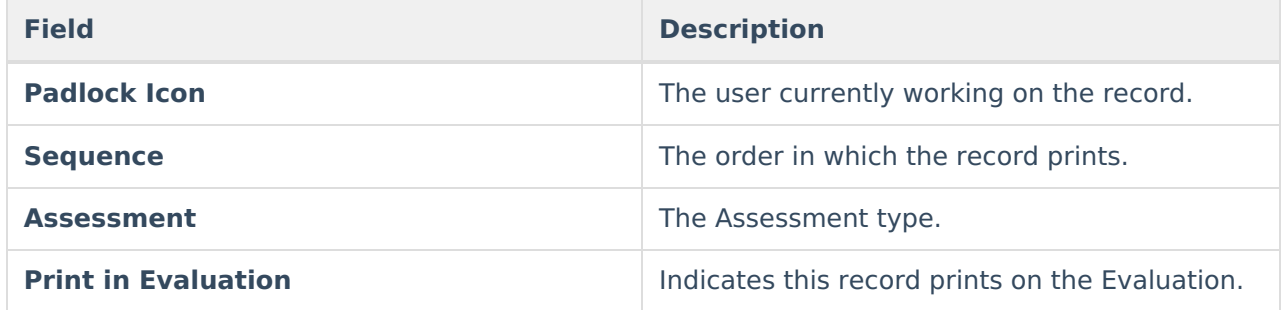

## **Assessment Report Detail Screen**

Click an existing record or **New** to view the detail screen.

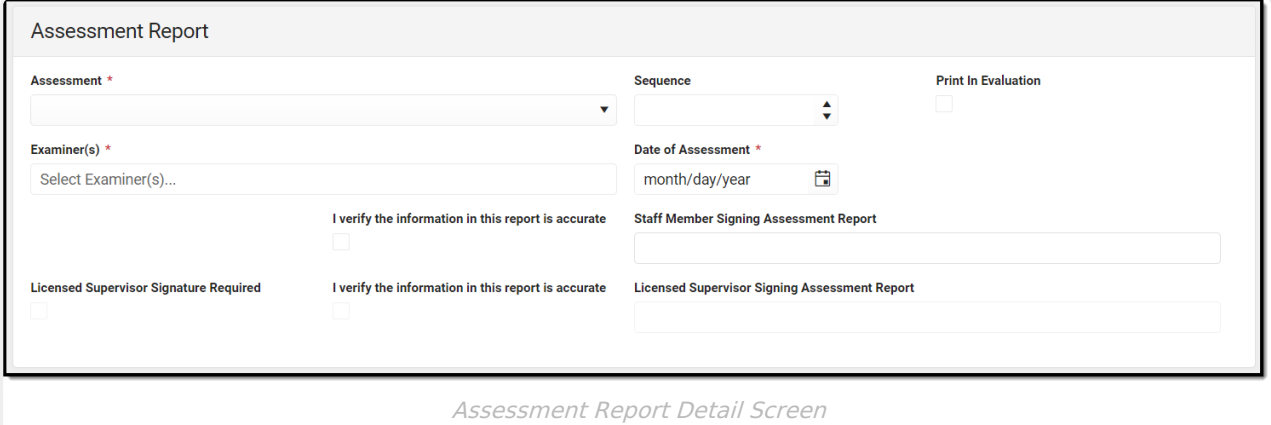

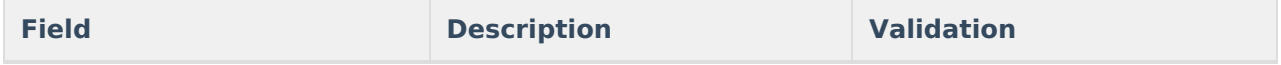

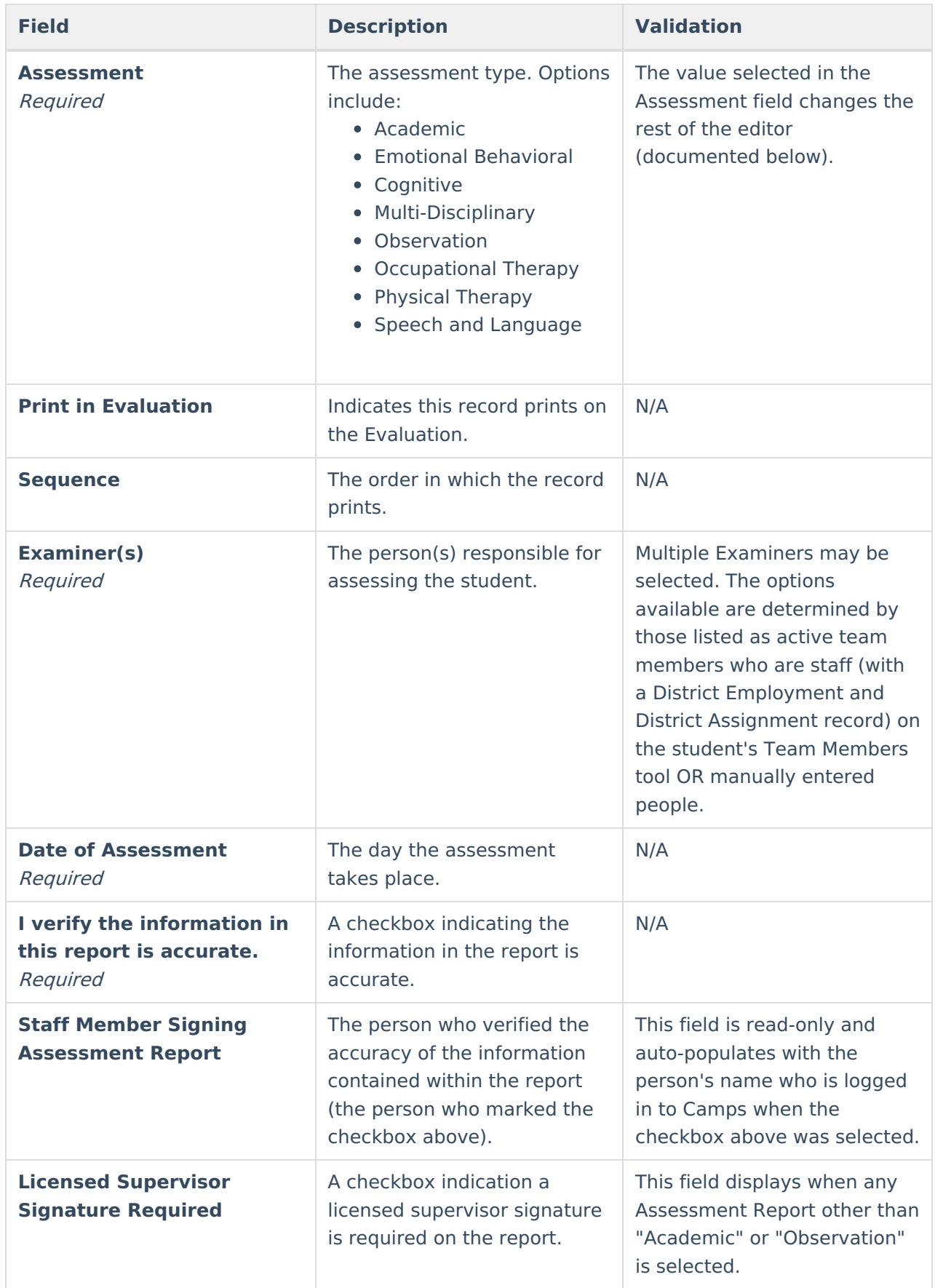

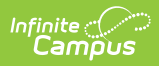

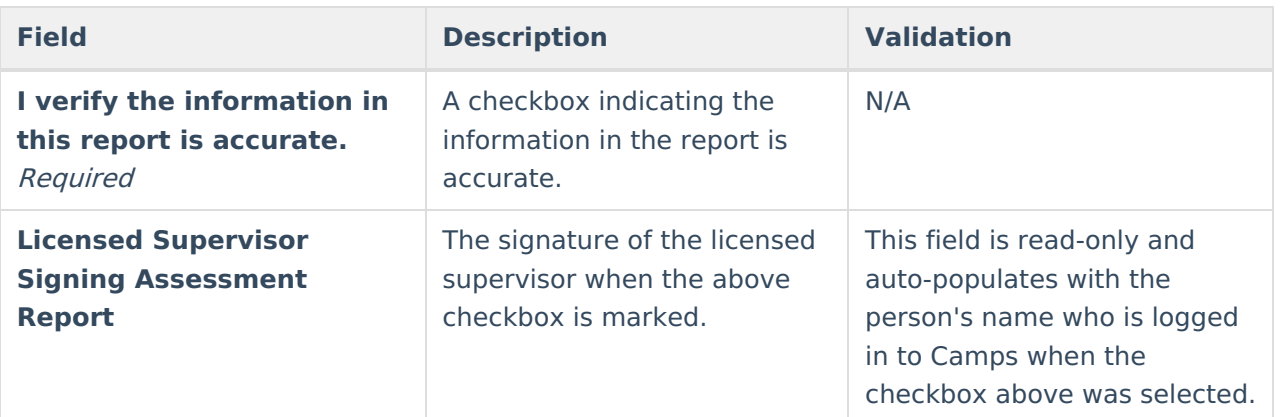

### **Academic**

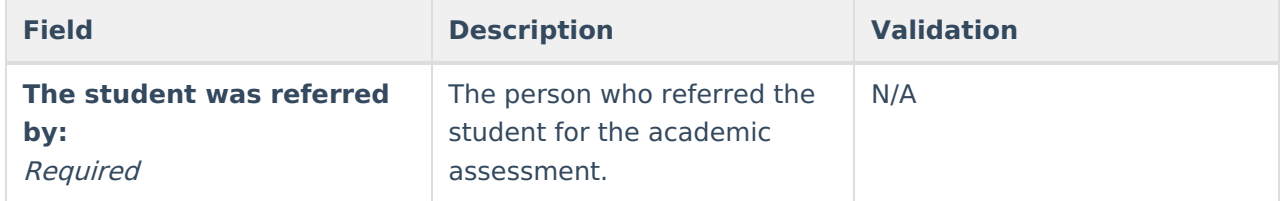

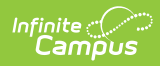

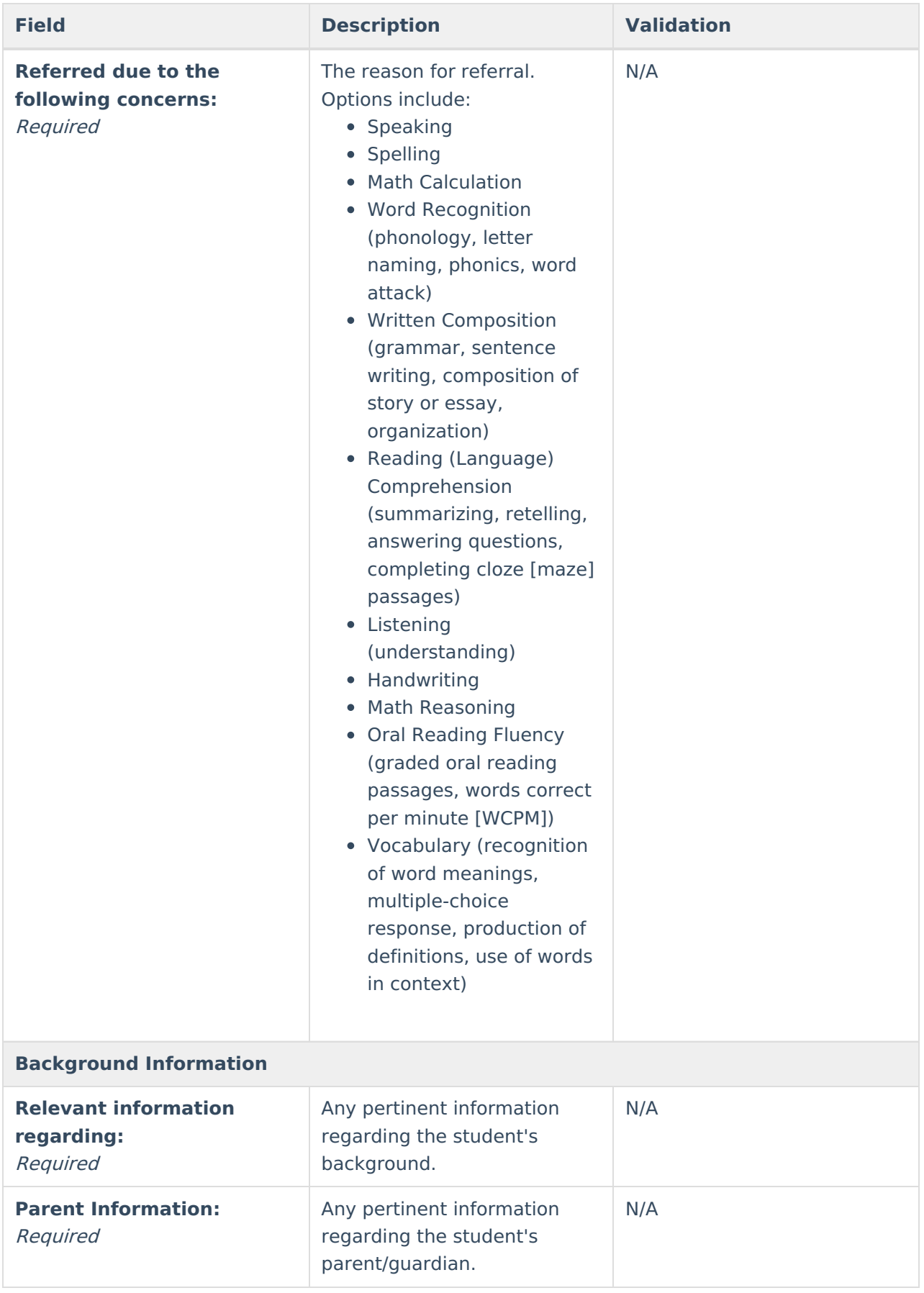

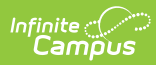

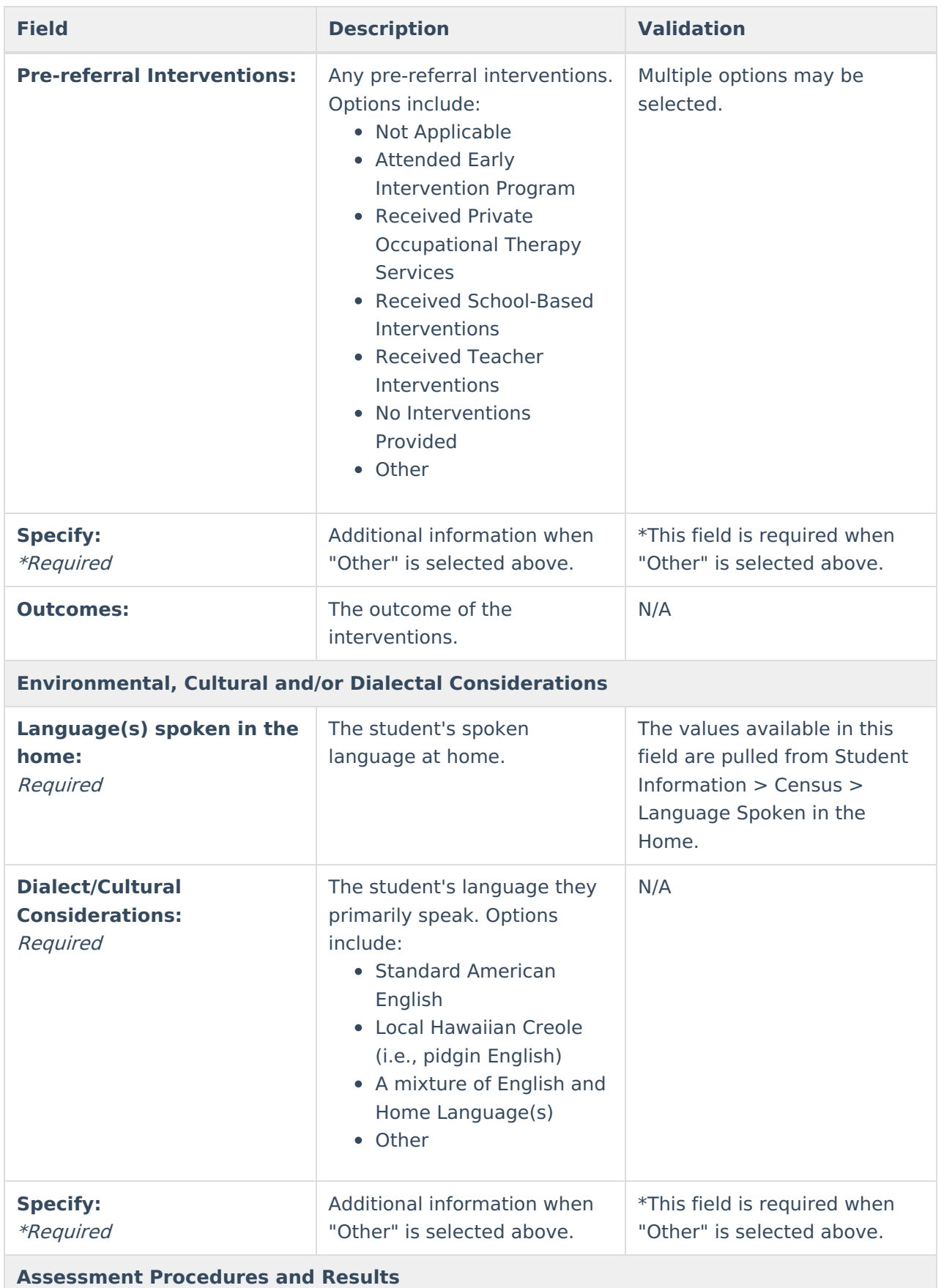

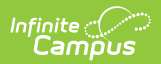

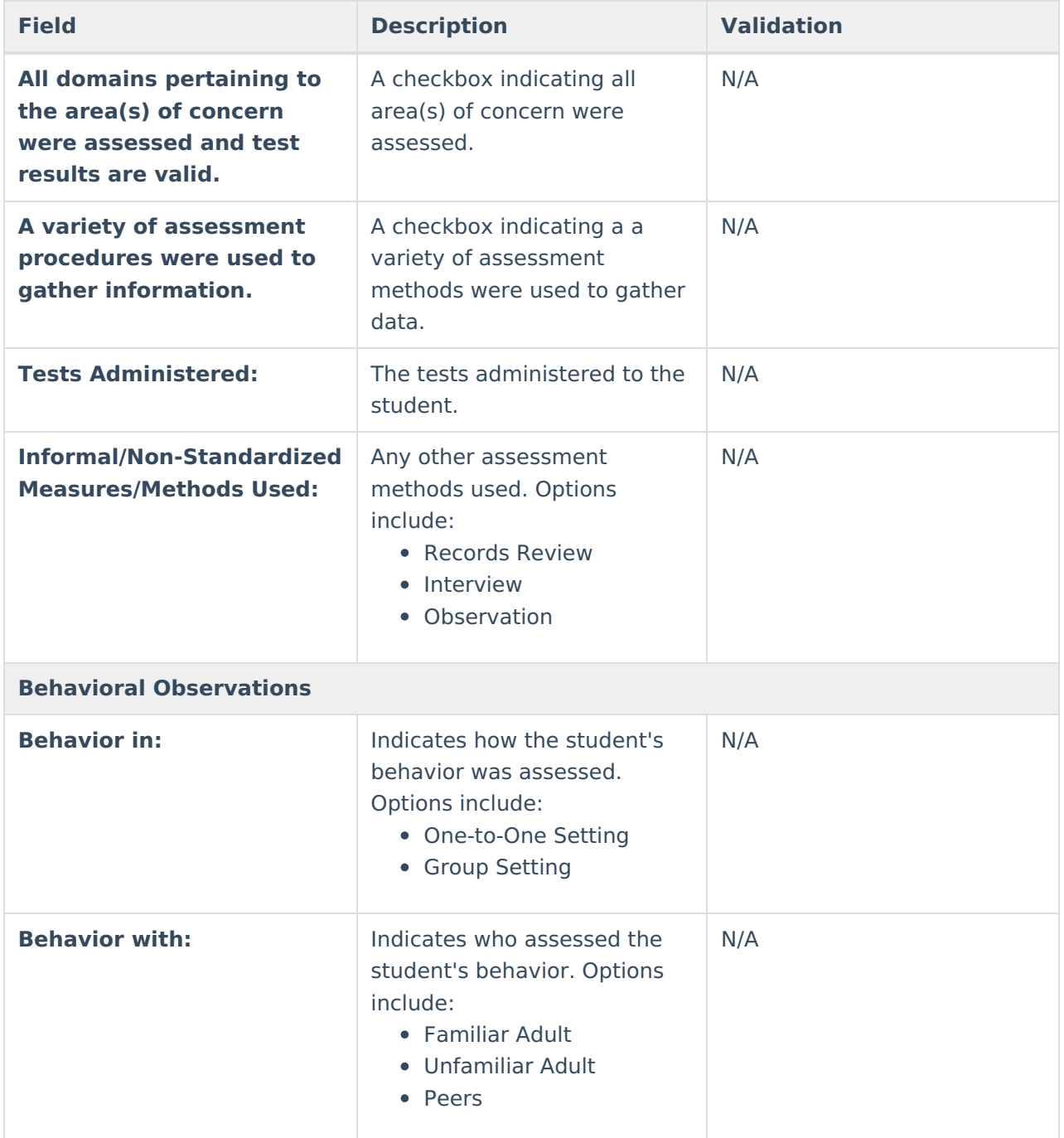

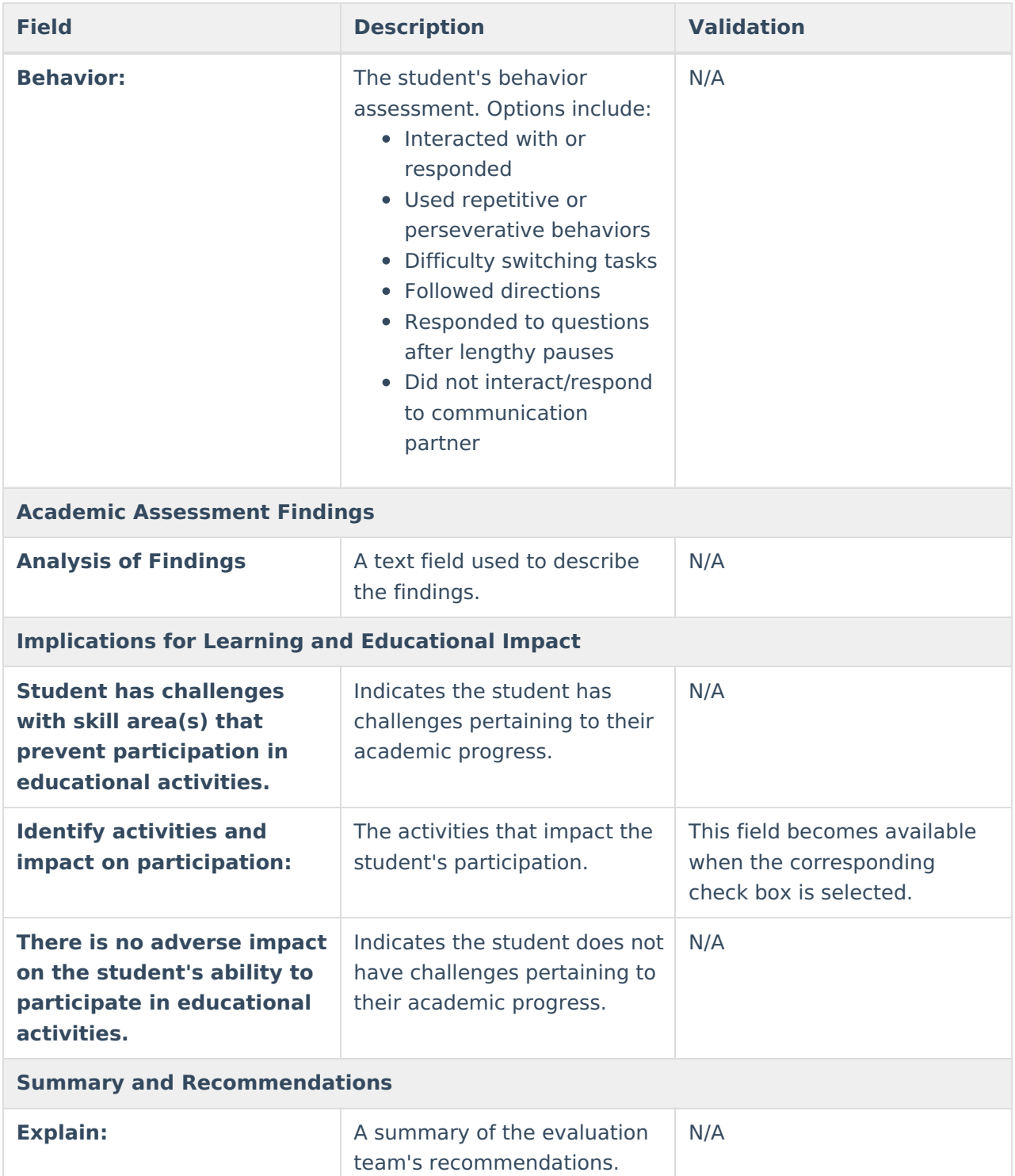

### **Cognitive**

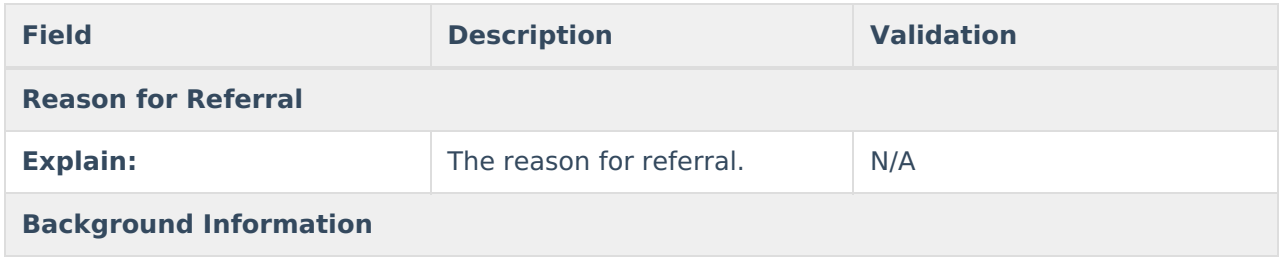
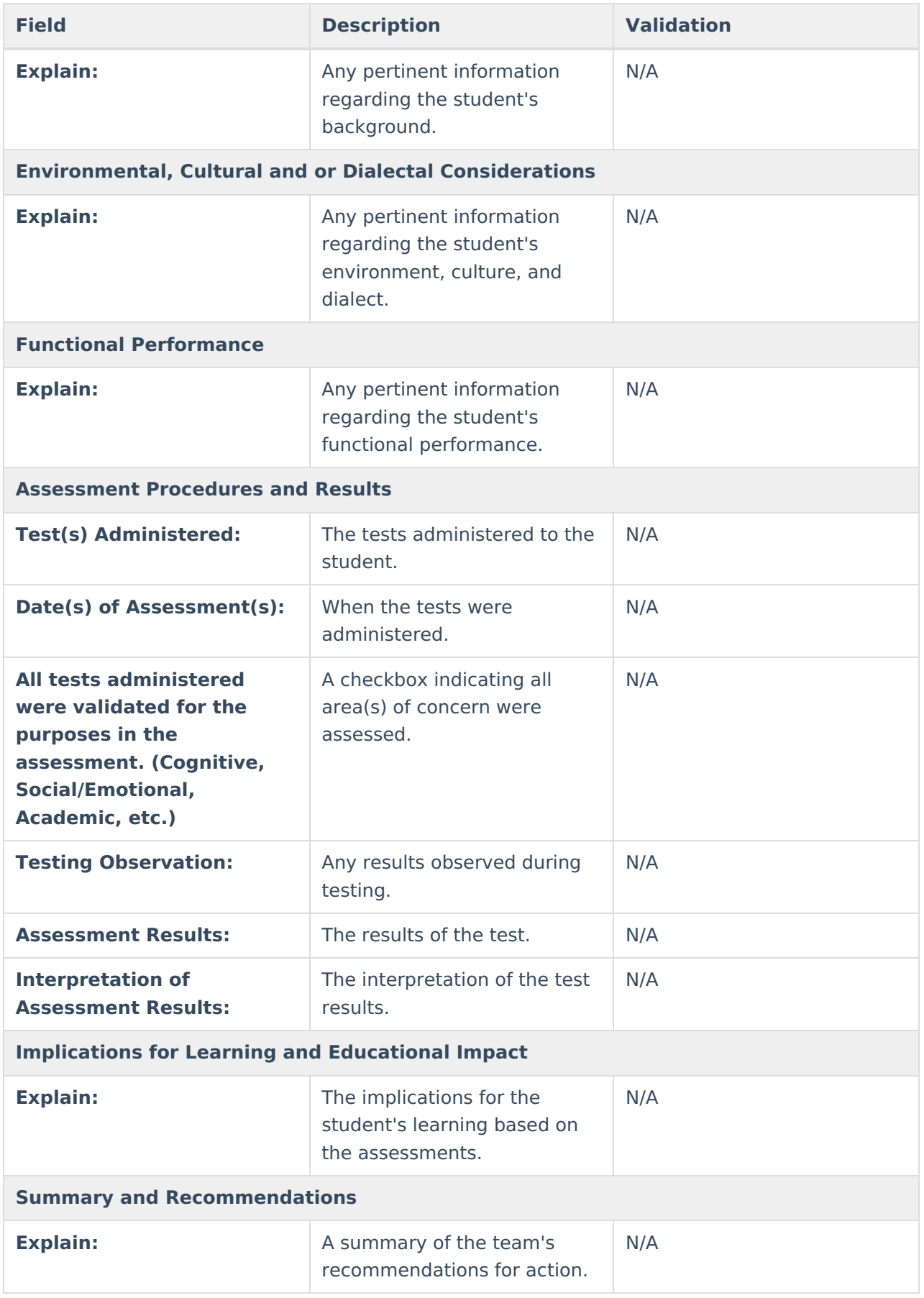

### **Emotional Behavioral**

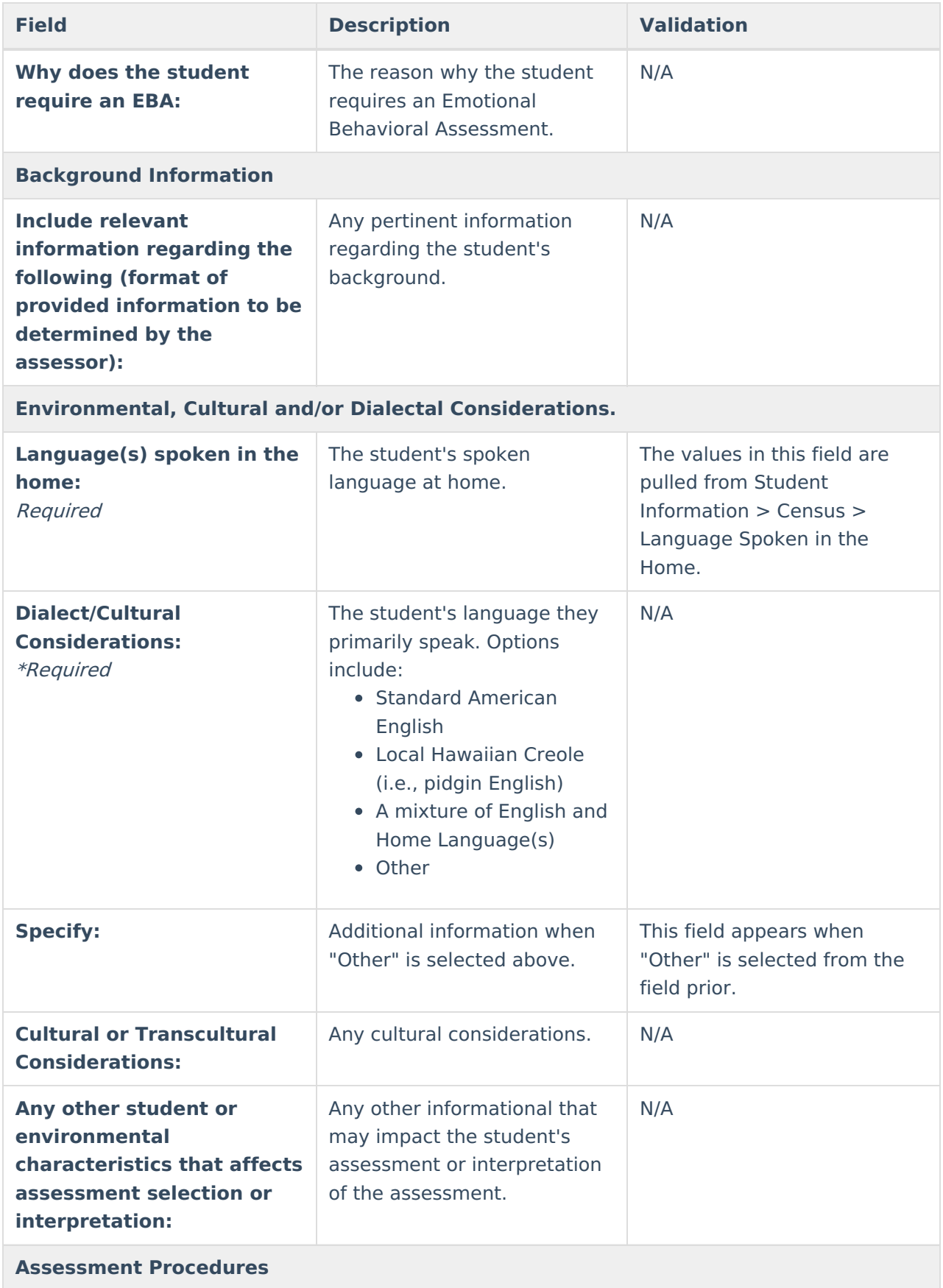

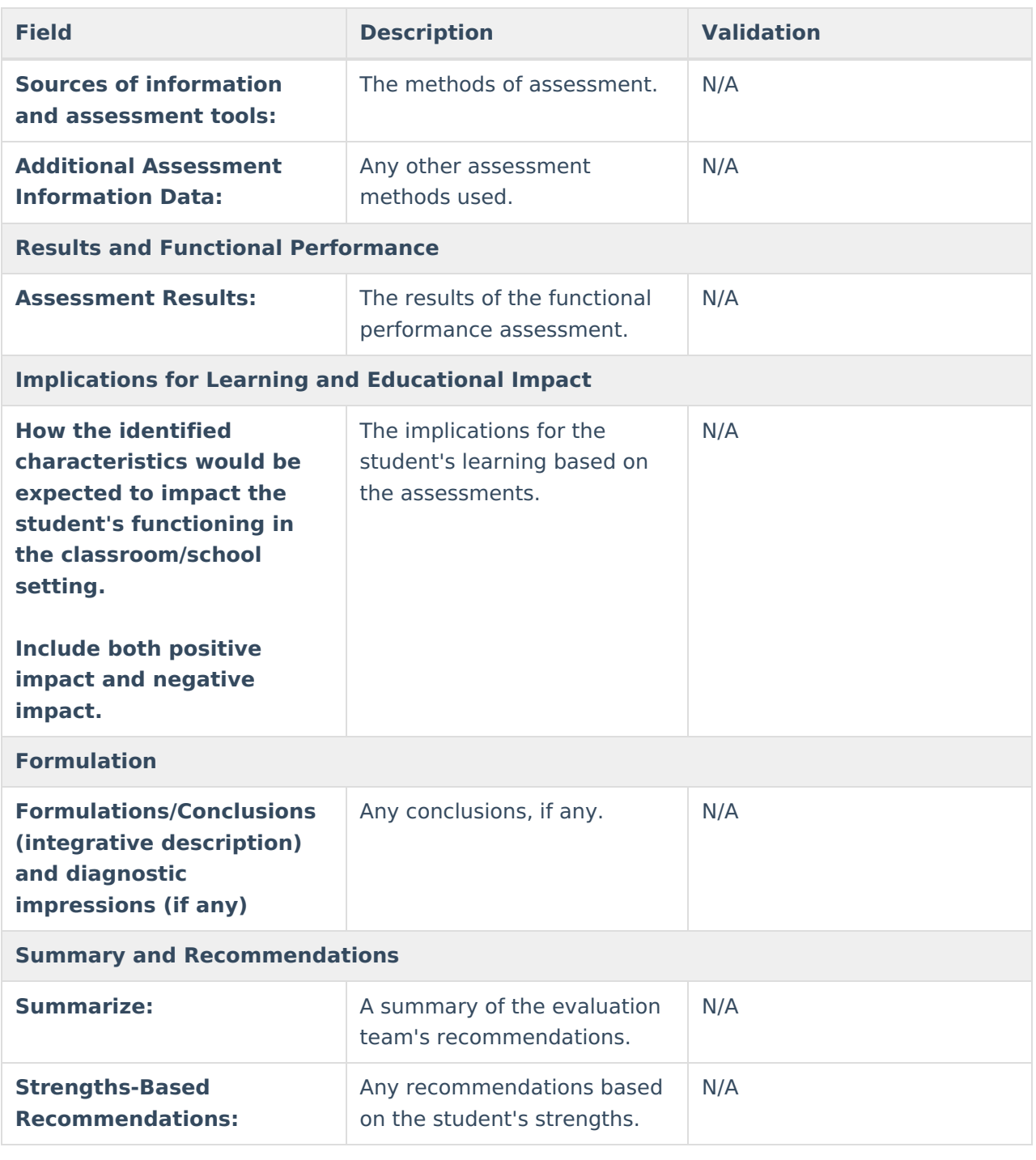

## **Multi-Disciplinary**

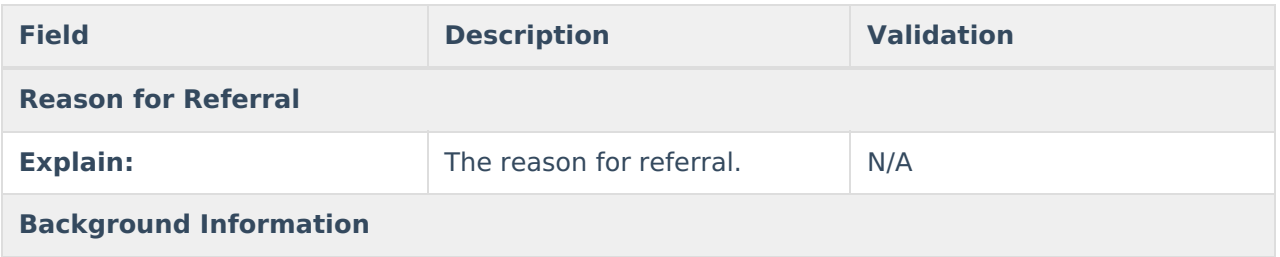

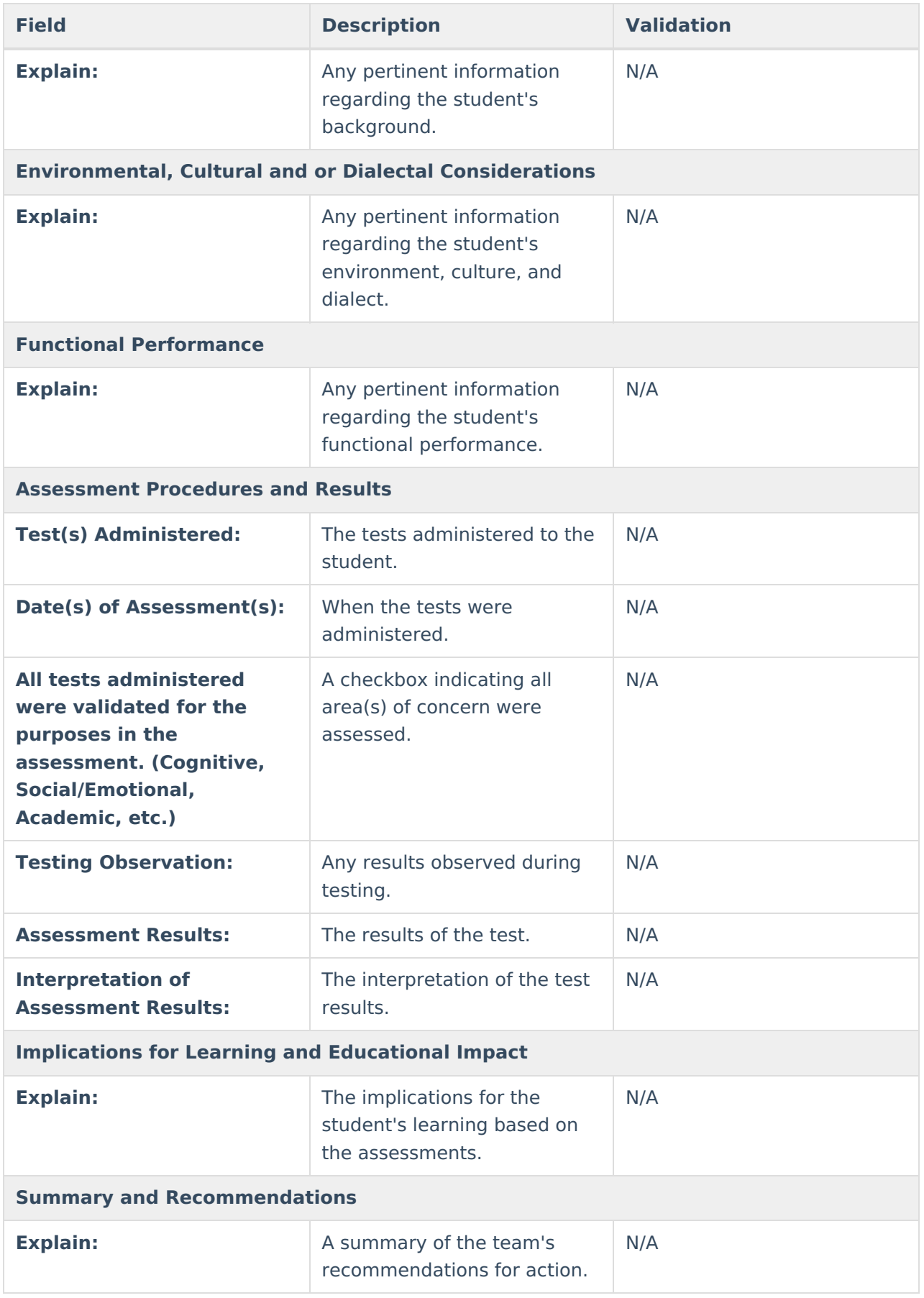

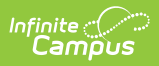

## **Observation**

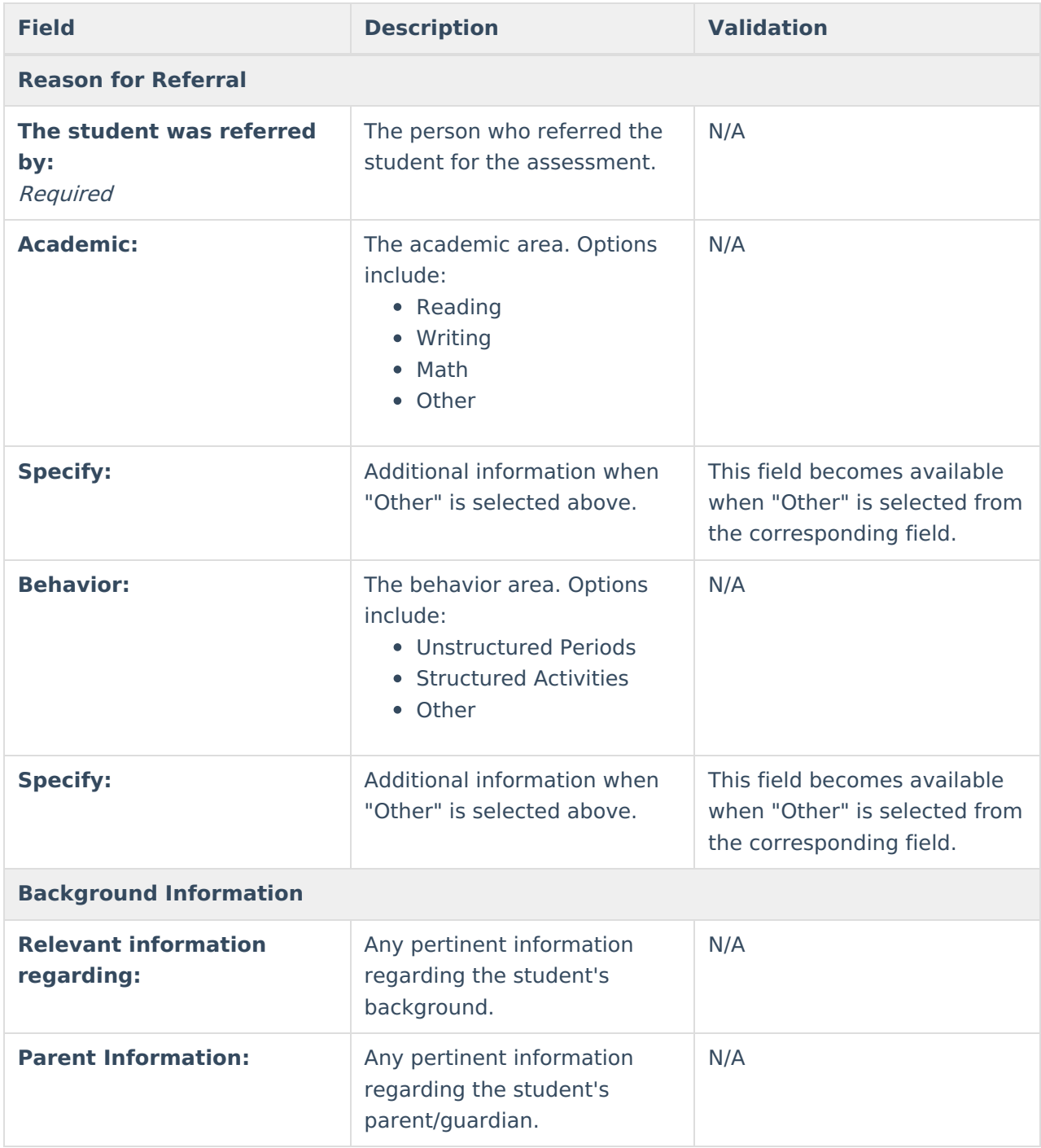

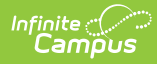

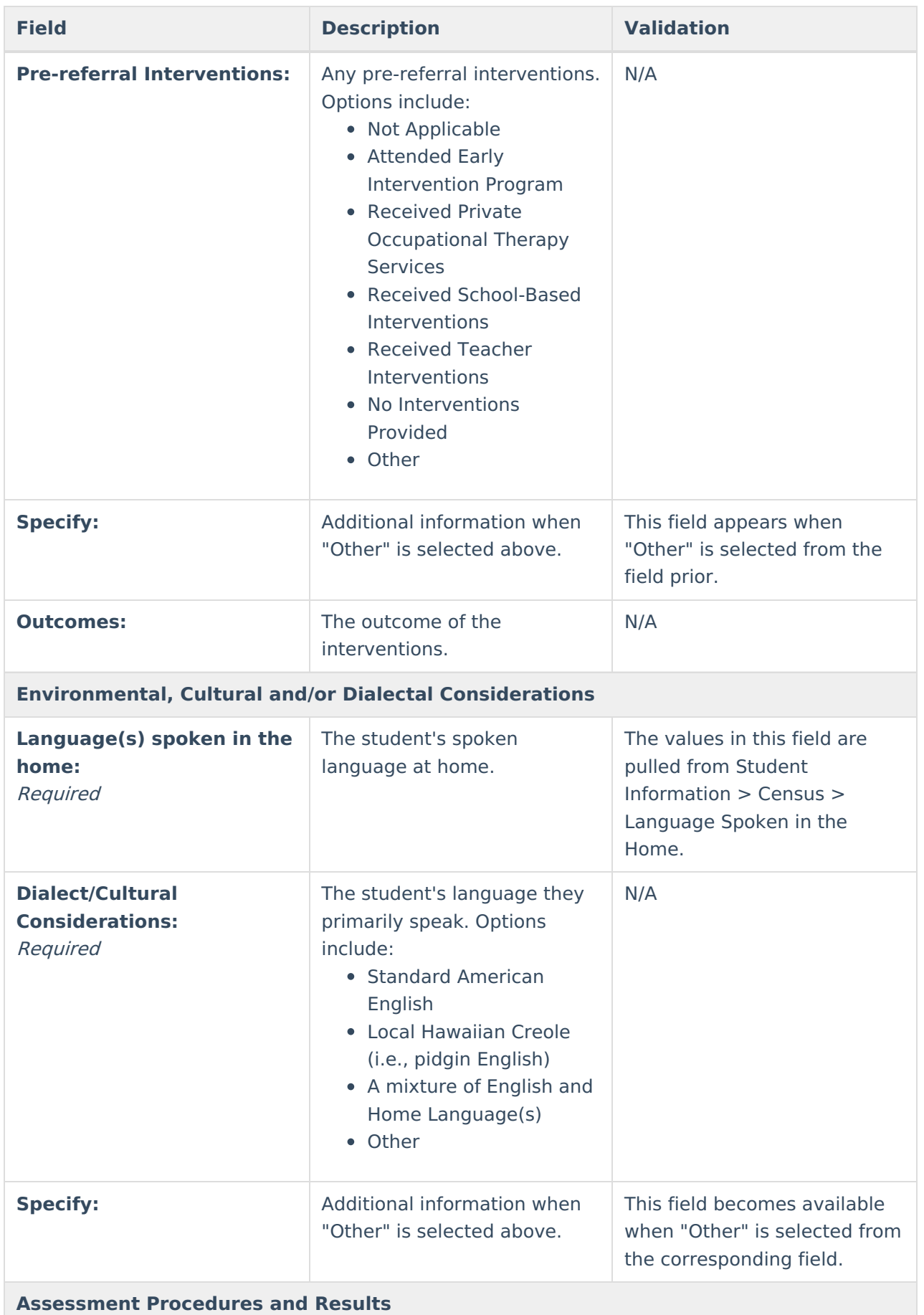

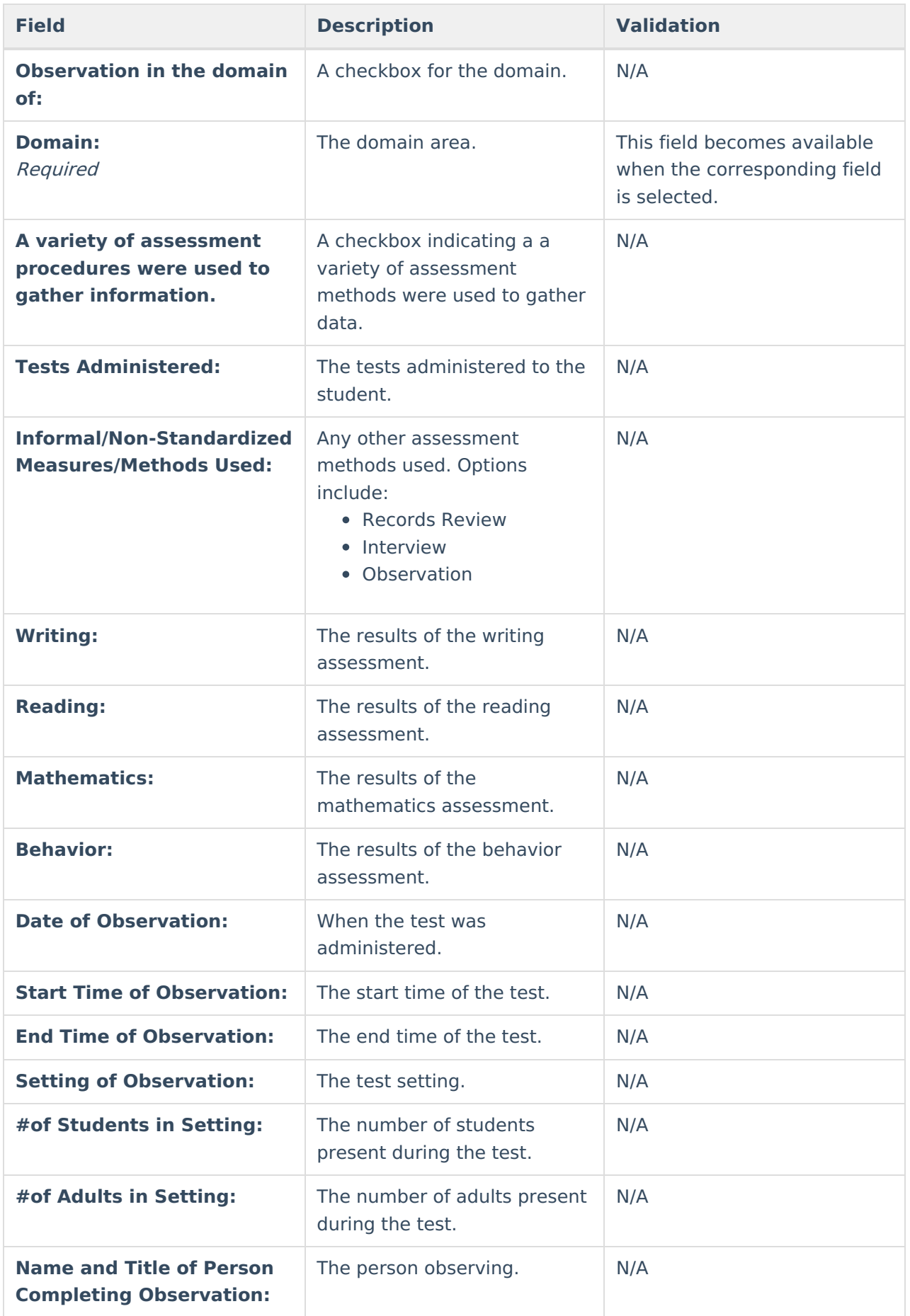

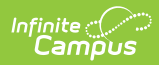

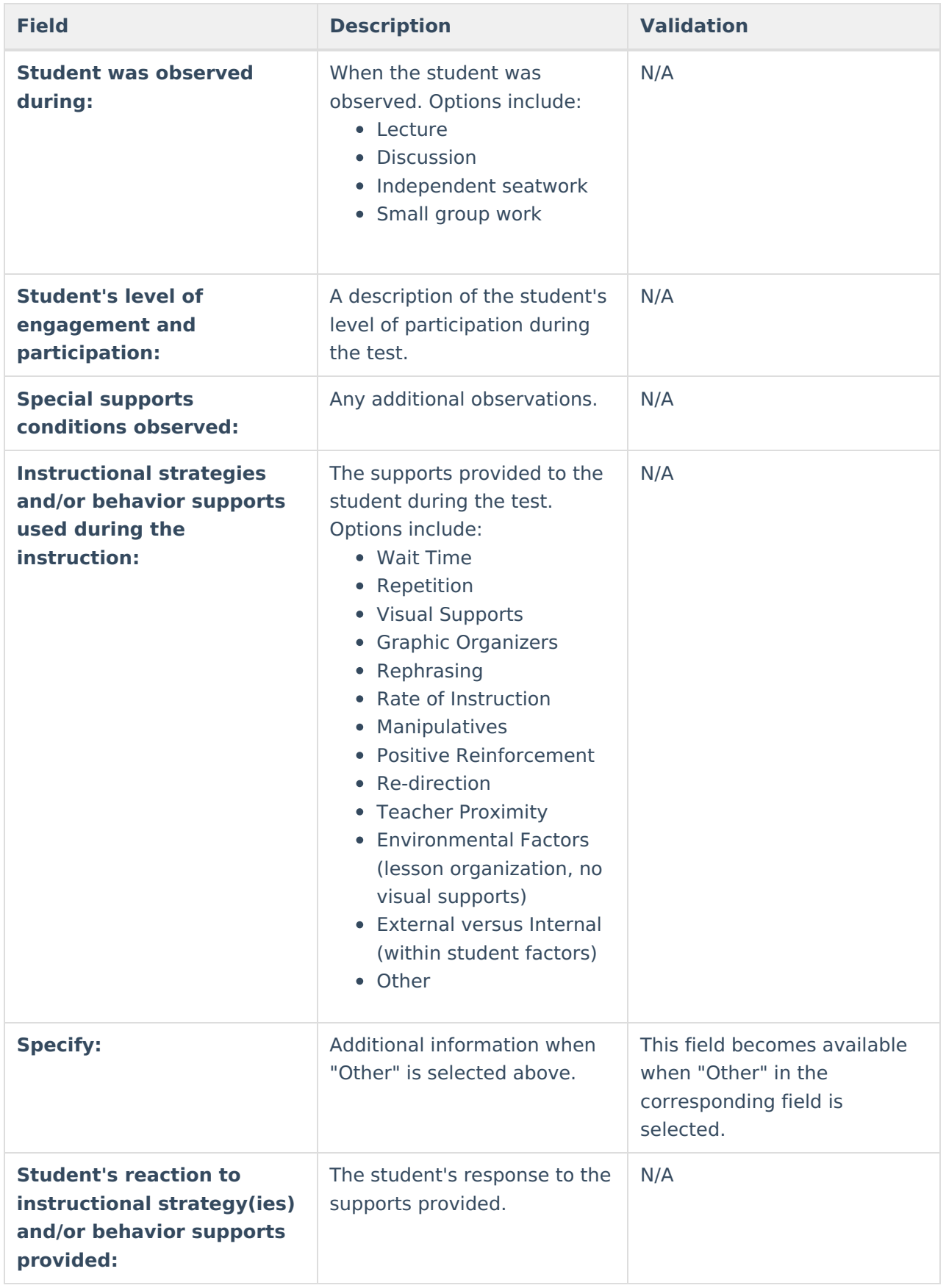

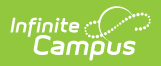

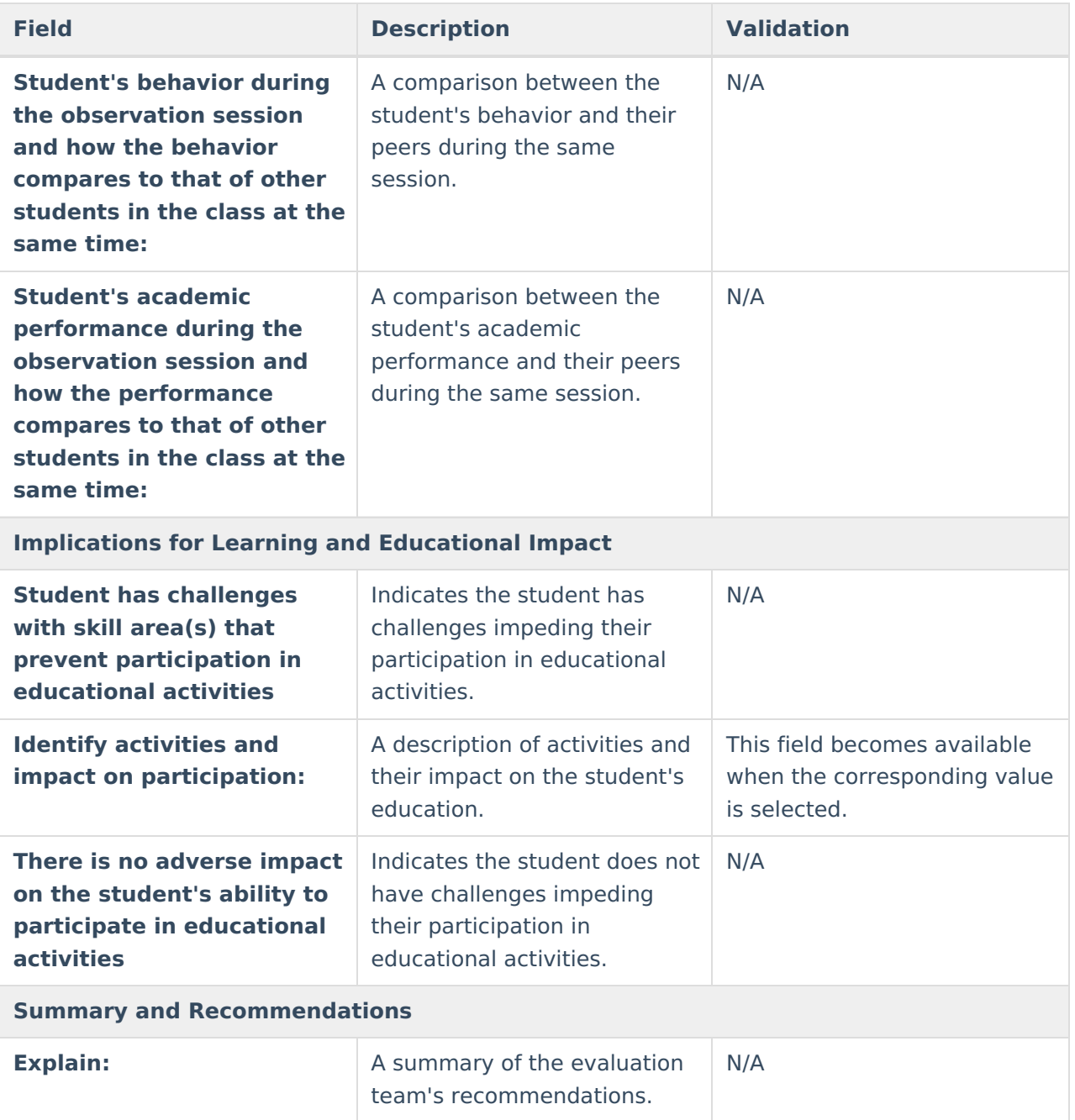

## **Occupational Therapy**

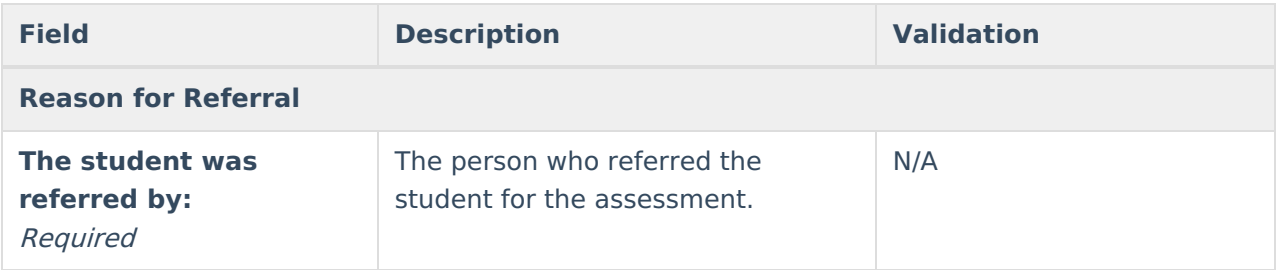

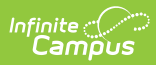

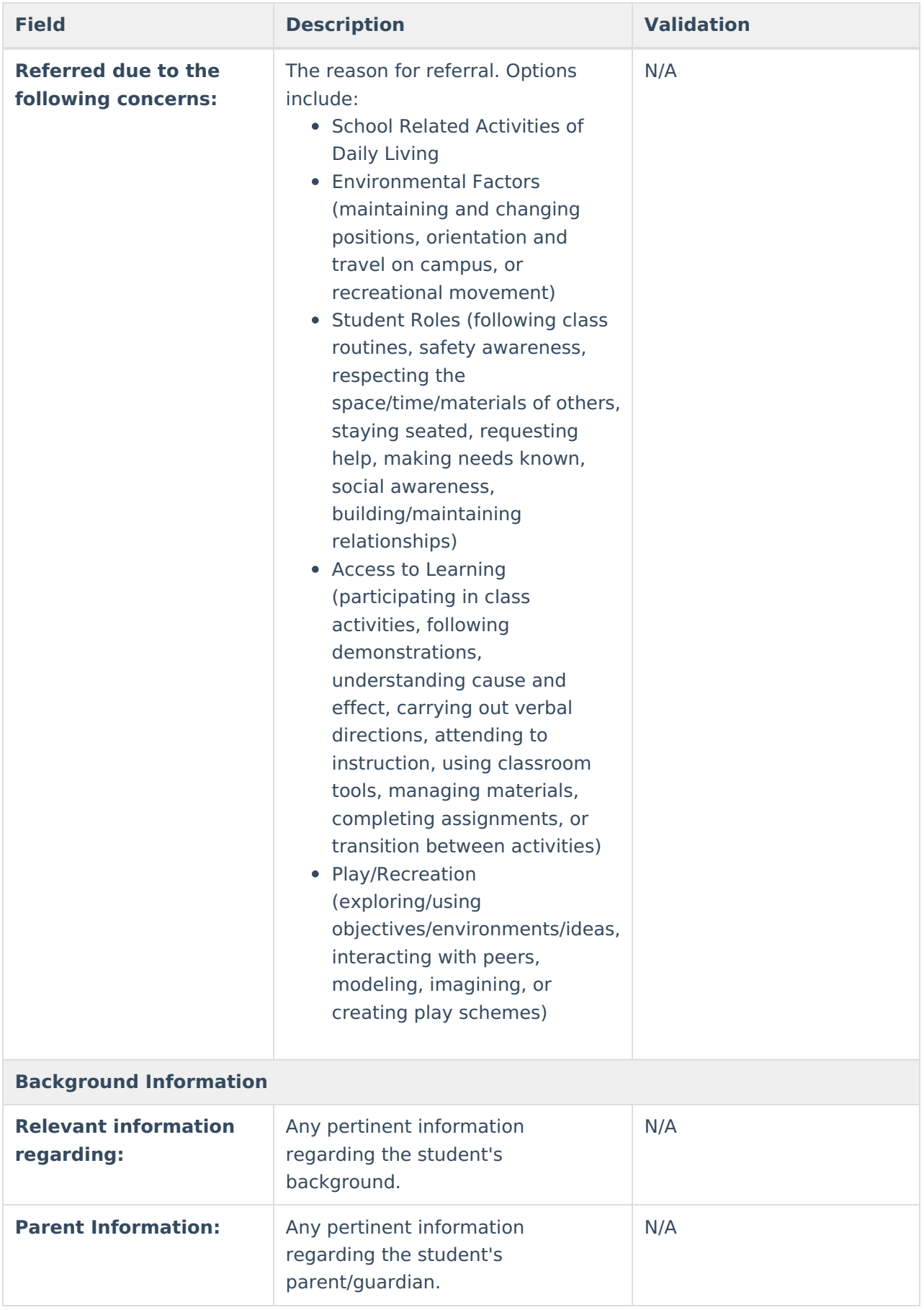

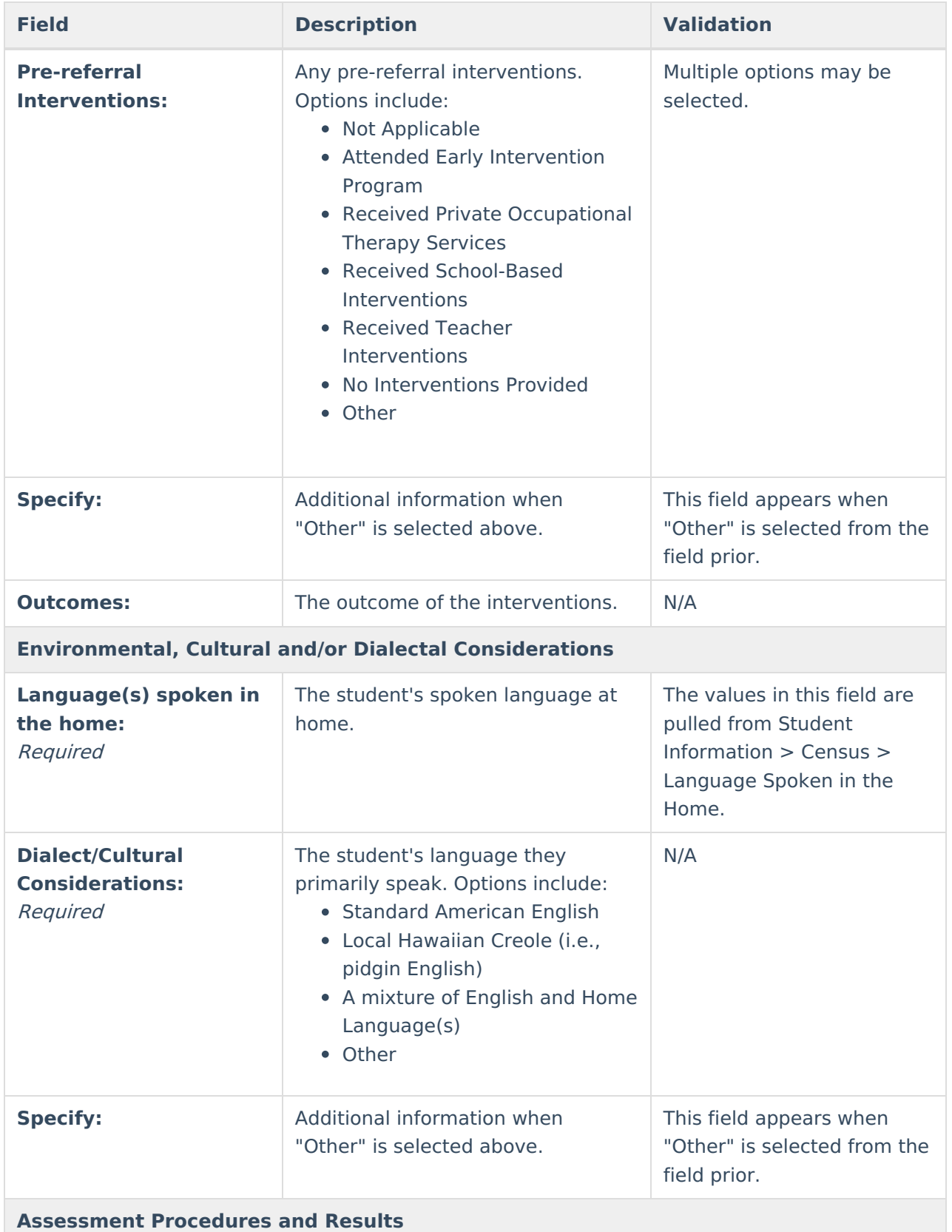

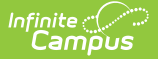

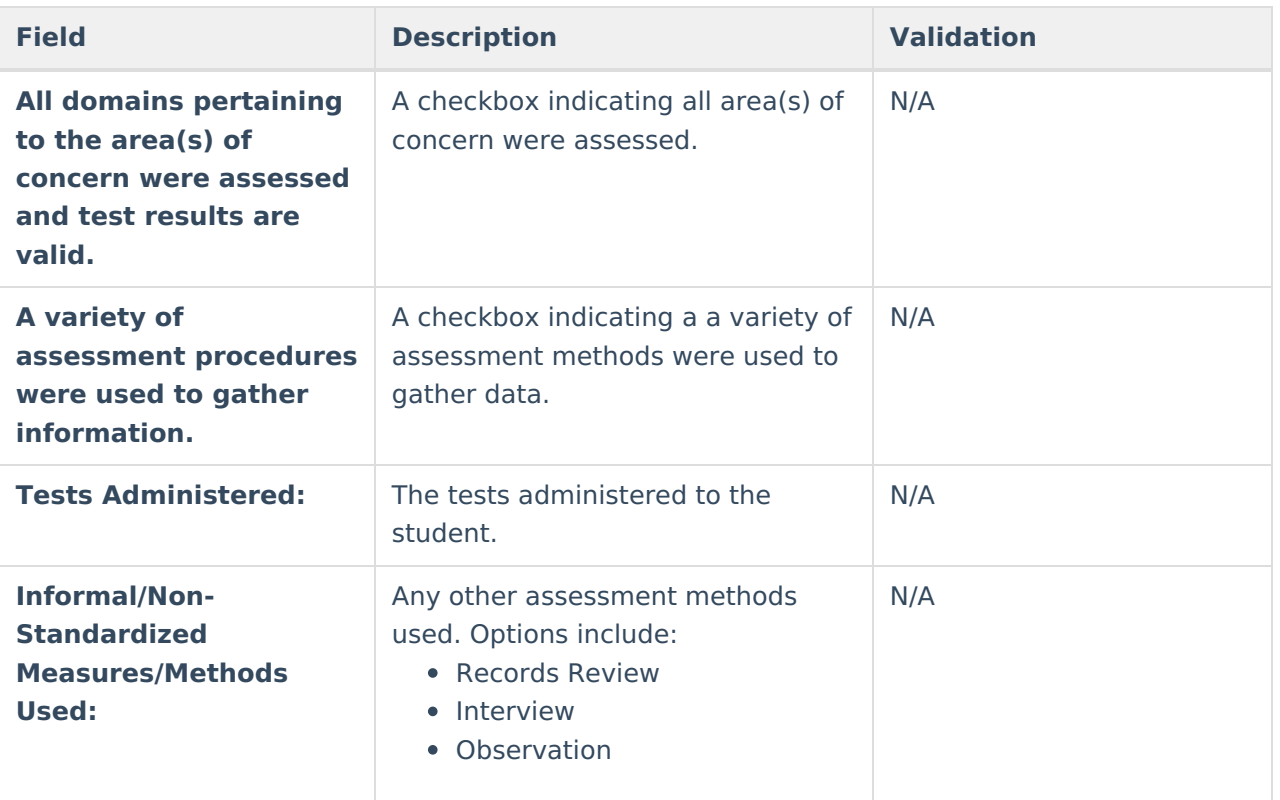

#### **Context/Environment**

This section has multiple sections describing the different contexts or environments and the level of impact on the student. For each of the sections listed below, the level of impact and <sup>a</sup> description should be documented:

- Physical Layout
- Organization of Materials/Supplies
- Availability/Clarity of Performance Expectations
- Noise Level
- Visual Stimuli
- Lighting
- Number of Individuals Present
- Temperature
- Other

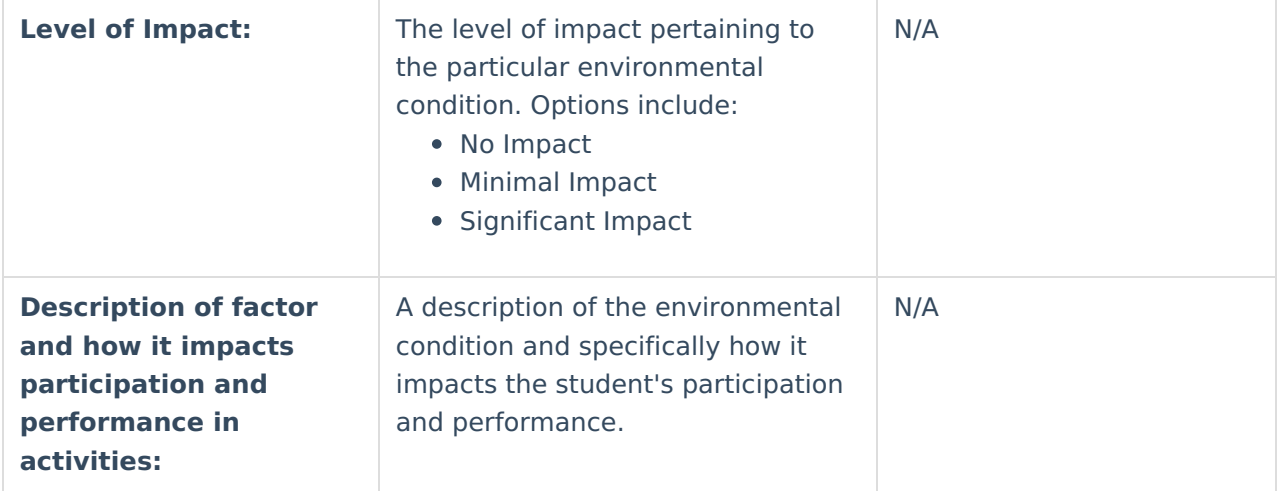

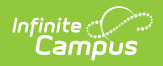

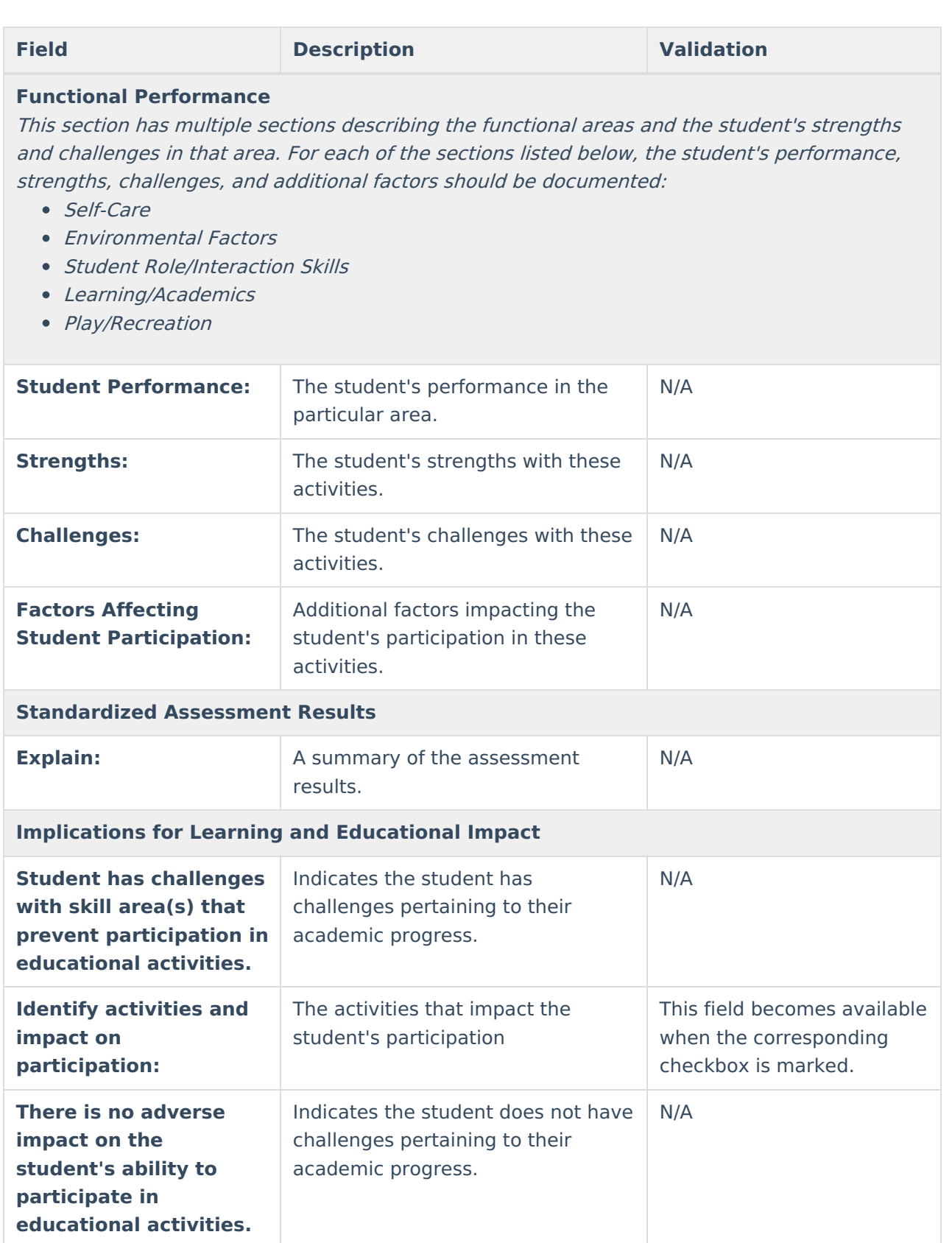

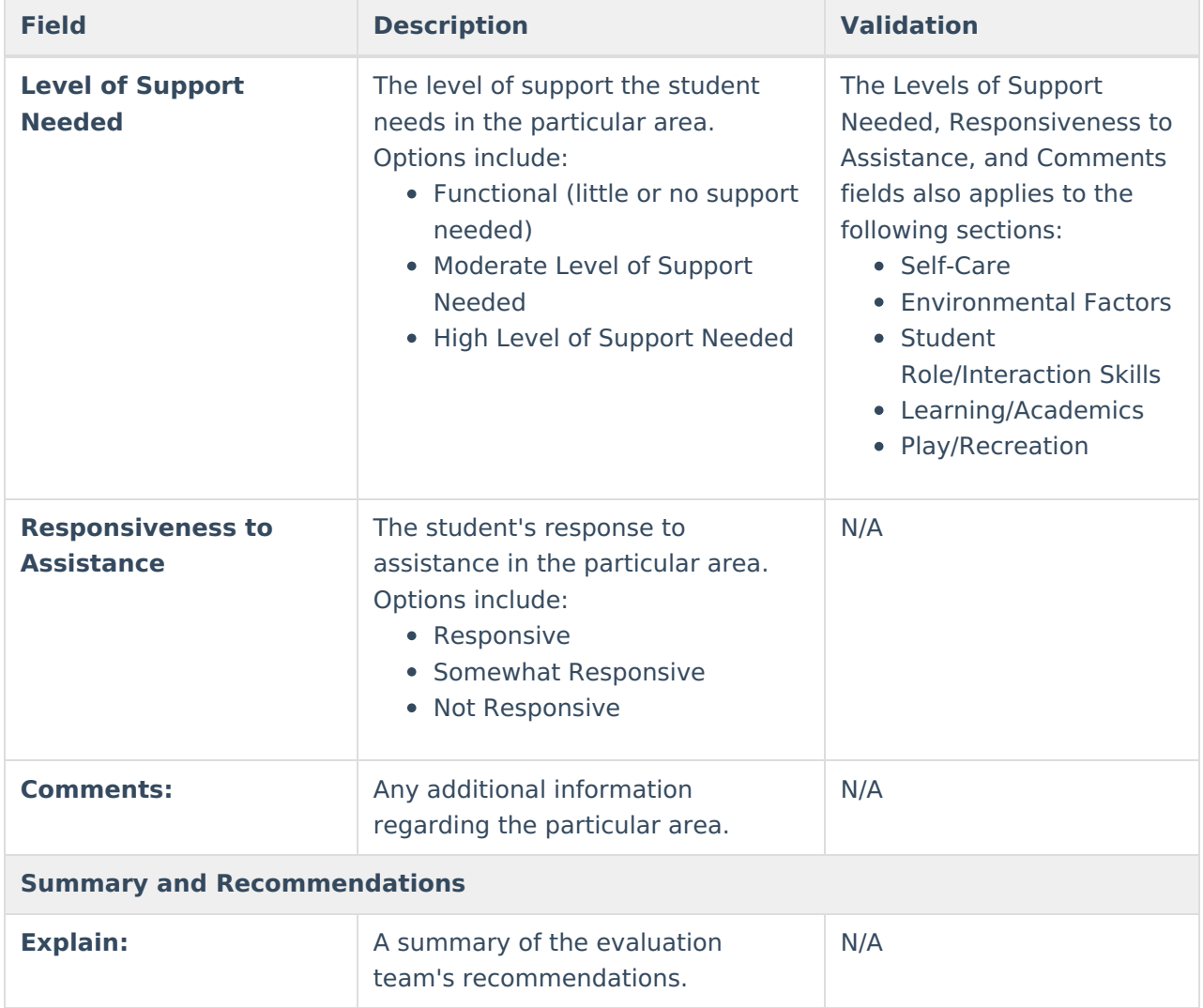

## **Physical Therapy**

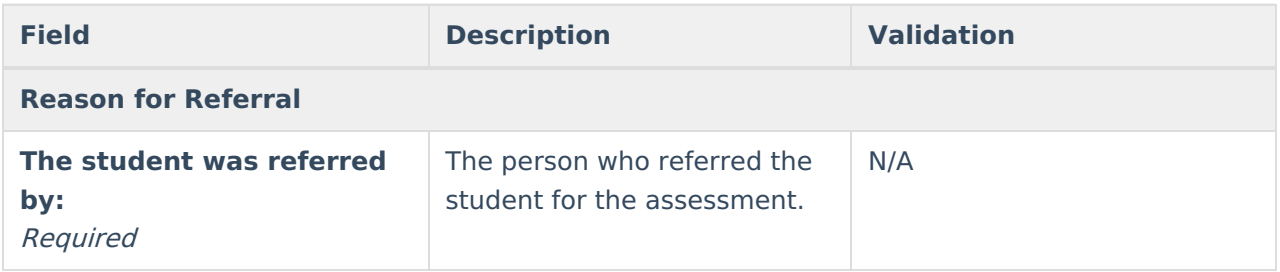

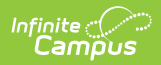

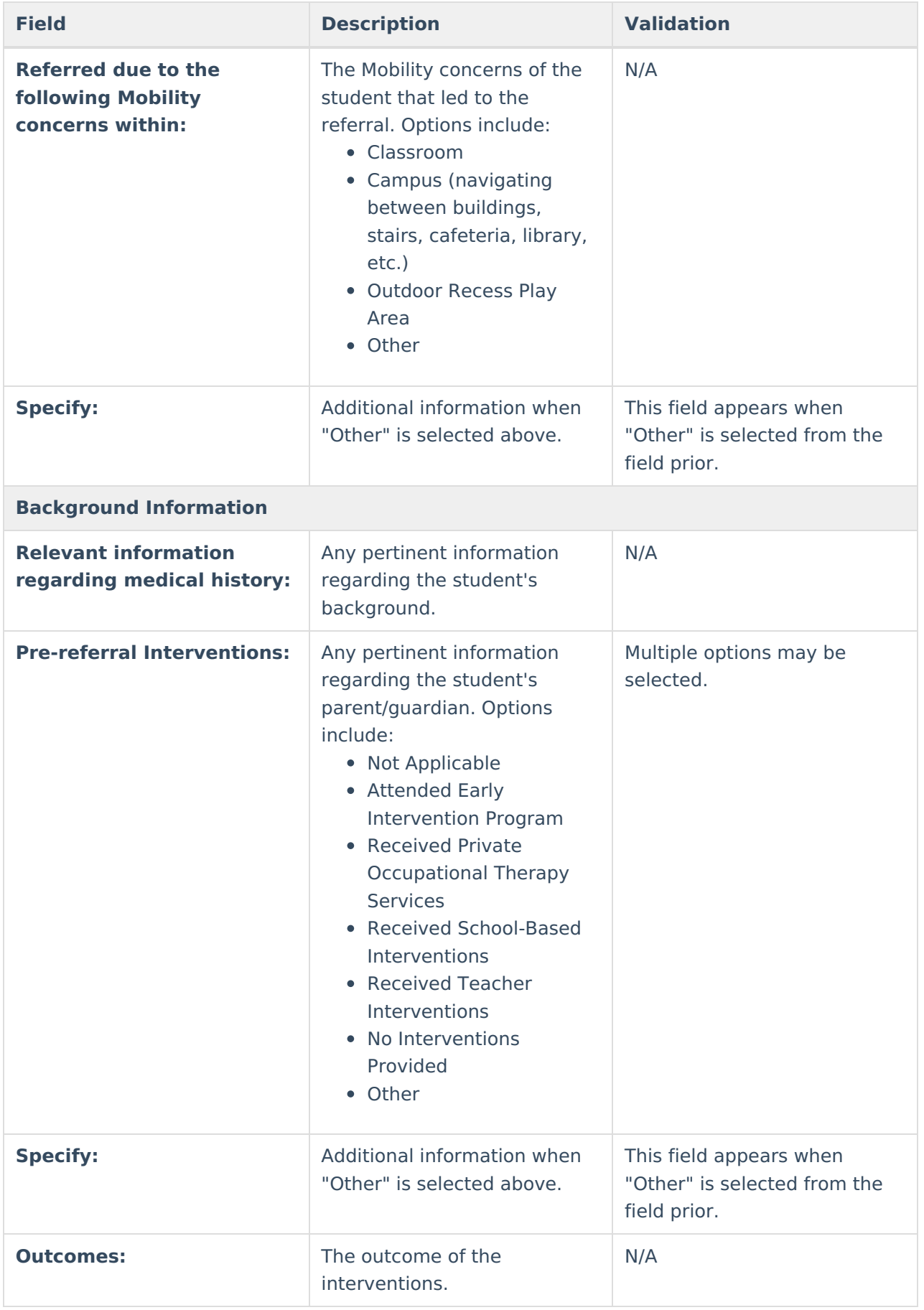

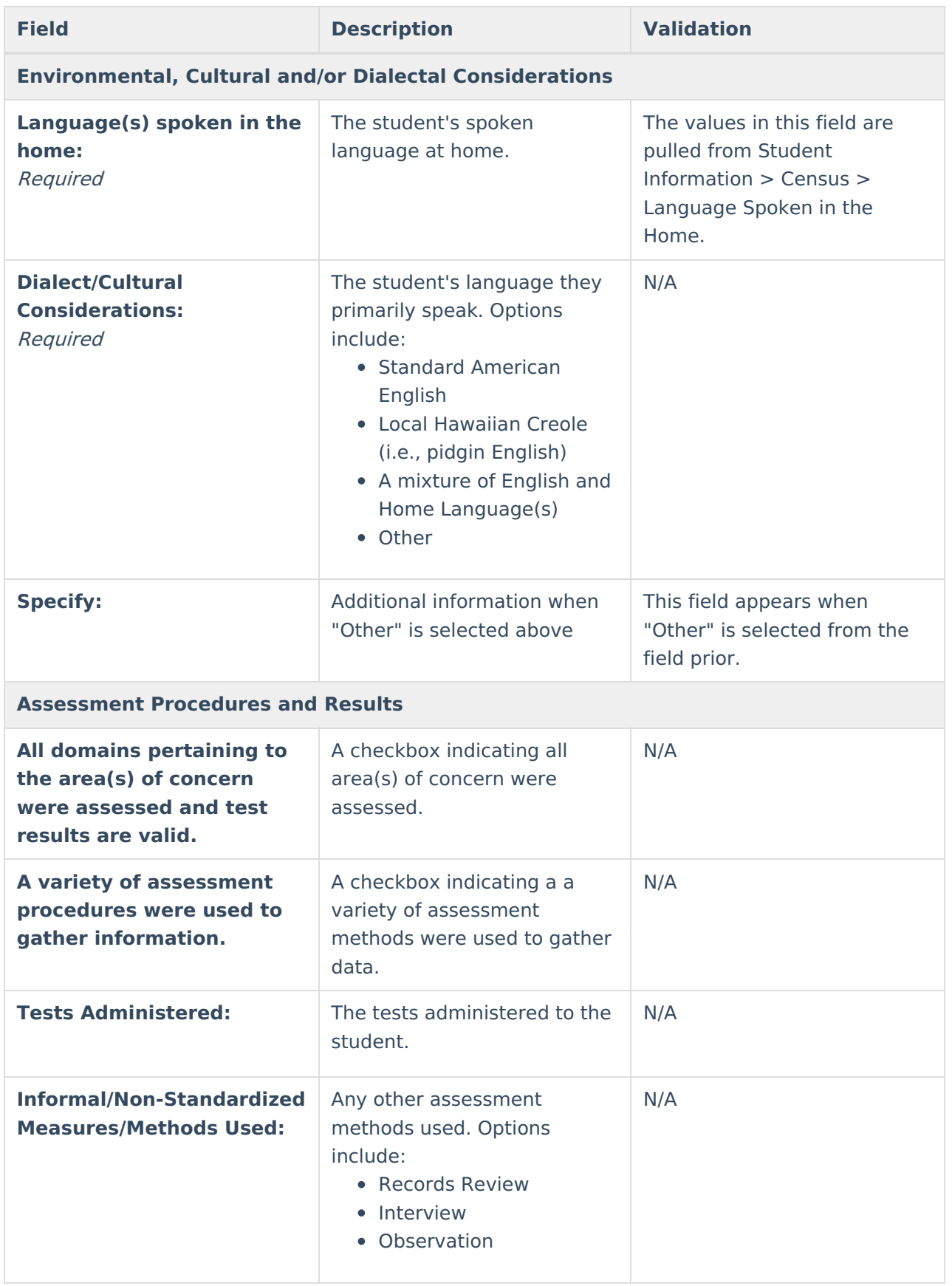

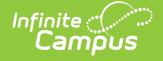

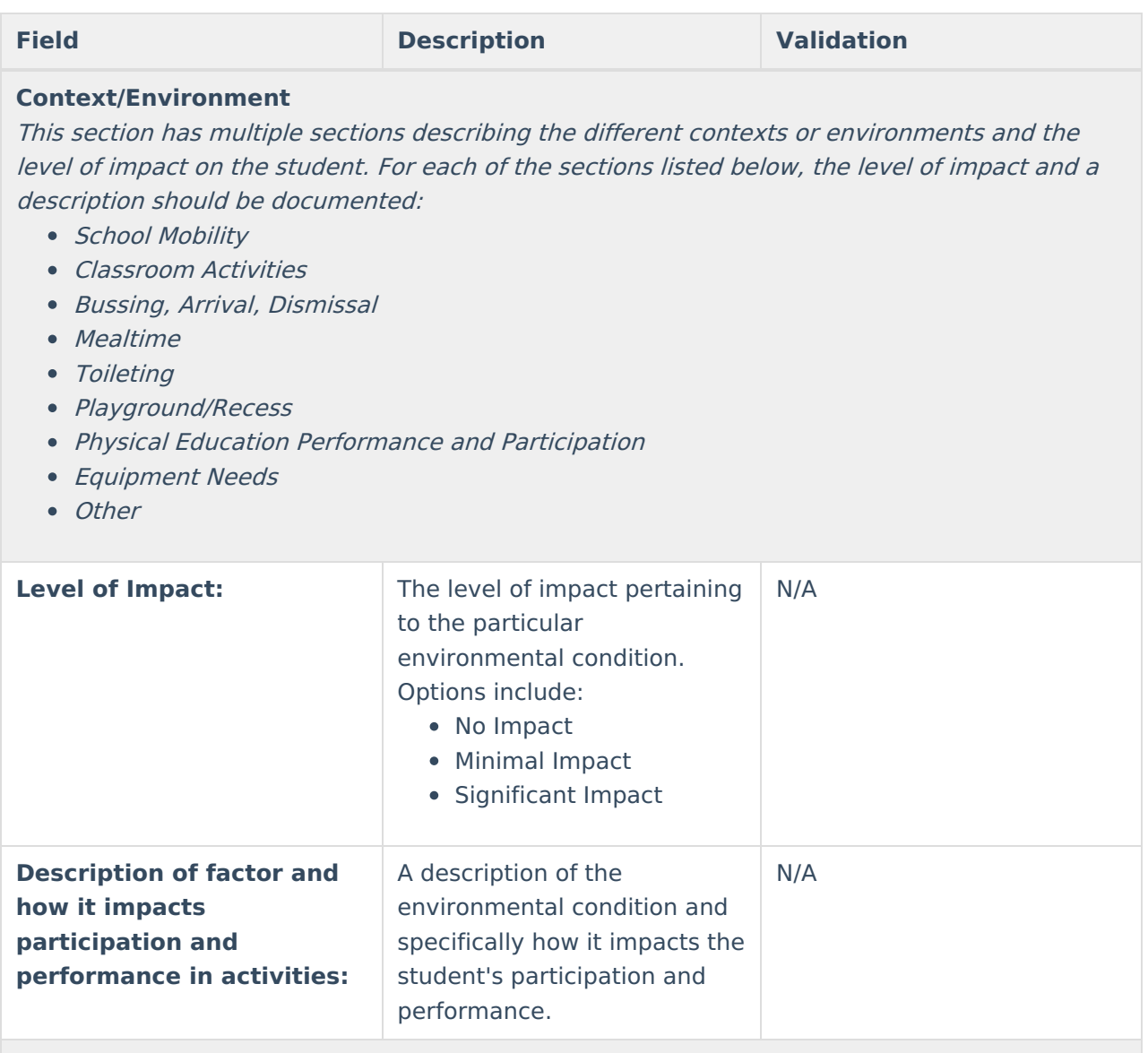

#### **Functional Performance**

This section has multiple sections describing the functional areas and the student's strengths and challenges in that area. For each of the sections listed below, the student's performance, strengths, challenges, and additional factors should be documented:

- Self-Care
- Environmental Factors
- Student Role/Interaction Skills
- Learning/Academics
- Play/Recreation

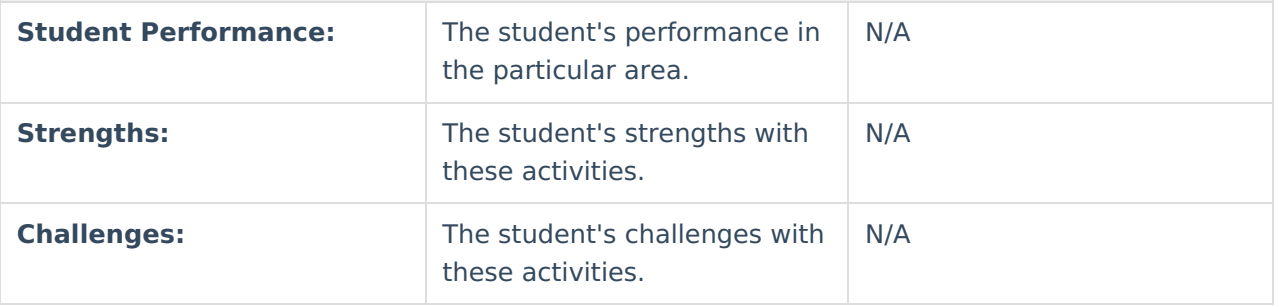

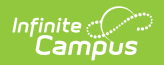

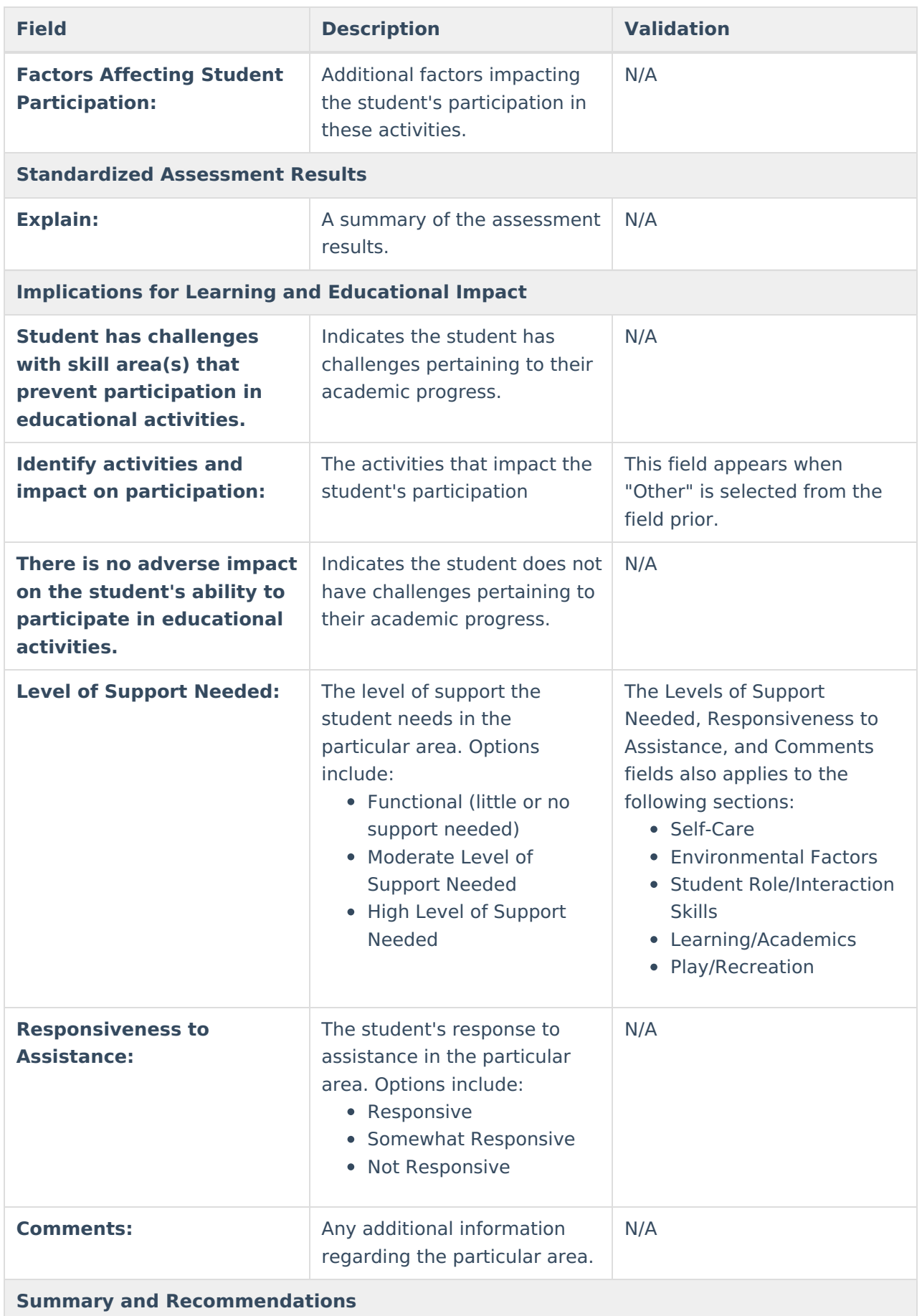

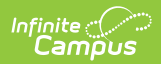

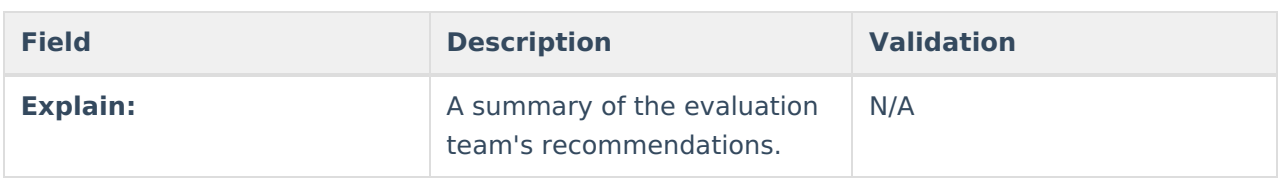

## **Speech and Language**

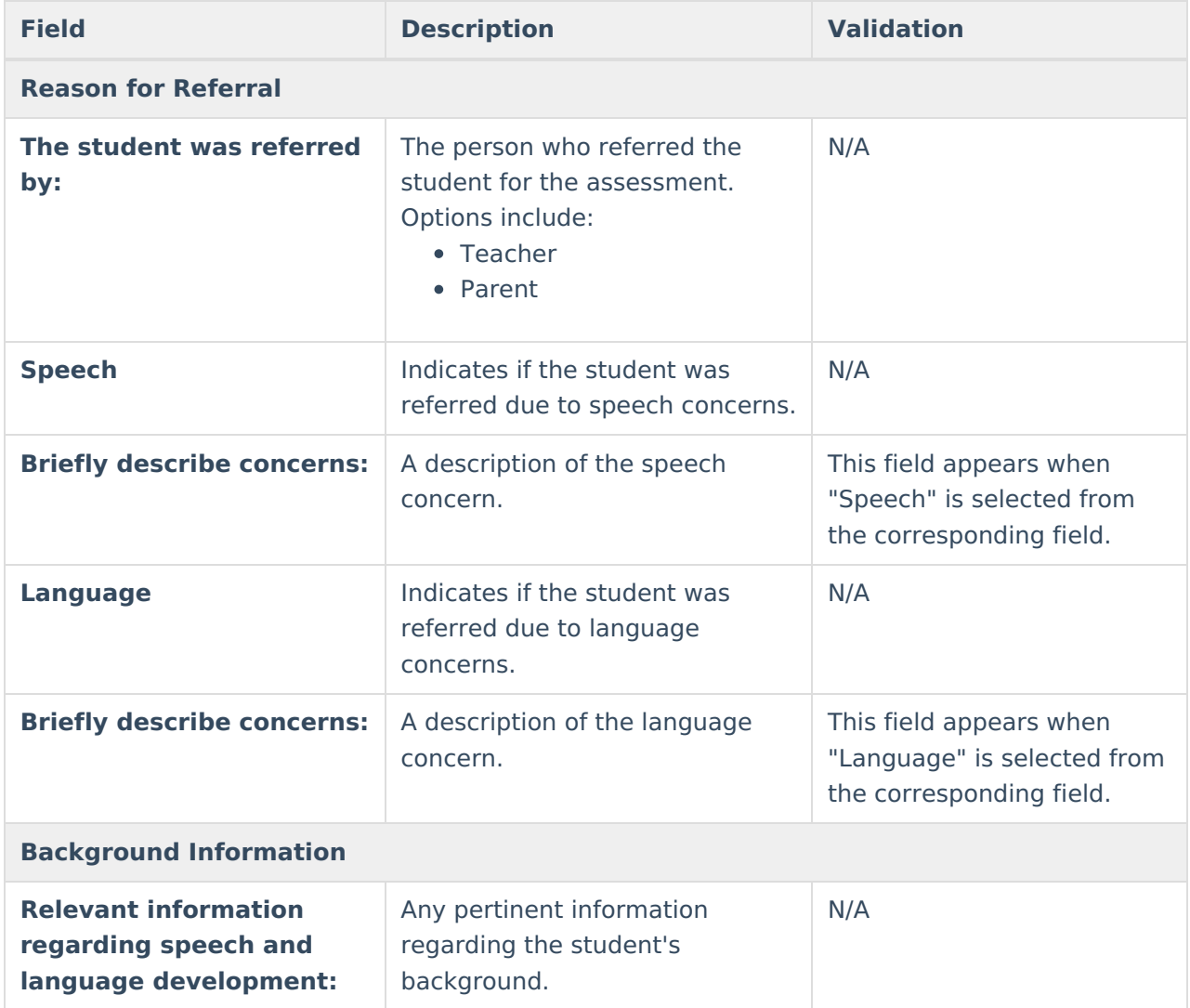

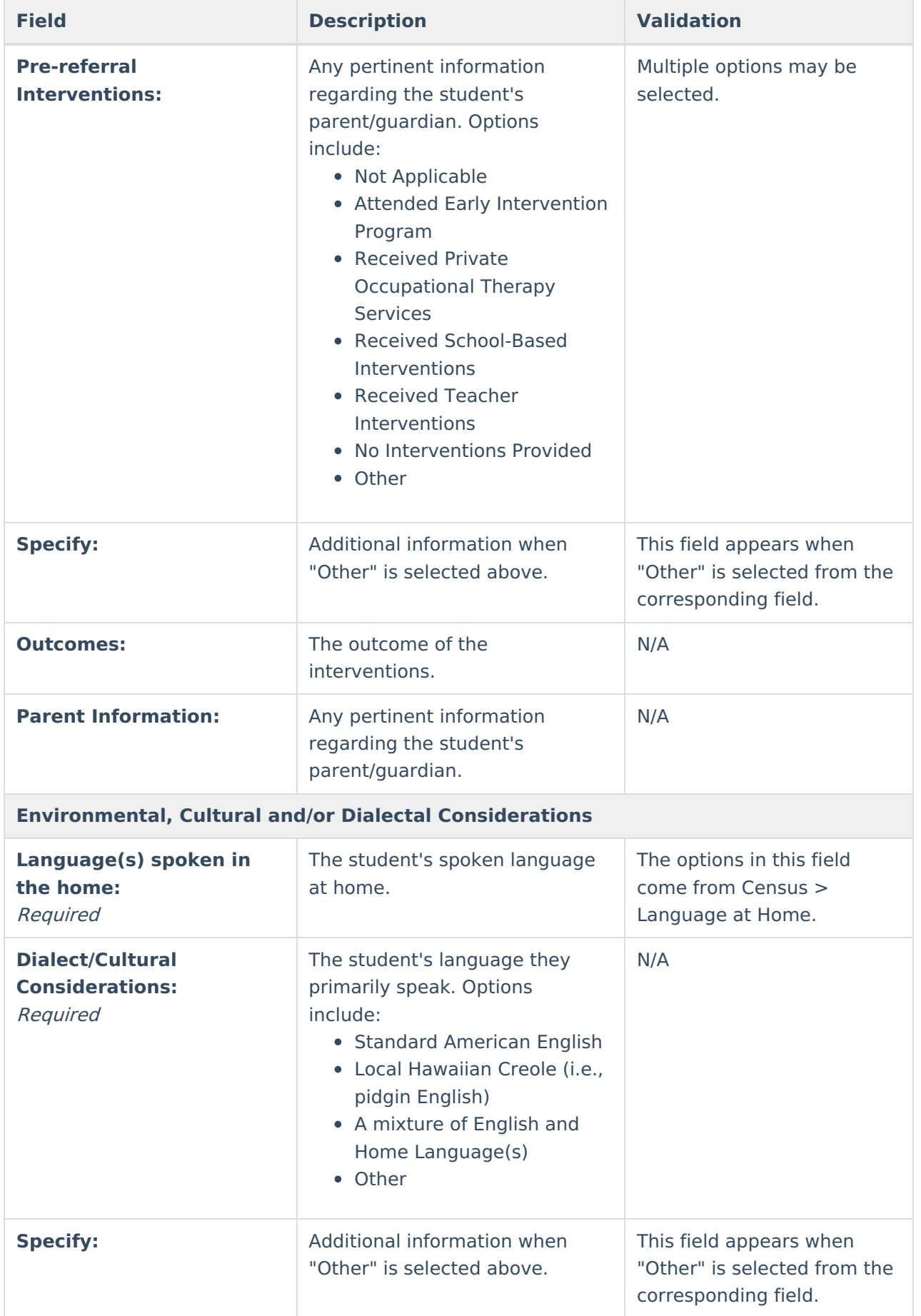

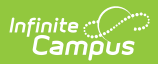

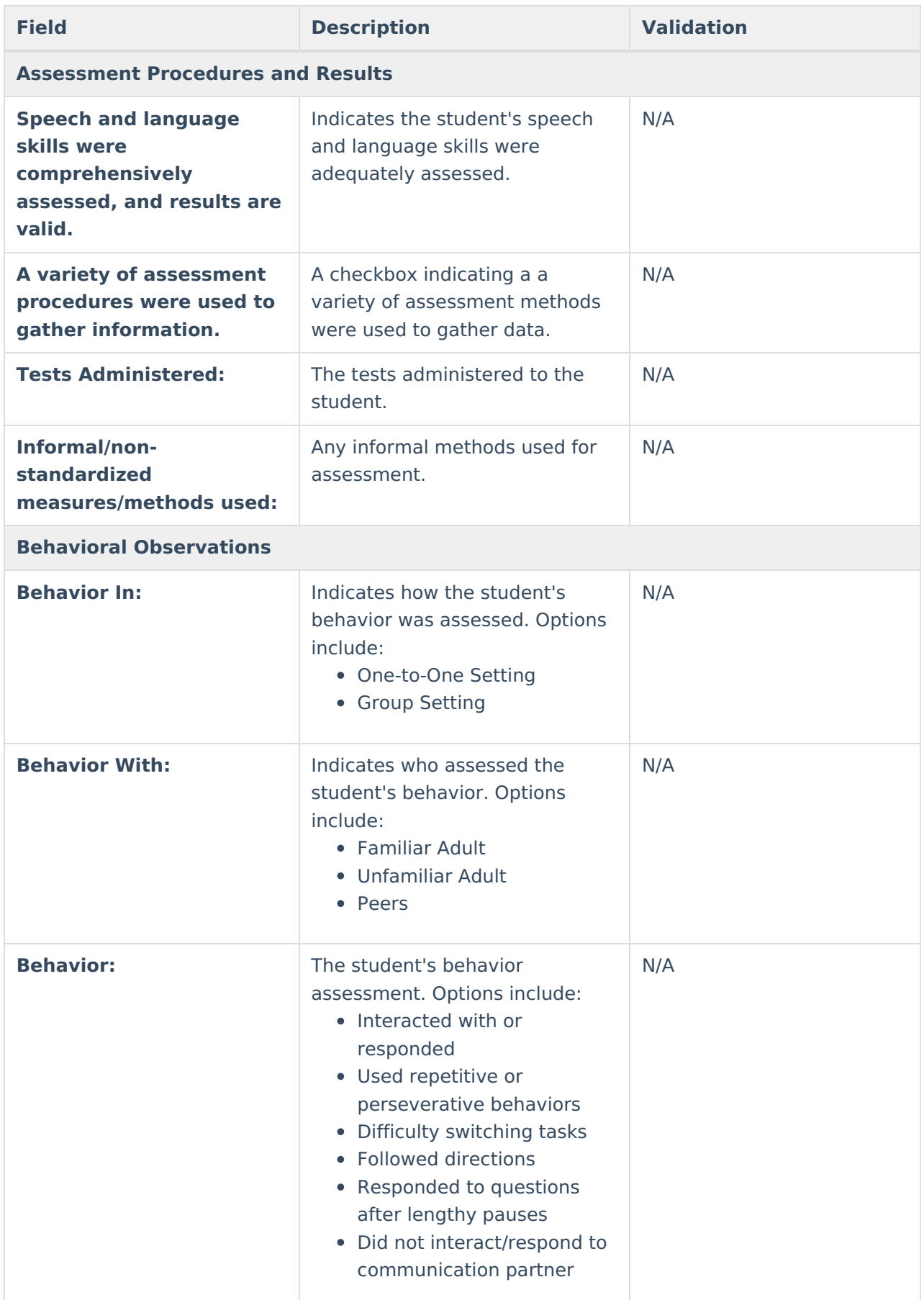

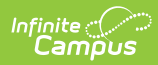

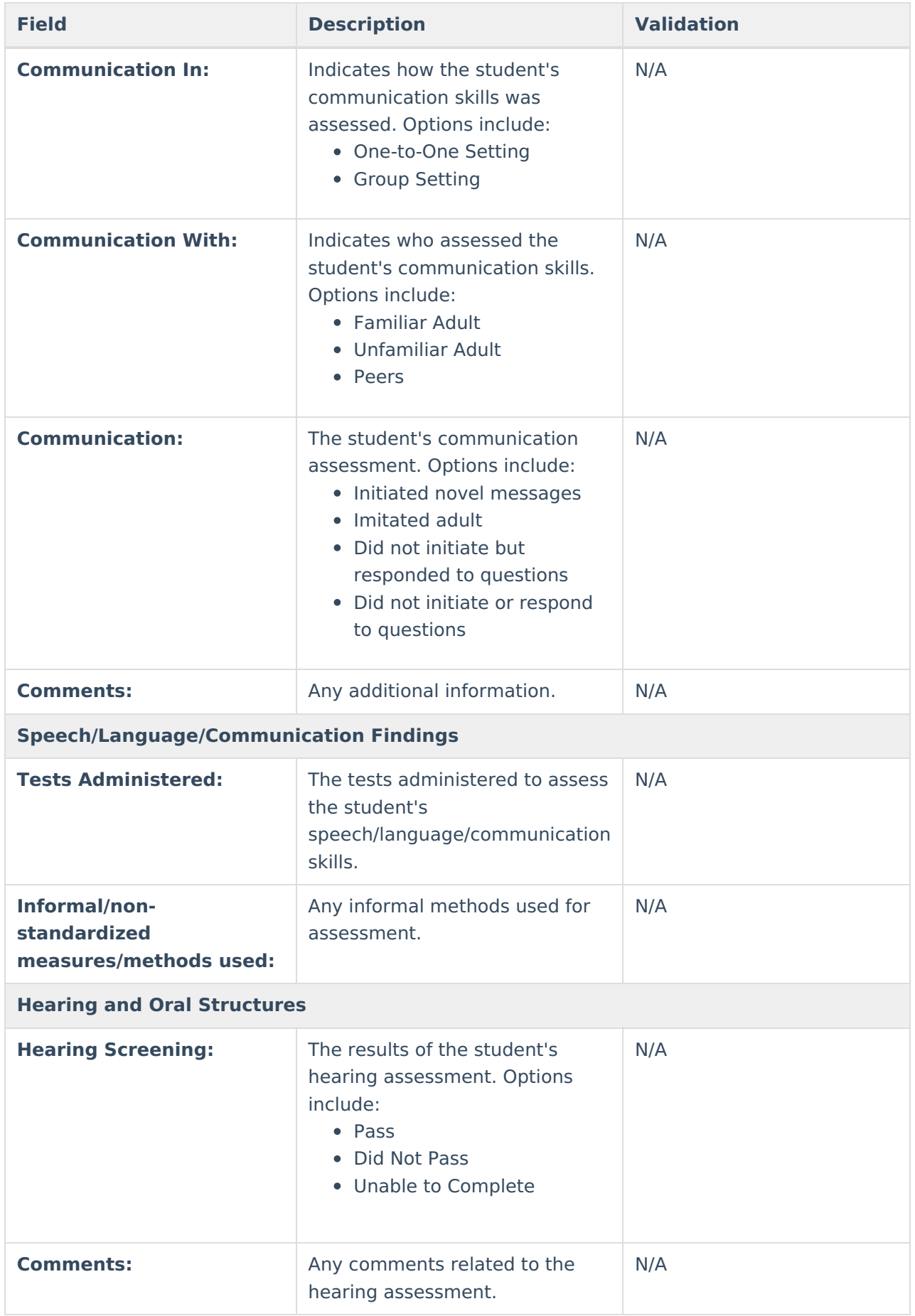

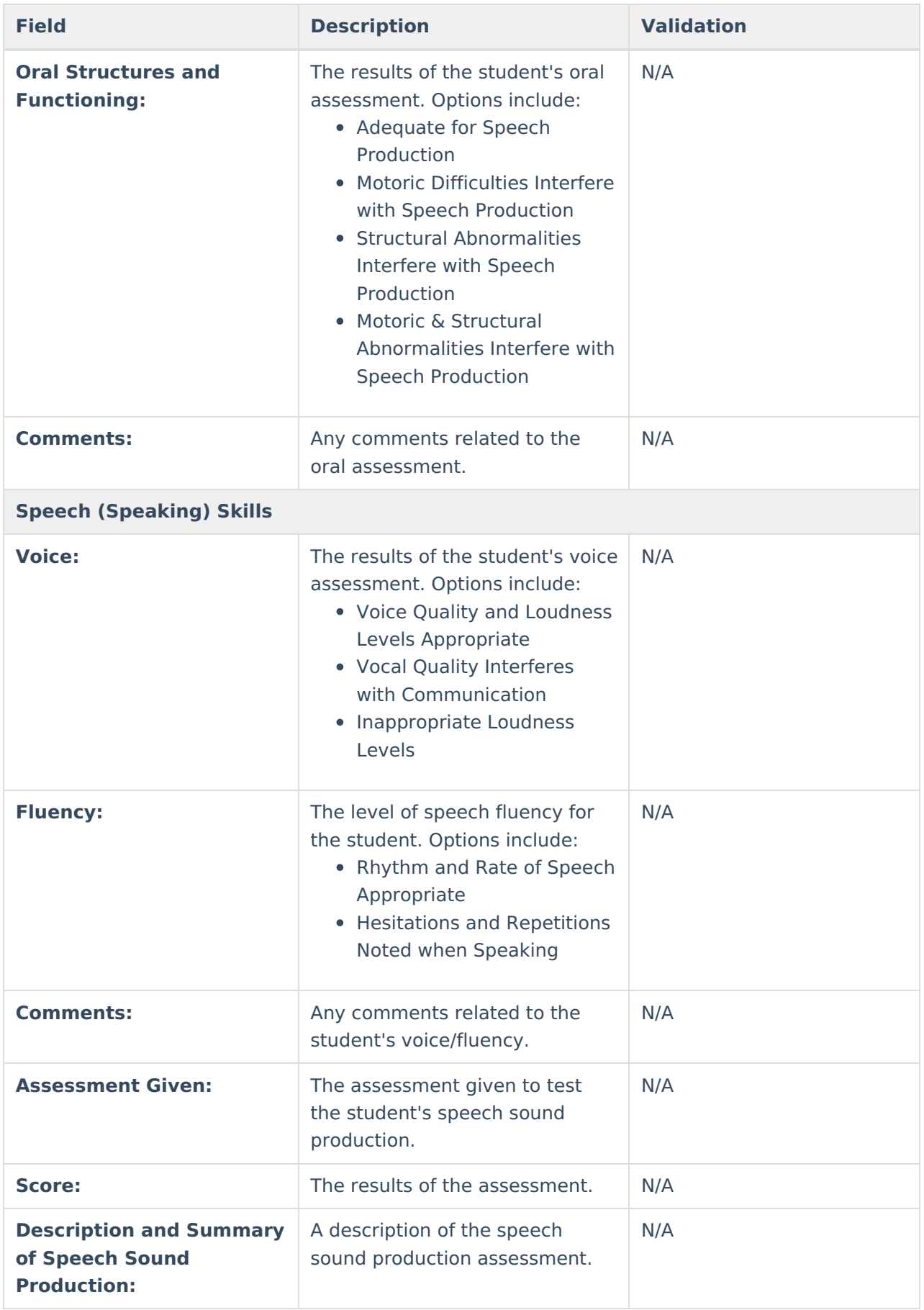

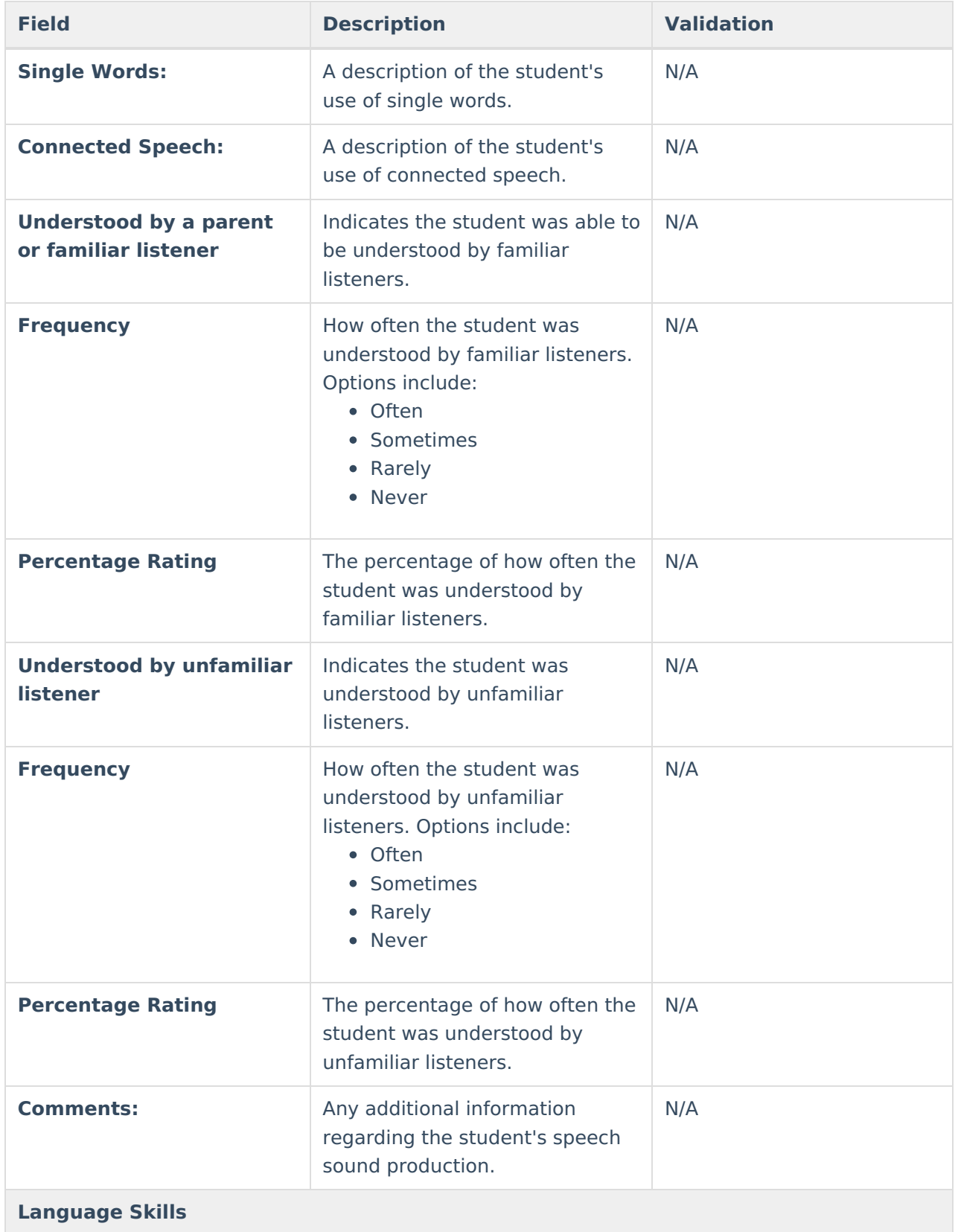

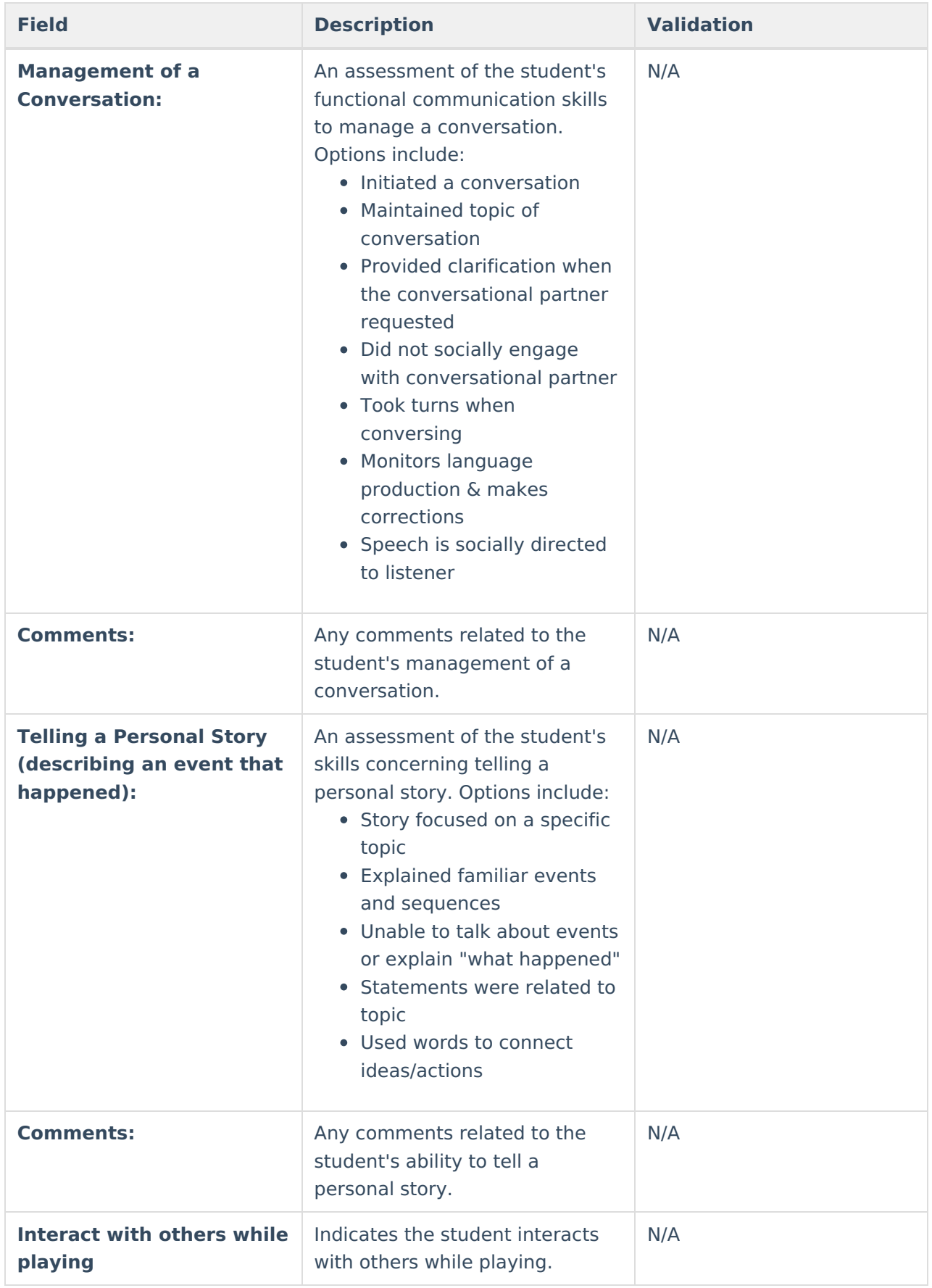

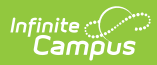

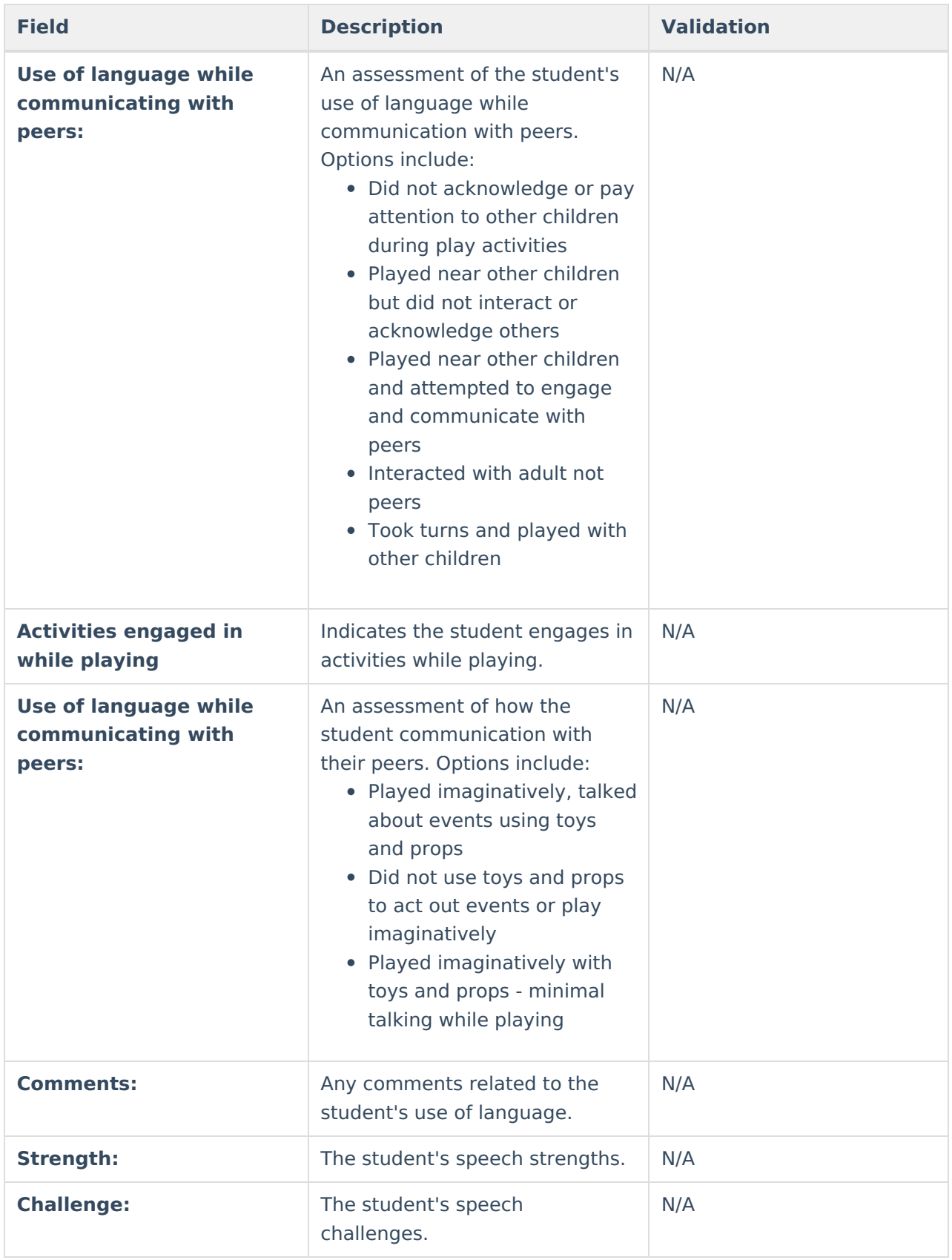

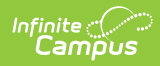

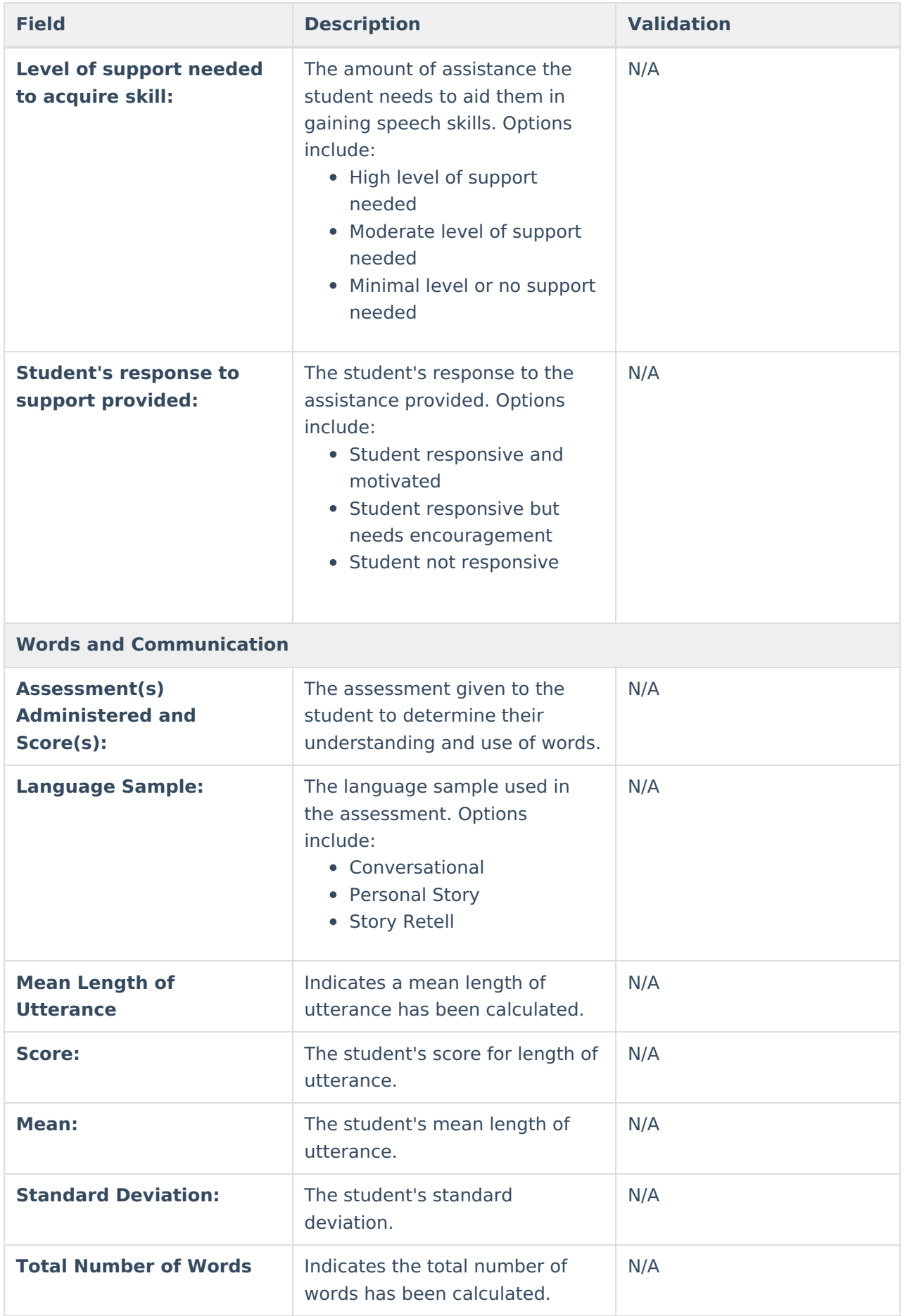

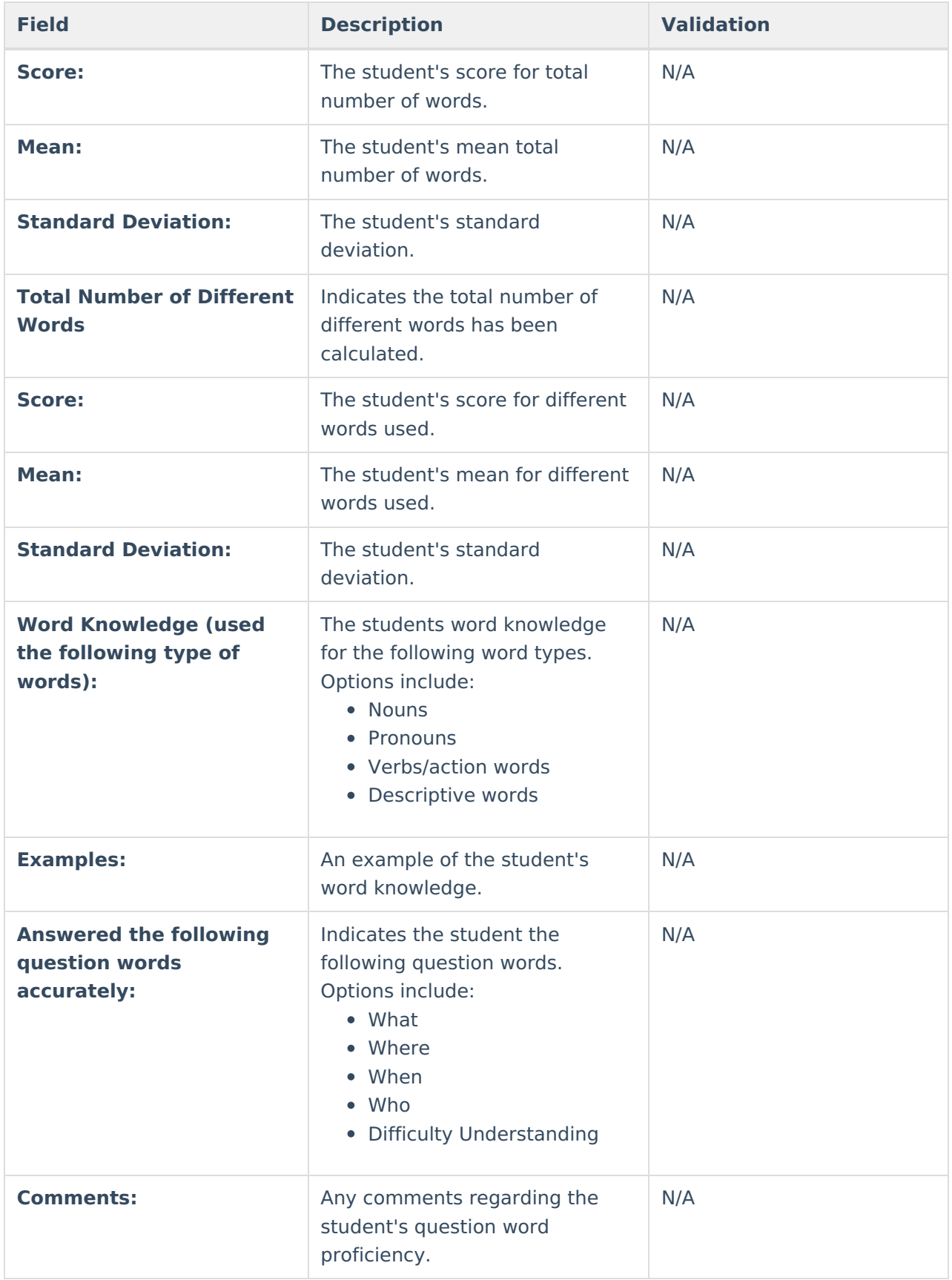

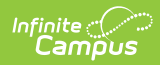

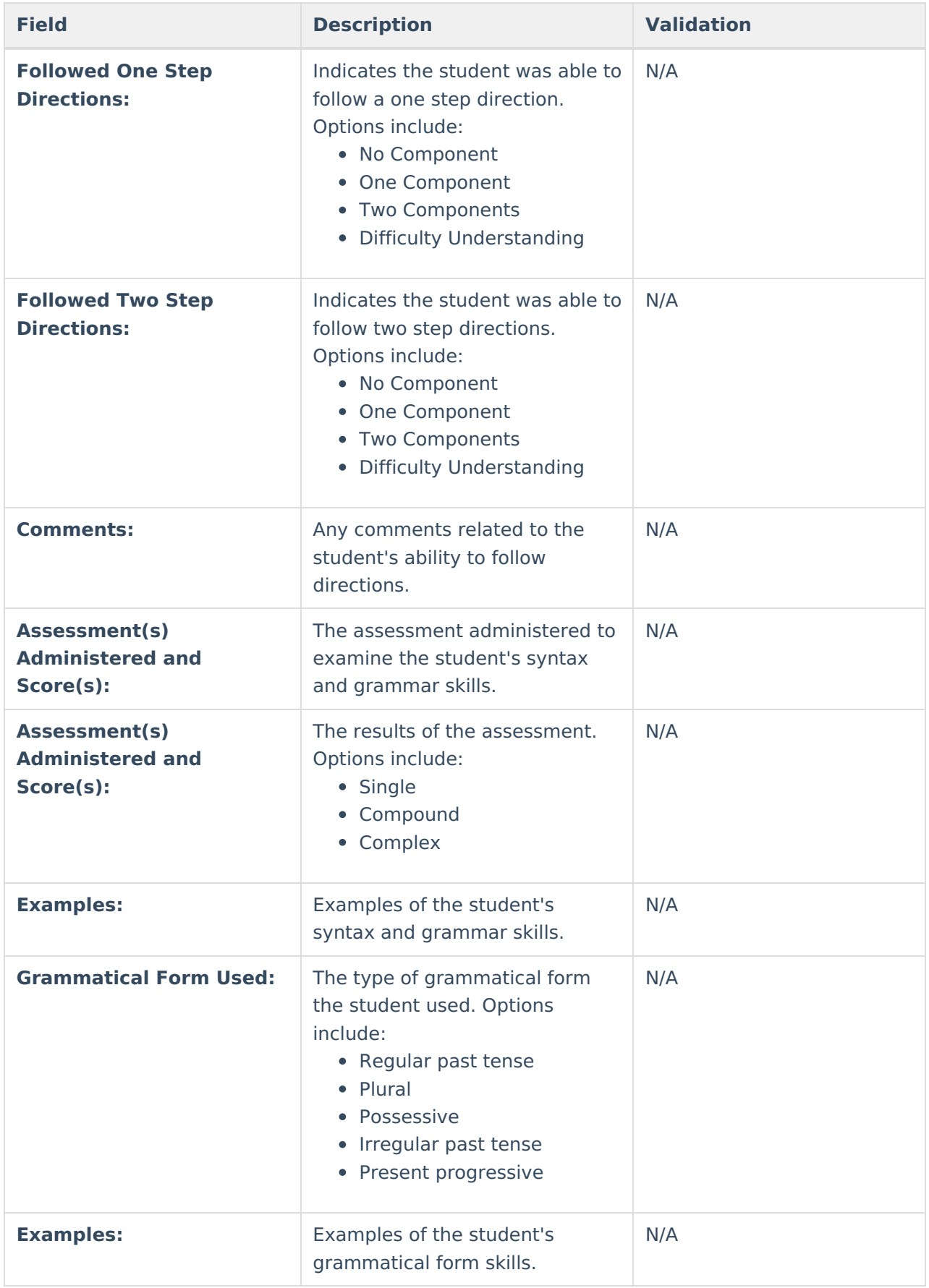

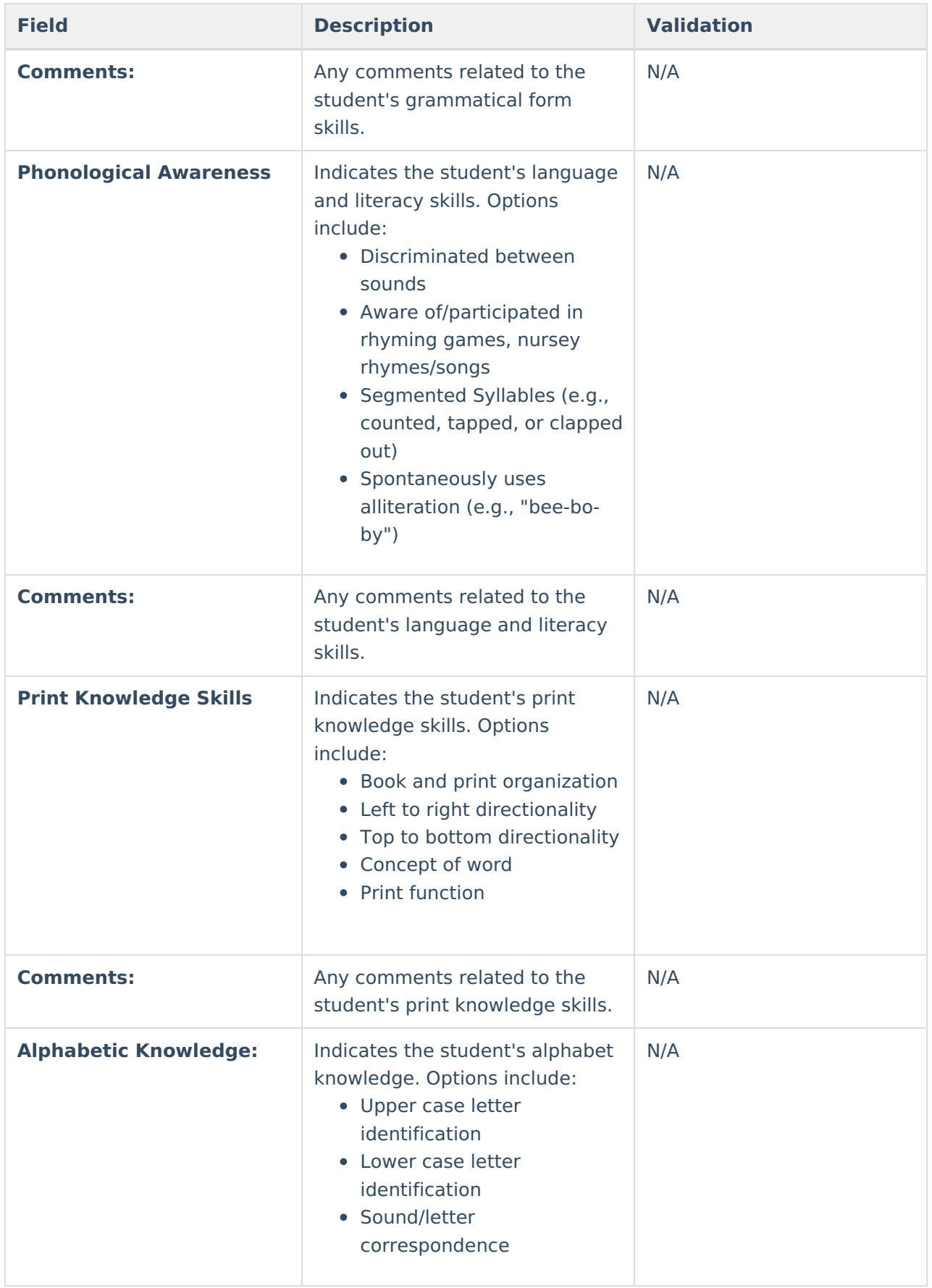

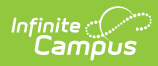

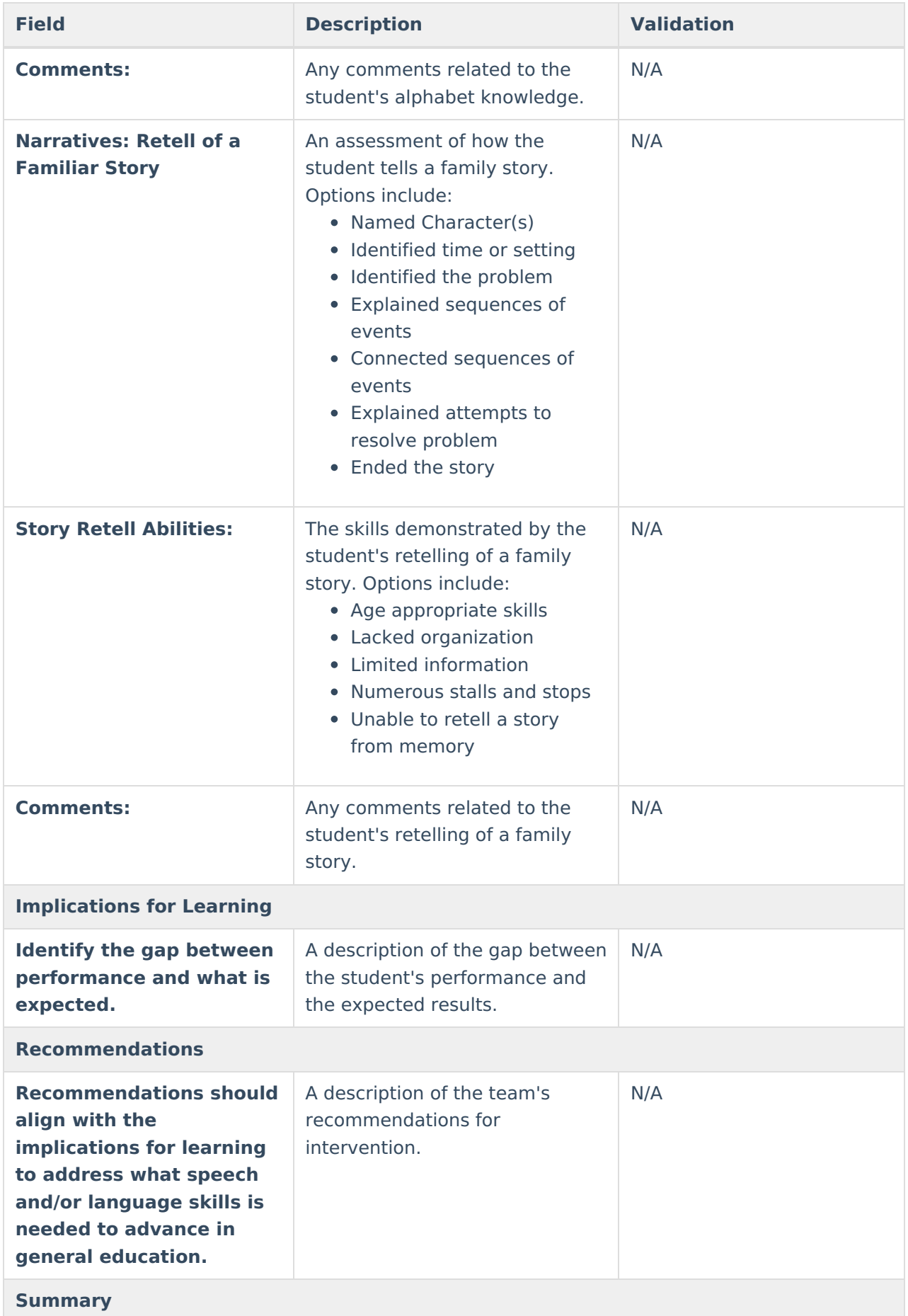

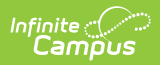

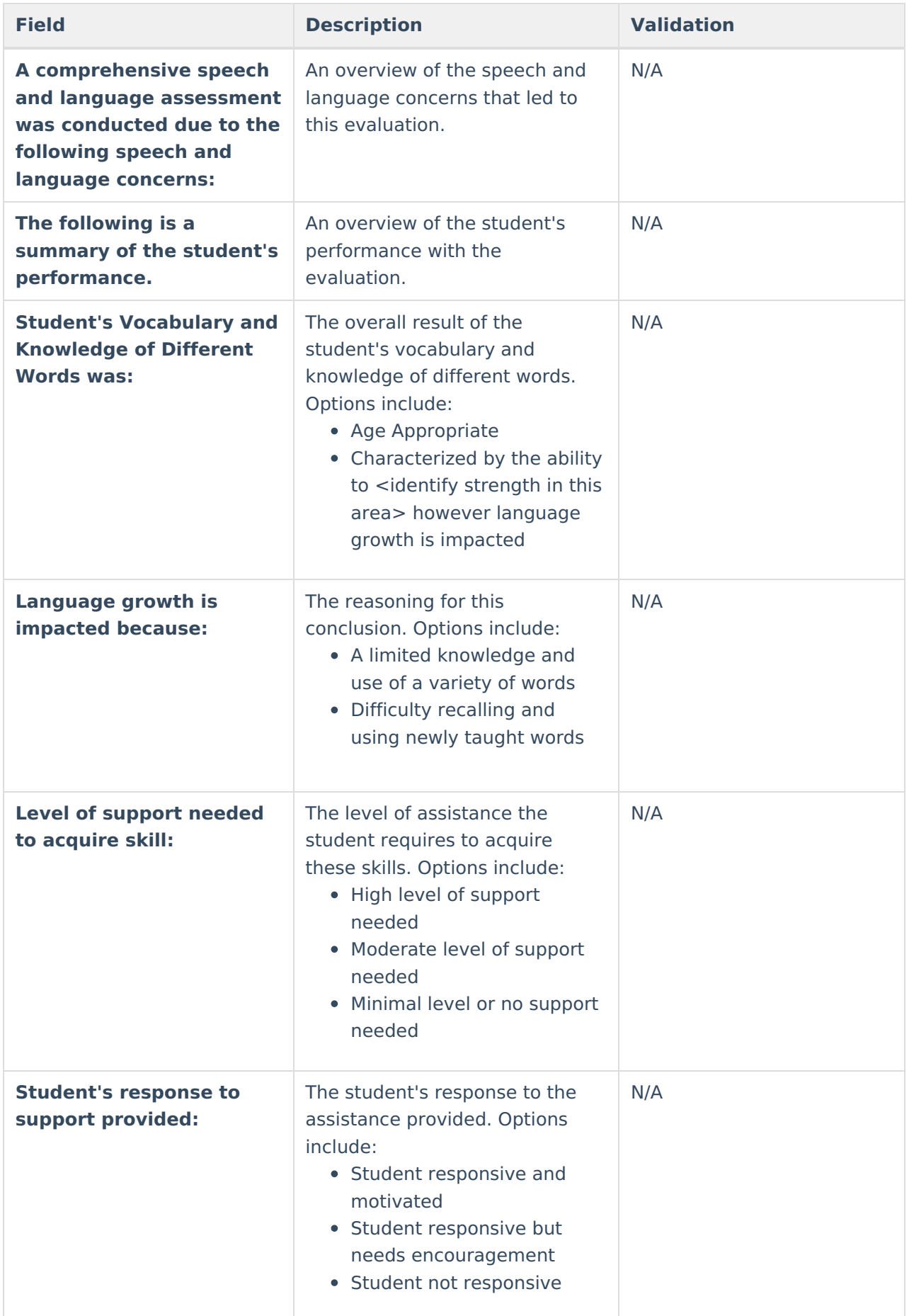

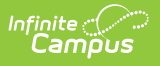

# **Reason for Referral**

The Reason for Referral editor is used to document the reason the student was referred to be evaluated.

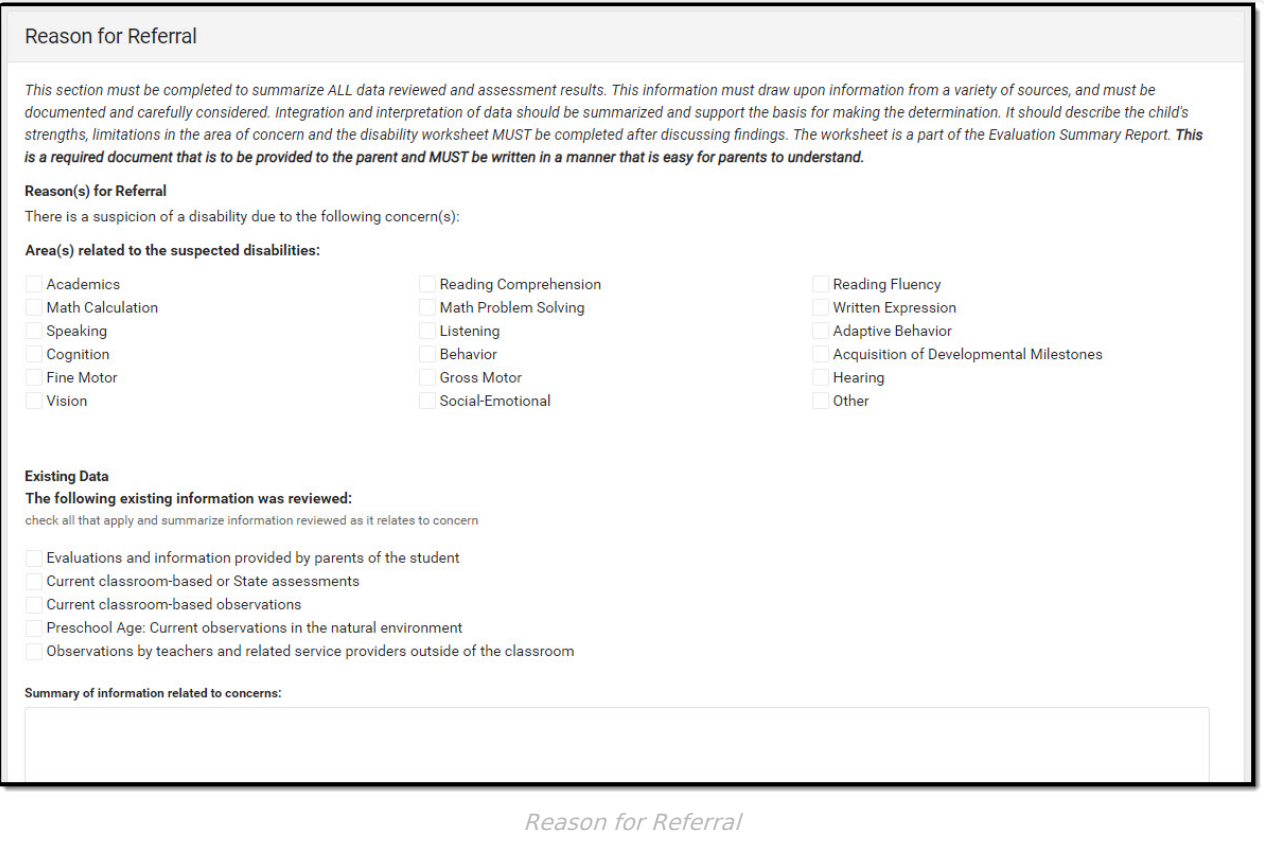

#### Click here to expand...

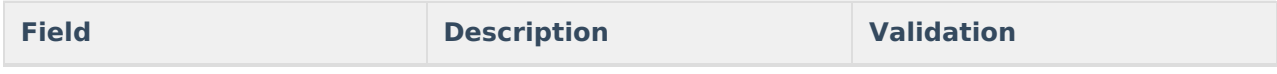

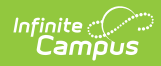

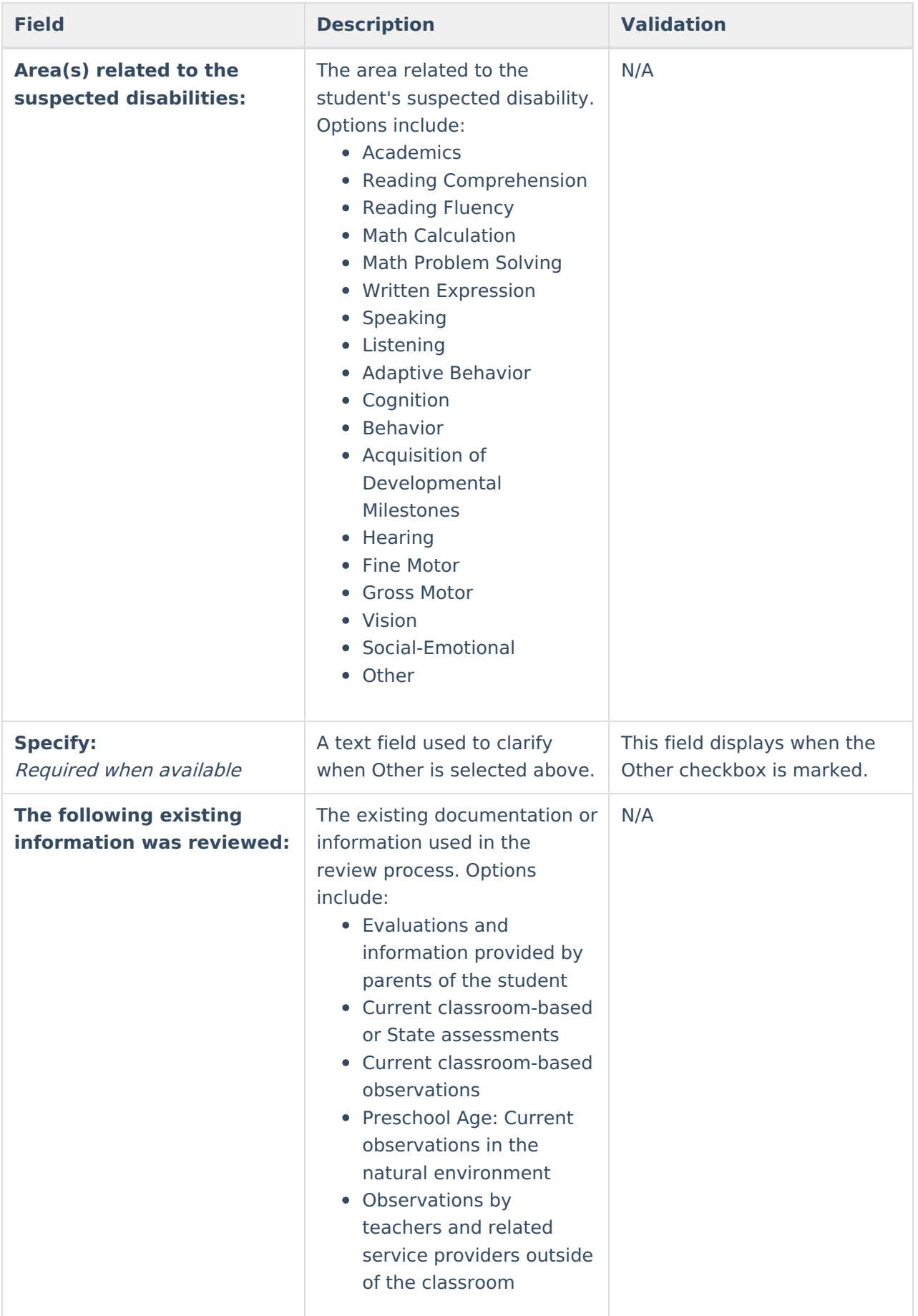

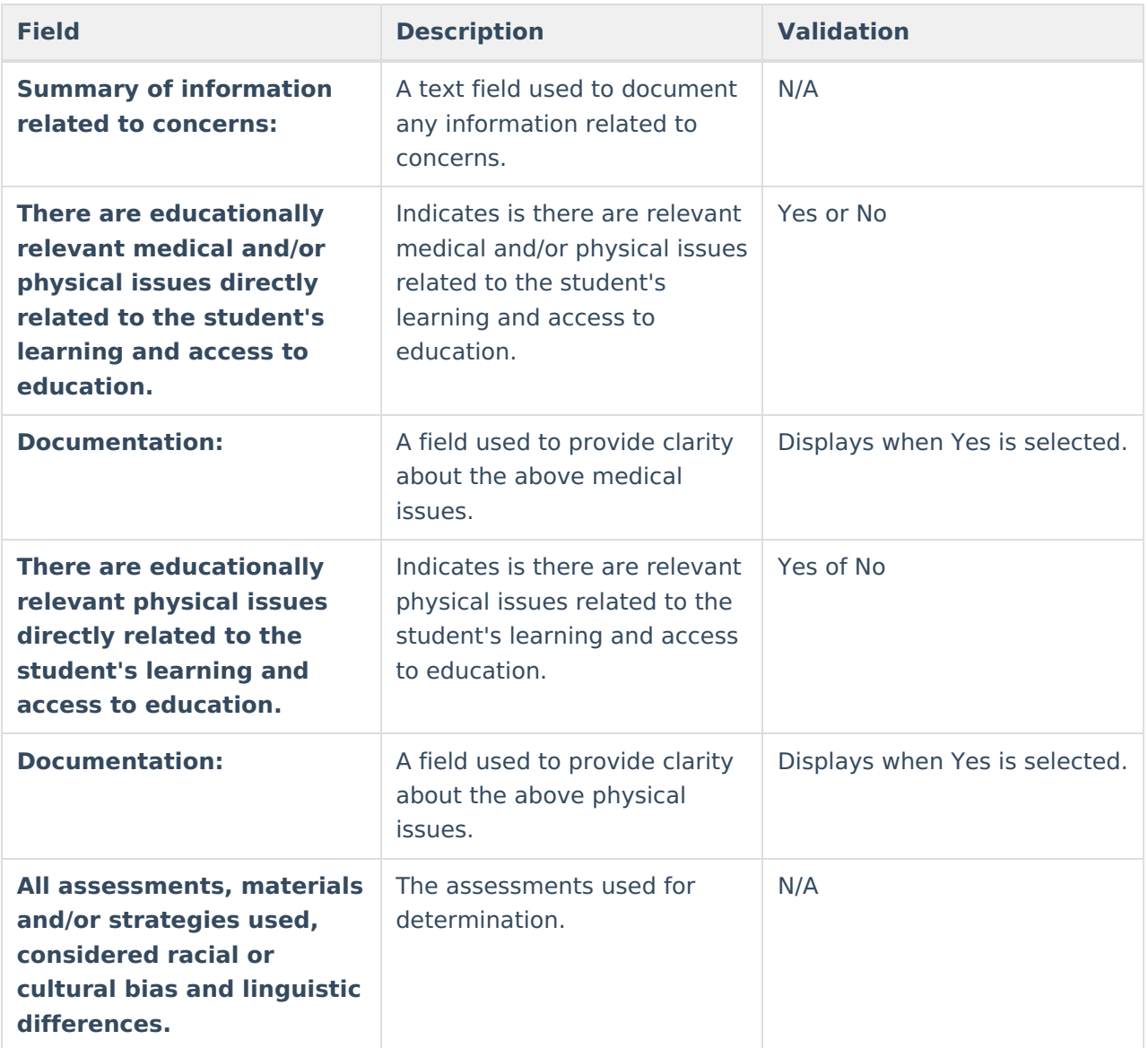

### **Interventions Summary**

This table is read only and displays the following columns:

- $+/-$
- Intervention
- $\bullet$  >

All of these read only values come from the user selecting the "Add Intervention" button and entering information on <sup>a</sup> side panel recording what interventions were used.

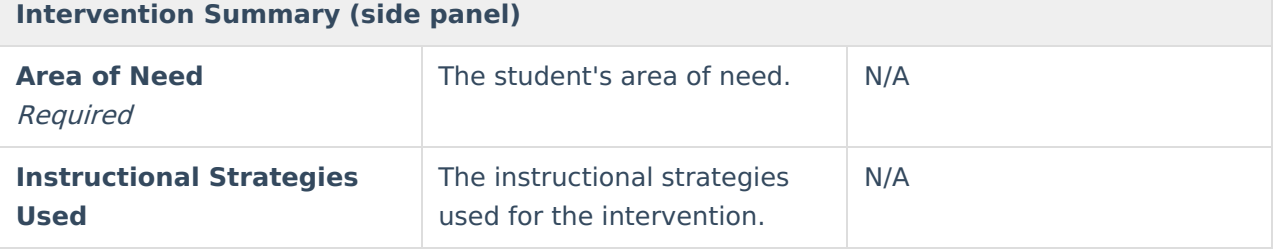

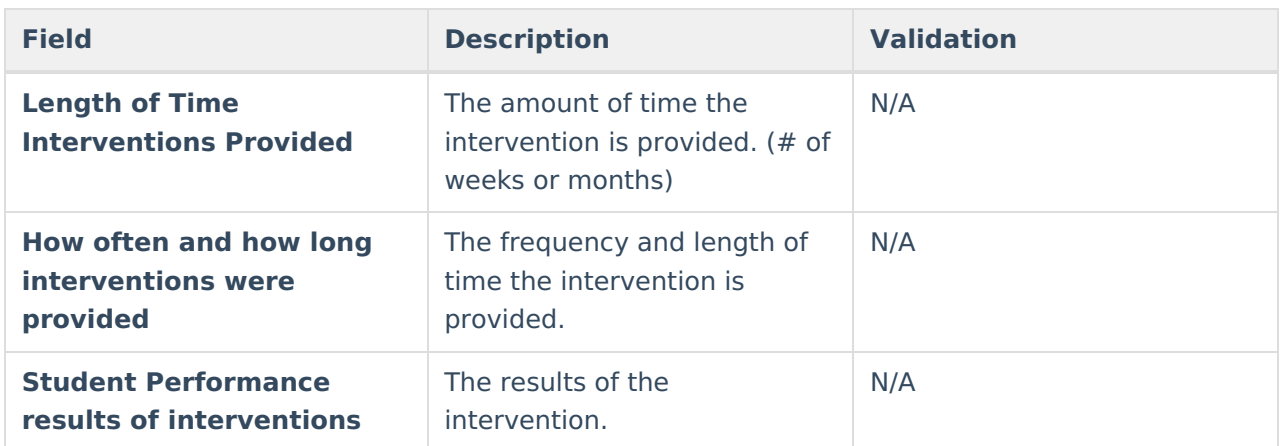

^ [Back](http://kb.infinitecampus.com/#Top) to Top

# **Summary and Interpretation of Evaluation Data**

Integrate and interpret evaluation data by describing relevant key findings across areas reviewed and assessed related to the area(s) of concern. All data summarized (test results, observations, interviews, etc.) MUST be relevant and related to the referral and suspicion of a disability. Performance must be described. Do NOT just re-state/list every assessment/observation completed. Limit the use of jargon. State findings in language that is understandable to all team members, including the parent.

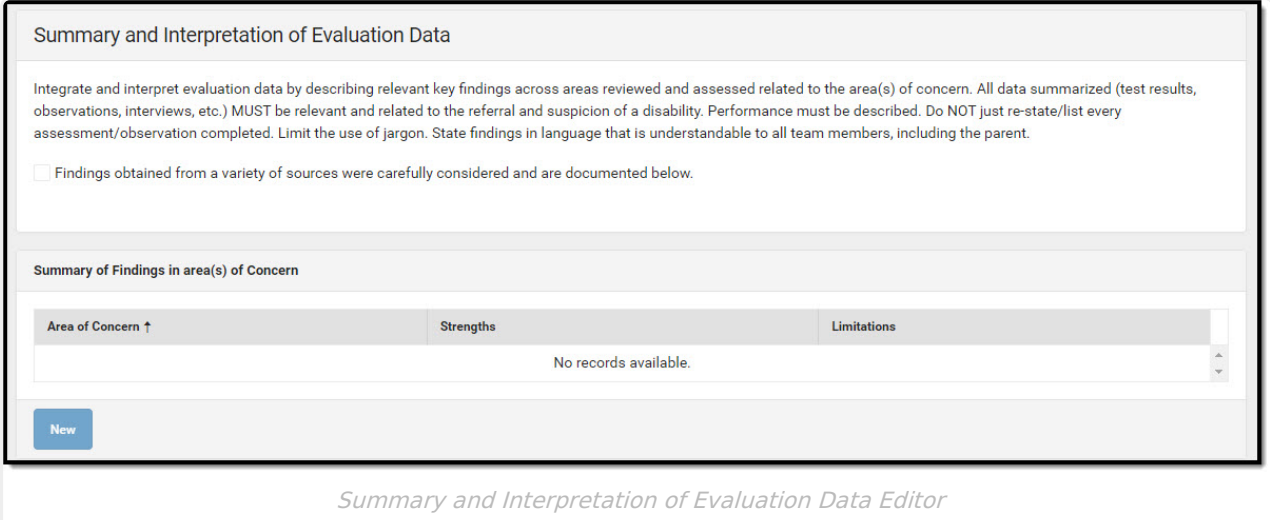

Click here to expand...
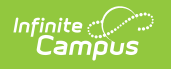

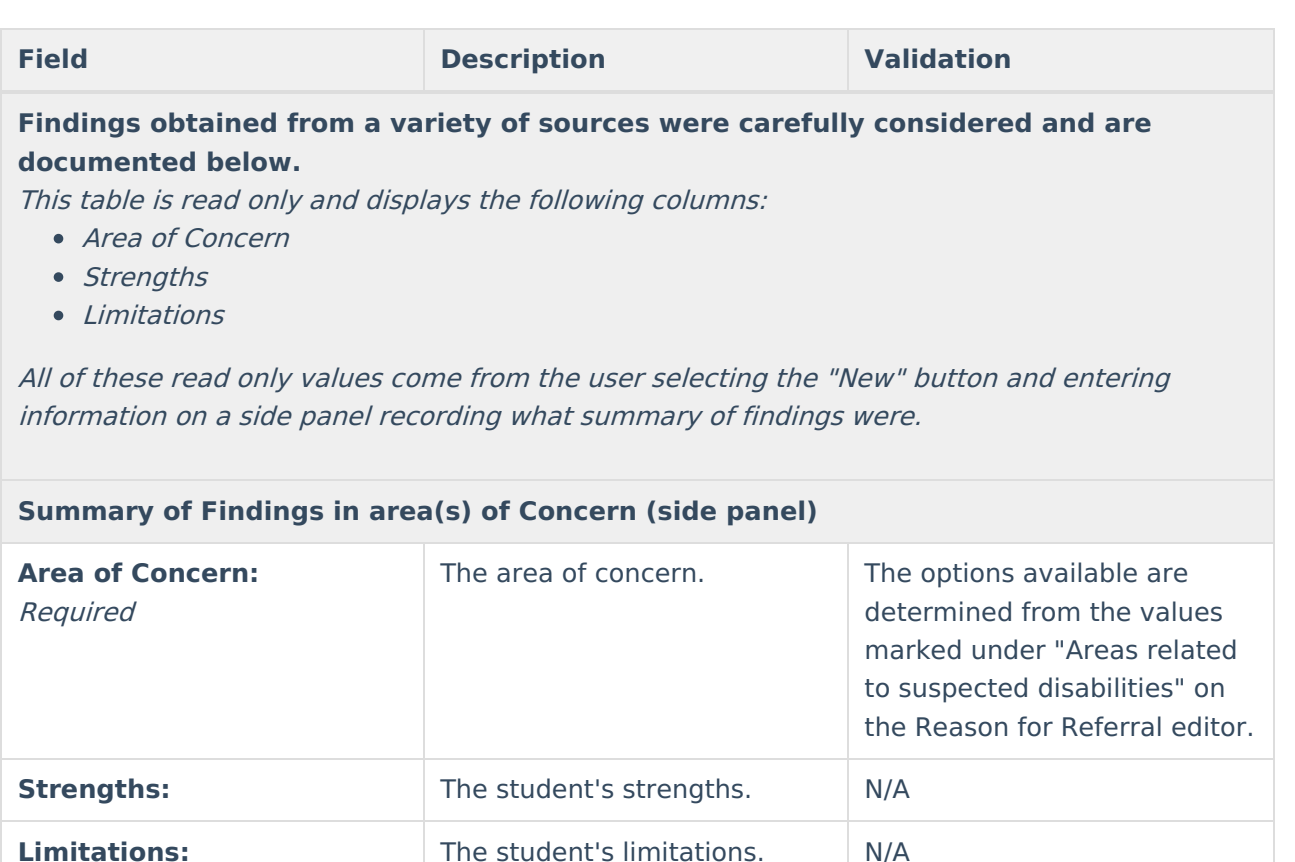

^ [Back](http://kb.infinitecampus.com/#Top) to Top

## **Exclusionary Factors**

The Exclusionary Factors editor is used to document any factors excluding the student from regular education.

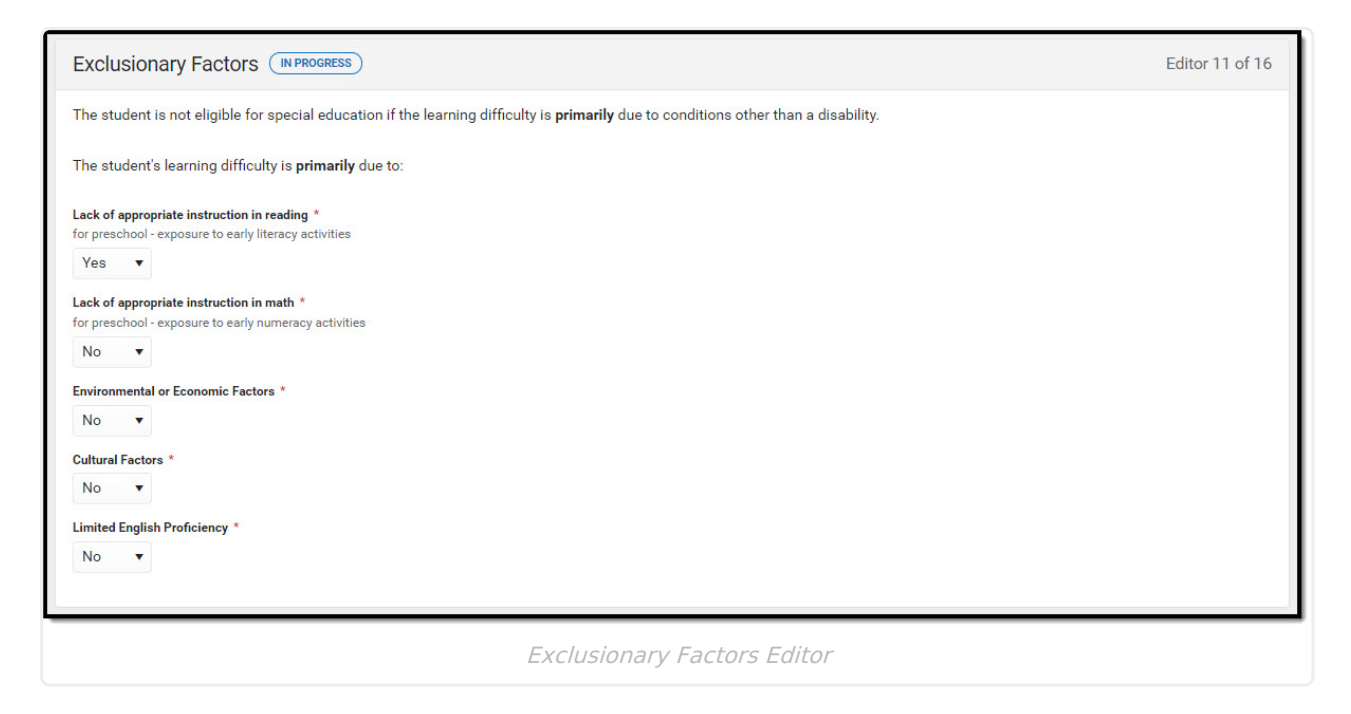

▶ Click here to expand...

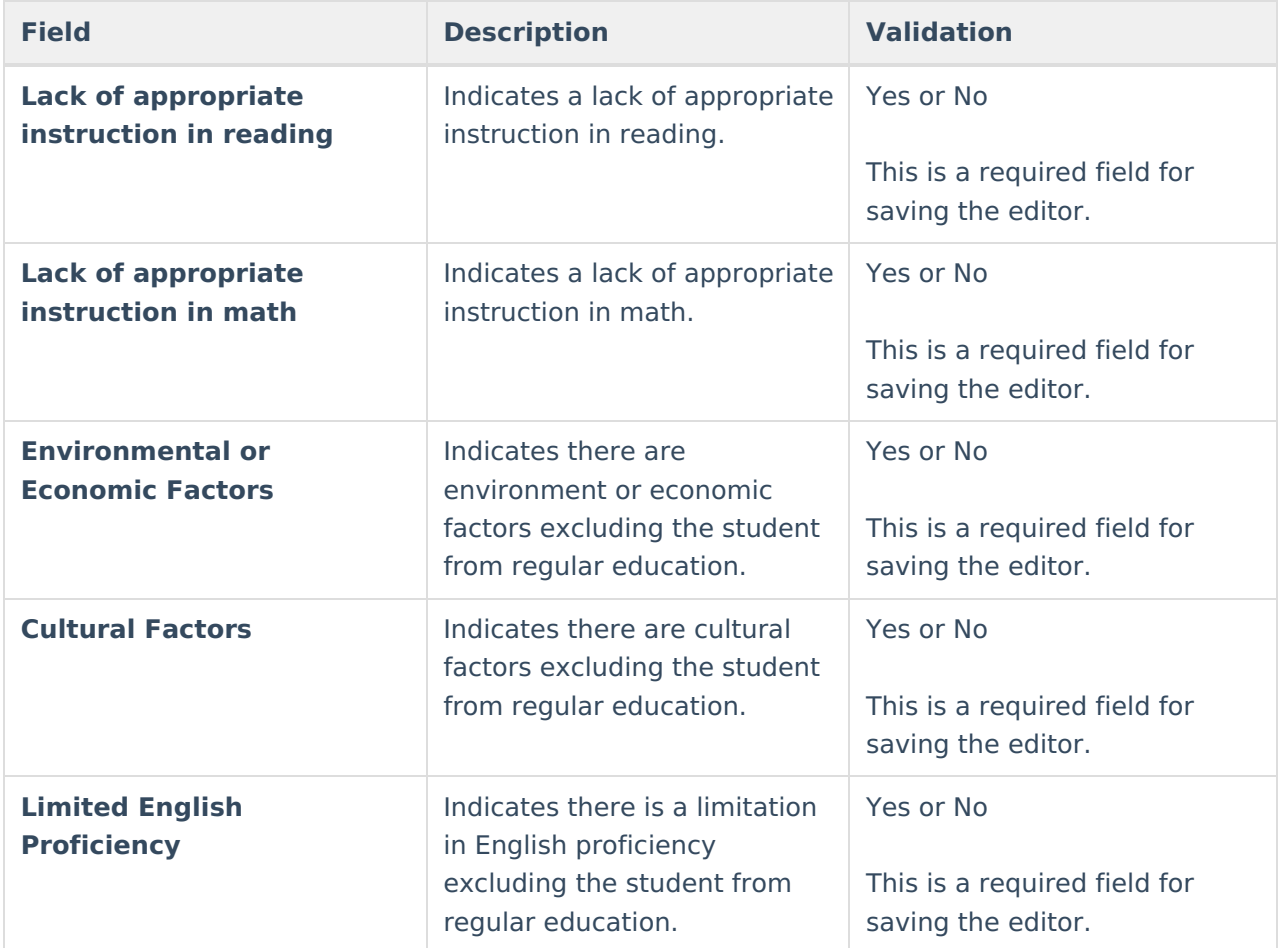

^ [Back](http://kb.infinitecampus.com/#Top) to Top

# **Eligibility Criteria Checklist**

The Eligibility Criteria Checklist is used to document if the student meets the criteria for difference disabilities.

▶ Click here to expand...

## **Eligibility Criteria List Screen**

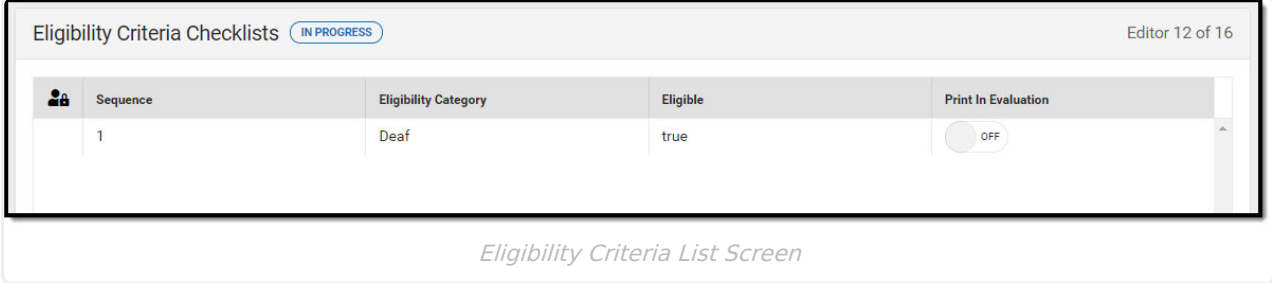

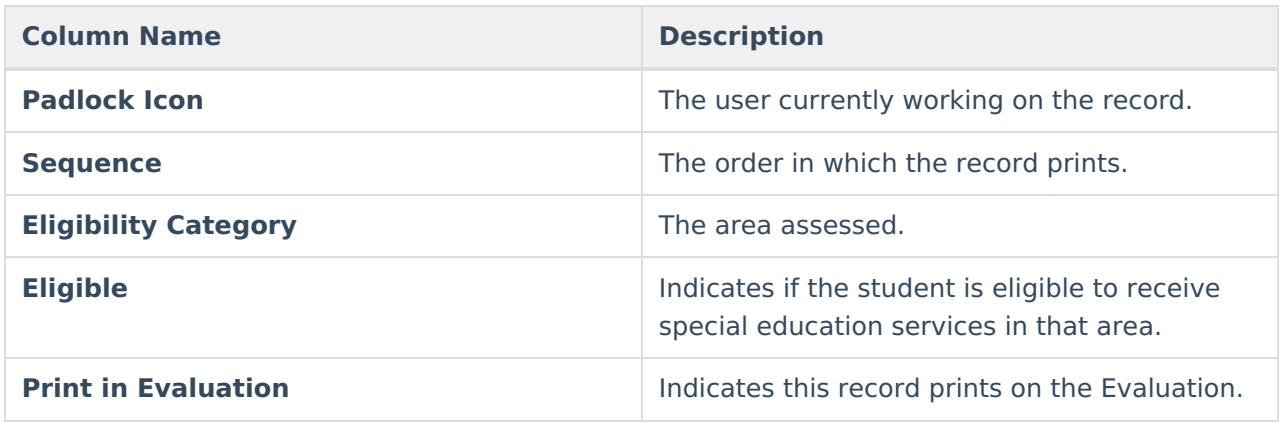

## **Eligibility Criteria Detail Screen**

Click an existing record or **New** to view the detail screen.

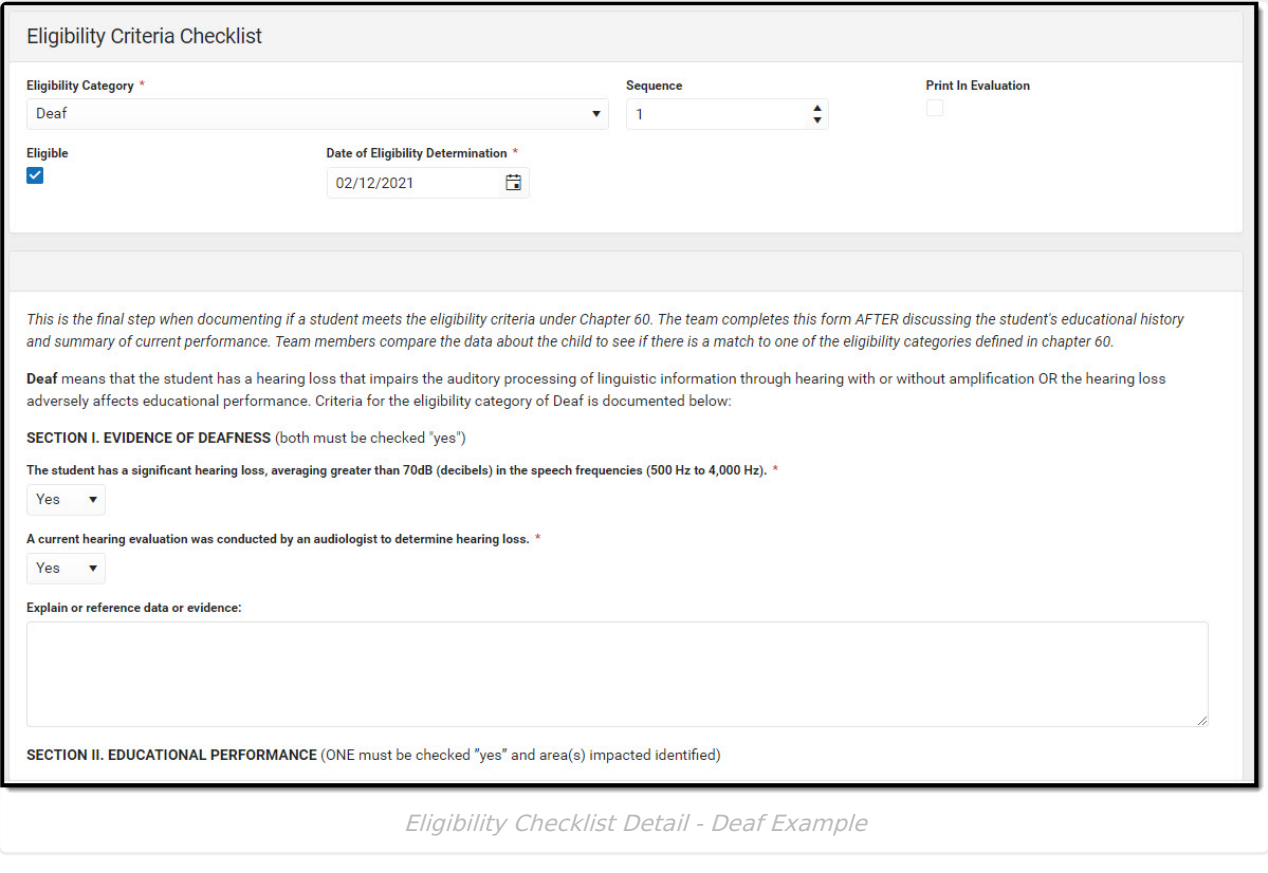

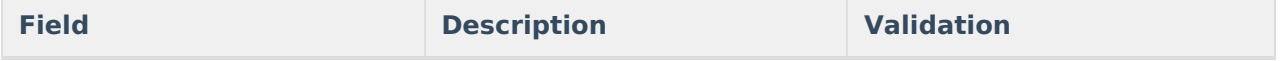

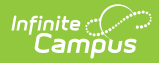

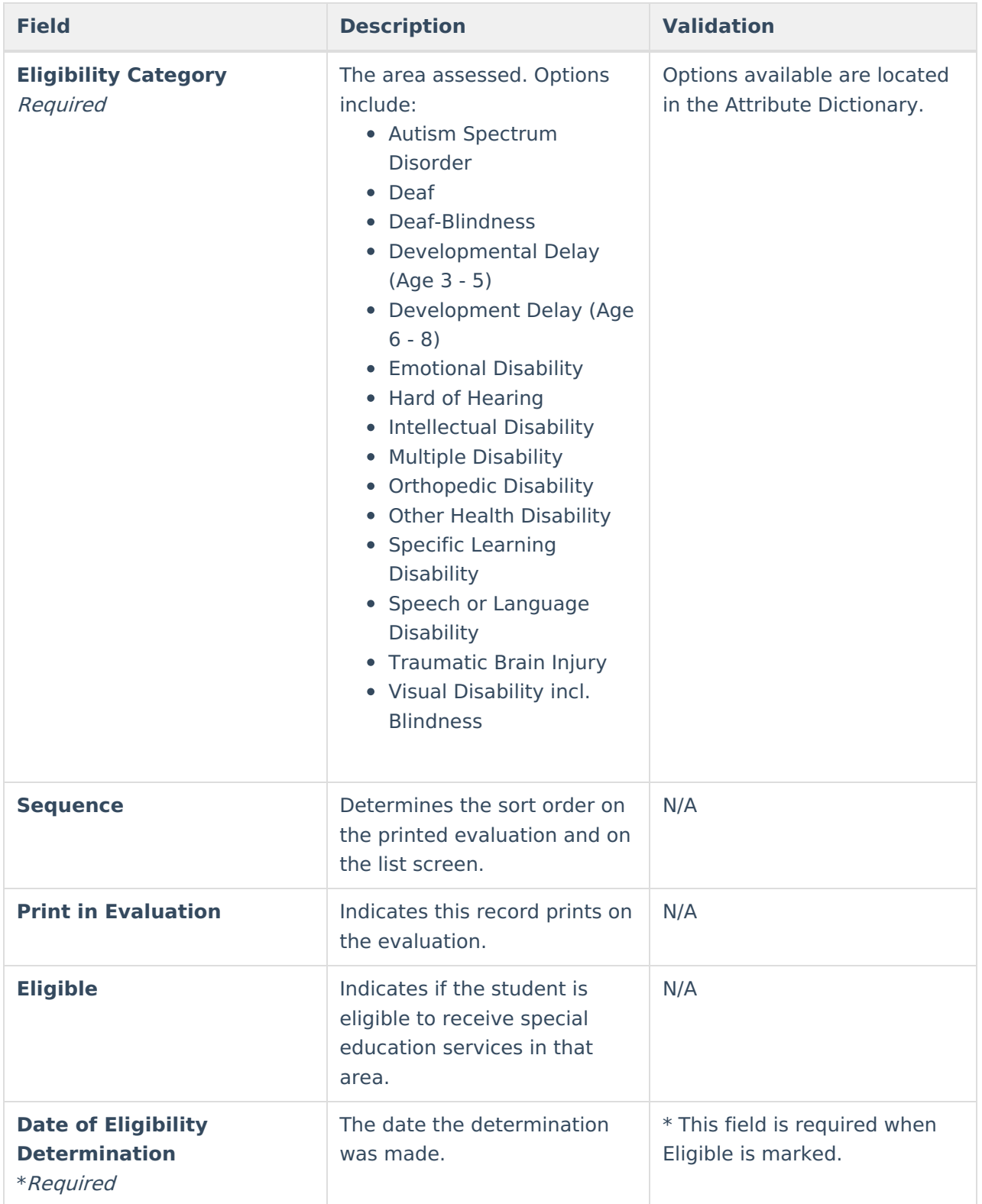

## **Criteria for Autism Spectrum Disorder (ASD)**

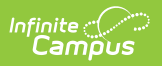

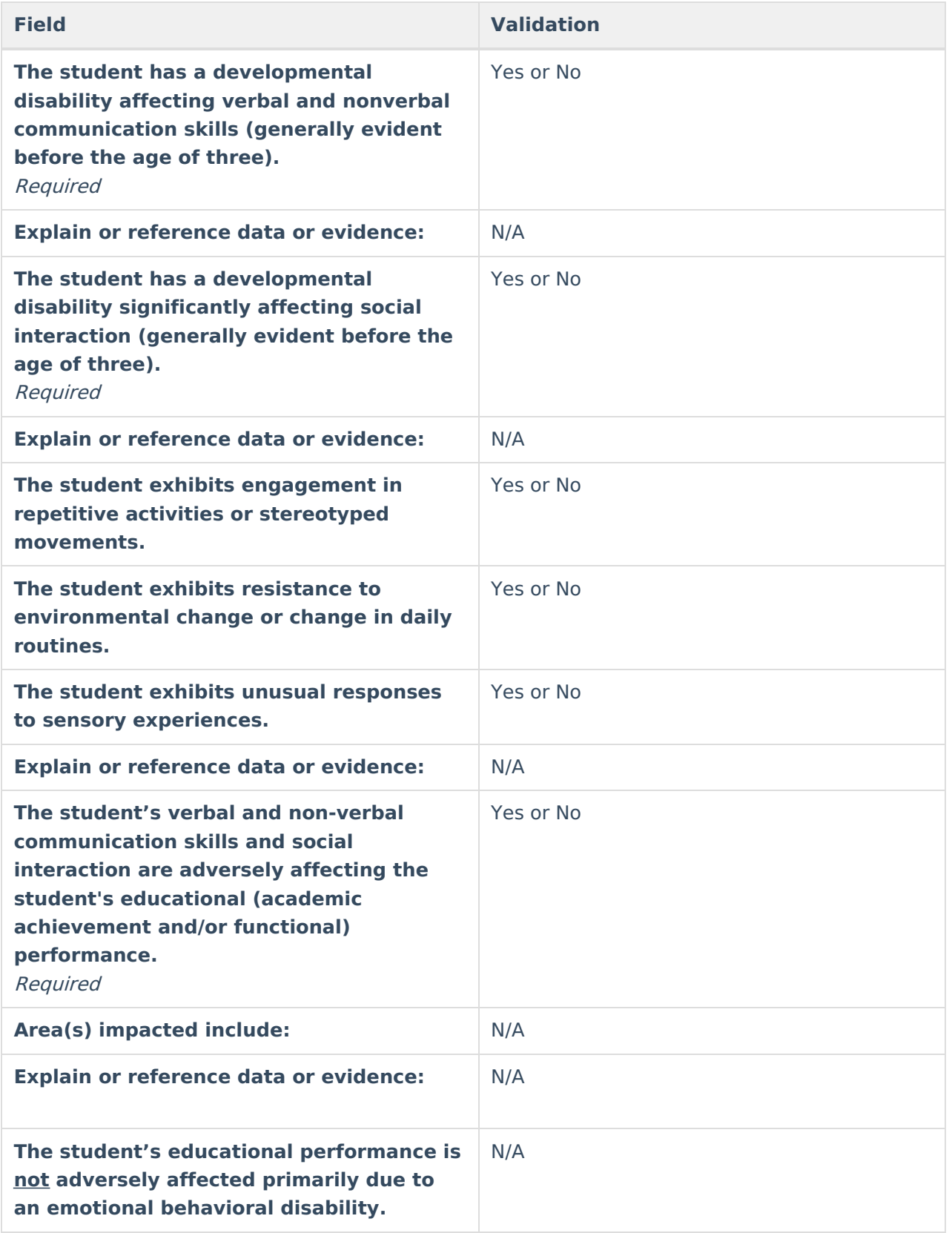

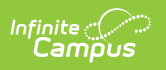

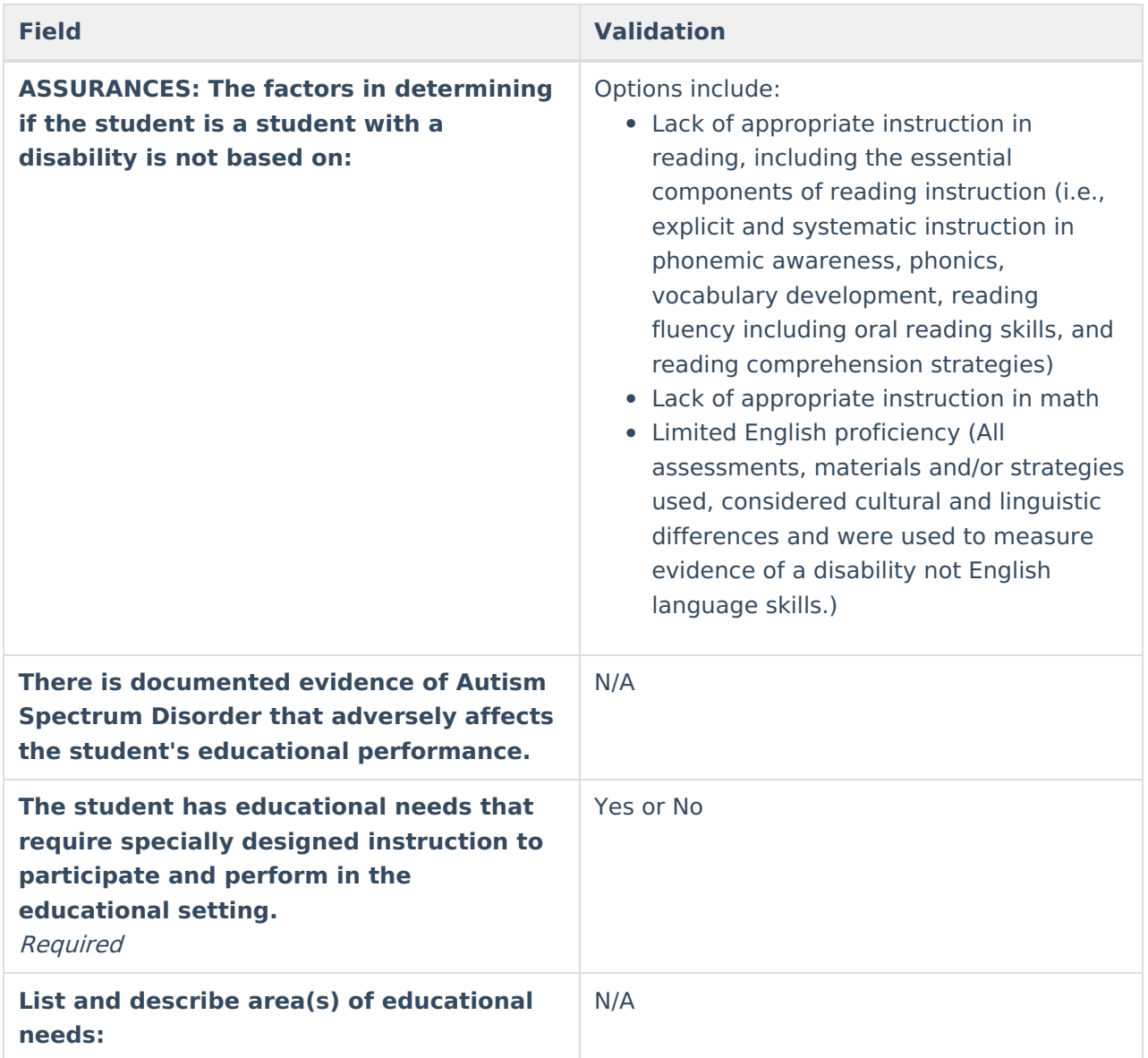

#### **Criteria for Deaf**

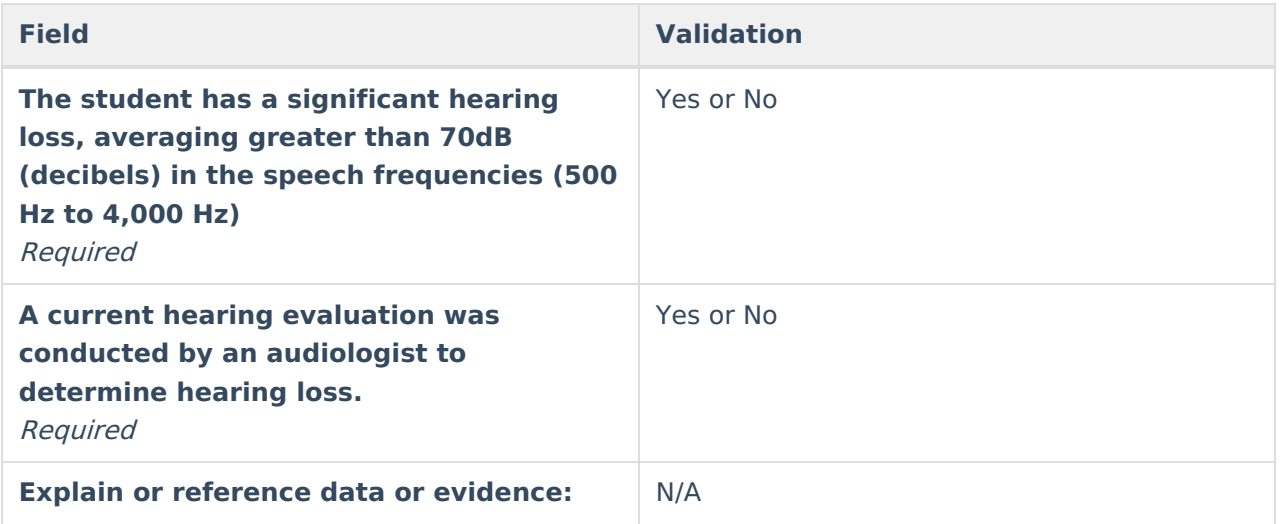

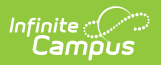

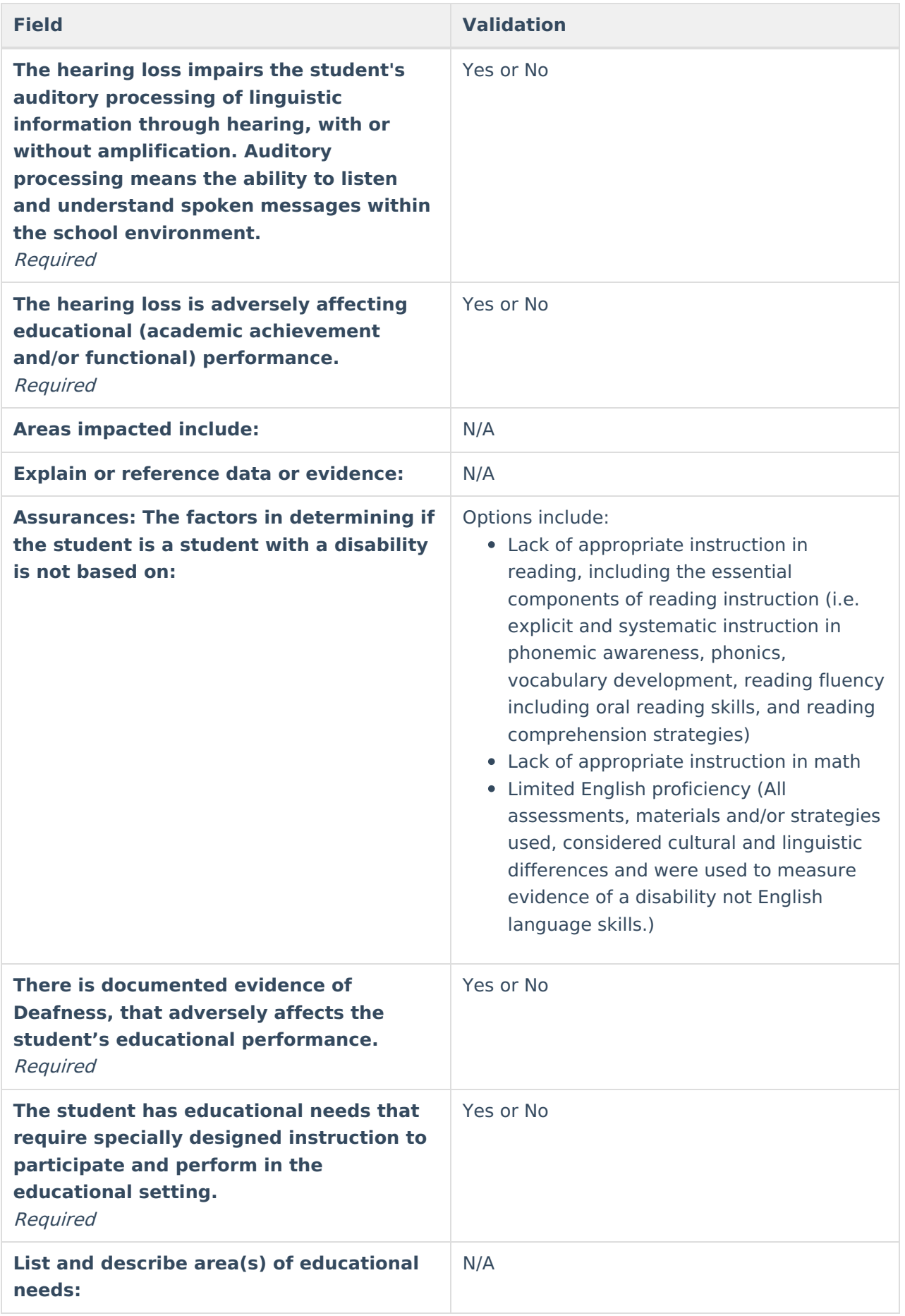

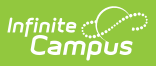

### **Criteria for Deaf-Blindness (D-B)**

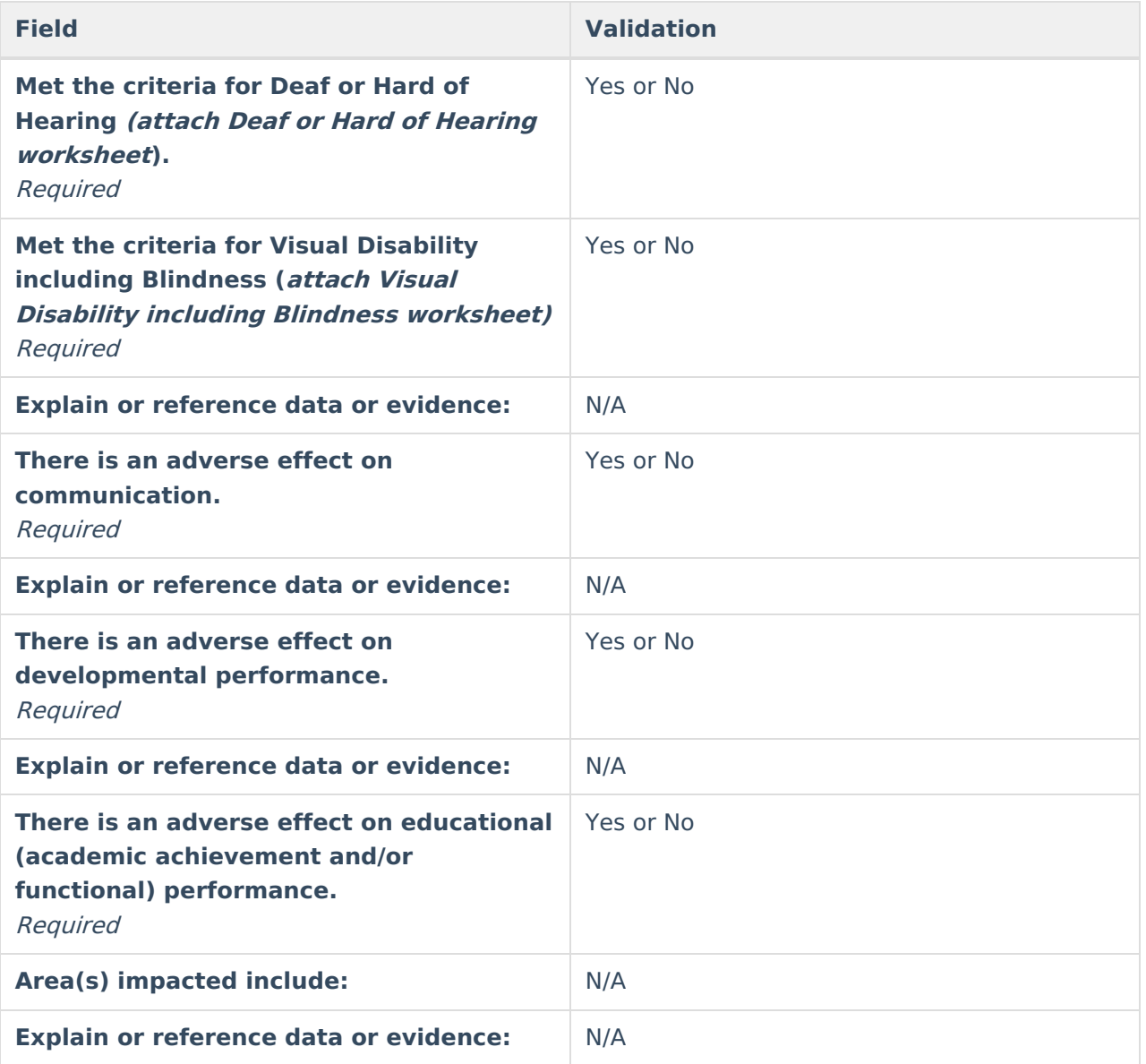

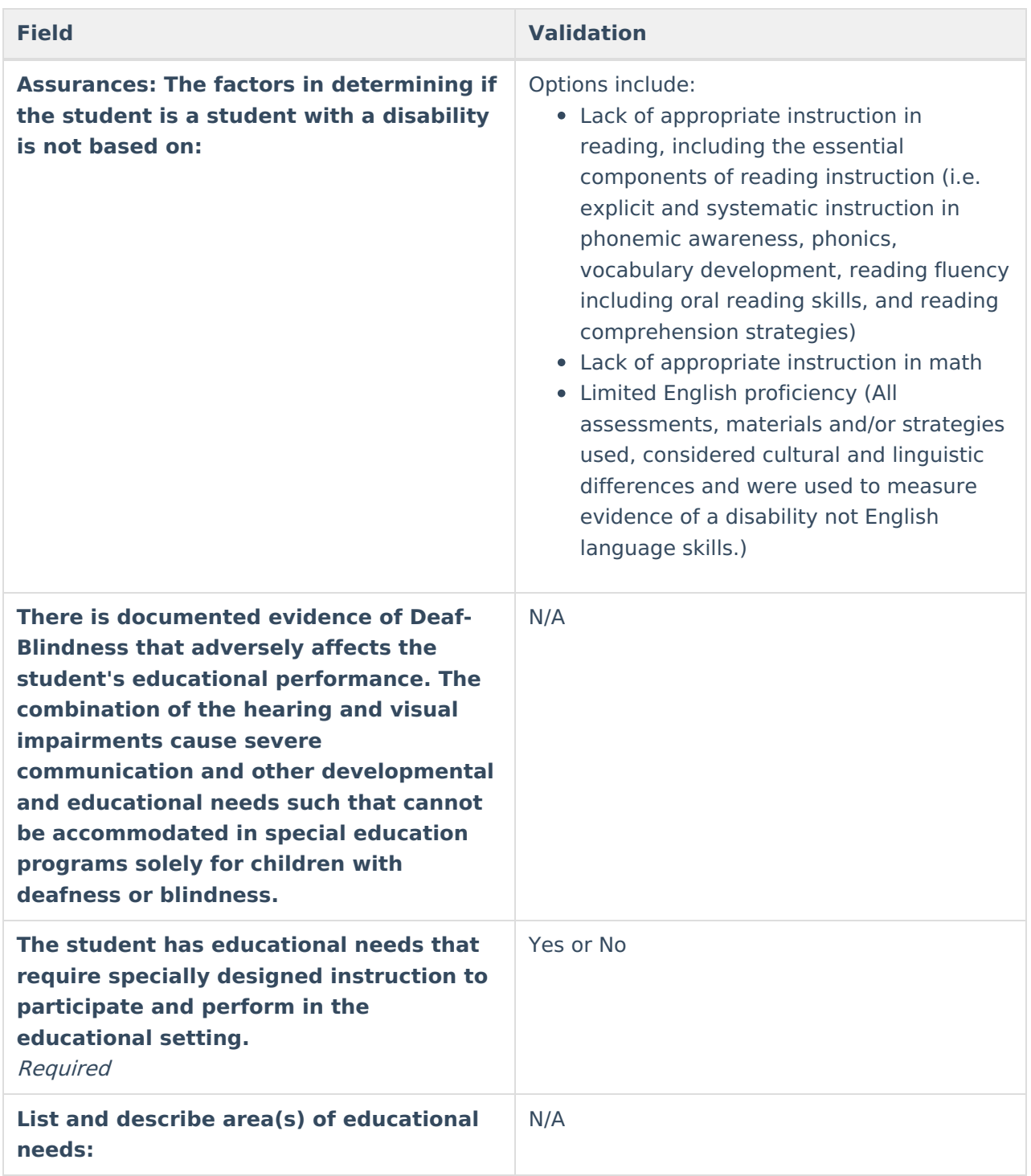

### **Criteria for Developmental Delay 3-5 (DD 3-5)**

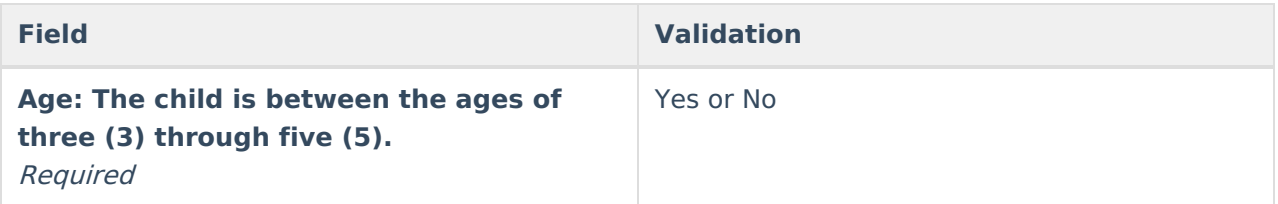

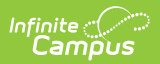

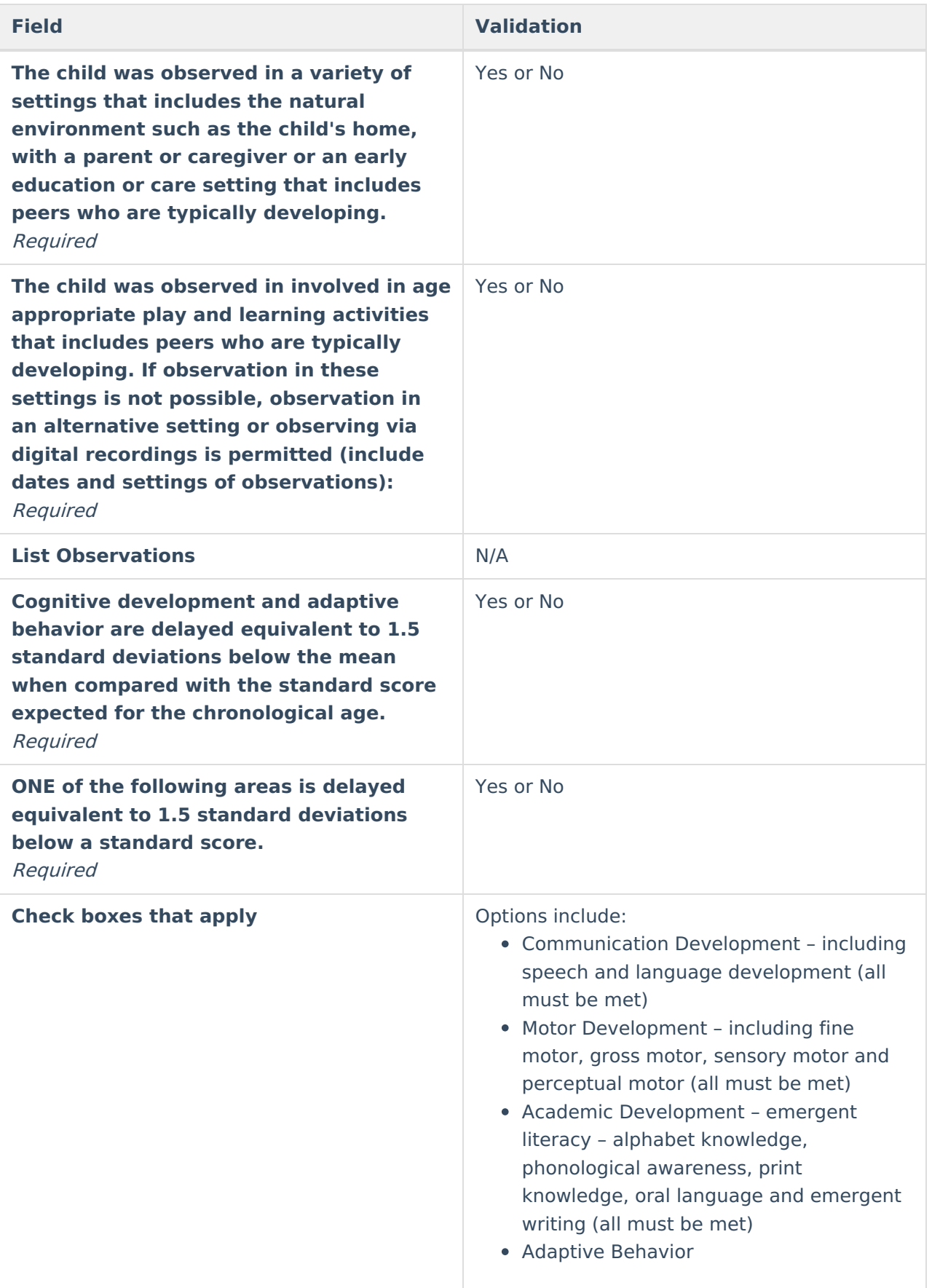

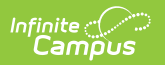

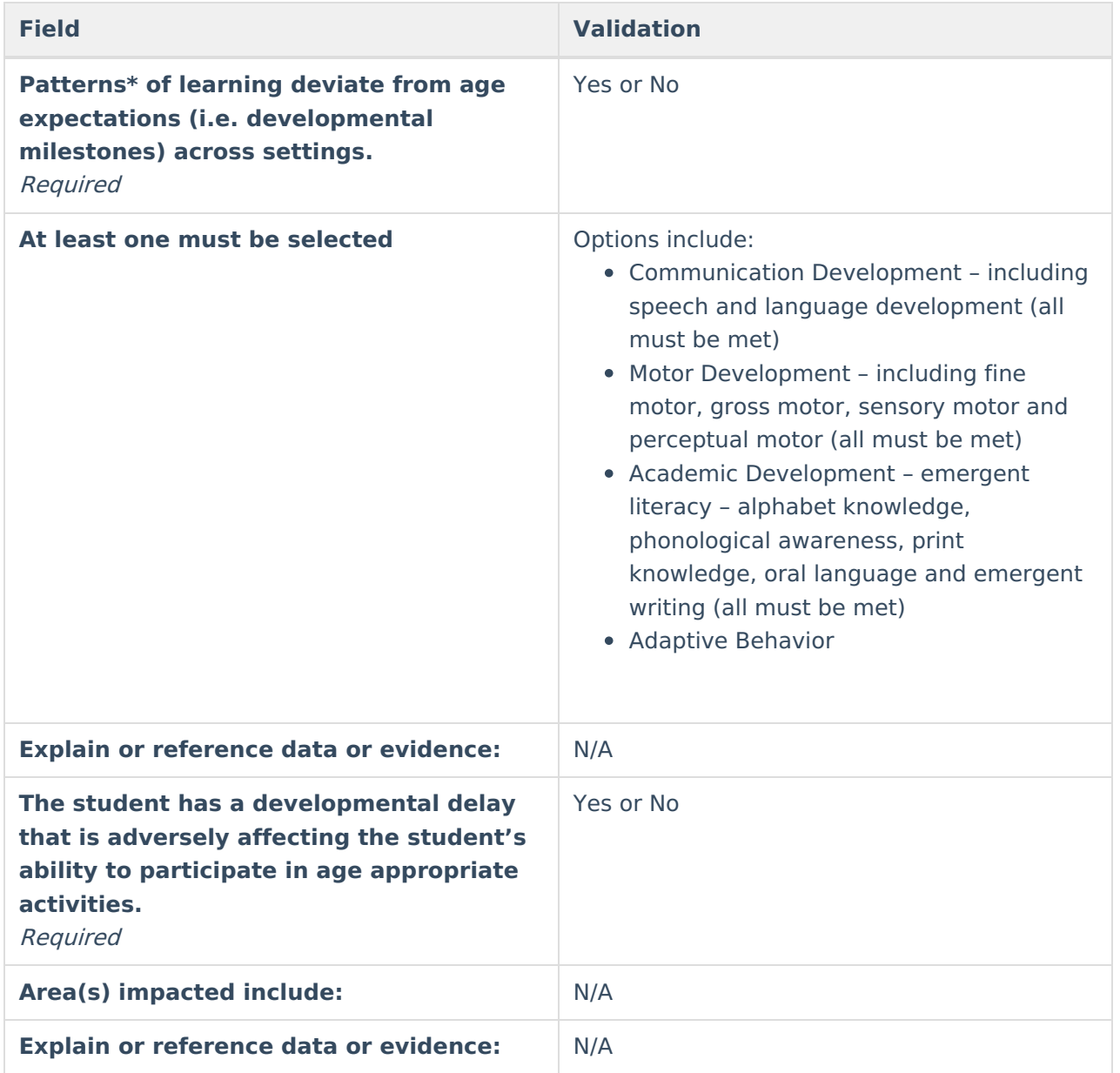

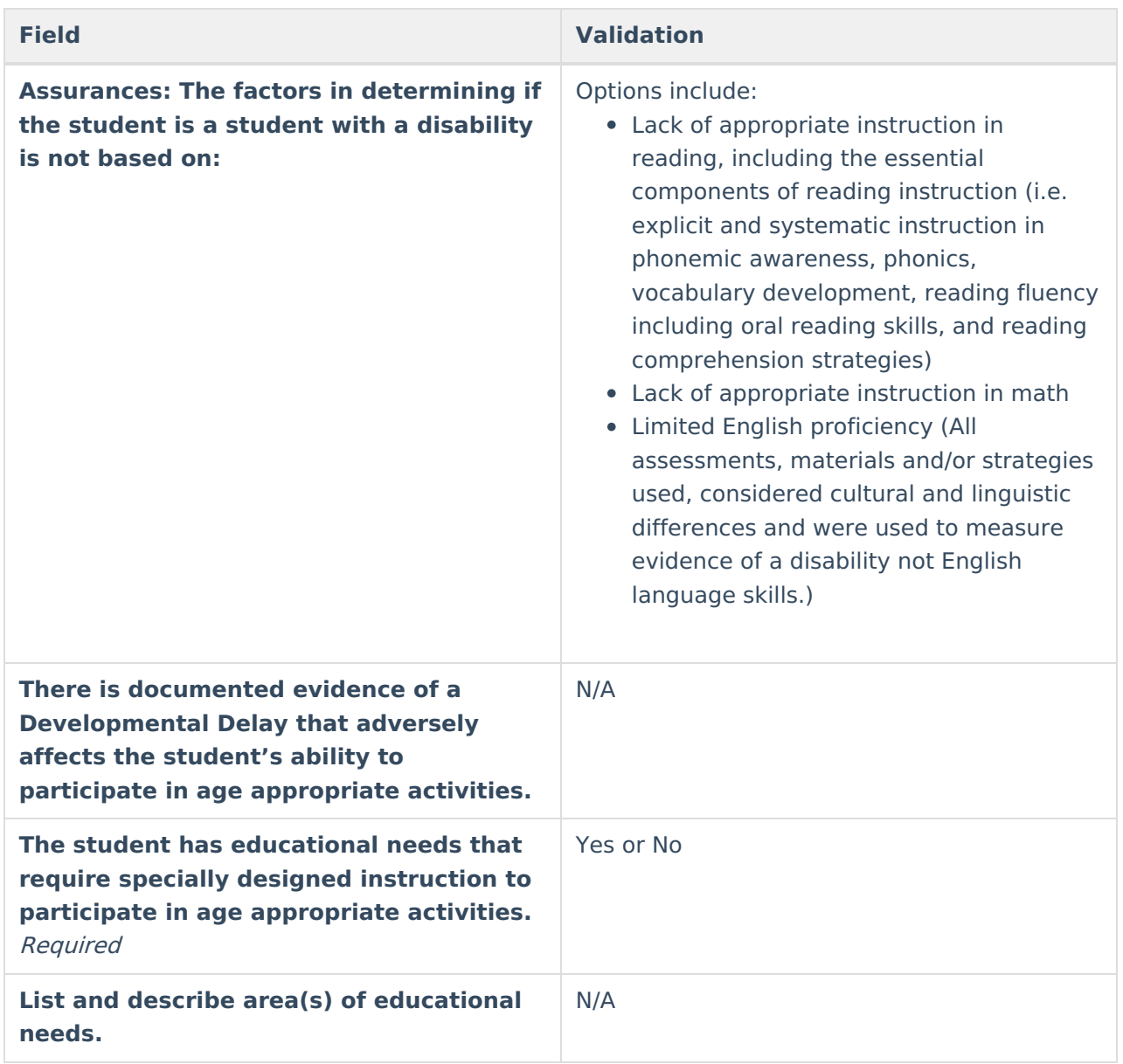

## **Criteria for Developmental Delay 6-8 (DD 6-8)**

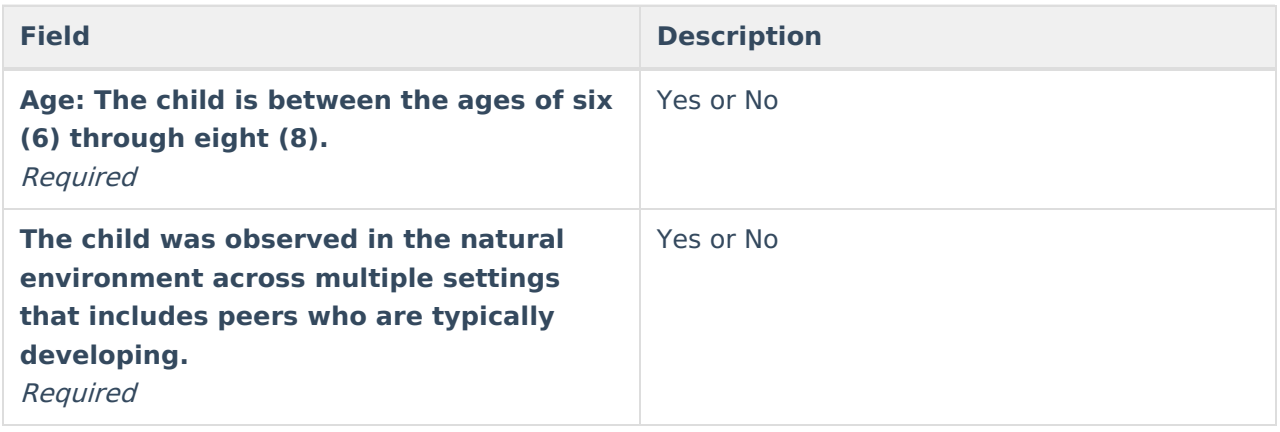

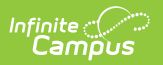

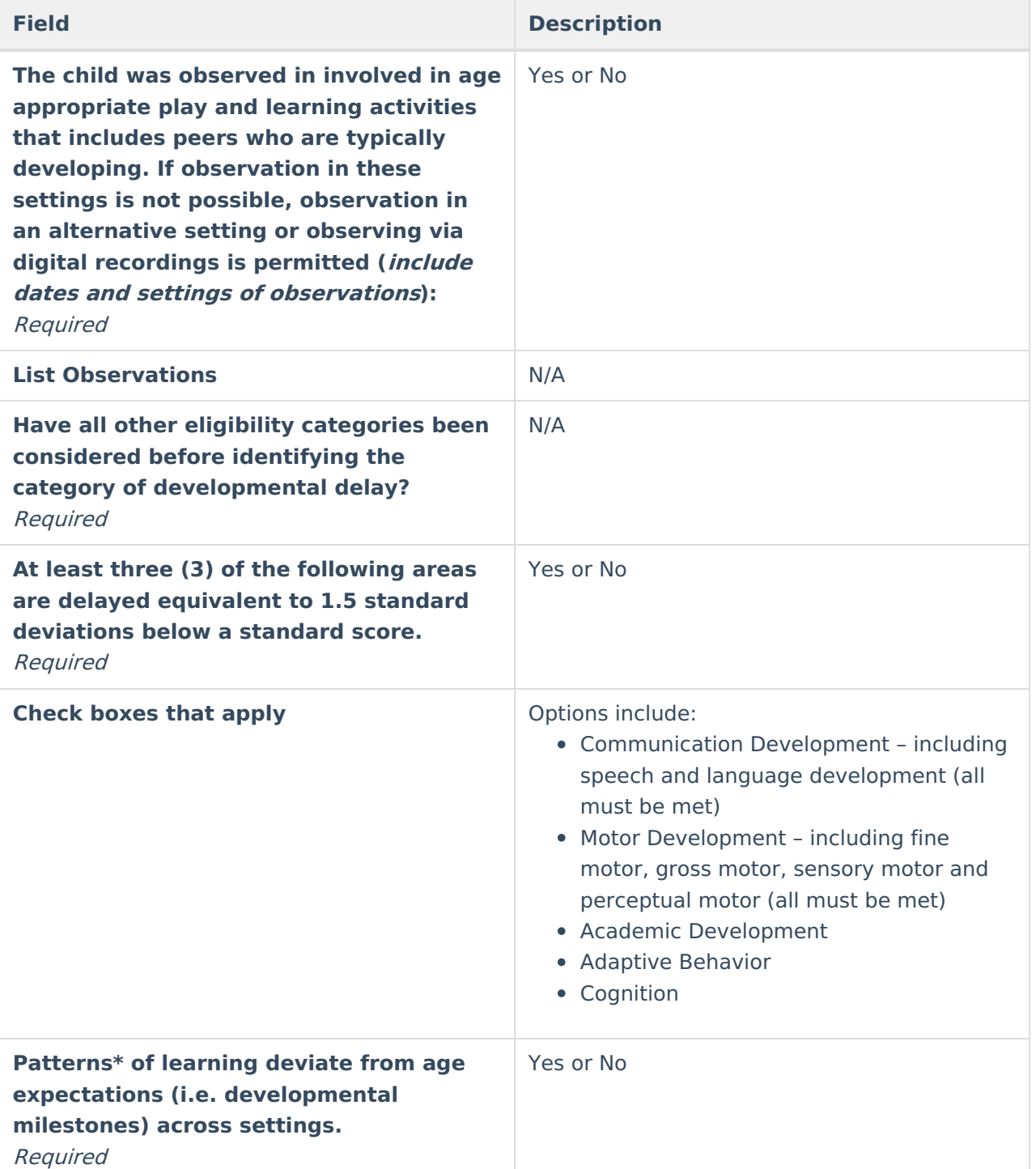

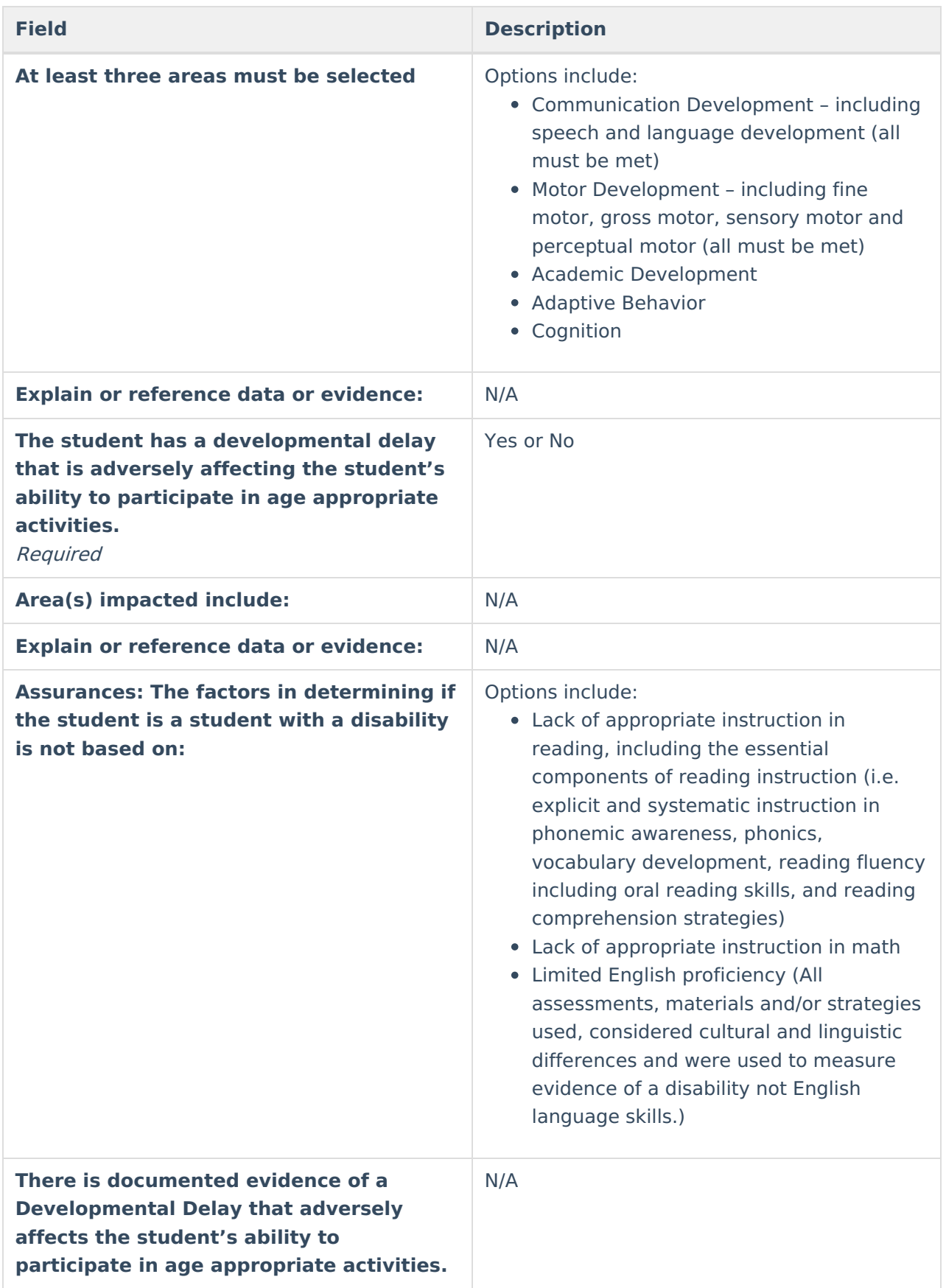

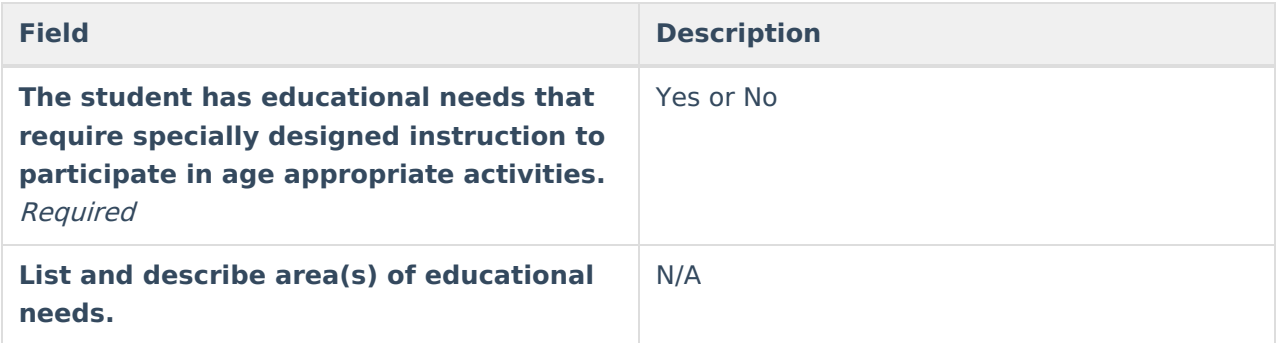

### **Criteria for Emotional Disability (ED)**

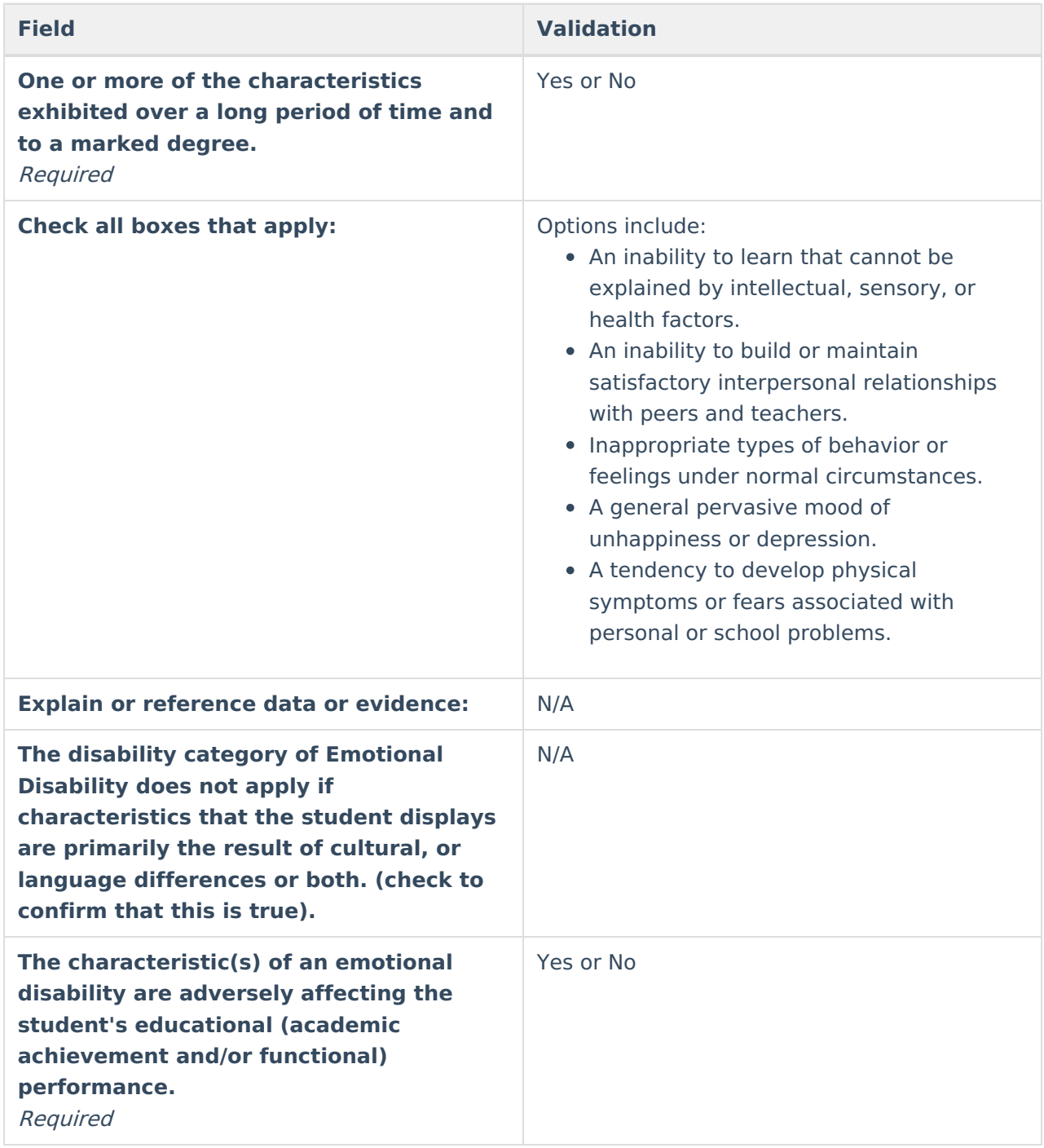

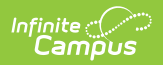

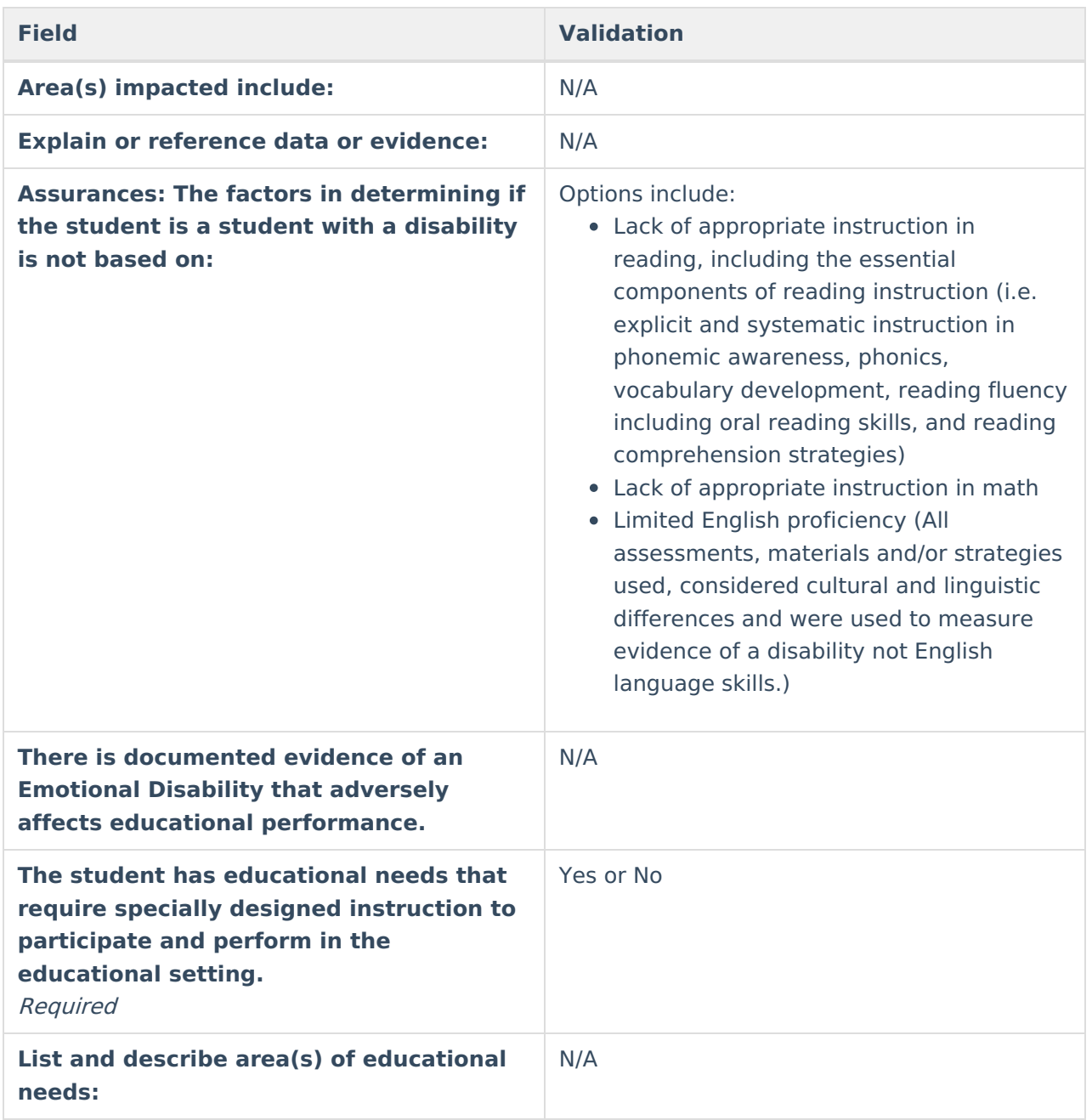

### **Criteria for Hard of Hearing (HH)**

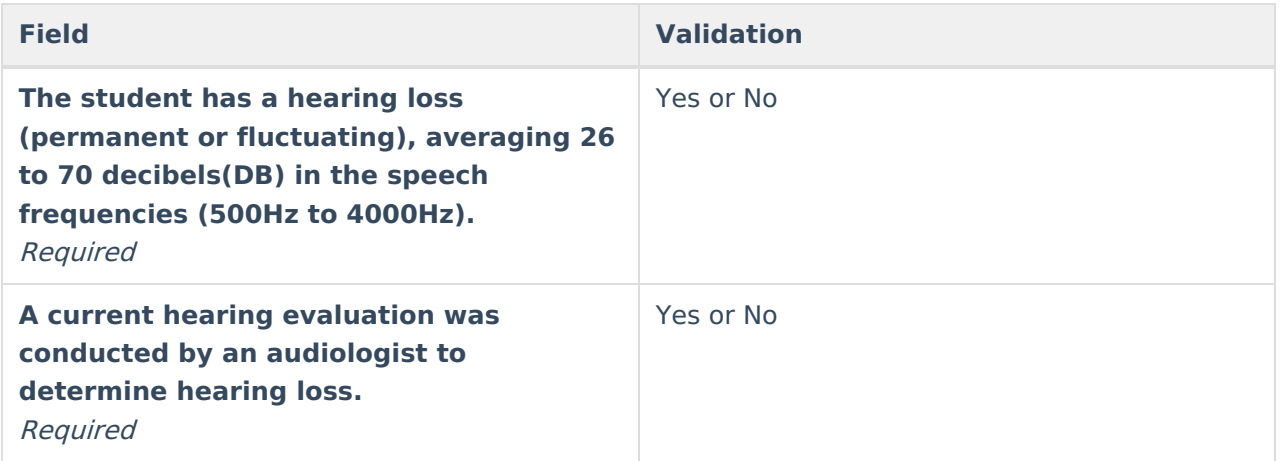

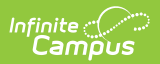

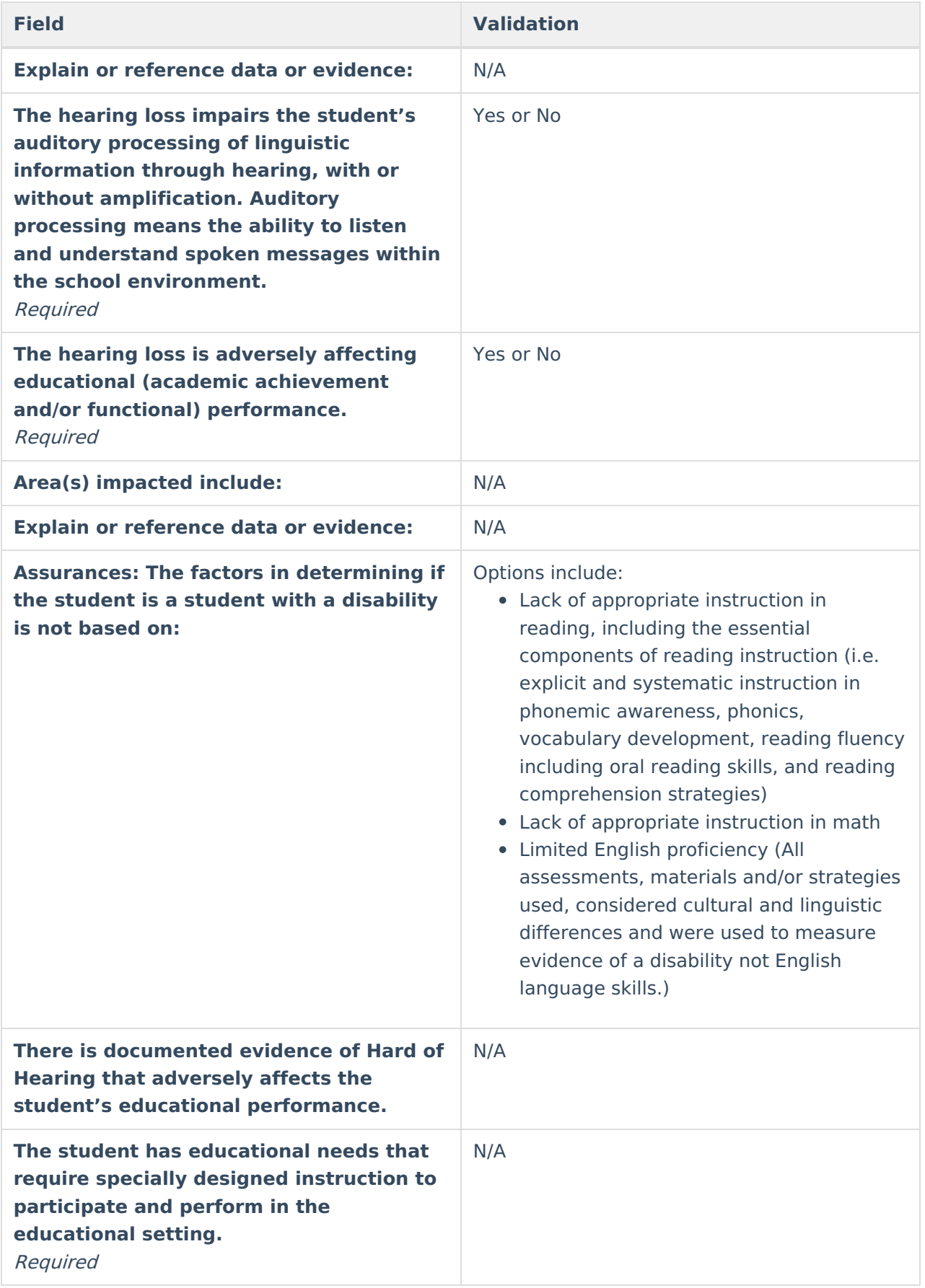

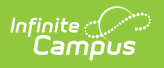

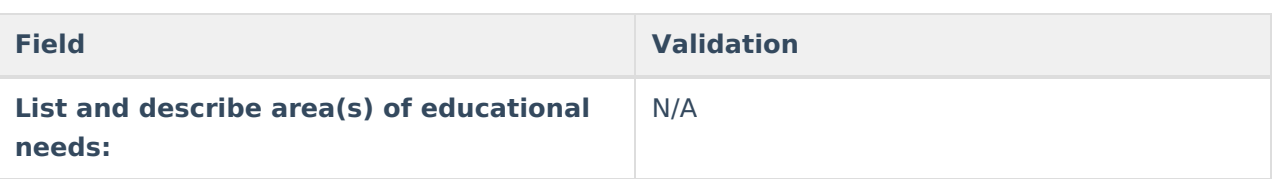

### **Criteria for Intellectual Disability**

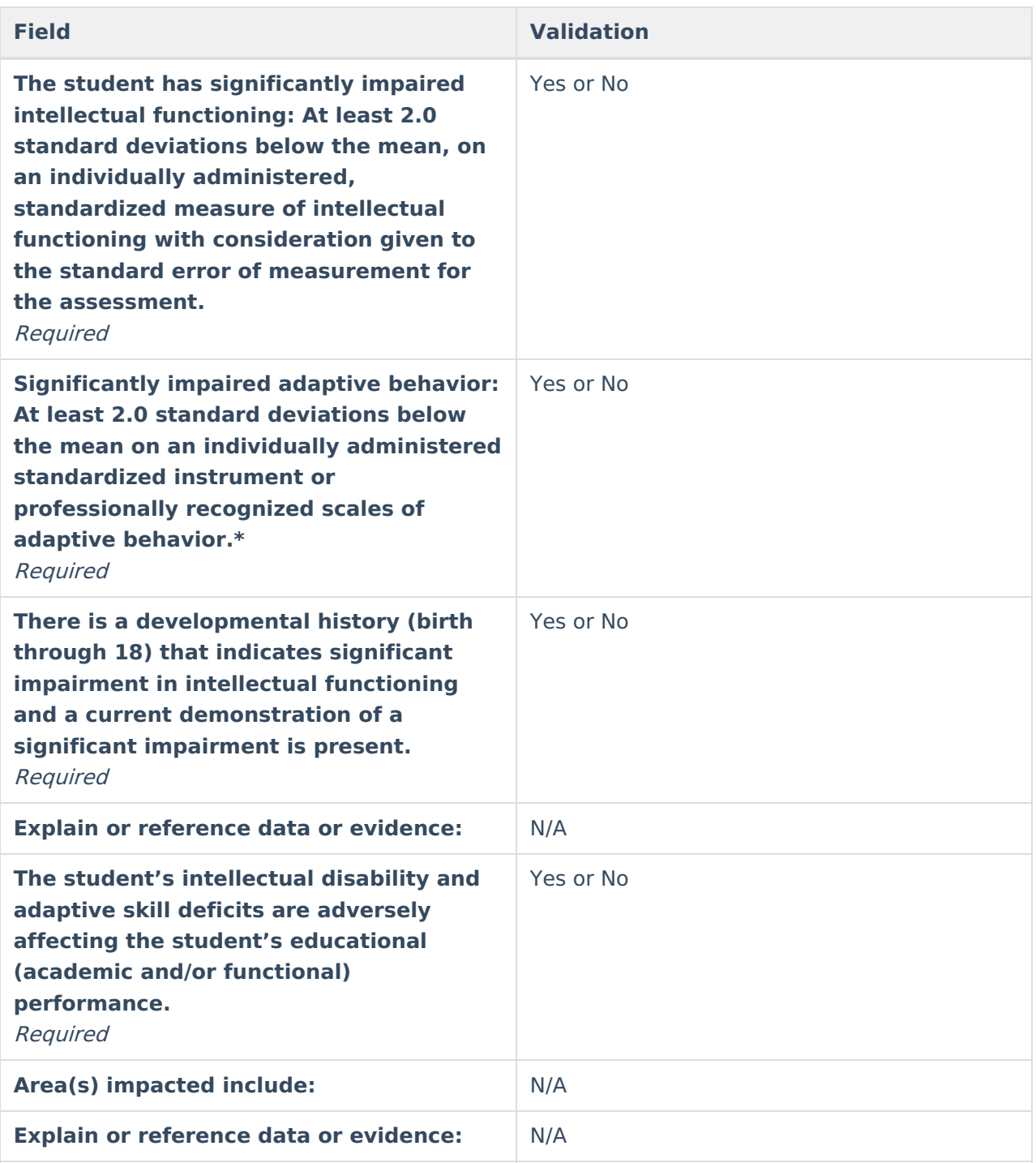

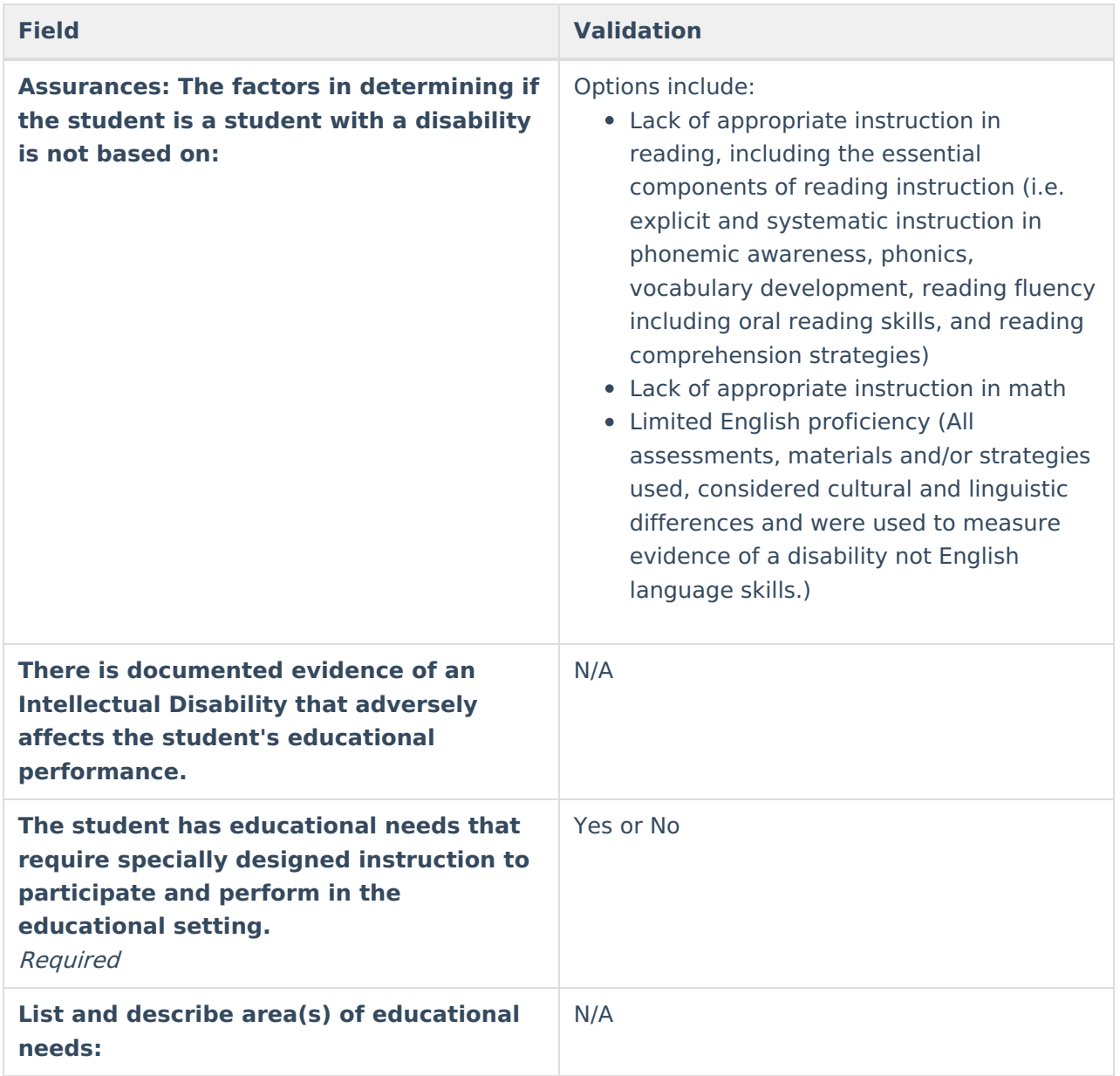

#### **Criteria for Multiple Disabilities (MD)**

Before completing the Multiple Disabilities (MD) Criteria Worksheet, the worksheets for the other eligible criteria need to be completed.

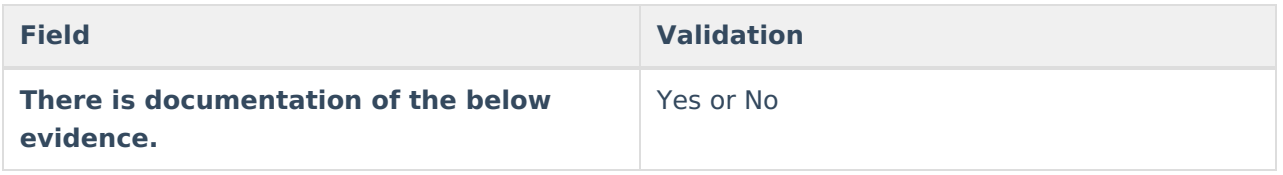

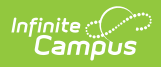

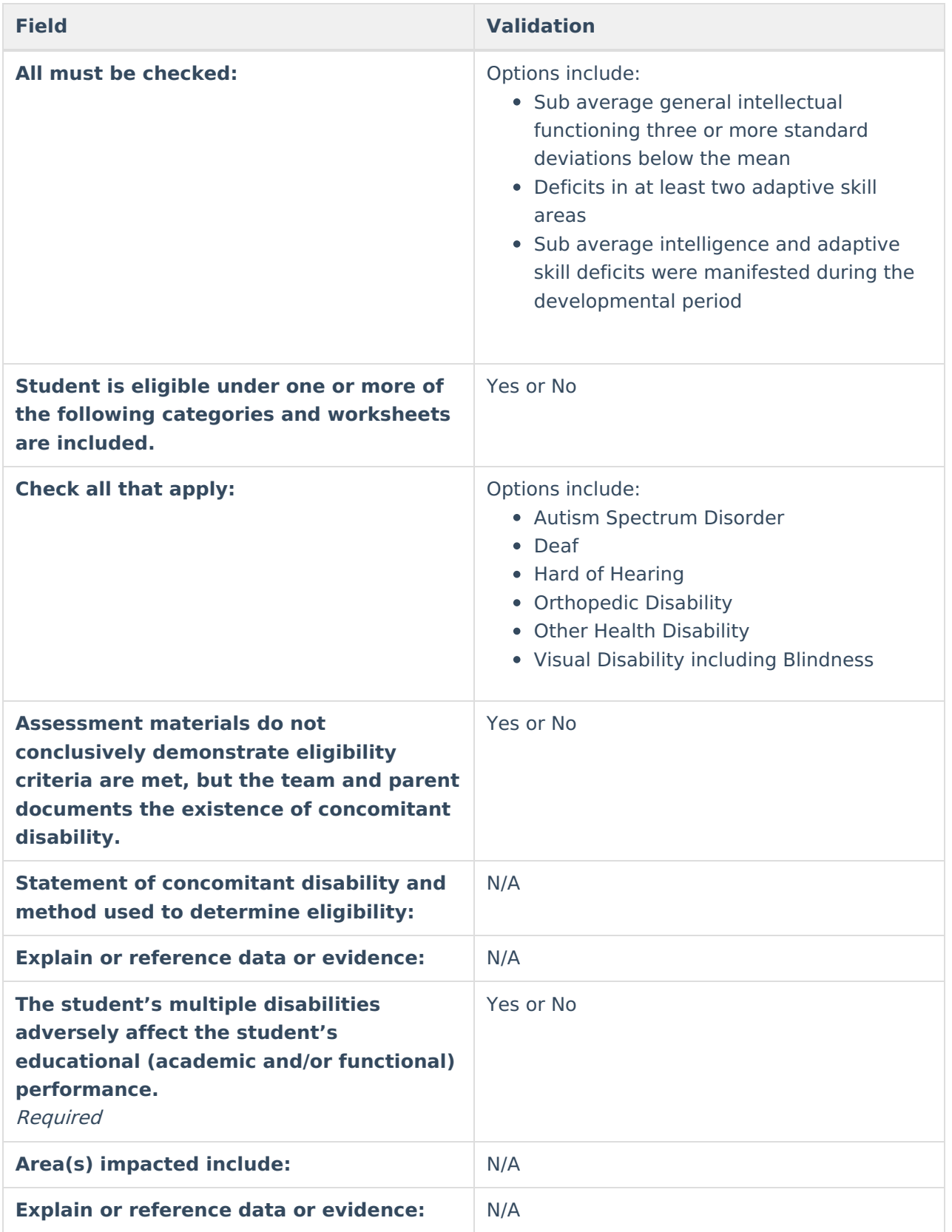

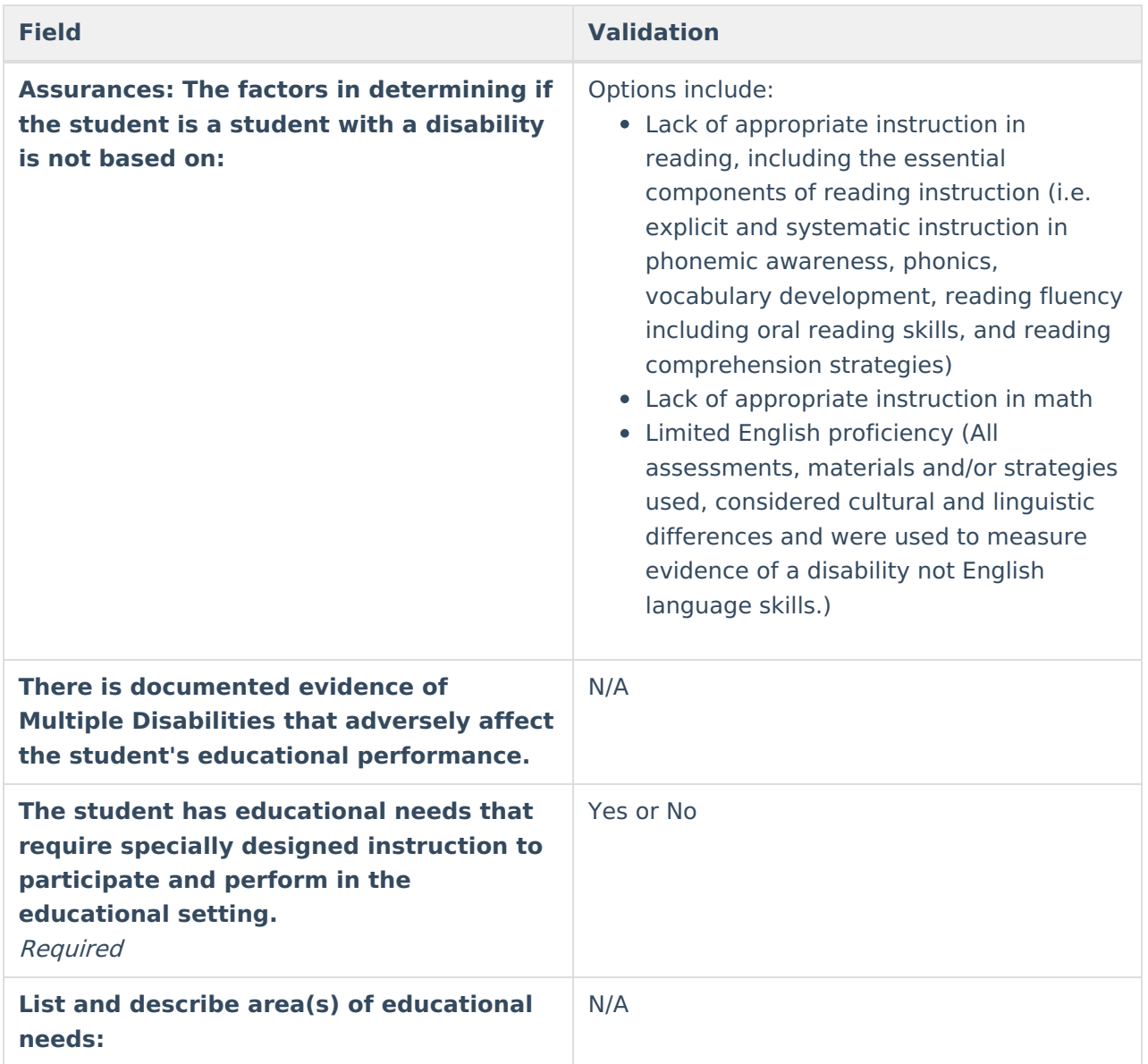

### **Criteria for Disability Category Orthopedic Disability (OD)**

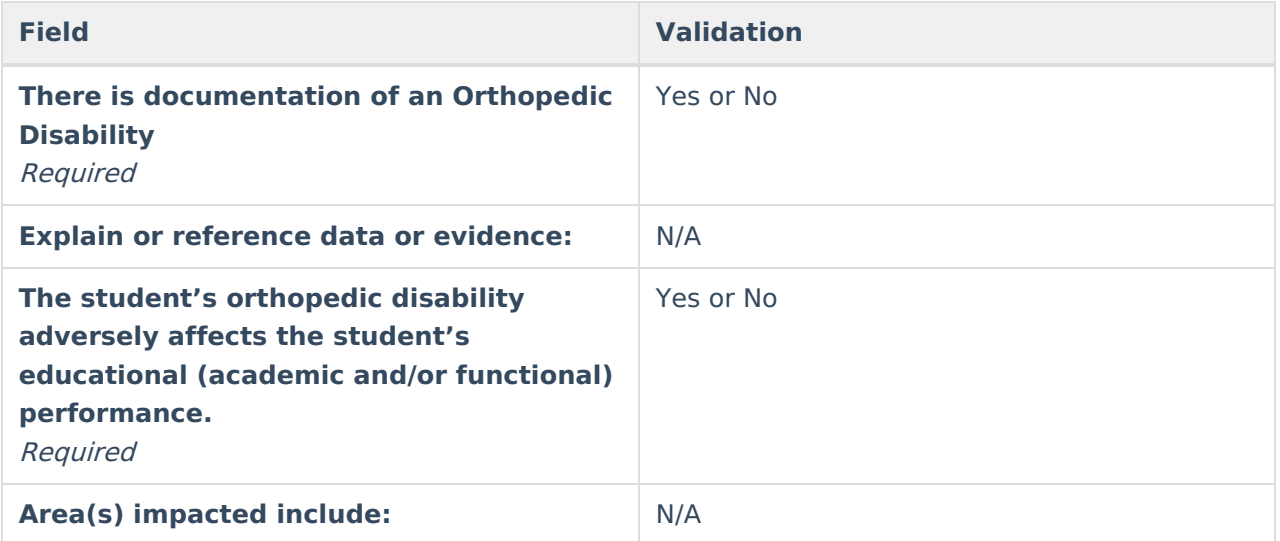

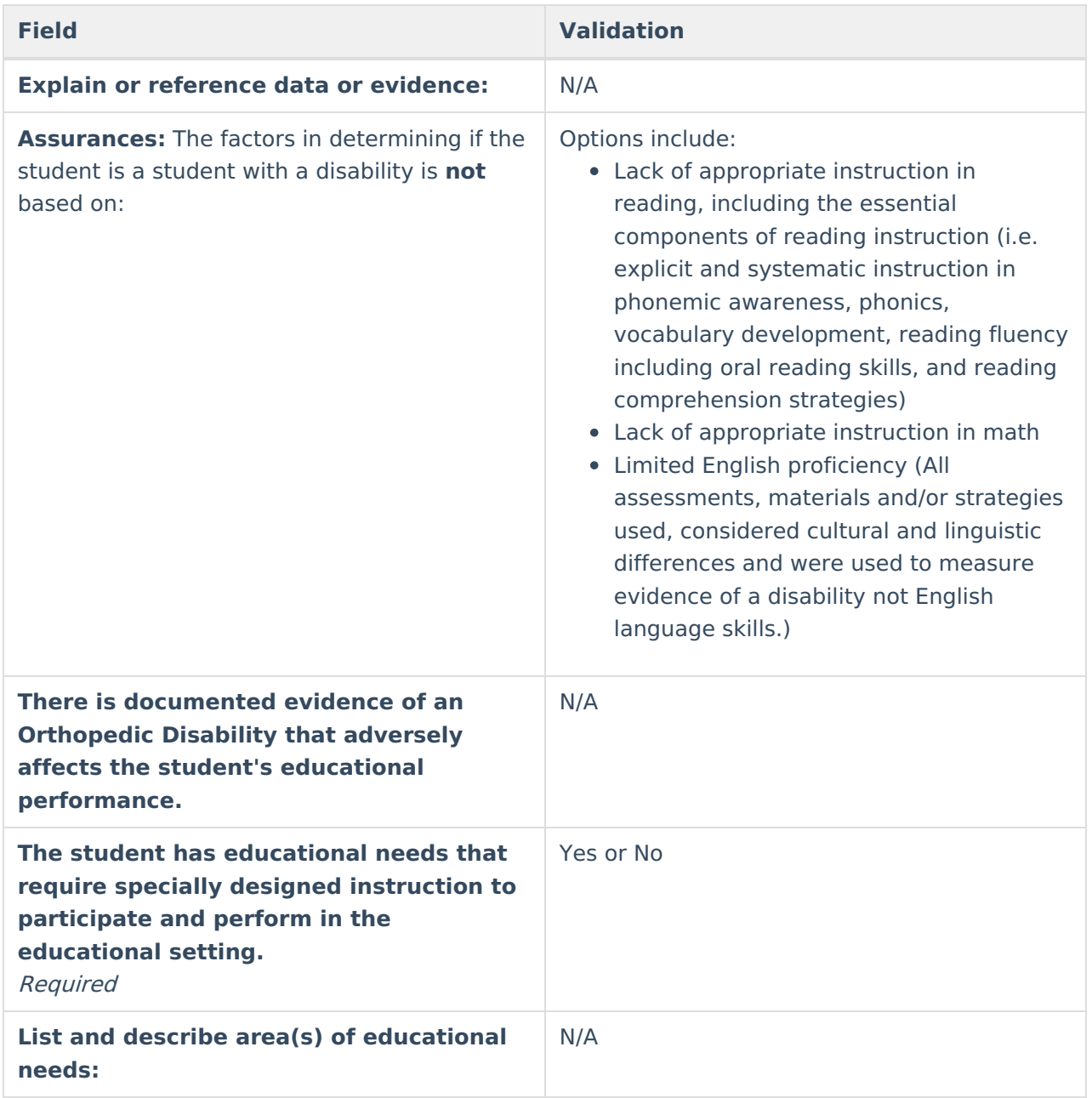

### **Criteria for Other Health Disability (OHD)**

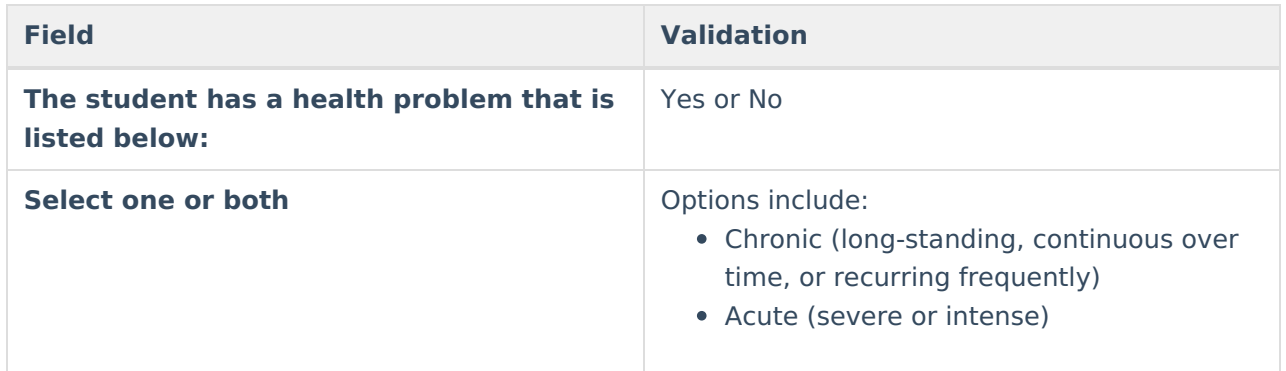

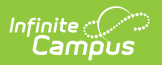

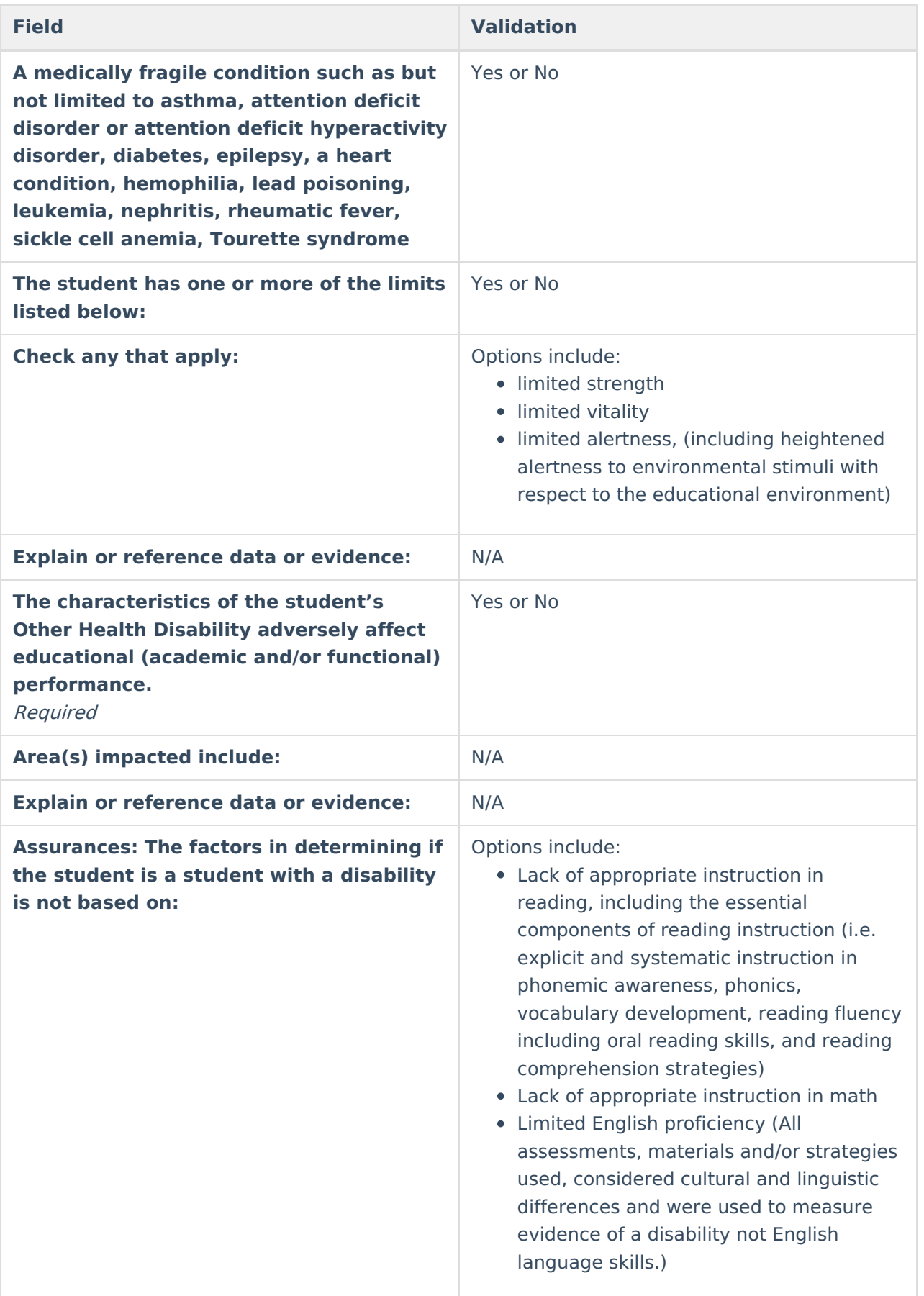

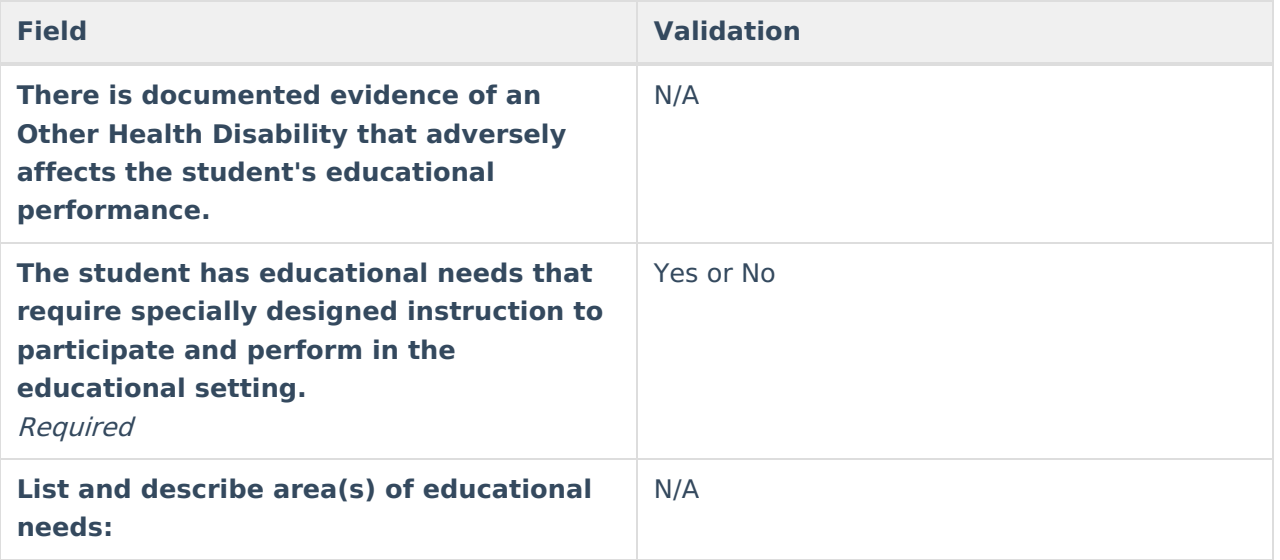

## **Criteria for Specific Learning Disability (SLD)**

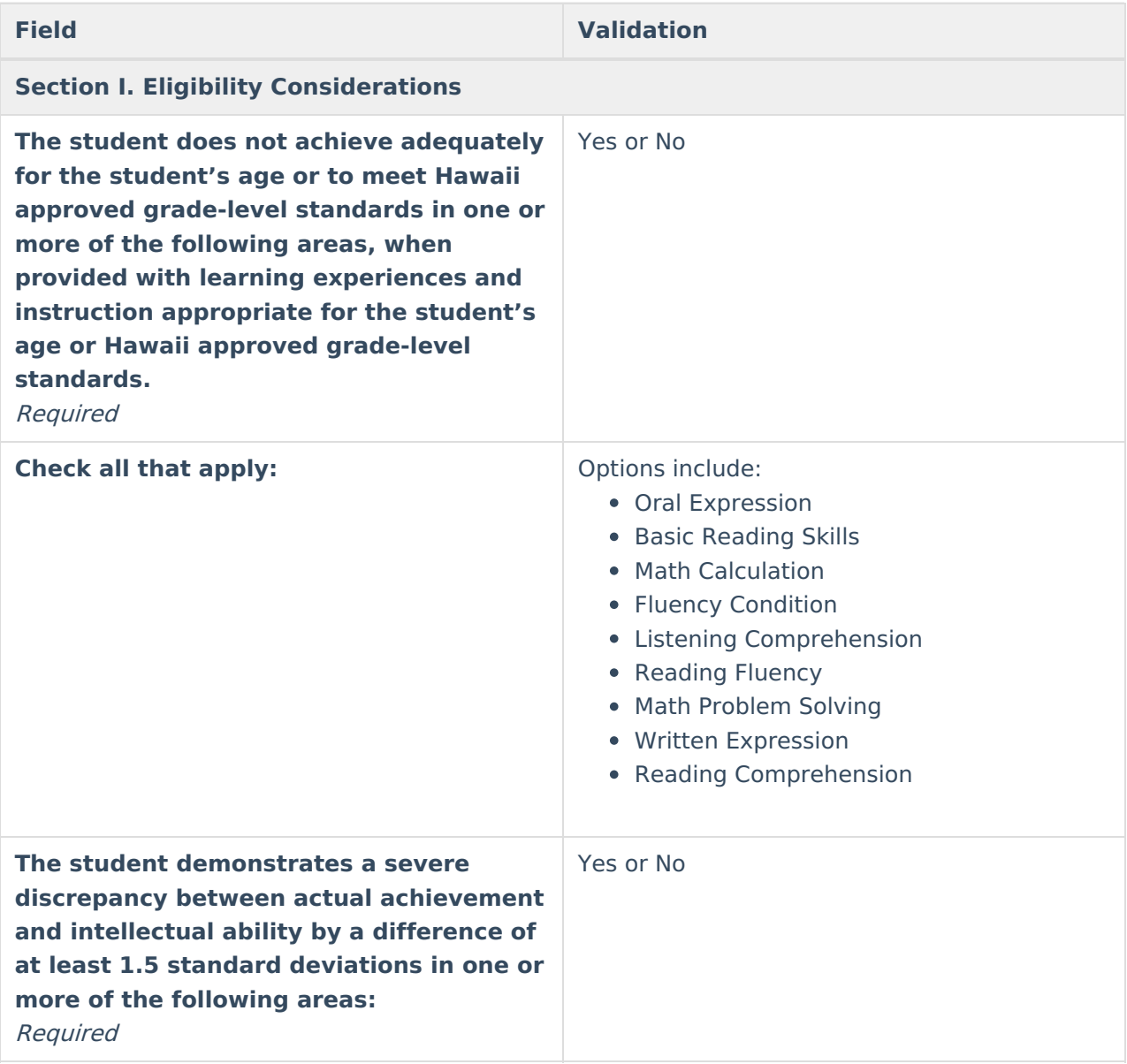

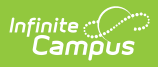

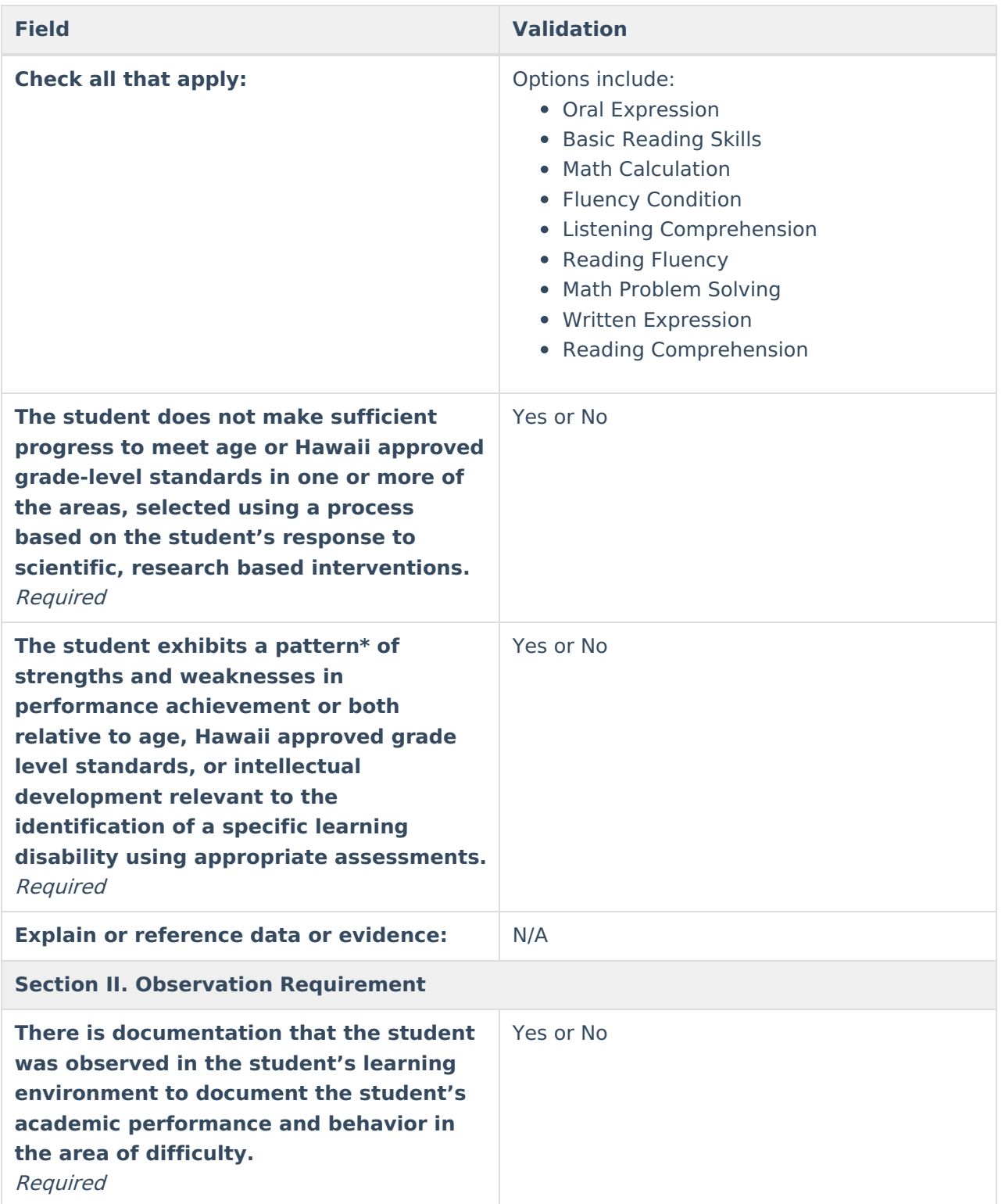

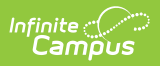

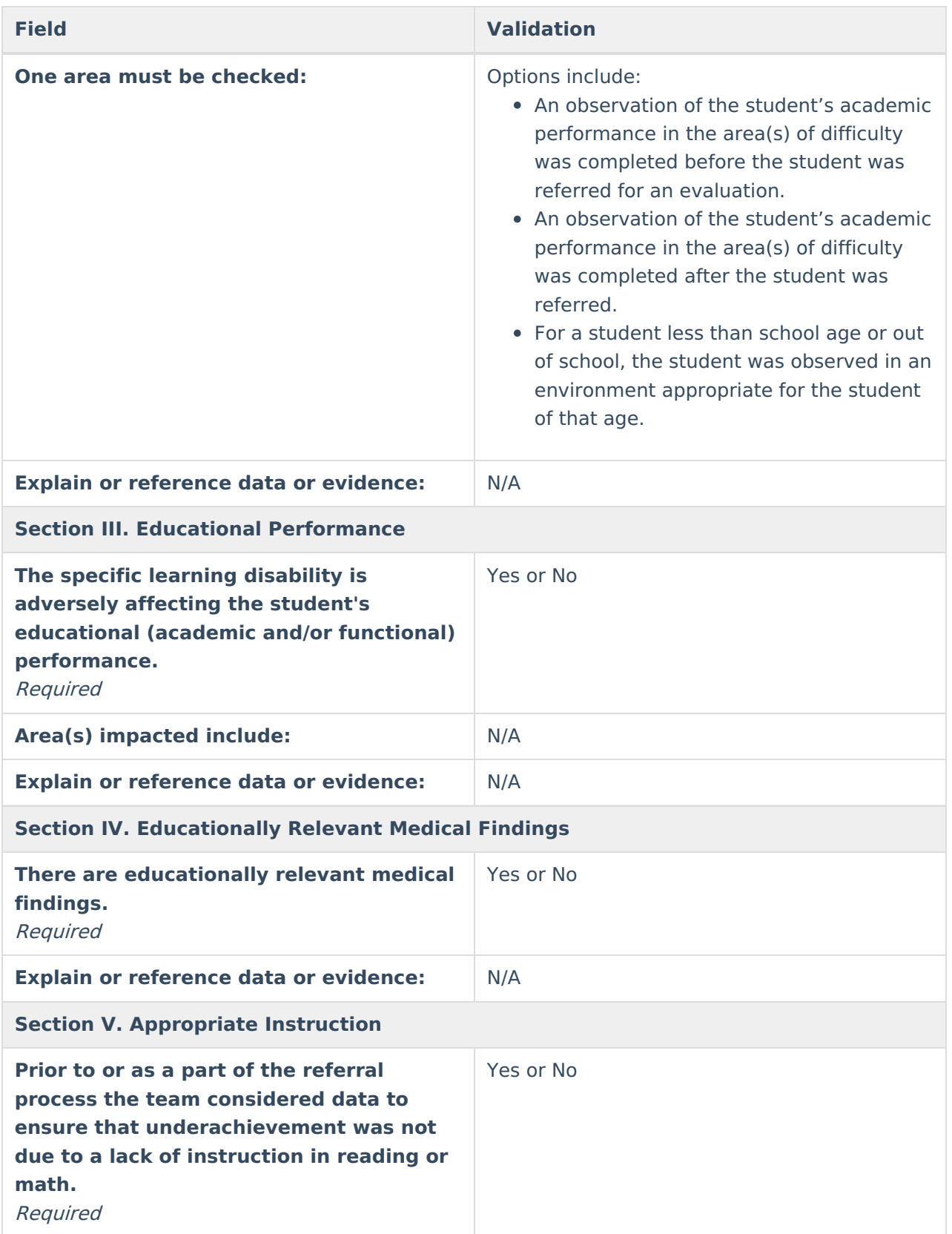

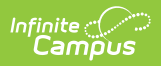

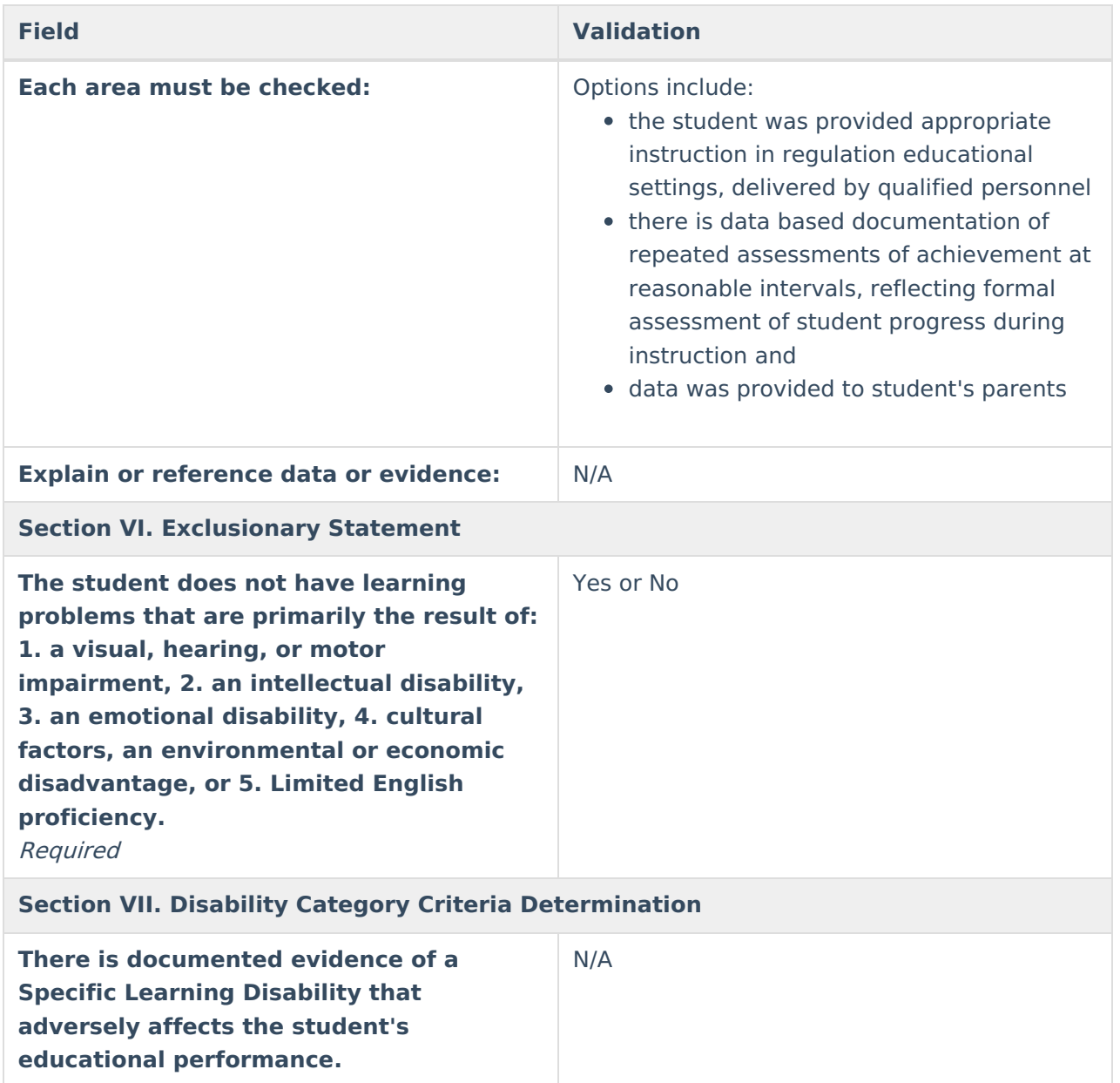

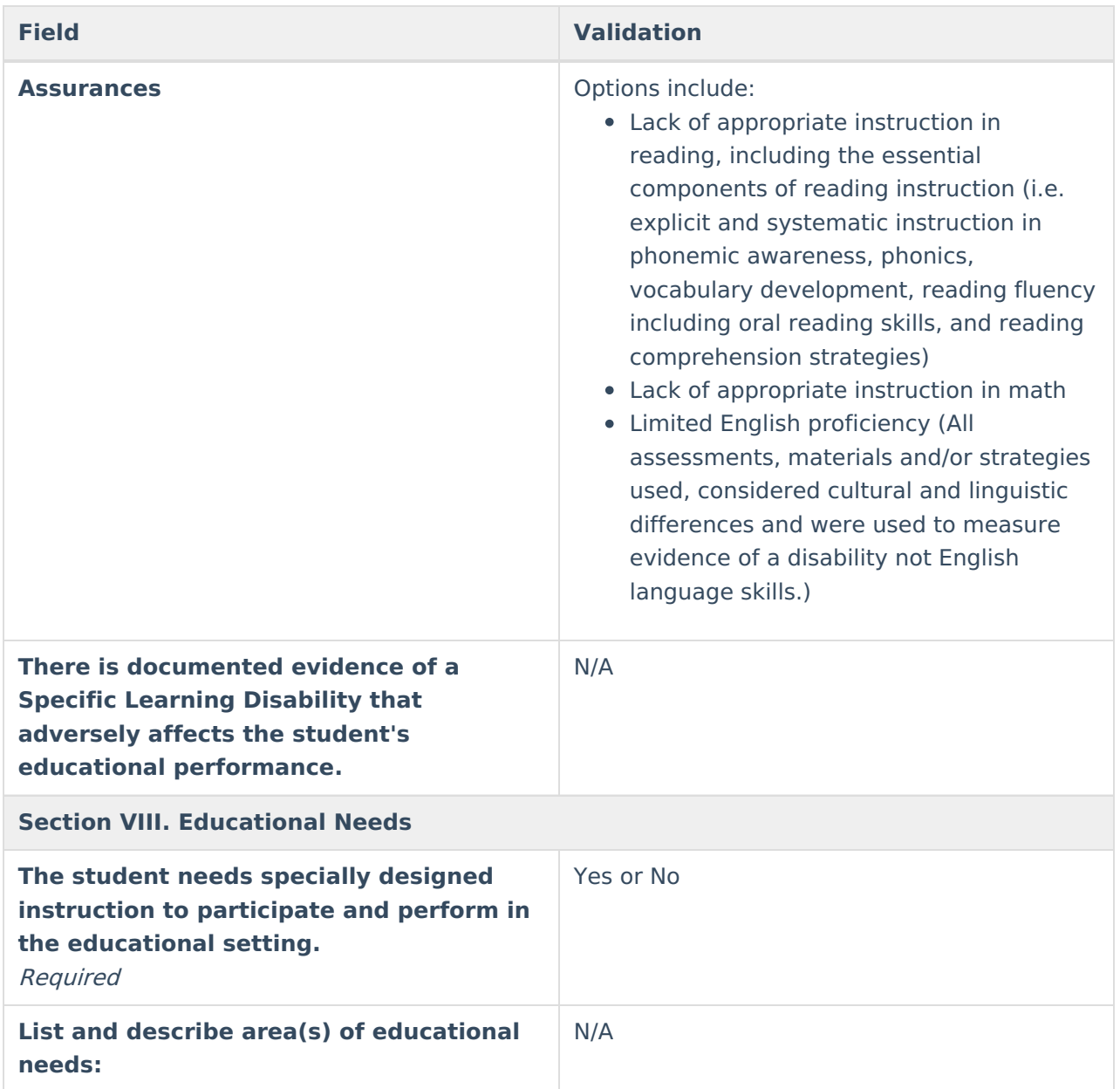

### **Criteria for Speech or Language Disability (SoLD)**

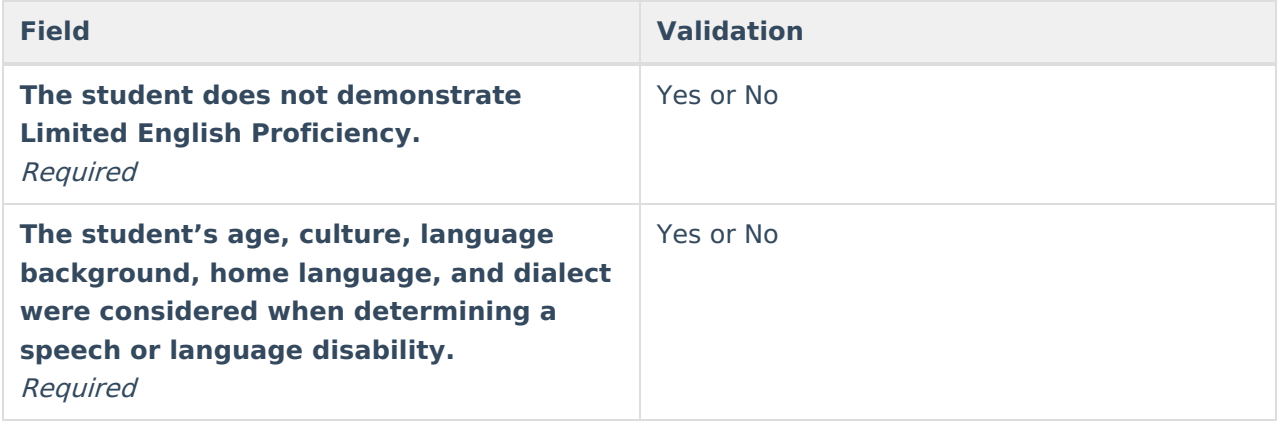

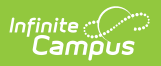

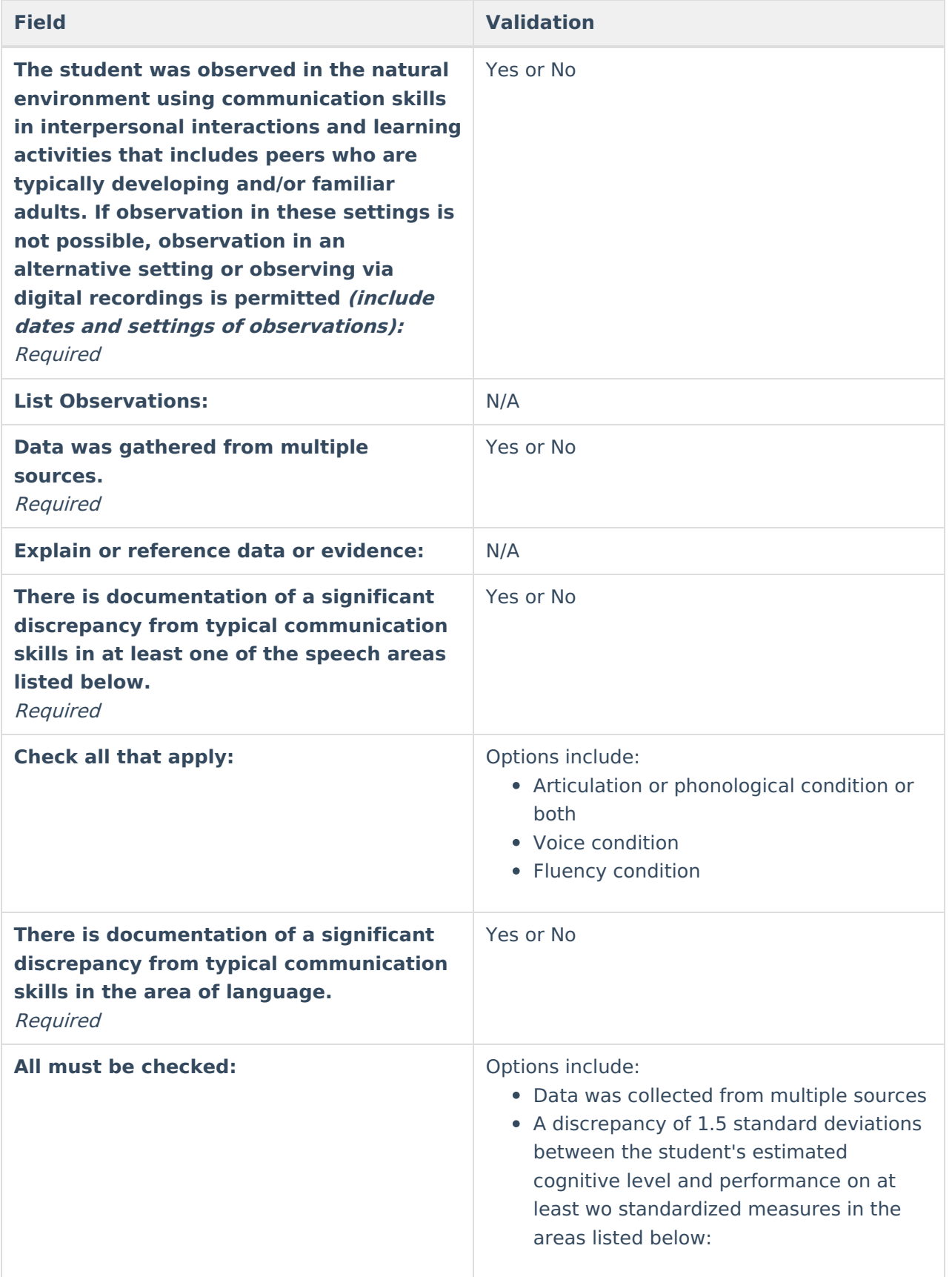

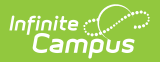

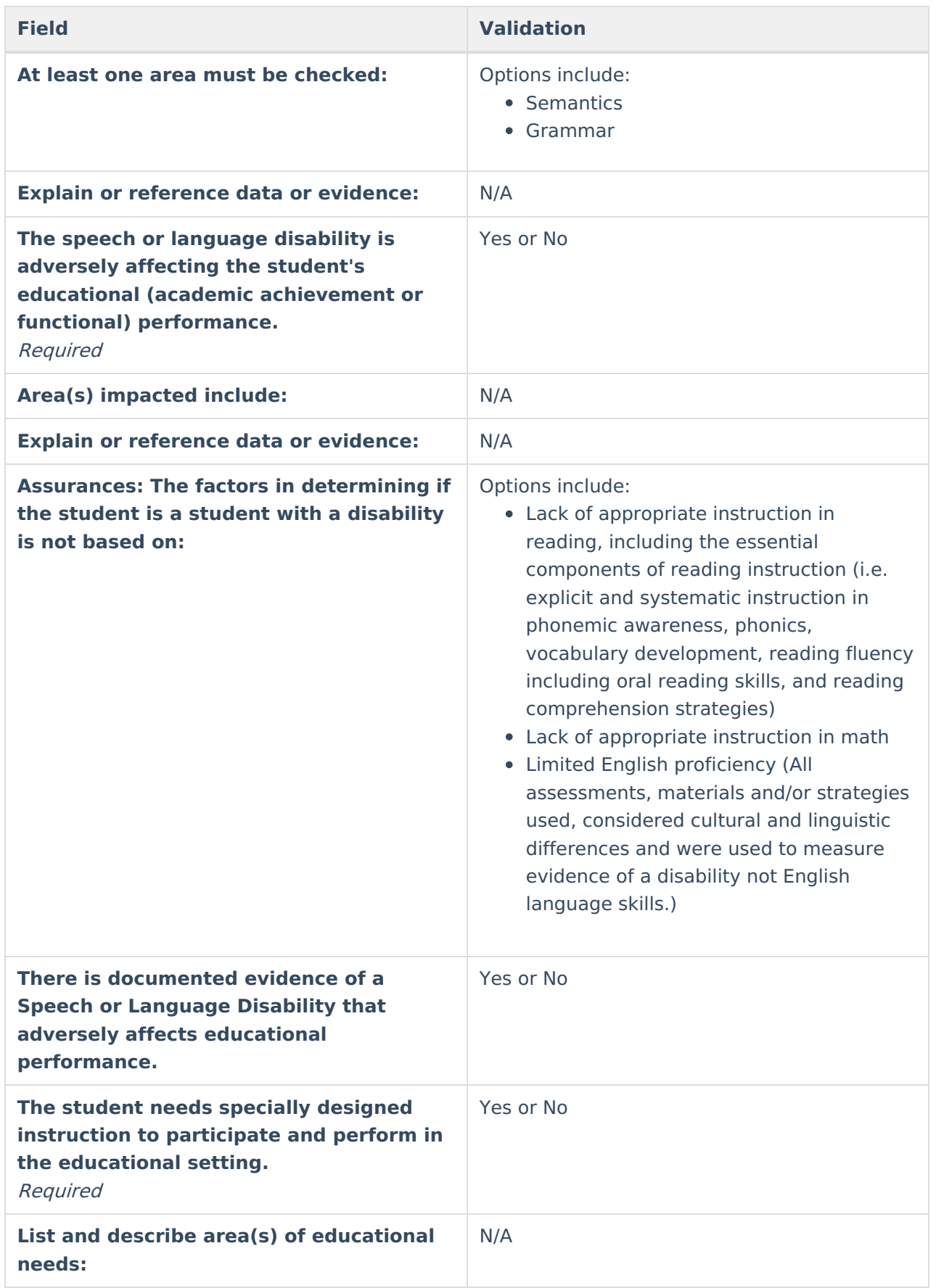

## **Criteria for Traumatic Brain Injury (TBI)**

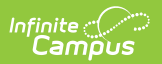

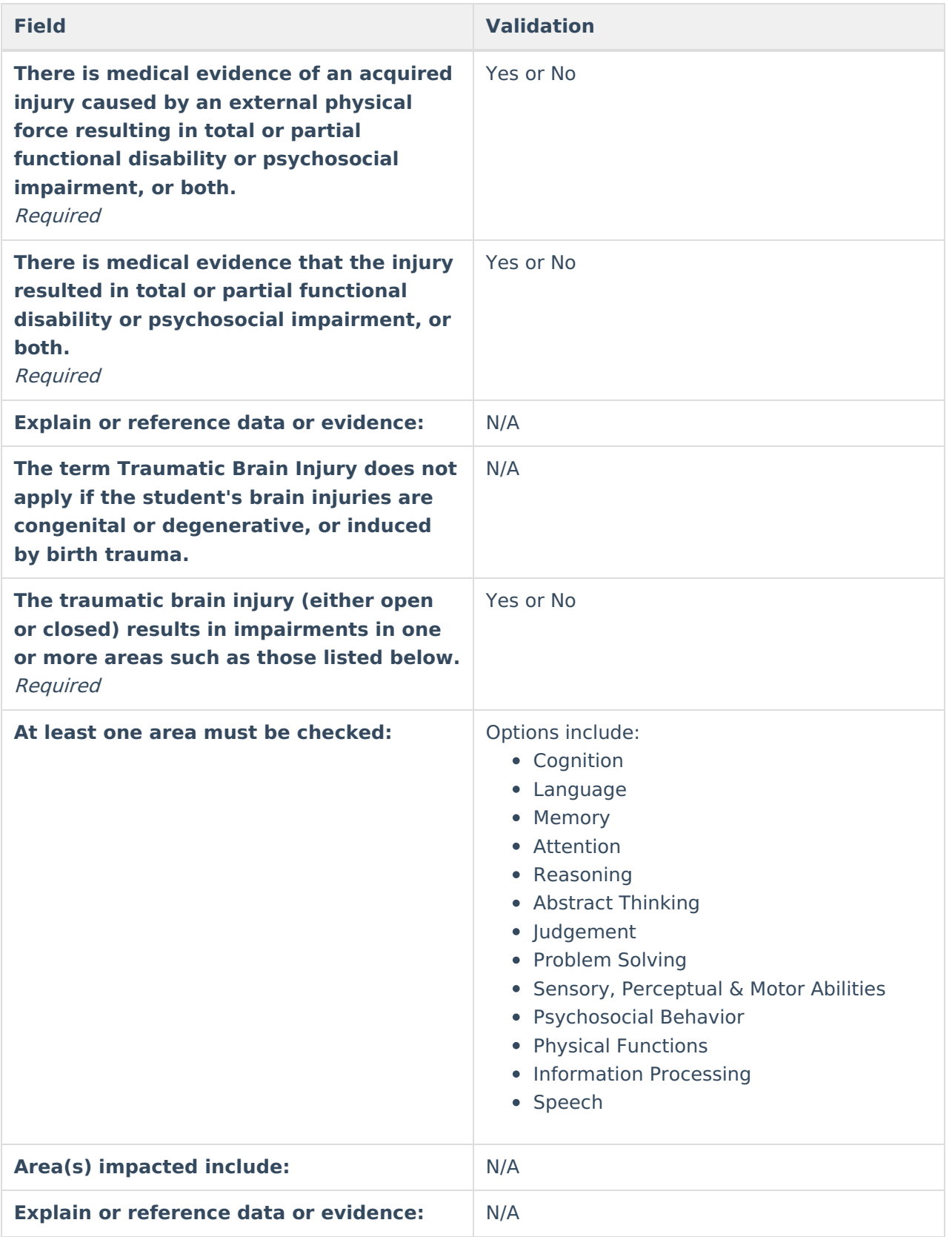

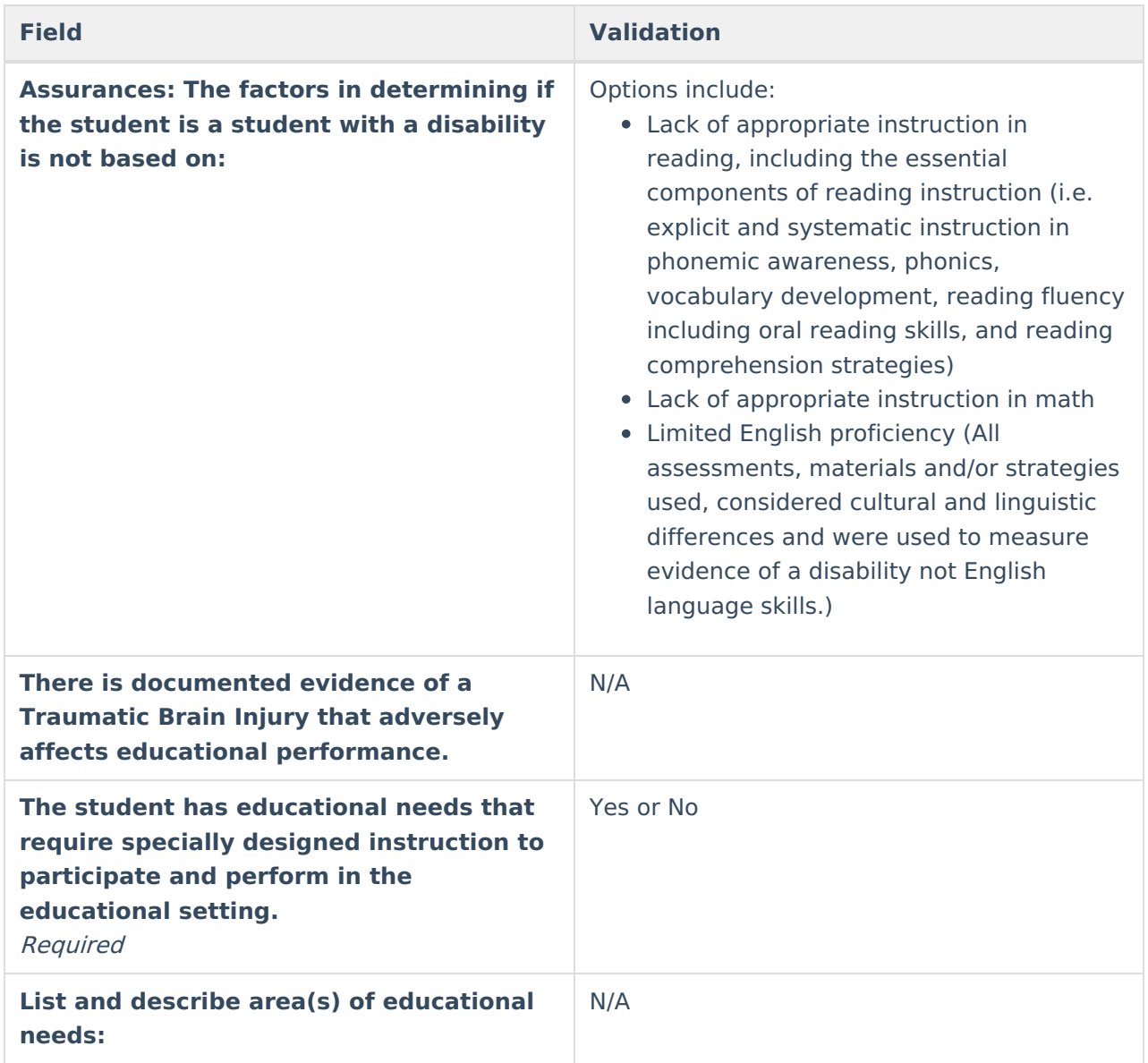

## **Criteria for Visual Disability including Blindness (VDB)**

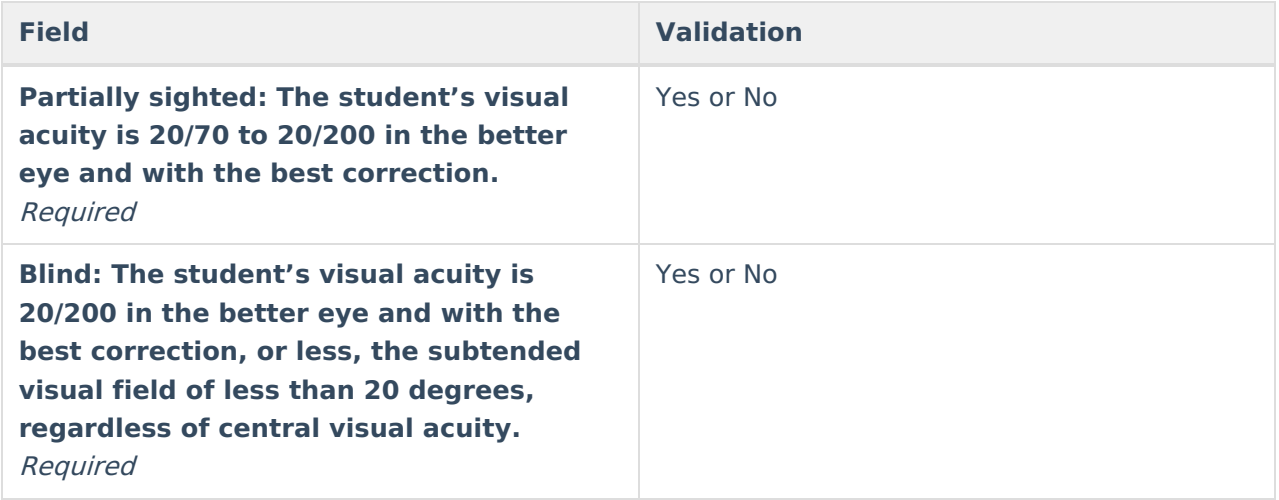

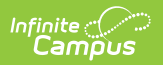

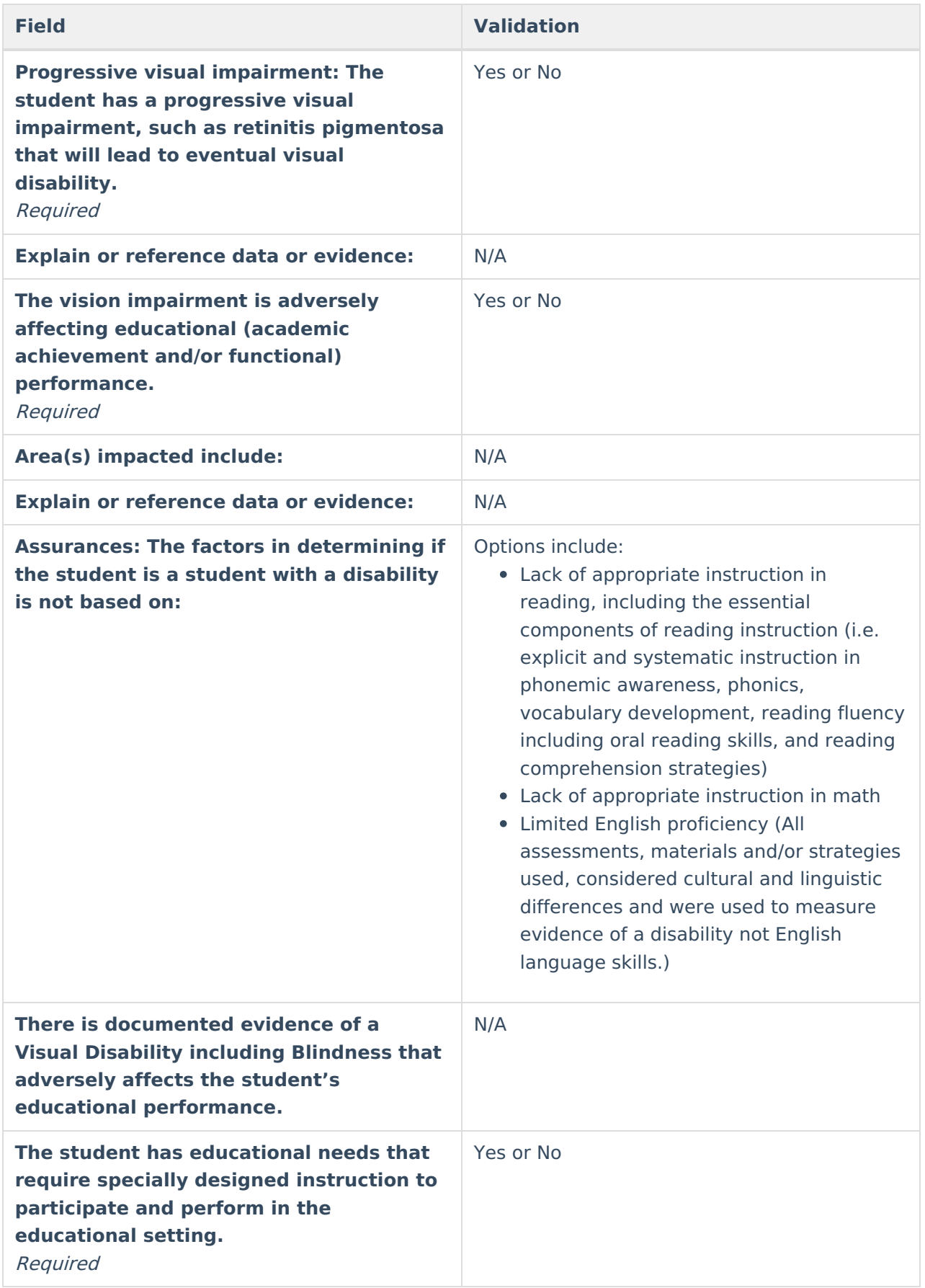

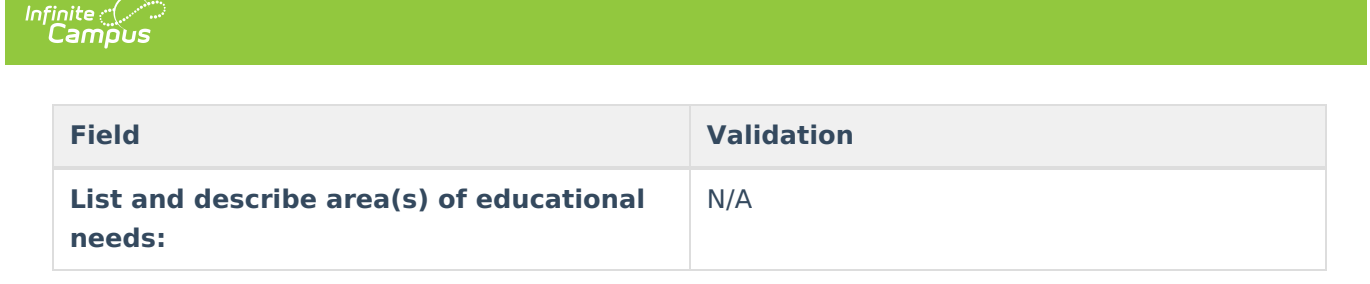

^ [Back](http://kb.infinitecampus.com/#Top) to Top

# **Evaluation Team Information**

The Evaluation Team Information editor lists each member of the student's evaluation team and whether they agreed with the result of the evaluation.

The Team Member list is based on the Team Members tool. This editor is only available when Specific Learning Disability is a selected checklist on the Eligibility Checklist editor, as this prints at the end of that specific document.

#### Click here to expand...

## **Evaluation Team List Screen**

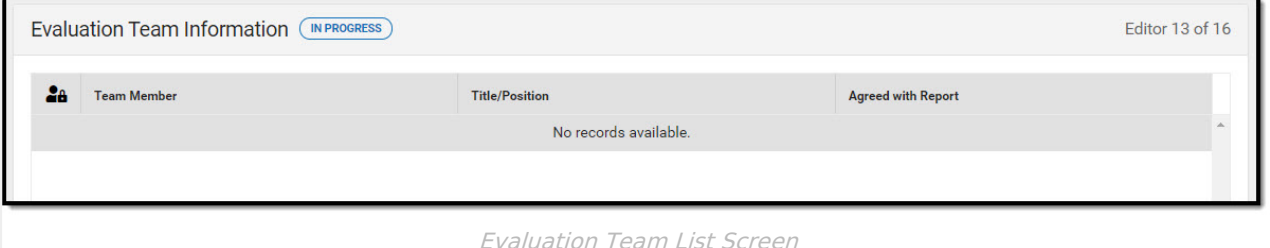

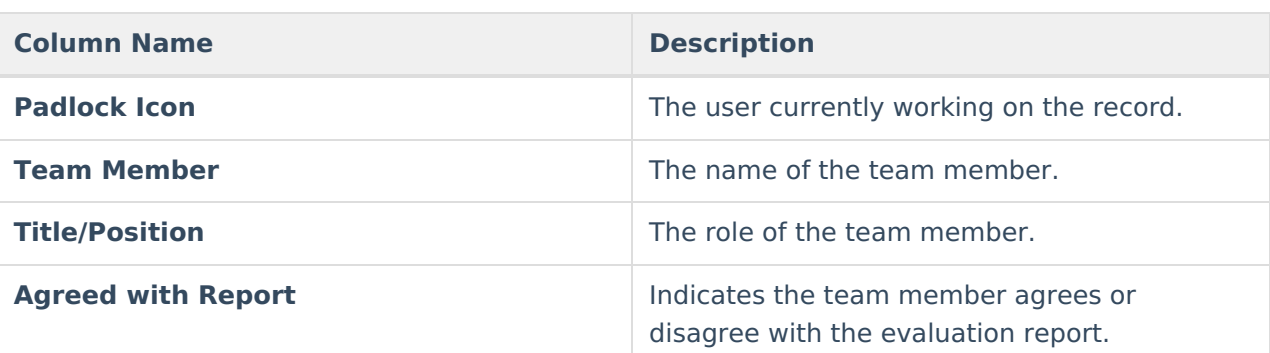

## **Evaluation Team Detail Screen**

Click an existing record or **New** to view the detail screen.

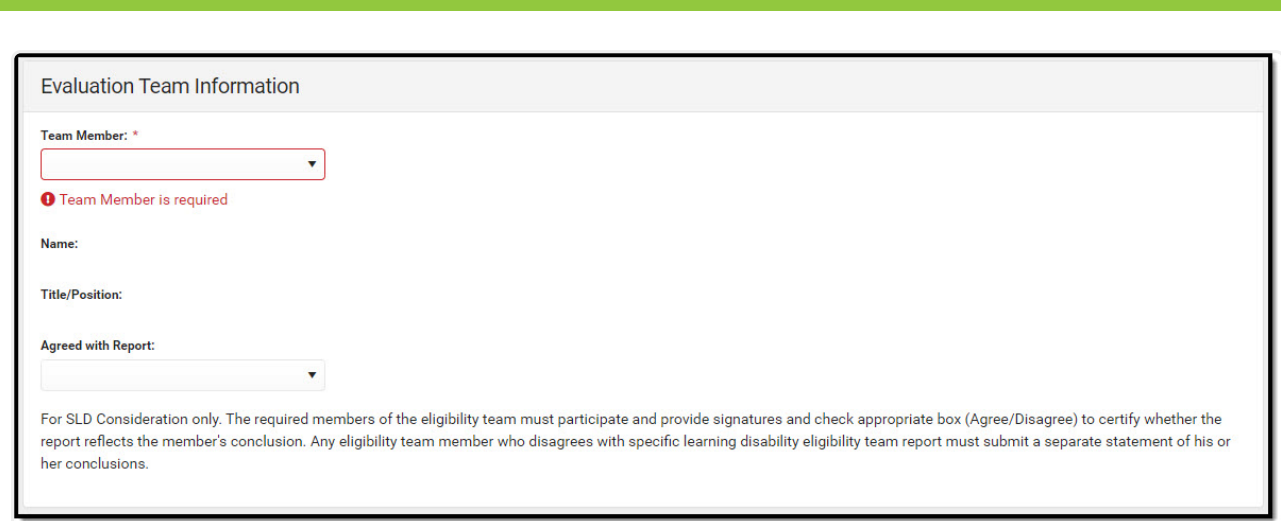

Evaluation Team Information Detail

| <b>Field</b>                                                                                              | <b>Description</b>                                                                                           | <b>Validation</b>                                                                                                    |
|----------------------------------------------------------------------------------------------------|----------------------------------------------------------------------------------------------------|----------------------------------------------------------------------------------------------------|
| <b>Team Member</b>                                                                                        | The name of the Team<br>Member.                                                                              | This pulls from the Team<br>Members tool. Once one<br>record is created for a<br>particular team member, that<br>team member's name is<br>removed from the options<br>available. |
| <b>Title/Position</b>                                                                                     | The role of the team member                                                                                  | This field is read-only. This<br>pulls from the Team Members<br>tool.                                                                                                    |
| <b>Agreed with Report</b>                                                                                 | Indicates the team member<br>agrees or disagree with the<br>evaluation report.<br>Options include Yes or No. | N/A                                                                                                    |
| <b>Dissenting member(s)</b><br>statement (specific to only<br><b>SLD eligibility)</b><br><i>*Required</i> | A text area used to document<br>the dissenting reason.                                                       | *This field is required to<br>complete the editor. It also<br>only displays when No is<br>selected above.                                                                        |

^ [Back](http://kb.infinitecampus.com/#Top) to Top

# **Eligibility Decision**

∴∕ Infinite<br>Campus

The Eligibility Decision editor indicates if the student is eligible for special education services, the areas of eligibility, and the reasons that led to this conclusion.

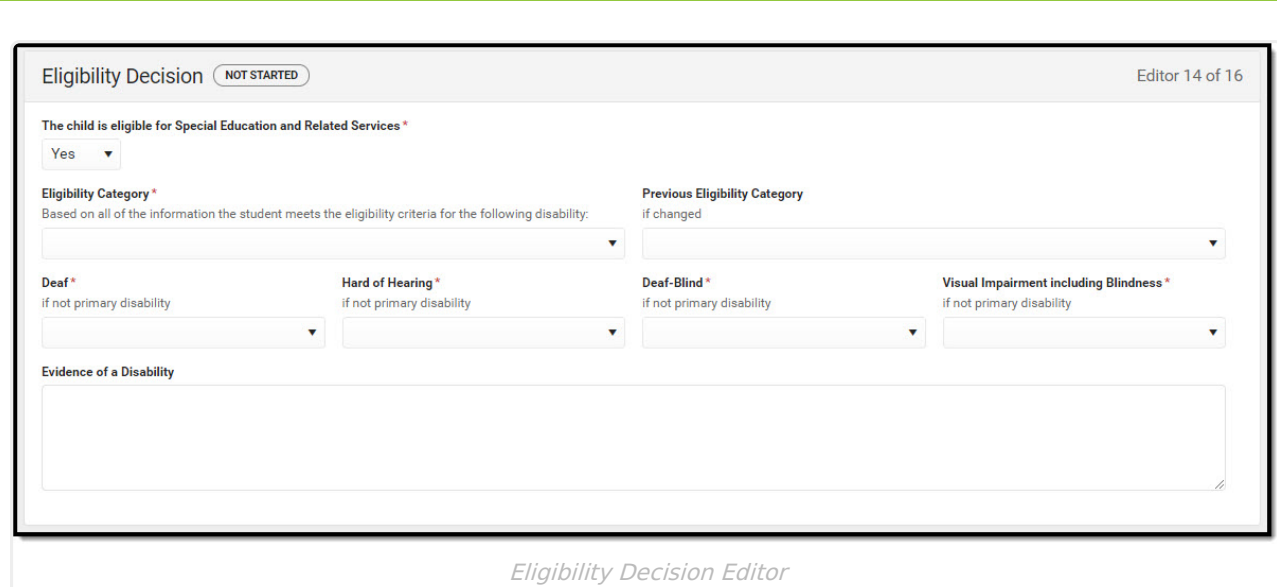

#### ▶ Click here to expand...

Infinite<br>Campus

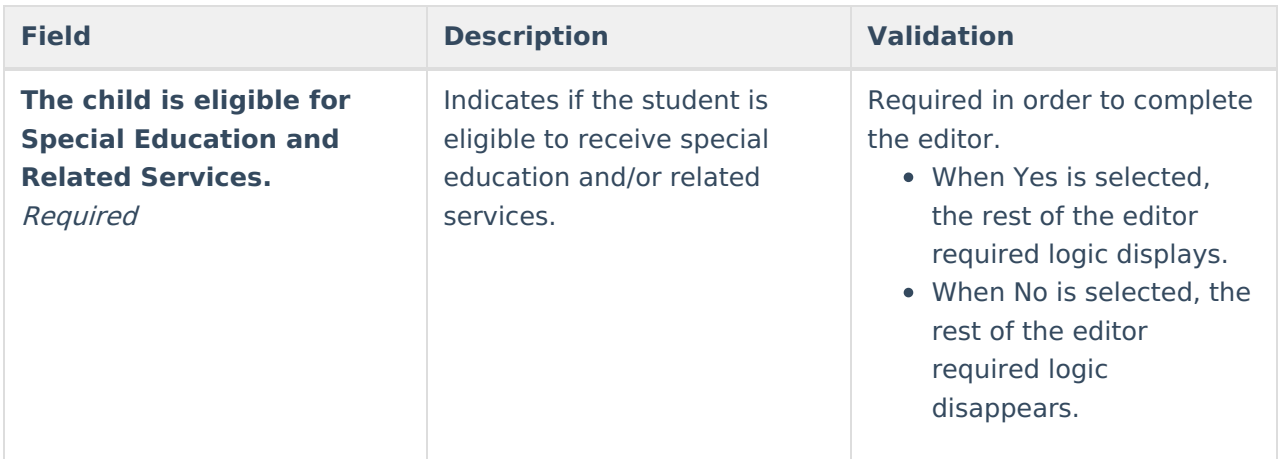
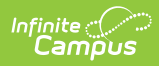

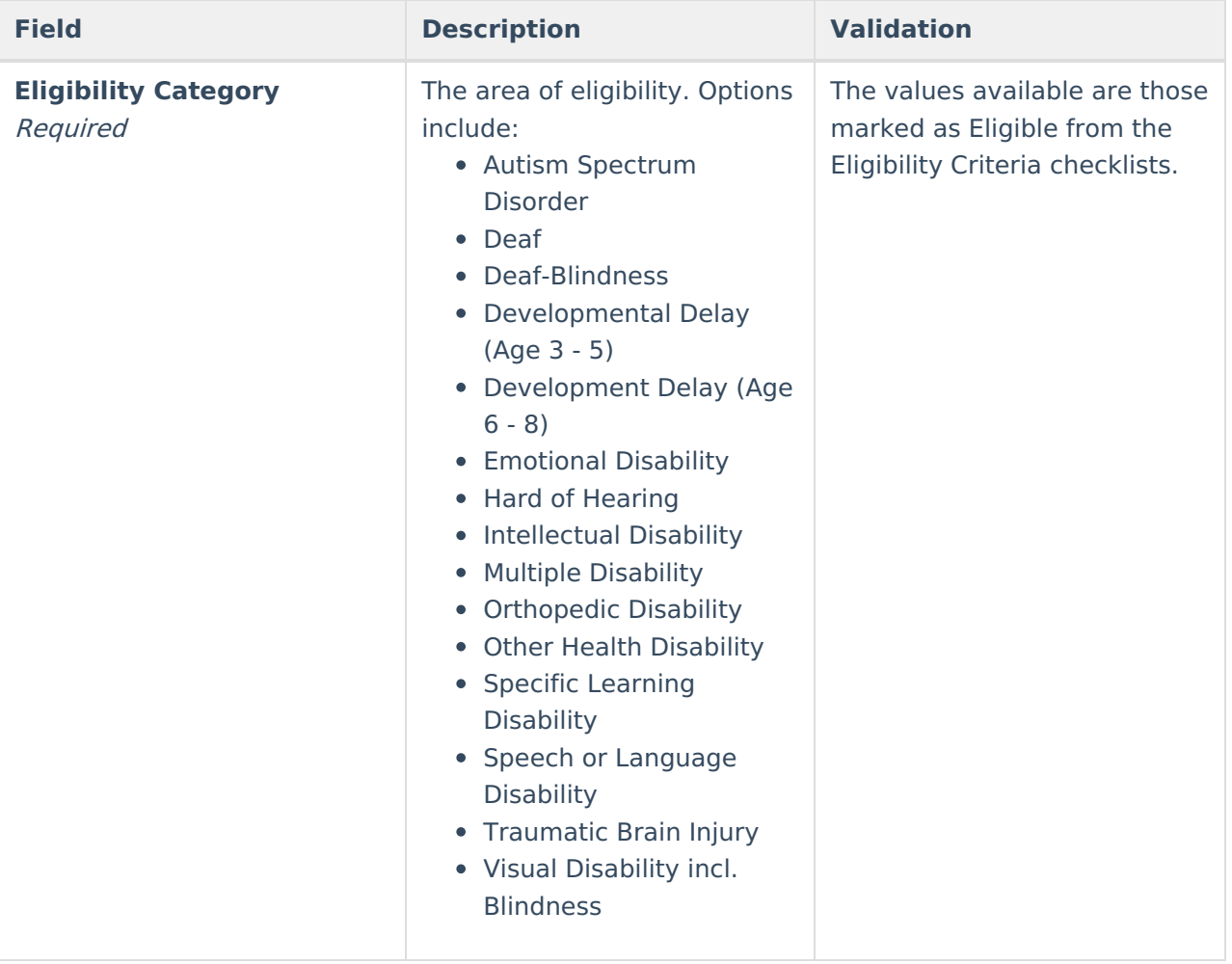

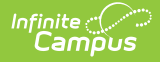

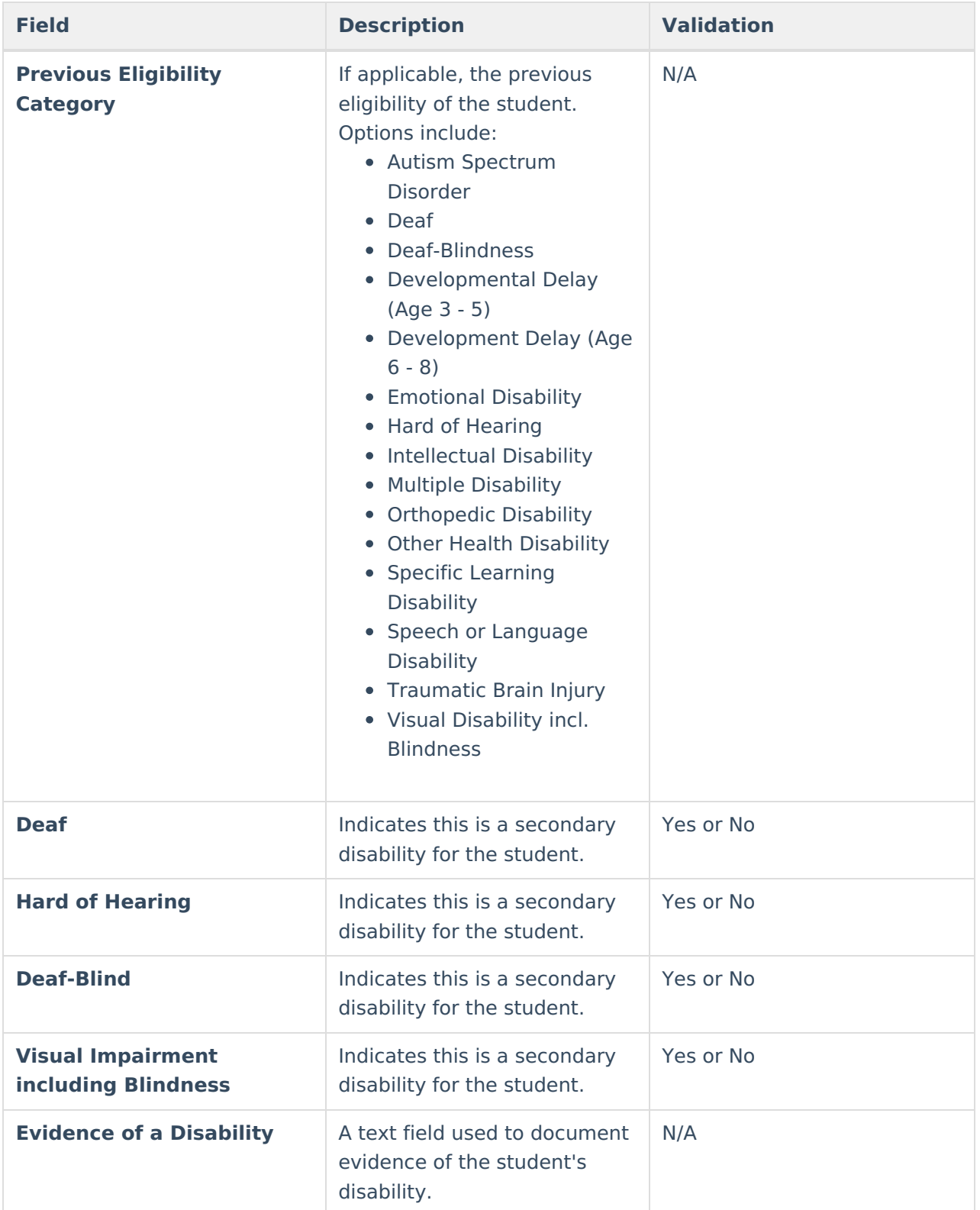

^ [Back](http://kb.infinitecampus.com/#Top) to Top

# **Prior Written Notice**

The Prior Written Notice editor is used to document meeting notices provided to the parent/guardian.

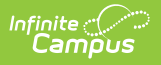

Click here to expand...

## **Prior Written Notice List Screen**

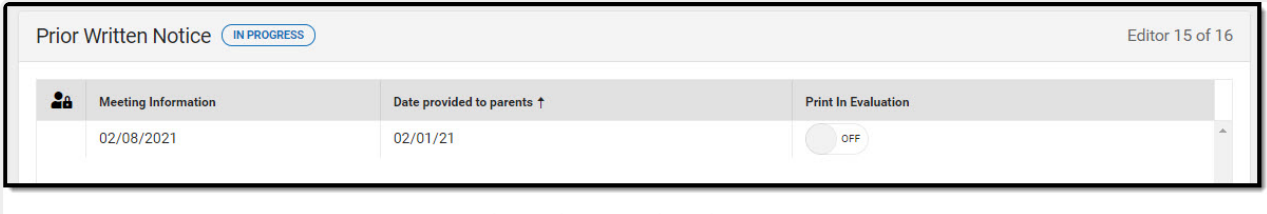

Prior Written Notice List Screen

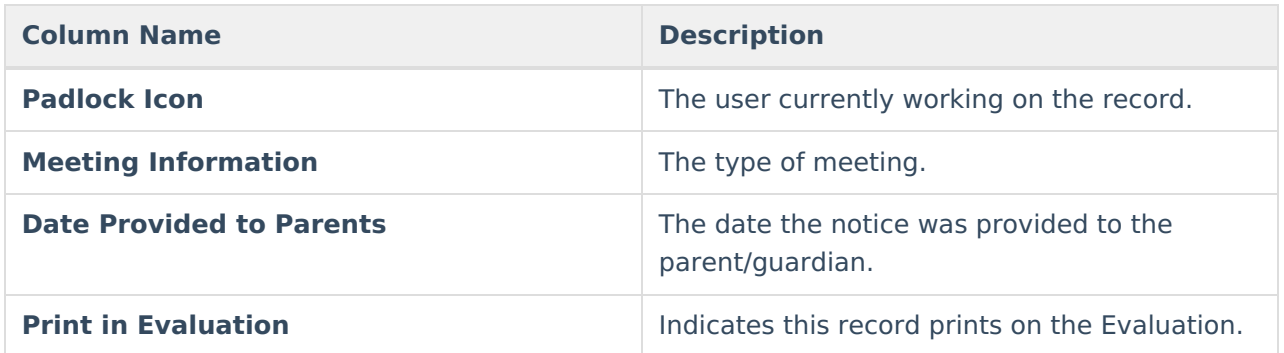

#### **Prior Written Notice Detail Screen**

Click an existing record or **New** to view the detail screen.

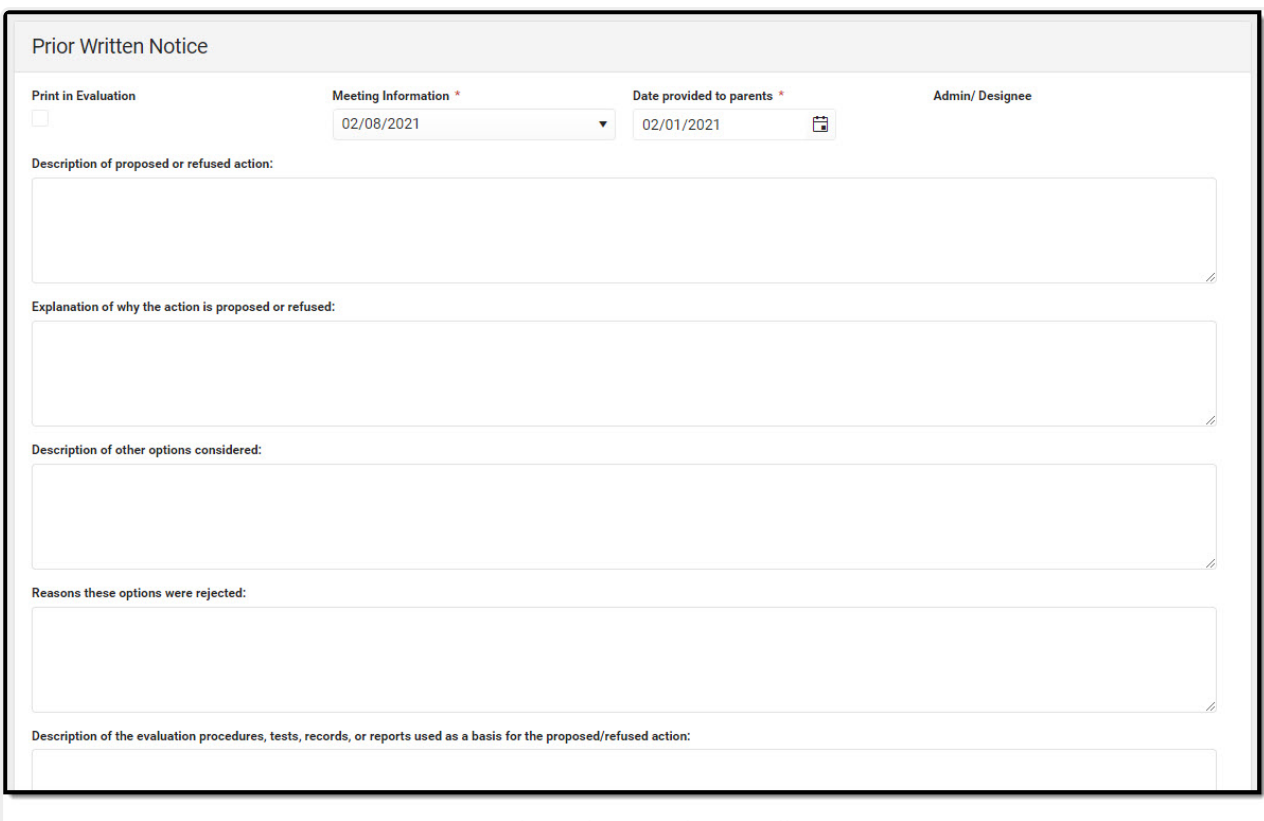

Infinite<br>Campus

Prior Written Notice Detail

| <b>Field</b>                         | <b>Description</b>                                                                                                    | <b>Validation</b>                                                                                                    |
|--------------------------------------|----------------------------------------------------------------------------------------------------|----------------------------------------------------------------------------------------------------|
| <b>Print in Evaluation</b>           | Indicates this record prints on<br>the Evaluation.                                                                                                    | N/A                                                                                                    |
| <b>Meeting Information</b>           | The type of meeting. Options<br>include:<br>• Evaluation Process $=$<br>Evaluation<br>• 504 or IDEA Eligibility $=$<br>Eligibility<br>• Educational Plan /<br>Program Development =<br><b>IEP</b><br>• Discipline = Discipline | Options available are pulled<br>from the Conference Actual ><br>Conference Purpose/Actual<br>Conference Date fields. |
| Date provided to parents<br>Required | The date the notice was given<br>to the parent/guardian.                                                                                                    | N/A                                                                                                    |

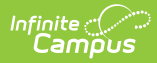

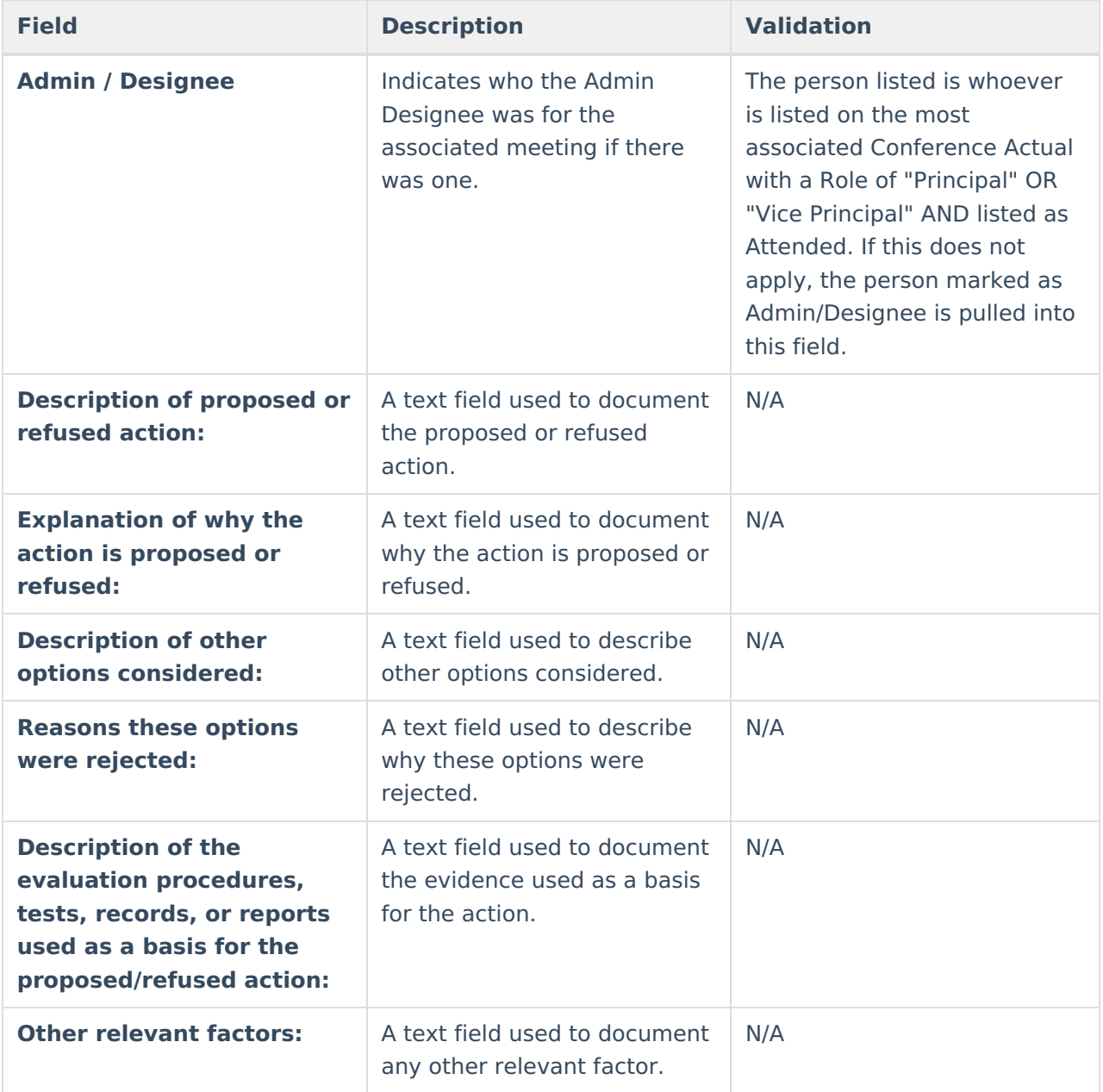

^ [Back](http://kb.infinitecampus.com/#Top) to Top

## **Initial Provision of SPED & Related Services**

The Initial Provision of SPED & Related Services editor is used to document an initial provision sent to the parent/guardian.

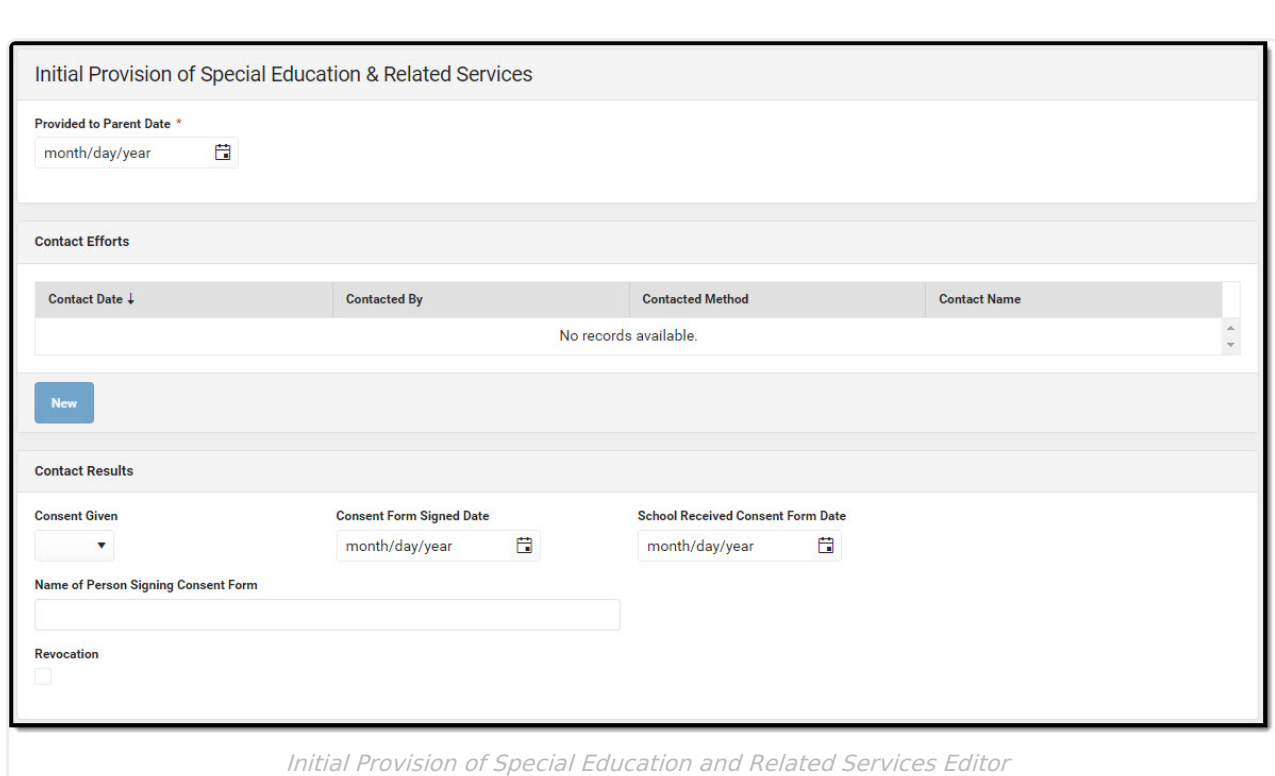

#### Click here to expand...

Infinite<br>Campus

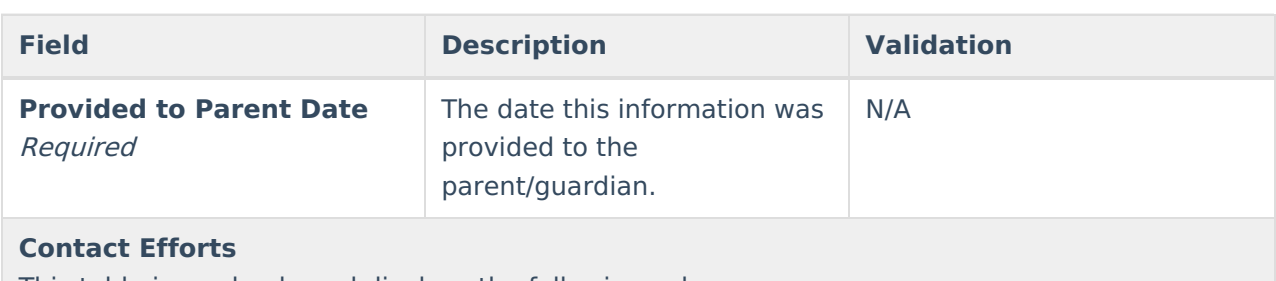

This table is read only and displays the following columns:

- Contact Date
- Contacted By
- Contacted Method
- Contact Name

All of these read only values come from the user selecting the "New" button and entering information on a side panel recording what Contact Efforts were made.

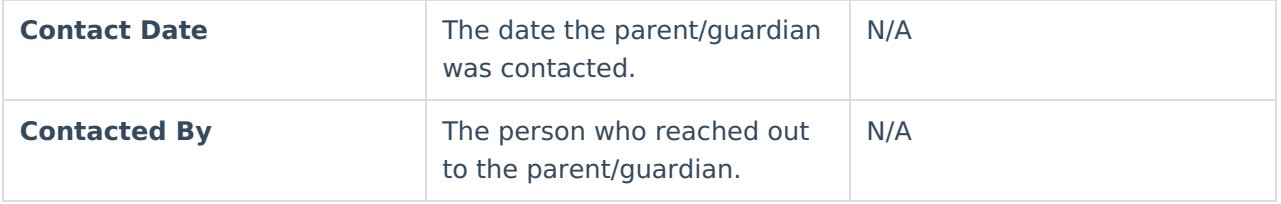

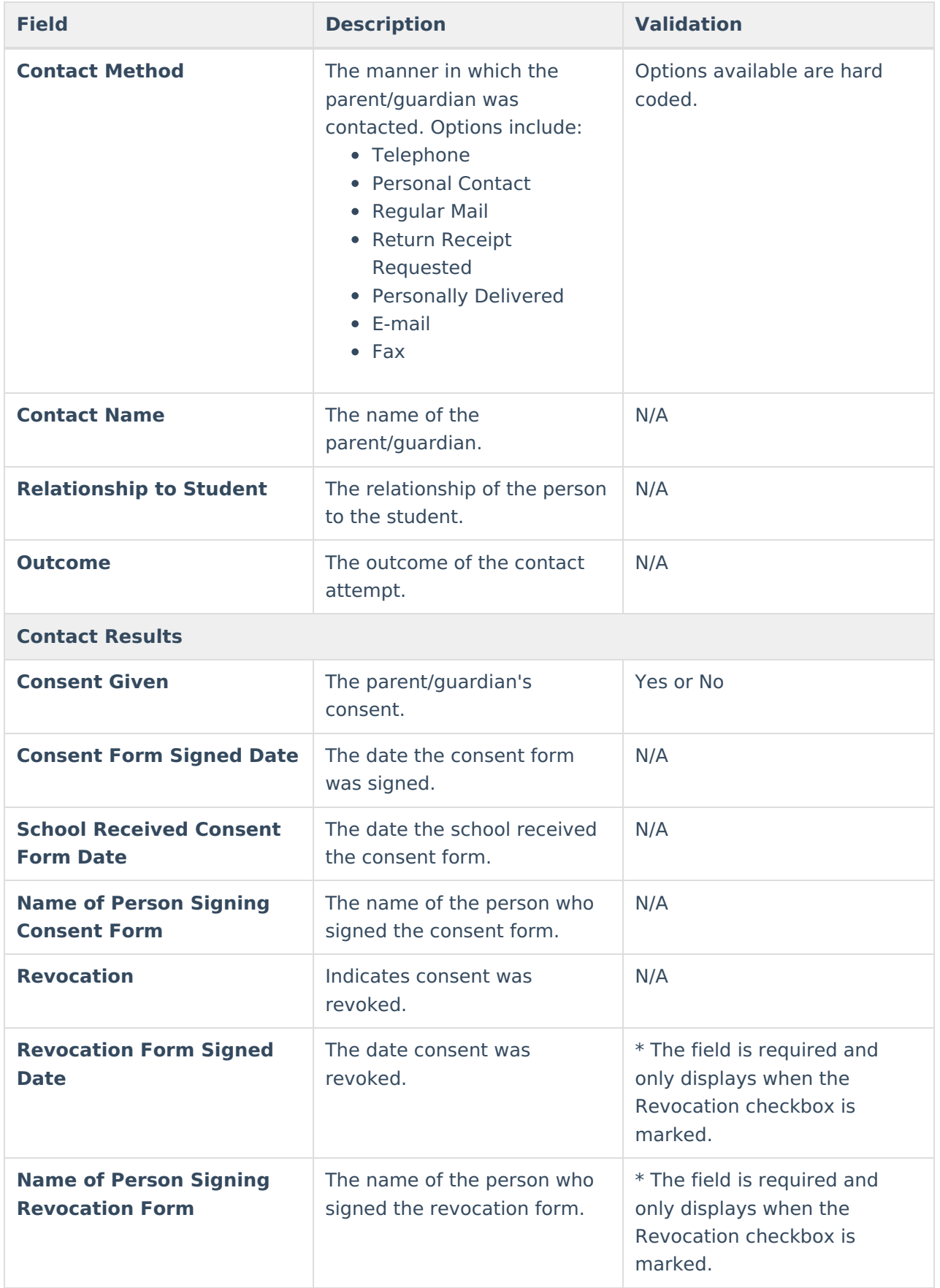

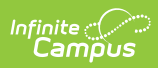

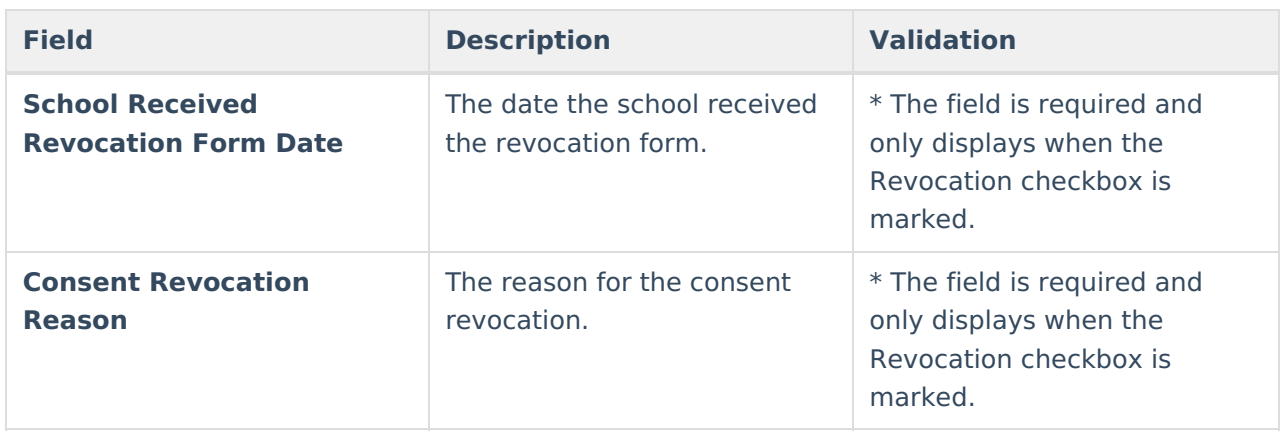

^ [Back](http://kb.infinitecampus.com/#Top) to Top

### **Previous Versions**

[Evaluation](http://kb.infinitecampus.com/help/evaluation-hawaii-2235) (Hawaii) [.2235] [Evaluation](http://kb.infinitecampus.com/help/evaluation-hawaii-2211-2231) (Hawaii) [.2211 - .2231]